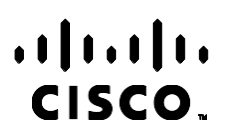

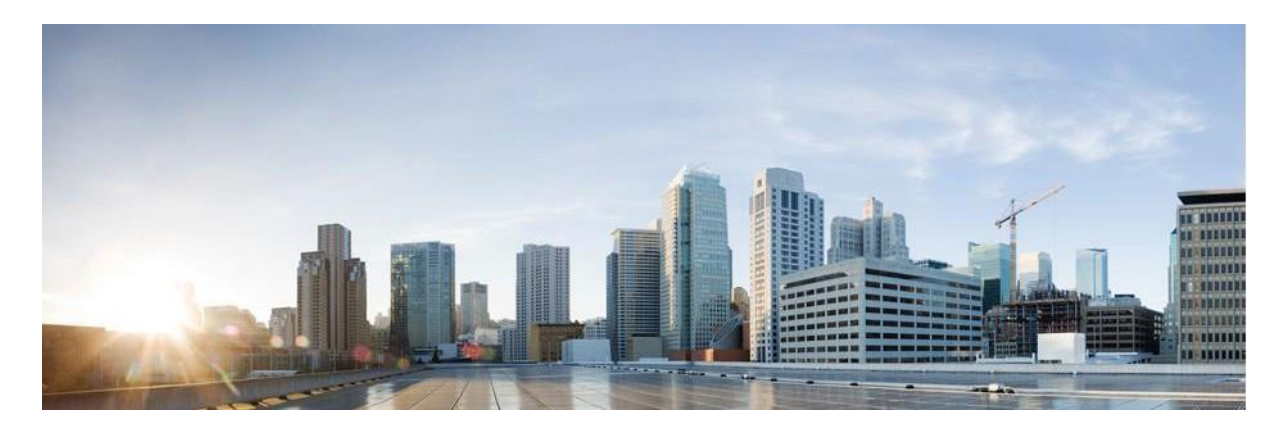

# Webex دليل مستخدم مدير حملة مركز االتصال

إصدار 4.2.1.2401

المقر الرئيسي في الأمريكتين Cisco Systems, Inc. 170 West Tasman Drive San Jose, CA 95134-1706 USA [http://www.cisco.com](http://www.cisco.com/) Tel: 408 526-4000 (6387) NETS553- 800 الفاكس: 527-0883 408 تخضع المواصفات والمعلومات المتعلقة بالمنتجات الواردة في هذا الدليل للتغيير دون إشعار. يُعتقد أن جميع البيانات والمعلومات والتوصيات الواردة في هذا الدليل دقيقة ولكنها مقدمة دون أي ضمان من أي نوع، صريحًا كان أم ضمنيًا. يجب أن يتحمل المستخدمون المسؤولية الكاملة عن استخدامهم لأي من المنتجات.

تم وضع ترخيص البرنامج والضمان المحدود للمنتج المرافق في حزمة المعلومات التي يتم شحنها مع المنتج والتي تم تضمينها هنا من خالل هذه اإلشارة. إذا لم تتمكن من تحديد موقع ترخيص البرنامج أو الضمان المحدود، فاتصل بممثل CISCO لديك للحصول على نسخة.

يعد تنفيذ Cisco لضغط عنوان TCP عبارة عن مواءمة لبرنامج تم تطويره بواسطة جامعة كاليفورنيا، في بيركلي (UCB (كجزء من نسخة المجال العام الخاص بجامعة UCB لنظام التشغيل UNIX. جميع الحقوق محفوظة. حقوق الطبع والنشر © لعام ،1981 أعضاء مجلس جامعة كاليفورنيا.

بصرف النظر عن أي ضمان آخر وارد هنا، يتم توفير جميع ملفات المستندات والبرامج الخاصة بهؤلاء الموردين "كما هي" مع جميع الأخطاء. تخلي شركة CISCO والموردون المذكورون أعاله مسؤوليتهم عن جميع الضمانات، الصريحة أو الضمنية، بما في ذلك، على سبيل المثال ال الحصر، الضمانات المتعلقة بالقابلية للتسويق، والمالءمة لغرض معين، وعدم االنتهاك أو الناشئة عن سير التعامالت أو االستخدام أو الممارسة التجارية.

ال تتحمل شركة CISCO أو موردوها بأي حال من األحوال المسؤولية عن أي أضرار غير مباشرة أو خاصة أو تبعية أو عرضية، بما في ذلك، على سبيل المثال لا الحصر، الأرباح المفقودة أو الخسائر أو الأضرار التي تلحق بالبيانات الناشئة عن الاستخدام أو عدم القدرة على استخدام هذا الدليل، حتى إذا تم إخطار شركة CISCO أو مورديها بإمكانية حدوث مثل هذه األضرار.

ال يُقصد من عناوين بروتوكول اإلنترنت (IP (وأرقام الهواتف المستخدمة في هذا المستند أن تكون عناوين وأرقام هواتف فعلية. يتم عرض أي أمثلة ومخرجات عرض الأمر ومخططات تصميم الشبكة والأشكال الأخرى المضمنة في المستند لأغراض توضيحية فقط. أي استخدام لعناوين IP فعلية أو أرقام الهواتف في المحتوى التوضيحي هو غير مقصود ومن قبيل الصدفة.

تعتبر جميع النسخ المطبوعة والنسخ الإلكترونية المكررة نسخا غير خاضعة للرقابة ويجب الرجوع إلى النسخة الأصلية عبر الإنترنت للحصول على أحدث إصدار.

يوجد لدى Cisco أكثر من 200 مكتب في جميع أنحاء العالم. يتم سرد العناوين وأرقام الهواتف وأرقام الفاكس على موقع Cisco على الويب على العنوان التالي[www.cisco.com/go/offices](http://www.cisco.com/go/offices).

إن Cisco وشعار Cisco هما عالمتان تجاريتان أو عالمتان تجاريتان مسجلتان لشركة Systems Cisco و/أو الشركات التابعة لها في الواليات المتحدة والبلدان الأخرى. لعرض قائمة بالعلامات التجارية لشركة Cisco، انتقل إلى عنوان Www.cisco.com/go/trademarks العالمات التجارية الخاصة بالجهات األخرى التي ورد ذكرها هنا ملكية خاصة لمالكيها المعنيين. ال يعني استخدام كلمة شريك بالضرورة وجود عالقة شراكة بين شركة Cisco وأية شركة أخرى. (R1110(

حقوق النشر 2024 © لشركة Inc ,Systems Cisco. جميع الحقوق محفوظة.

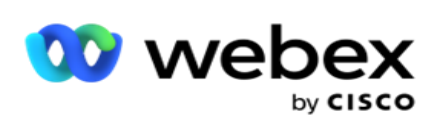

# Toc

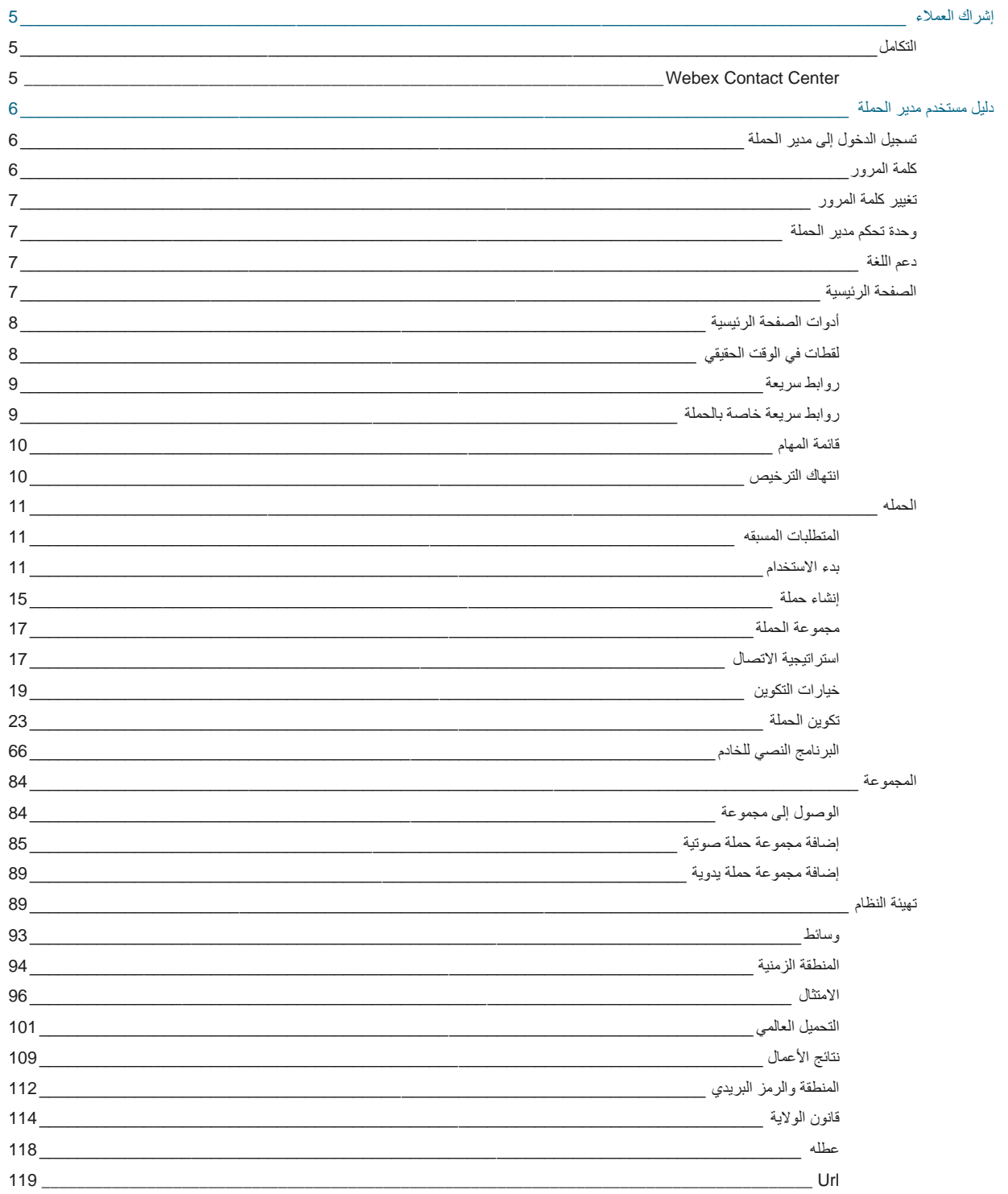

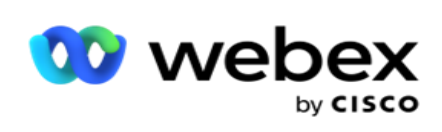

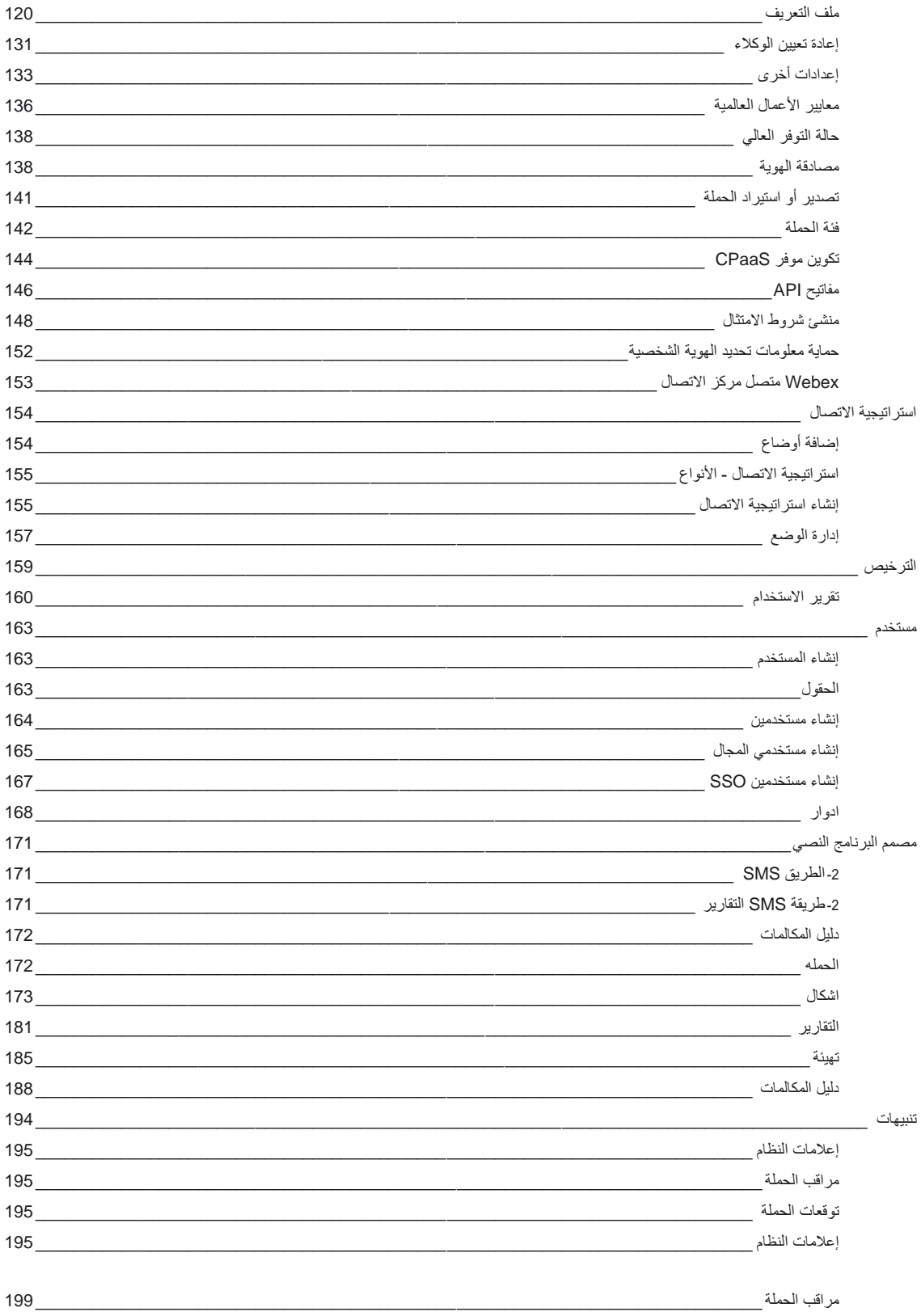

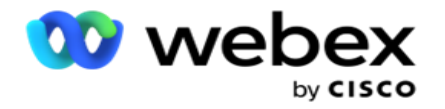

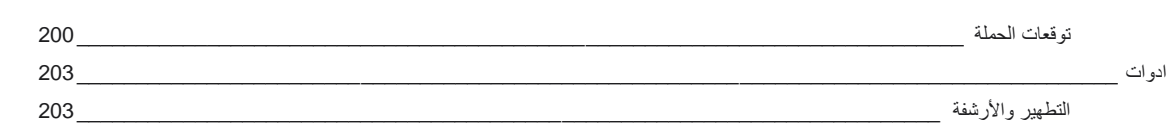

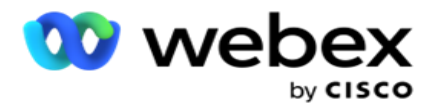

## <span id="page-6-0"></span>**إشراك العمالء**

مدير الحملة هو أداة قوية إلدارة الحمالت وإدارة القوائم. تم تصميمه بوظائف وميزات تهدف إلى زيادة اتصاالت الطرف األيمن وتحقيق أهداف أعمال الحملة من خالل التفاعالت الخارجية متعددة القنوات. يسمح مدير الحملة بجدولة استراتيجيات التحديد المختلفة حسب الوقت من اليوم واليوم من األسبوع. يسمح بالتحكم في تسلسل قنوات االتصال أو إدارة أفضل قناة أو رقم لالتصال به في الوقت األمثل بذكاء. يضمن مدير الحملة الامتثال للقوانين الفيدرالية وقوانين الولاية و TCPA و FDCPA (اللائحة F) مع زيادة نسبة القائمة إلى أقصى حد بمعدلات نجاح عالية.

### <span id="page-6-1"></span>التكامل

#### <span id="page-6-2"></span>**Webex Contact Center**

يوفر مدير الحملة مدير الحملة واالمتثال لمركز اتصال Webex. يستخدم Center Contact Webex برنامج االتصال المدمج في أوضاع السرعة المختلفة. يوفر مدير الحملة المعلومات الالزمة إلدارة اللباقة ويلتزم أيضا بجميع متطلبات االمتثال. يتحكم مدير الحملة في حمالت مركز االتصال Webex من التطبيق.

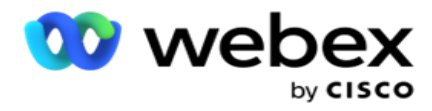

# **دليل مستخدم مدير الحملة**

## تسجيل الدخول إلى مدير الحملة

<span id="page-7-1"></span><span id="page-7-0"></span>لتسجيل الدخول إلى مدير الحملة:

تسجيل الدخول باستخدام بيانات اعتماد مستخدمي مدير الحملة

- .1 انتقل إلى صفحة تسجيل الدخول إلى مدير الحملة. يتم تسليم عنوان URL مع حزمة مدير الحملة.
- 2. أدخل معرف المستخدم وكلمة المرور الأولية المرفقة مع الحزمة. لإضافة [مستخدمي](#page-165-0)ن أو مسؤولين، ارجع إلى <u>مستخدمي</u> مدير الحملة.

تسجيل الدخول باستخدام مصادقة **Windows**

إذا قام المسؤول بتكوين مصادقة مستخدمي Windows، فقم بتسجيل الدخول إلى مدير الحملة باستخدام بيانات اعتماد النطاق.

إلضافة مستخدمي النافذة، راجع [مستخدمو](#page-166-0) النوافذ.

تسجيل الدخول باستخدام موفر هوية تسجيل الدخول الموحد **(SSO(**

إذا قام المسؤولون بتنشيط SSO المصادقة، فقم بتسجيل الدخول بواسطة موفر هوية تسجيل الدخول الأحادي (SSO). لإضافة SSO المستخدمين، راجع SSO [المستخدمون.](#page-168-0) 

## <span id="page-7-2"></span>كلمة المرور

تنطبق القواعد التالية على كلمات المرور:

- على الرغم من أن كلمات المرور يمكن أن تتكون من 8 إلى 10 أحرف ، إال أن طول كلمة المرور يتم تعيينه بواسطة مسؤول المؤسسة ، لذلك قد يكون الحد الأدنى لعدد الأحرف أكبر من 8.
	- ال يمكن أن تبدأ كلمات المرور أو تنتهي بمسافة.
	- ال يمكنك استخدام شرطة سفلية (\_) كالحرف األخير في كلمة المرور.
	- األحرف الصالحة لكلمات المرور هي Z-A وz-a و0-9 واألحرف الخاصة -\$\_.()'\*!+ والمسافات.
- على الرغم من أنه يمكن استخدام أحرف خاصة أخرى ، إال أنها يمكن أن تخلق مشاكل عند إدخال كلمات المرور من سطر األوامر أو في عنوان ويب ، لذلك يجب تجنبها.
	- تحتوي كلمات المرور القوية على مزيج من األحرف واألرقام واألحرف الخاصة. يجب أن تحتوي كلمات المرور المرتبطة بالمؤسسات الأمنة على كلمة مرور واحدة على الأقل من كل كلمة مرور.

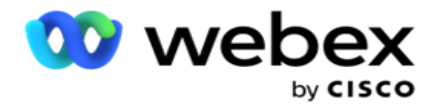

### تغيير كلمة المرور

<span id="page-8-0"></span>لتغيير كلمة مرور حسابك:

- .1 في أي صفحة، انقر فوق رمز المستخدم وانقر فوق تغيير كلمة المرور.
	- .2 أدخل كلمة المرور الحالية.
- .3 أدخل كلمة المرور الجديدة وقم بالتأكيد عن طريق الدخول مرة أخرى.
	- .4 انقر على إرسال.

## وحدة تحكم مدير الحملة

وحدة تحكم مدير الحملة هي وحدة إدارة تتيح لك تنفيذ العديد من المهام اإلدارية:

- <span id="page-8-1"></span> تكوين معلمات التطبيق
	- إدارة الحمالت
		- إدارة القوائم
- إدارة المستخدمين اإلداريين واإلشرافيين
- الحفاظ على استراتيجيات االتصال ونتائج األعمال
	- تكوين قنوات البريد اإللكتروني SMS
		- إنشاء أدلة اتصال ليستخدمها الوكالء.

مالحظة: ما يلي غير مدعوم في تطبيق Center Contact Webex، ولكن قد تكون هناك مراجع في المستند: - حملات البريد الإلكتروني SMS IVR - معاودة االتصال - مكالمات AEM( الوكيل التنفيذي المعين(.

### <span id="page-8-2"></span>دعم اللغة

يوفر مدير الحملة دعما لعدة لغات مثل الإنجليزية والصينية (التقليدية) والتايلاندية والألمانية واليابانية والإيطالية والفرنسية والإسبانية. يمكن للمستخدمين تحديد اللغة في وقت التثبيت.

### <span id="page-8-3"></span>الصفحة الرئيسية

يصف الجدول التالي العناصر المختلفة للصفحة الرئيسية للتطبيق:

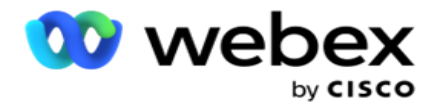

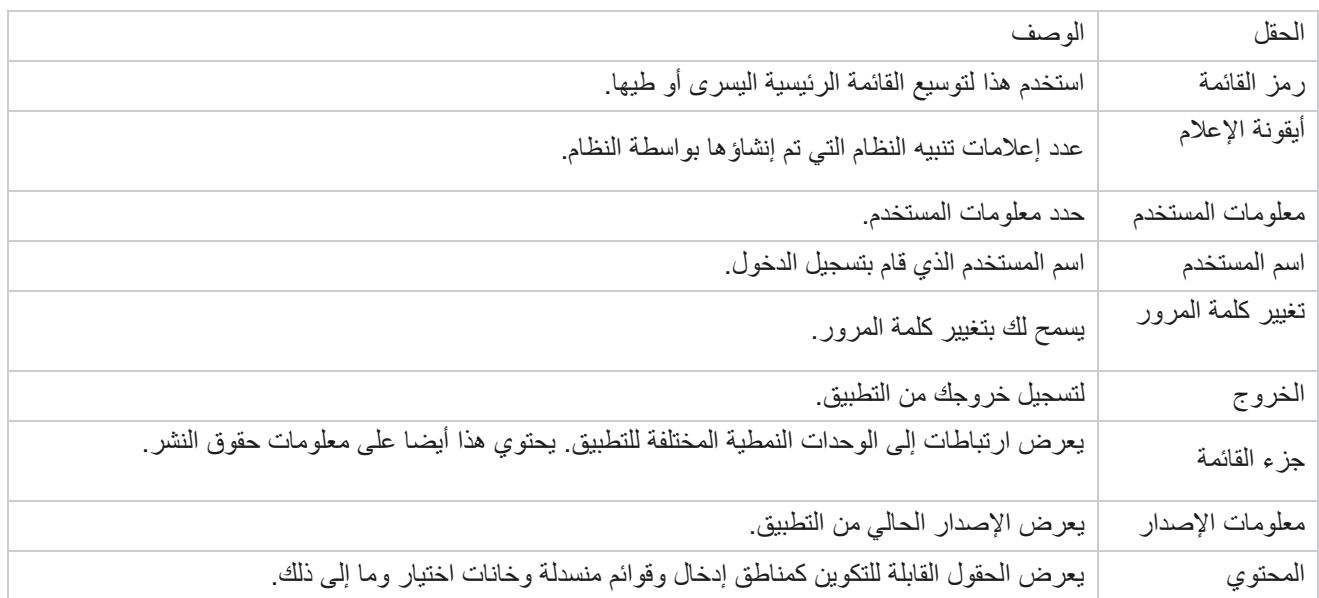

#### <span id="page-9-0"></span>**أدوات الصفحة الرئيسية**

تحتوي الصفحة الرئيسية على عناصر واجهة المستخدم التالية:

- لقطات في الوقت الحقيقي
- روابط سريعة خاصة بالحملة
	- قائمة المهام
- روابط سريعة على مستوى التطبيق

### <span id="page-9-1"></span>**لقطات في الوقت الحقيقي**

يحتوي عنصر واجهة المستخدم هذا على اللقطات التي توفر عرضا مباشرا عالي المستوى بزاوية 360 درجة للتطبيق. تكون معلومات -fol lowing تراكمية للتطبيق من تثبيته واستخدامه ألول مرة:

- الحمالت النشطة يعرض هذا القسم عدد الحمالت النشطة على مستوى التطبيق. يعرض هذا أيضا عدد الحمالت في الفئات اإلجمالية وغير النشطة والمنقضية.
	- اإلجمالي إجمالي عدد الحمالت التي تم إنشاؤها على التطبيق. <sup>o</sup>
	- غير نشط إجمالي عدد الحمالت التي ال يتم تنفيذها حاليا في حالة تعليق زمني أو توقف. <sup>o</sup>
		- المنقضي إجمالي عدد الحمالت التي تجاوزت تاريخ ووقت انتهاء الحملة. <sup>o</sup>

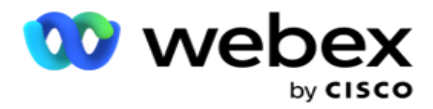

- إجمالي جهات الاتصال إجمالي عدد جهات الاتصال التي تم تحميلها إلى التطبيق عبر جميع الحملات. يظهر هذا أيضا تفككا لجهات الاتصال المفتوحة والجديدة (التي لم يتم طلبها بعد) والجدول والمغلقة وغيرها.
	- فتح عدد جهات االتصال المفتوحة في الوقت الحالي. تتضمن هذه األرقام الشروط التي يتم تسليمها إلى المتصل ولكن لم <sup>o</sup> يتم طلبها بعد.
		- جديد عدد جهات االتصال التي لم يتم االتصال بها ولو مرة واحدة حتى هذه اللحظة. تتضمن هذه األرقام جهات <sup>o</sup> االتصال التي تم تسليمها إلى المتصل ولكن لم يتم طلبها بعد.
	- مجدول عدد جهات االتصال المجدولة للطلب. هذا هو مجموع tacts -con التي لها حالة 0 )مفتوح( أو 4 )تم التسليم( <sup>o</sup>  $lsFresh = 0$ ,
		- مغلق عدد جهات االتصال التي تم إغالقها. <sup>o</sup>
- أخرى جهات الاتصال التي لا يمكن تسليمها مجموع جهات الاتصال التي تم مسحها (حالة اللباقة = 9) ، والتي تم مسحها / إغالقها من خالل وظيفة إدارة جهات االتصال )حالة جهة االتصال = 7( ، وانتهت صالحيتها )حالة جهة االتصال = 34(.

تحتوي المعلومات التالية على بيانات اليوم الحالي فقط:

- جهات االتصال المطلوبة يعرض هذا إجمالي جهات االتصال التي تم طلبها عبر جميع الحمالت.
	- جهات االتصال المتصلة يعرض هذا إجمالي جهات االتصال التي تم توصيلها بنجاح
- المكالمات المطلوبة يعرض هذا إجمالي المكالمات التي تم طلبها عبر جميع الحمالت. يتضمن ذلك عمليات اتصال متعددة لنفس جهات االتصال. يتم زيادة هذا الرقم حتى إذا كانت المكالمة متصلة بالبريد الصوتي للعميل.
- المكالمات المتصلة تعرض إجمالي المكالمات المتصلة بين الوكيل والعميل عبر جميع الحمالت. يتضمن ذلك اتصاالت متعددة لنفس جهات االتصال.

#### <span id="page-10-0"></span>**روابط سريعة**

تربطك هذه الأداة بصفحات مختلفة على التطبيق ، عبر جميع الحملات. هذا يجعل التنقل إلى الصفحة المطلوبة أسهل وأسرع بنقرة واحدة من الصفحة الرئيسية. قم بتنفيذ الخطوات التالية إلضافة صفحات إلى الروابط السريعة:

- .1 انقر فوق إعدادات في سطر رأس عنصر واجهة مستخدم الروابط السريعة إلضافة صفحة ارتباط سريع جديدة. يتم سرد جميع الصفحات التي يمكن إضافتها كارتباطات سريعة إلى عنصر واجهة المستخدم هذا.
	- .2 حدد خانات االختيار المقابلة للصفحات المراد سردها في عنصر واجهة مستخدم االرتباطات السريعة.
		- .3 انقر على حفظ.

#### <span id="page-10-1"></span>**روابط سريعة خاصة بالحملة**

تر بطك هذه الأداة بصفحات مختلفة تتعلق بالحملات على التطبيق.

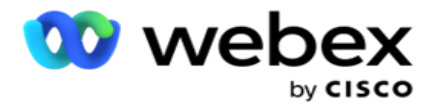

- .1 انقر على الحملة لرؤية صفحة بيانات الحملة.
- .2 انقر فوق تحرير على شريط اإلجراءات الخاص بالحملة التي تريد وجود ارتباط سريع لها.
- 3. انقر فوق ارتباط على عنصر التكوين المطلوب لوضع الارتباط السريع على عنصر واجهة المستخدم. انقر فوق حذف لحذف ارتباط سريع.

#### <span id="page-11-0"></span>**قائمة المهام**

يوفر التطبيق قائمة مهام يحمل في ثناياه عوامل ، مفيدة لتتبع أو إدارة الأنشطة التي سيتم التعامل معها من قبل مسؤول المتصل. تعمل هذه الأداة كمذكر ات متعددة الاستخدامات مضمنة في التطبيق. يمكنك إضافة المهام التي تحتاج إلى معالجة في قائمة مهام.

تعرض أداة قائمة المهام الوقت المتبقي إلكمال المهمة برموز ألوان مختلفة:

- أخضر عندما يكون الوقت المتبقي ألداء المهمة باأليام.
	- برتقالي عندما تكون المهمة مستحقة غدا.
- أزرق عندما يكون الوقت المتبقي ألداء المهمة بالساعات.
- أحمر عندما يكون الوقت المتبقي لتنفيذ المهمة بالدقائق.
- مالحظة: يتم عرض المهام المتأخرة بدون أي رمز لوني. يمكنك حذفها.
	- قم بتنفيذ الخطوات التالية إلضافة مهمة:
- .1 انقر فوق إضافة جديد في سطر رأس قائمة المهام إلضافة مهمة جديدة.
- .2 أدخل عنوانا للمهمة. على سبيل المثال، قم ب تشغيل حملة اإلطالق في وضع SMS.
- .3 أدخل النشاط الذي سيتم تنفيذه كجزء من المهمة. النشاط المتعلق بالعنصر أعاله هو إنشاء حملة SMS.
	- .4 أدخل **DateTime** إلكمال المهمة.
		- .5 انقر على حفظ.

#### <span id="page-11-1"></span>**انتهاك الترخيص**

تعرض الصفحة الرئيسية تنبيها ثابتا في السيناريوهات التالية:

- تكوين قبل أيام من انتهاء صالحية الترخيص، عد تنازلي لتاريخ ووقت انتهاء صالحية الترخيص.
	- العد التنازلي لتاريخ التوقف ، عندما يبدأ هذا.
- راجع [انتهاك](#page-160-0) الترخيص لمزيد من التفاصيل. يجب على المستخدمين اتخاذ اإلجراء المناسب الستعادة التراخيص.

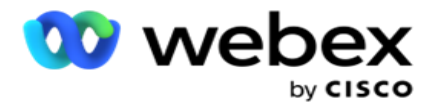

### <span id="page-12-0"></span>الحمله

الحملة عبارة عن مجموعة من السجالت / جهات االتصال. في الحملة، يمكنك تحميل جهات االتصال وتحديد أولوية الطلب وجدولة االستراتيجيات وتنفيذ مهام أخرى متنوعة. يمكنك أيضا استخدام الحمالت للتعامل مع عمليات إعادة االتصال، والتي يتم بدؤها بناء على طلب العميل لمعاودة االتصال به أو التي يبدأها النظام تلقائيا بسبب فشل االتصال بالشخص المقصود. تعمل الحملة كمجموعة من القوائم، حيث تقوم كل قائمة بتجميع جهات االتصال التي تم تحميلها.

يتيح لك هذا القسم التكامل مع حملة منتج الشريك (خاص بالمتصل) أو مع قائمة الانتظار (غير الخاصة بالمتصل) لجلب التفاصيل. باإلضافة إلى ذلك، يتيح لك هذا القسم تعيين حملة لمجموعة.

#### <span id="page-12-1"></span>**المتطلبات المسبقه**

المتطلبات الأساسية لإنشاء حملة مذكور ة أدناه:

الوضع - الطرق المختلفة التي يمكنك من خاللها الوصول إلى العميل. أمثلة على األوضاع هي الهاتف المنزلي وهاتف العمل والهاتف المحمول (الصوت) SMS والبريد الإلكتروني وSIP والوسائط الاجتماعية (WhatsApp وTwitter وFacebook Messenger وما إلى ذلك).

مالحظة: ستتوفر أوضاع SIP و SMS والبريد اإللكتروني والوسائط االجتماعية ) WhatsApp و Twitter و Facebook Messenger في إصدار مستقبلي.

استراتيجية الاتصال ـ تدور إستراتيجية الاتصال حول تكوين مجموعة من القواعد لأوضاع مختلفة. تقرر هذه المجموعة من القواعد ، الوضع الذي يتم فيه الوصول إلى جهة اتصال )يعتمد عادة على الوزن المخصص للوضع( ، والوقت الذي يتم فيه الوصول إلى جهة اتصال في وضع معين ، والوقت الذي يتم فيه طلب إعادة المحاولة في أوضاع التكوين ، وما إلى ذلك. راجع إستراتيجية جهات االتصال لمزيد من التفاصيل.

المنطقة الزمنية- قائمة المناطق الزمنية التي تم تكوينها للحملة الصادرة. هذا مناسب لتنفيذ الحملة وكذلك طلب جهات االتصال في المنطقة الزمنية الخاصة بها. راجع المناطق الزمنية لمزيد من التفاصيل.

ملاحظة: يجب ألا تذكر أكثر من 60 حرفا أو أي <u>أحرف</u> خاصة أثناء إضافة اسم حملة.

ويجري تناول هذه المسائل بمزيد من التفصيل في الفروع ذات الصلة.

#### <span id="page-12-2"></span>**بدء االستخدام**

في جزء القائمة األيمن، انقر فوق حملة وستظهر الشاشة الرئيسية للحملة. يتم سرد التفاصيل التالية لكل

حملة على النحو الوارد أدناه:

مالحظة: انقر فوق أي رأس شبكة لفرز البيانات بترتيب تصاعدي / تنازلي حسب الشبكة. يتم فرز عمود الحالة المكتملة **(٪)** أوال حسب الحالة ثم حسب النسبة المئوية.

يتم حساب النسبة المئوية للحملة باستخدام الصيغة أدناه:

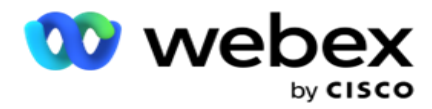

النسبة المئوية اإلجمالية = المكالمات المكتملة \* *100* / إجمالي المكالمات

في الصيغة أعاله، يتم حساب المكالمات المكتملة على النحو التالي:

المكالمات المكتملة = العدد )مغلق( *+* العدد )أخرى(

- .1 قناة مثل الصوت أو البريد اإللكتروني أو SMS أو مزيج من الصوت وغير الصوتي.
	- .2 انقر على اسم الحملة لتحميل تفاصيل الحملة لتحريرها.
- .3 اسم المجموعة التي تنتمي إليها الحملة. بالنسبة لحمالت القائمة المشتركة، ال يتم إدراج مجموعة حمالت محددة؛ تظهر فقط كقائمة مشتركة.
	- .4 تاريخ البدء وقت البدء اليومي تاريخ بدء الحملة ووقت البدء اليومي للكام.
	- 5. تاريخ الانتهاء وقت الانتهاء اليومي تاريخ انتهاء الحملة ووقت الانتهاء اليومي للكام.
		- .6 الحالة والمكتملة :
	- a. تم اإلنشاء تم إنشاء حملة ولم تبدأ بعد في طلب جهات االتصال. يظهر شريط الحالة باللون األزرق الفاتح.
		- b. تنفيذ حملة في حالة تشغيل، أي طلب جهات االتصال. يظهر شريط الحالة باللون األخضر.
- c. البدء عند بدء حملة واحدة أو أكثر باستخدام [أزرار إجراءات](#page-15-0) الصفحة، تظهر الحالة على أنها "تاريخ البدء". انقر فوق الزر تحديث لتأكيد بدء الحملة وتغيير الحالة إلى تنفيذ.
	- d. إيقاف- عند إيقاف حملة واحدة أو أكثر باستخدام [أزرار إجراءات](#page-15-0) الصفحة، تظهر الحالة على أنها إيقاف. انقر فوق الزر تحديث لتأكيد توقف الحملة وتغيير الحالة إلى متوقفة.
- e. متوقف ال يتم تشغيل حملة. يظهر شريط الحالة باللون األحمر. مالحظة: ال تتغير الحملة في حالة "متوقف" تلقائيا إلى "التنفيذ" في وقت تشغيل الحملة المكون. يجب أن يبدأ المسؤول مثل هذه الحملات يدويا.
	- f. المجموعة متوقفة تم تعطيل مجموعة الحملة الرئيسية المعينة بواسطة المسؤول. تكون جميع الحمالت في المجموعة المعطلة في حالة إيقاف المجموعة. يظهر شريط الحالة باللون الأحمر.
	- g. الوقت معلق تم تعليق الحملة (في حالة إيقاف مؤقت). يتم تعليق الحملة تلقائيا خار ج الساعات التي تم تكوينها للتنفيذ والعطلات وعطلات نهاية الأسبوع التي تفصل بين الكاميرا ويوم الأسبوع غير الفعال وما إلى ذلك. في وقت تشغيل الحملة الذي تم تكوينه، تتغير الحالة تلقائيا إلى تنفيذ. شريط الحالة باللون البيج.
	- h. المنقضي يتم تمييز الحمالت التي تجاوزت تاريخ ووقت االنتهاء الذي تمت تهيئته بالحالة انقضى، ويظهر شريط الحالة باللون البني.
		- i. مكتمل تشير النسبة المئوية المعروضة في نهاية شريط الحالة إلى النسبة المئوية لجهات االتصال التي تم طلبها )من إجمالي عدد جهات الاتصال التي تم تحميلها للحملة).
		- j. إلخ وقت االنتهاء المقدر لجميع ج هات االتصال التي يمكن االتصال بها في الحملة المراد طلبها. يتم حساب ذلك بناء على التاريخ وبيانات اليوم الحالي إلجمالي السجالت التي تمت معالجتها وإجمالي المدة التي تمت معالجتها.

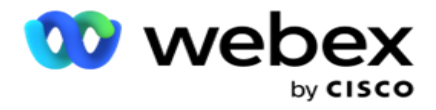

إحصائيات الحملة

- 1. الإجمالي إجمالي عدد جهات الاتصال التي تم تحميلها للحملة.
- 2. مفتوح عدد جهات الاتصال في حالة مفتوحة. جهات الاتصال ذات الحالة 0.
- 3. جديد عدد جهات الاتصال الجديدة التي لم يتم طلبها بعد في المرة الأولى. جهات الاتصال ذات الحالة 0 و IsFresh تساوي 1 في قاعدة البيانات.
	- .4 مجدول عدد جهات االتصال المجدولة للطلب. جهات االتصال ذات الحالة 0 و IsFresh تساوي 0 في قاعدة البيانات.
	- 5. مغلق عدد جهات الاتصال المغلقة. هنا لا يمكنك إجراء محاولات طلب على الخوادم المغلقة ما لم تتم إعادة فتحها. جهات االتصال ذات الحالة .1
		- .6 أخرى عدد جهات االتصال في حاالت أخرى غير مفتوحة أو جديدة أو مجدولة أو مغلقة.

يتم حساب إجمالي جهات االتصال باستخدام الصيغة أدناه:

*TotalContacts* = العدد )مفتوح( *+* العدد )مغلق( *+* العدد )أخرى(

راجع حاالت جهات االتصال للحصول على مزيد من التفاصيل.

<span id="page-14-0"></span>كل جهة اتصال يتم تحميلها إلى التطبيق يتم تمييز ها بحالة. راجع <u>تفاصيل</u> حالة جهة الاتصال للحصول على مزيد من المعلومات. تفاصيل حالة جهة االتصال

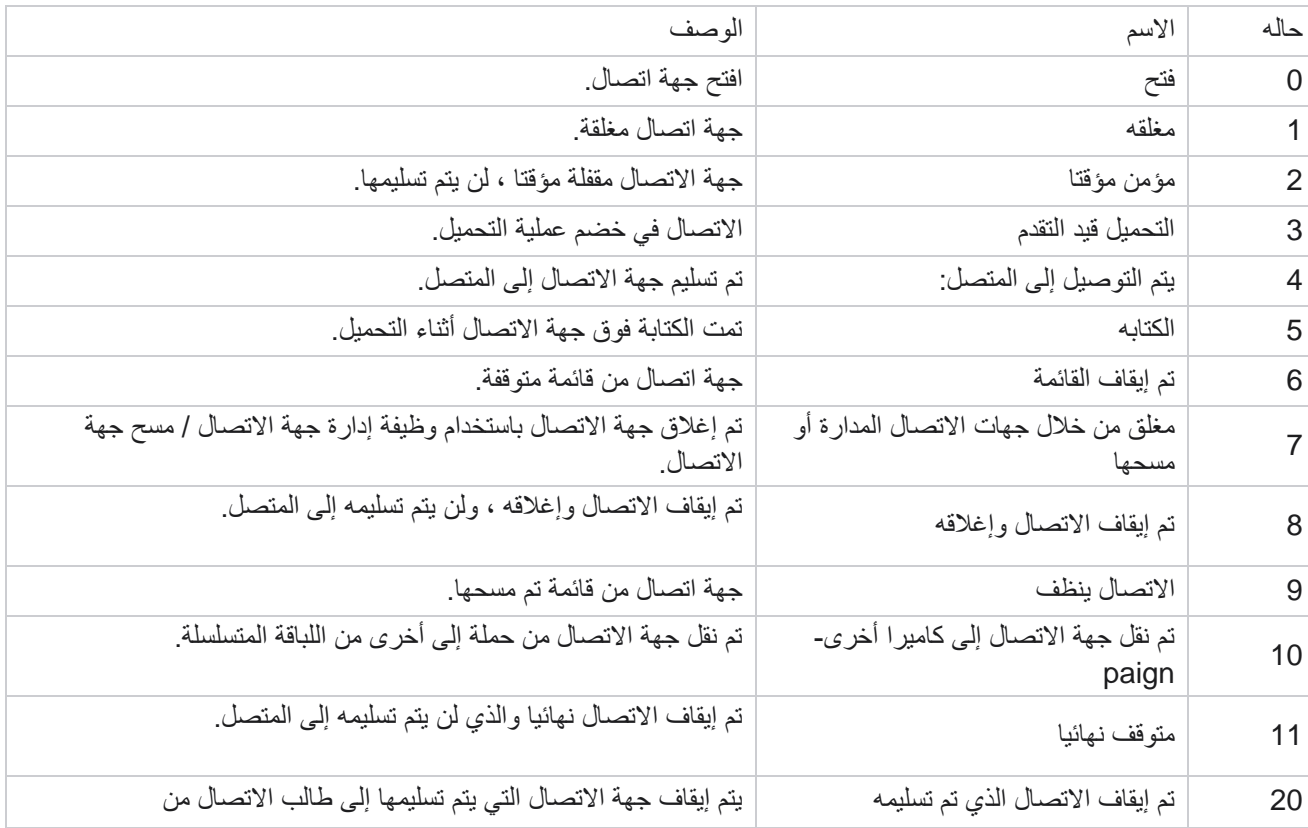

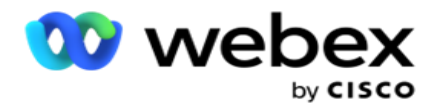

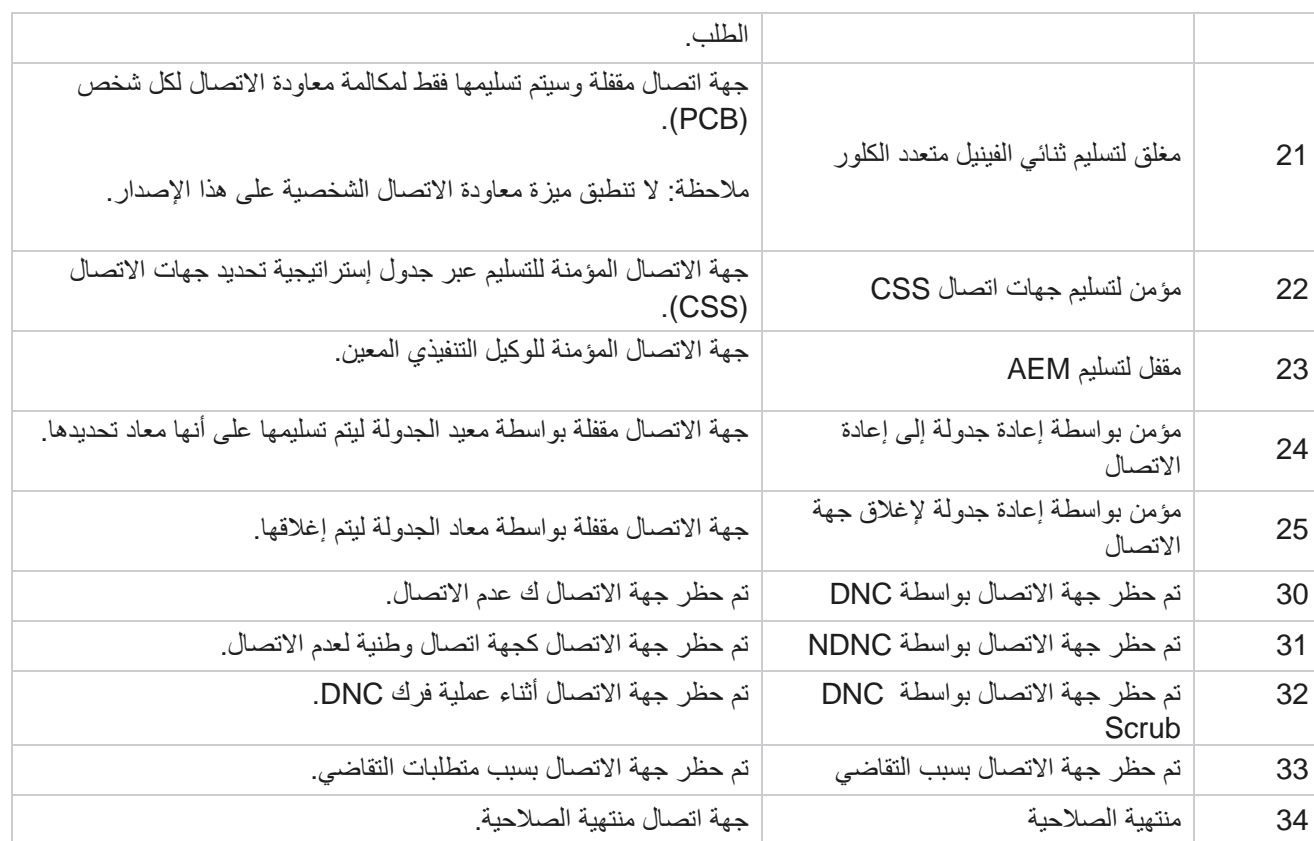

اإلجراءات

الحملة اإلجراءات الواجب اتخاذها، إن وجدت، مما يلي:

- تعديل أي موقع في الحملة.
- يؤدي **Copy** إلى إنشاء حملة جديدة مع االحتفاظ بجميع خصائص الحملة المحددة )باستثناء اسم الحملة( كما هي. ملاحظة: كلما قمت بتكرار حملة، لا يقوم التطبيق بتكرار إ<u>عدادات</u> الطالب. يحتاج المستخدمون إلى إنشاء [إعدادات](#page-63-0) الطالب يدويا في الحملة لحملة منسوخة.

مالحظة: بالنسبة إلى الحملة المنسوخة، يسمح باستخدام نفس اسم الحملة المحذوفة، مع مراعاة وجود راكب. يتم حذف البيانات السابقة المتعلقة بالحملة القديمة من قاعدة البيانات عند إنشاء حملة جديدة باستخدام نفس اسم الحملة المحذوفة.

- إيقاف (أو بدء) الحملة. يتم إغلاق جميع جهات الاتصال، باستثناء جهات الاتصال التي تم تسليمها النشطة، في برنامج الاتصال. يتم تغيير حالة جهات االتصال هذه إلى فتح في التطبيق.
	- يعمل مسح على إغالق كافة جهات االتصال المعلقة المتوفرة في قائمة الطلب. ملاحظة: لا يتم مسح جهات الاتصال النشطة في برنامج الاتصال.
		- حذف حملة.

<span id="page-15-0"></span>إجراءات الصفحة

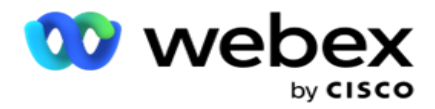

يتم توفير لوحة زر الإجراءات في الجزء العلوي الأيسر من الصفحة أعلى الرؤوس لتنفيذ إجراءات مختلفة. يتم عرض هذا الزر فقط إذا قام المسؤول بتكوينه ليتم عرضه.

مالحظة: ال يعمل التحديد المتعدد للحمالت إال للصفحة النشطة وليس للحمالت عبر الصفحات.

ملاحظة: إذا حددت حملات متعددة، يمكنك استخدام زري البدء والإيقاف فقط، حسب الاقتضاء. تتوفر لوحة الأزرار بأكملها إذا حددت حملة واحدة.

- تعديل أي موقع في الحملة.
- يؤدي **Copy** إلى إنشاء حملة جديدة مع االحتفاظ بجميع خصائص الحملة المحددة )باستثناء اسم الحملة( كما هي.

مالحظة: بالنسبة إلى الحملة المنسوخة، يسمح باستخدام نفس اسم الحملة المحذوفة، مع مراعاة وجود راكب. يتم حذف البيانات التاريخية المتعلقة بالحملة القديمة من قاعدة البيانات )أثناء عملية نهاية اليوم LCMReportingService )عند إنشاء حملة جديدة باستخدام نفس اسم الحملة المحذوفة. ننصحك باستخدام هذا بعد ممارسة العناية الواجبة ، ألن هذا يؤدي إلى فقدان البيانات التاريخية.

- ابدأ الحملة.
- أوقفوا الحملة.
- يؤدي التنظيف إلى إغالق كافة جهات االتصال المعلقة المتوفرة في قائمة الطلب.

مالحظة: ال يتم مسح جهات االتصال النشطة في ذاكرة التخزين المؤقت للمتصل.

حذف حملة.

الفرز والبحث

يمكن فرز بيانات قائمة الحملة حسب أي عمود. انقر فوق رأس عمود لفرز البيانات حسب الترتيب التصاعدي للعمود. يمكنك استخدام مربع البحث في أعلى يسار صفحة بيانات الحملة للبحث عن البيانات المطلوبة وجلبها.

#### <span id="page-16-0"></span>**إنشاء حملة**

تفاصيل الحملة

إلنشاء حملة جديدة، انقر على إضافة حملة الموجودة في الركن السفلي األيسر من الشاشة. يمكنك تقديم تفاصيل الحملة األساسية في هذا القسم.

تظهر شاشة تفاصيل الحملة مع التفاصيل التالية:

- .1 أدخل اسم حملة .
- .2 أدخل وصفا للحملة .
- 3. حدد فئة من القائمة المنسدلة. هذا الحقل اختياري.

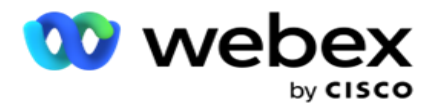

مالحظة: إذا لم يكن لديك فئة حملة تنطبق على هذه الحملة ، فيمكنك النقر فوق **Category paign -Cam** زر إلنشاء فئة جديدة. راجع إنشاء فئة حملة لمزيد من المعلومات.

4. حدد مجموعة نتائج الأعمال من القائمة المنسدلة.

ملاحظة : إذا لم يكن لديك أي مجموعة أنشطة تجارية تنطبق على هذه الحملة، انقر على زر إنشاء نتيجة عمل وأضف مجموعة نتائج نشاط تجاري جديدة. ارجع إلى نتائج الأعمال لمزيد من المعلومات.

- .5 حدد نطاقا زمنيا لهذه الحملة. تعمل الحملة بين تاريخ البدء وتاريخ االنتهاء المحدد في هذا النطاق. كال اليومين شامل.
	- 6. حدد نطاقا زمنيا لهذه الحملة. تعمل الحملة في جميع الأيام (في النطاق الزمني المحدد) بين الأوقات المحددة.
		- .7 حدد منطقة زمنية لهذه الحملة. تم تصميم التطبيق للعمل في مناطق زمنية متعددة.

مالحظة: إذا لم تكن لديك منطقة زمنية تنطبق على هذه الحملة، انقر على إنشاء منطقة زمنية وإنشاء منطقة زمنية جديدة. ارجع إلى المنطقة الزمنية لمزيد من المعلومات.

يمكن استخدام التطبيق في مواقع مختلفة لتشغيل الحمالت. يمكن أن تنتشر هذه المواقع عبر قارات مختلفة أو حتى مواقع مختلفة في نفس القارة. نظرا لكونها متباعدة ، قد تحتاج الحمالت إلى التشغيل في ساعات العمل لكل موقع محدد. تم تصميم التطبيق للعمل في مناطق زمنية متعددة.

تنقسم المواقع المختلفة في جميع أنحاء العالم إلى مناطق زمنية بناء على خطوط الطول التي تقع فيها. يحتوي التطبيق على حكم حيث يمكن تكوين المناطق الزمنية على مستوى النظام.

يتم استخدام هذه المنطقة الزمنية كأحد الخيارات لربط المنطقة الزمنية لجهة االتصال. بعض التغييرات األخرى التي يستخدمها التطبيق لتحديد المناطق الزمنية لجهات االتصال هي الرمز البريدي ورمز المنطقة والوالية وما إلى ذلك.

8. حدد نوع استخدام المنطقة الزمنية للحملة. هناك ثلاثة خيار ات يمكنك الاختيار من بينها:

بال: يأخذ هذا الخيار المنطقة الزمنية لهذه الحملة كما هو محدد في المناطق الزمنية.

موروثة: يأخذ هذا الخيار المنطقة الزمنية كما هي محددة فيمجموعة الحملات.

تجاوز: يلغي هذا الخيار، لهذه الحملة فقط، وقت البدء ووقت االنتهاء اللذين تم تكوينهما للمناطق الزمنية في مجموعة الحمالت هذه. يتم عرض وقت البدء واالنتهاء للمجموعة عند النقر فوق الزر تحميل افتراضي .

مالحظة: ال يتوفر نوع استخدام المنطقة الزمنية عند إنشاء حملة جديدة. وهي متاحة فقط عند تحرير حملة حالية.

9 حدد عدد الأيام من عداد الوقت إلى البث المباشر(الأيام ). وقت العيش هو عدد الأيام التي تم تحميل جهات الاتصال فيها ، عبر ميزة التحميل التلقائي.

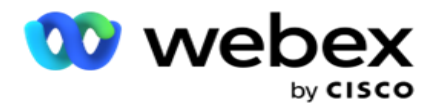

- .10 قم بتشغيل مفتاح أيام العمل لجعل التطبيق يحسب وقت العيش باستخدام أيام العمل فقط.
	- .11 انقر فوق التالي إلكمال الشاشة وانتقل إلى معالج مجموعة الحمالت.

#### <span id="page-18-0"></span>**مجموعة الحملة**

يتيح لك هذا القسم إجراء التكامل مع حملة منتج الشريك (خاص بالمتصل) أو مع قائمة الانتظار (خاصة بغير المتصل) لجلب التفاصيل.

اختيار المجموعة

- حدد نوع مجموعة حمالت من مجموعة حمالت مخصصة وقائمة مشتركة وطلب سريع.
	- .1 إذا تم تحديد مجموعة حملة مخصصة، فحدد مجموعة من القائمة المنسدلة.
- .2 إذا تم تحديد حملة القائمة المشتركة، فإنها تخفي خيار المجموعة . يتم تحديد مجموعة الحملة عندما ننشئ شرط CSS لحملة قائمة مشتركة معينة.

مالحظة: اتصل ب CSM Cisco لتمكين هذا التهيئة.

- .3 إذا تم تحديد "طلب مسرع"، فقم بتنفيذ الخطوات المذكورة في الطلب المسرع. مالحظة: اتصل ب CSM Cisco لتمكين هذا التهيئة.
	- .4 انتقل إلى قسم استراتيجية جهات االتصال.

#### **استراتيجية االتصال**

استراتيجية الاتصال هي النهج المحسوب في بناء العلاقة مع العملاء للحصول على إدارة فعالة للحملة.

حدد إستراتيجية جهات اتصال للحملة. تتوفر الخيارات

<span id="page-18-1"></span>التالية:

بسيط: الإستراتيجية البسيطة قابلة للتكوين بسهولة ، وتنتقل فقط إلى الاتصال من وضع مهيأ إلى آخر في دورة. تتكرر الدورة حتى يكتمل عدد الدورات المكونة. إنه يخدم غرضه المحدود في أنواع معينة من الحملات التي لا تتطلب أي منهجية متقدمة للتعامل مع جهات الاتصال.

متقدم: يمكن تكوين إستراتيجية متقدمة واستخدامها الستراتيجيات اتصال أكثر تفصيال مثل إعادة المحاولة على مستوى الوضع ونوافذ االنتقال ونوافذ الاتصال المختلفة للأوضاع. يستفيد هذا النوع من الإستراتيجية من الحد الأقصى من التطبيق لطلب كل جهة اتصال تم تحميلها.

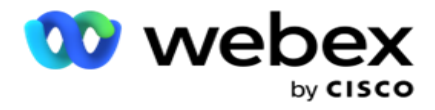

بسيطه

بشكل افتراضي، يتم تحديد خيار إستراتيجية االتصال البسيطة لحملة.

.1 حدد إستراتيجية جهات اتصال مناسبة لهذه الحملة من القائمة المنسدلة.

مالحظة: إذا لم تكن لديك استراتيجية اتصال تنطبق على جهة االتصال هذه، فانقر فوق إنشاء إستراتيجية جهة اتصال إلنشاء استراتيجية جديدة. راجع إنشاء إستراتيجية جهة اتصال لمزيد من المعلومات.

- 2. إعادة المحاولة العامة- استخدم شريط التمرير أو أدخل القيمة المطلوبة في لوحة الأرقام. يمكنك هذا الخيار من توفير الحد الأقصى لعدد مرات إعادة المحاولة لطلب كل جهة اتصال في الحملة.
	- .3 إعادة المحاولة اليومية استخدم شريط التمرير أو أدخل القيمة المطلوبة في لوحة األرقام. يمكنك هذا الخيار من توفير الحد األقصى لعدد مرات إعادة المحاولة لطلب كل جهة اتصال في الحملة.
	- .4 إعادة محاولة الدورة- استخدم شريط التمرير أو أدخل القيمة المطلوبة في لوحة األرقام. هذا هو عدد الدورات التي تعمل بها استراتيجية جهة االتصال قبل إغالق جهة االتصال.
	- .5 حدد فاصال زمنيا إلعادة محاولة الدورة. هذا هو الفاصل الزمني بين دورة واحدة من إعادة المحاولة والدورة التالية. أدخل القيم المطلوبة في المربعات الخاصة بها ضمن اليوم والساعة والدقيقة .

استراتيجية معاودة االتصال

مالحظة: ميزة معاودة االتصال غير مدعومة في اإلصدار الحالي. تم التخطيط إلصدار هذه الميزة في المستقبل.

تستخدم استراتيجية معاودة االتصال إلعادة جدولة جهات اتصال معاودة االتصال. على سبيل المثال، عندما يحاول المتصل الوصول إلى عميل في وقت مطلوب وتفشل المحاولة، يطبق النظام قاعدة استراتيجية معاودة االتصال.

> هناك نوعان من عمليات االسترجاعات. معاودة االتصال الشخصية هي عندما يتم توجيه معاودة االتصال إلى نفس الوكيل الذي قام بمعالجة المكالمة األصلية. رد االتصال العادي هو عندما يتم توجيه معاودة االتصال إلى أي وكيل متاح.

> > .6 حدد إستراتيجية معاودة االتصال المناسبة لهذه الحملة من القائمة المنسدلة.

مالحظة: إذا لم تكن لديك إستراتيجية معاودة االتصال تنطبق على جهة االتصال هذه، فانقر فوق إنشاء استراتيجية معاودة االتصال إلنشاء استراتيجية جديدة. راجع إنشاء إستراتيجية معاودة االتصال لمزيد من المعلومات.

- .7 إعادة تعيين المحاوالت اليومية والعامة قم بتشغيل المفتاح إذا كان كل ما تريد إعادة تعيين أعداد إعادة المحاولة العمومية واليومية إلى الصفر عند نقل جهة اتصال إلى معاودة االتصال.
- 8. معاودة الاتصال إعادة المحاولة استخدم شريط التمرير أو أدخل القيمة في لوحة الأرقام. يمكنك هذا الخيار من توفير الحد الأقصى لعدد مرات إعادة المحاولة إلعادة االتصال بكل جهة اتصال في الحملة.
	- .9 حدد زر إعادة تعيين PCB إلى NCB، إذا لزم األمر.

ملاحظة: يمكن تحويل جهة الاتصال التي تم وضع علامة عليها كجهة اتصال شخصية لمعاودة الاتصال إلى وسيلة اتصال عادية في ظل ظروف معينة مثل الفشل المتكرر في الوصول إلى الوكيل المحدد. لتجنب عدم الوصول إلى جهة االتصال على اإلطالق ، يتم تحويل هذا إلى معاودة اتصال عادية للوص ول إلى أي وكيل آخر متاح.

فيما يلي الخيارات المتاحة لنوع إعادة المحاولة:

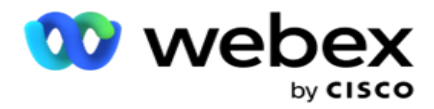

- a. المحاولة : لتكوين عدد المحاوالت التي يصبح بعدها رد االتصال الشخصي رد اتصال عادي.
- b. المدة: المدة باأليام والساعات والدقائق التي يصبح بعدها رد االتصال الشخصي رد اتصال عادي إذا لم تصل المكالمة المطلوبة إلى الوكيل المعين لسبب ما.
- 10. استخدم لوحة الأرقام لتعيين الرقم محاولات الوصول إلى الوكيل يقوم التطبيق بعدد من المحاولات للوصول إلى وكيل قبل تحويل رد اتصال شخصي إلى رد اتصال عادي.
	- 11. انقر فوق النالـي لإكمال الشاشة وانتقل إلـي معالج الخيارات الأخرى.

مسبقا

حدد خيار استراتيجية االتصال المتقدمة للحملة.

.1 حدد إستراتيجية جهات اتصال مناسبة لهذه الحملة من القائمة المنسدلة.

مالحظة: إذا لم تكن لديك استراتيجية اتصال تنطبق على جهة االتصال هذه، فانقر فوق إنشاء إستراتيجية جهة اتصال إلنشاء استراتيجية جديدة. راجع إنشاء إستراتيجية جهة اتصال لمزيد من المعلومات.

- 2. إعادة المحاولة العامة- استخدم شريط التمرير أو أدخل القيمة المطلوبة في لوحة الأرقام. يمكنك هذا الخيار من توفير الحد الأقصى لعدد مرات إعادة المحاولة لطلب كل جهة اتصال في الحملة.
	- .3 إعادة المحاولة اليومية استخدم شريط التمرير أو أدخل القيمة المطلوبة في لوحة األرقام. يمكنك هذا الخيار من توفير الحد األقصى لعدد مرات إعادة المحاولة لطلب كل جهة اتصال في الحملة.
		- 4. إغلاق المحاولات اليومية قم بتشغيل المفتاح لإغلاق جهة الاتصال بمجرد الوصول إلى حد إعادة المحاولة اليومي.
- 5. نافذة الانتقال- قم بتشغيل المفتاح لتطبيق هذه الميزة على الحملة. توفر نافذة الانتقال القدرة على تحديد عدد المحاولات لكل وضع عبر حد مدة محدد.
	- .6 أيام مدة االنتقال استخدم شريط التمرير أو أدخل القيمة المطلوبة في لوحة األرقام لالحتفاظ بعدد المحاوالت.
	- 7. محاو لات الانتقال- استخدم شريط التمرير أو أدخل القيمة المطلوبة في لوحة الأرقام لتحديد محاو لات الانتقال.

#### <span id="page-20-0"></span>**خيارات التكوين**

يتيح لك هذا القسم إجراء عمليات تهيئة فيما يتعلق بالحملة.

.1 إذا كانت هذه حملة بريد إلكتروني، فحدد خادم بريد إلكتروني للحملة. مالحظة: هذه الميزة غير مدعومة حاليا في Webex مركز االتصال.

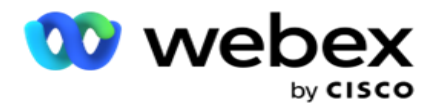

.2 إذا كانت هذه حملة SMS، فحدد خادم **SMS** للحملة. انقر فوق إنشاء **SMS** تكوين خادم إذا لم تقم بإضافة خادم SMS. ارجع **SMS** لمزيد من المعلومات.

مالحظة: هذه الميزة غير مدعومة حاليا في Webex مركز االتصال.

.3 إلشراك روبوت دردشة لالتصال way2- SMS ، حدد واحدا من القائمة المنسدلة حساب ChatBot. انقر فوق إضافة بيانات اعتماد ChatBot إذا لم تقم بإضافة بيانات اعتماد Chatbot. ارجع إلى بيانات اعتماد ChatBot للحصول على مزيد من المعلومات.

مالحظة: هذه الميزة غير مدعومة حاليا في Webex مركز االتصال.

- .4 قم بتعيين حد لرسائل البريد اإللكتروني في حقل حد البريد اإللكتروني. مالحظة: هذه الميزة غير مدعومة حاليا في Webex مركز االتصال.
- 5. أدخل بادئة . البادئة هي السلسلة المسبوقة بجهات الاتصال التي تم تحميلها في وقت تسليمها إلى المتصل.
- .6 أدخل الحقة . الالحقة هي الحقة السلسلة لجهات االتصال التي تم تحميلها في وقت تسليمها إلى المتصل.
	- .7 قم بتشغيل مفتاح مصادقة الهوية لفحص جهات االتصال لمصادقة الهوية.

مالحظة: اتصل ب CSM Cisco لتمكين هذا التهيئة.

تقوم ميزة "مصادقة الهوية" بتصفية جهات االتصال لتحديد جهات االتصال الصالحة التي يمكن طلبها. كما يسمح باختيار طلب جهات االتصال التي فشلت في التحقق من التوفر.

- عند تشغيل مفتاح مصادقة المهوية، تحدث الأمور التالية:
- a. يظهر مفتاح السماح بمعرف الجهاز غير الصالح. قم بتشغيل هذا المفتاح لتعطيل عملية التحقق لجهات الاتصال التي ليس لديها معرف جهاز ومتابعة تحميله إلى الحملة.
- b. يتم تمكين القائمة المنسدلة لمصادقة الهوية. انقر فوق مصادقة الهوية الموجودة على طول القائمة المنسدلة إلنشاء واحدة. ارجع إلى مصادقة الهوية لمزيد من المعلومات.
- .8 قم بتشغيل مفتاح التسلسل، إذا كنت تريد ربط جهات اتصال هذه الحملة بكاميرات أخرى. راجع [التسلسل](..%20/%2a%47%4a%26%29%20Campaign/Chaining/Chaining.htm) لمزيد من المعلومات.
	- .9 قم بتشغيل مفتاح **PEWC**، إذا كنت تريد تمكين فحص PEWC لجهات االتصال لهذه الحملة.

PEWC هي موافقة كتابية صريحة مسبقة. يفرض هذا االمتثال على المسوقين عبر الهاتف الحصول على موافقة كتابية صريحة مسبقة من الطرف المتصل به لمكالمات التسويق عبر الهاتف التي يتم طلبها تلقائيا أو تسجيلها مسبقا إلى األرقام الالسلكية والمكالمات المسجلة مسبقا إلى الخطوط الأرضية السكنية.

- .10 قم بتشغيل مفتاح منطقة الحظر / الرمز البريدي لتجنب طلب جهات االتصال التي تنتمي إلى تلك المنطقة / الرمز البريدي المحظورة طوال مدة كل منها. لمعرفة المزيد، انظر رمز المنطقة/الرمز البريدي.
	- .11 قم بتشغيل مفتاح **DNC**، إذا كنت تريد تمكين فحص DNC لجهات االتصال لهذه الحملة.

DNC هو عدم االتصال. يضع بعض مستخدمي الهاتف عالمة على أنفسهم كعمالء DNC لتجنب مكالمات التسويق عبر الهاتف. ال يجوز ألي شخص أو منظمة إجراء مكالمة غير مرغوب فيها أو إرسال SMS غير مرغوب فيها إلى هاتف مدرج على أنه DNC. يتم االحتفاظ بقائمة DNC داخل المؤسسة.

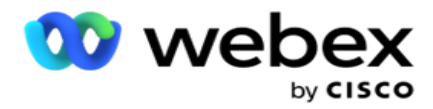

- .12 قم بتشغيل مفتاح **NDNC**، إذا كنت تريد تمكين فحص NDNC لجهات االتصال لهذه الحملة. NDNC هو عدم االتصال )التسجيل( على المستوى الوطني. إذا كان الرقم مسجال بموجب NDNC( تنظيم االتصاالت الموسوم باسم DNC )، فال يجوز ألي شخص أو أي منظمة في البلد المسجل )حيث تم تسجيل الرقم( إجراء مكالمة غير مرغوب فيها أو إرسال SMS غير مرغوب فيه.
- .13 لتنشيط وظيفة المتقاضي، قم بتشغيل مفتاح المتقاضي . تسمح ميزة **Litigator** للمسؤول بإجراء فحوصات االمتثال أثناء تحميل البيانات. يضمن تلبية المتطلبات القانونية عند تحميل جهات االتصال وتسليمها.
- 14. لتنشيط وظيفة CPT 1 ، قم بتشغيلمفتاح CPT . حدد قيمة الوضع أو **lden- tifier** الفريد من القائمة المنسدلة. يتم إنشاء المعرف الفريد في [معلمات](#page-137-0) الأعمال العالمية.

مالحظة: اتصل ب CSM Cisco لتمكين هذا التهيئة.

- .15 إذا كان لديك برنامج نصي للمكالمة المسبقة ليتم تشغيله قبل كل مكالمة، فقم بتشغيل مفتاح برنامج ما قبل المكالمة النصي **ON**. يمكن استخدام برنامج نصي مسبق لالتصال للتكامل مع تطبيق خارجي أو قاعدة بيانات التخاذ القرار النهائي بشأن طلب جهة اتصال. يحدث هذا بشكل مثالي قبل تسليم جهات االتصال إلى المتصل. اختر أحد الخيارات التالية:
	- a. المكتبة: حدد برنامجا نصيا من مكتبة البرامج النصية.
	- b. **VBScript**: تنفيذ برنامج نصي مكتوب خصيصا.
	- .16 إذا كان لديك برنامج نصي لما بعد المكالمة ليتم تشغيله بعد كل مكالمة، فقم بتشغيل مفتاح برنامج Script Postcall .

يمكن استخدام البرامج النصية لما بعد المكالمة إلجراء أي عملية بعد االتصال ، مثل التحقق من صحة النتيجة المستلمة من المتصل وتخصيص سلوك إعادة الجدولة ، أو أي تكامل لجهة خارجية مثل تحديث حالة CRM حول نتيجة المكالمة ، إلخ.

يسمح لك البرنامج النصي لما بعد المكالمة بتخصيص المنتج كما هو مفصل أدناه:

- a. قبل إعادة الجدولة: يتم تنفيذ ذلك قبل إعادة جدولة جهة الاتصال (يمكنه تغيير المعلمات المختلفة التي تؤثر على منطق إعادة الجدولة من خالل المنطق المخصص(.
	- b. بعد إعادة الجدولة : بعد إعادة جدولة جهة االتصال )يمكنها استخدام معلومات إعادة الجدولة لزيادة إثراء اإلستراتيجية أو تغيير ها واستخدام المعلومات لتحديث الأنظمة الأساسية الخارجية).
- c. كالهما: يتم تنفيذ البرنامج النصي قبل إعادة الجدولة وبعد إعادة الجدولة. لمزيد من المعلومات ، راجع [Script Server "](#page-67-0) " [في الصفحة 66](#page-67-0) للحصول على التفاصيل الكاملة.
	- .17 إذا كنت تحتاج إلى تسليم جهات االتصال عبر وظيفة المنطقة الخضراء المحسنة، فقم بتدوير المفتاح تشغيل.

المنطقة الخضراء المحسنة هي ميزة لضمان تسليم جهات االتصال فقط بناء على المناطق الزمنية المحتملة وقواعد الوالية التي تم جلبها من رموز المنطقة والرموز البريدية لجميع أوضاع جهة االتصال. الحظ أنه إذا كانت جهة االتصال لديك تتضمن ثالثة أوضاع، فسيقوم التطبيق بالتحقق مما إذا كانت جميع أوضاع جهة االتصال الثالثة قابلة للطلب قبل تسليمها إلى جهة االتصال.

<sup>1</sup> يسمح للمستخدم بالتحقق من الوقت المفضل للعميل أثناء تحميل البيانات بناء على المعلمات المحددة. يجب عليك تنشيط CPT على كل من صفحات الحملة وقانون الوالية لتنشيط هذه الميزة.

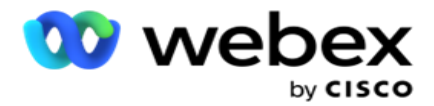

عند تمكين مفتاح التبديل ، تقوم المنطقة الخضراء المحسنة بعوامل جميع الأرقام والرموز البريدية التي تم تحميلها لحساب Greenzone. إذا تم تحميل 10 أرقام ، فسيتم تحديد 20 منطقة زمنية لكل رمز منطقة ورمز بريدي لكل رقم هاتف. إذا تم تمكين الرمز البريدي لمستوى جهة الاتصال 2 (الرموز البريدية الأساسية والثانوية) ، فإن ذلك يضيف منطقتين زمنيتين أخريين مما يجعله 22 منطقة زمنية في المجموع للتحقق. يتحقق التطبيق من جميع هذه المناطق الزمنية ويسلم جهة االتصال فقط عندما يكون لكافة المناطق الزمنية ال 22 نافذة قابلة لالستدعاء مسموح بها.

وبالمثل ، إذا تم تمكين قانون الوالية ، فسيتم تحديد 22 والية مرتبطة بهذه المناطق الزمنية. تتحقق ميزة المنطقة الخضراء المحسنة من صحة أوقات البدء والانتهاء لجميع الحالات ال 22 ، ودمج التوافق ، وتسليم جهة الاتصال في نافذة الاتصال المسموح بها المتقاطعة.

مالحظة: اتصل ب CSM Cisco لتمكين هذا التهيئة.

مالحظة: عندما تفشل جهات االتصال في المنطقة الخضراء المحسنة، تتم إعادة جدولة جهات االتصال الفاشلة مرة أخرى.

.18 إذا كان يجب طلب جهات االتصال الخاصة بك وفقا لقانون الوالية ، فقم بتشغيل المفتاح .

المناطق الجغرافية المختلفة مثل الولايات والبلدان وما إلى ذلك لديها قوانين تنظم عمليات مركز الاتصال. يمكن تكوين هذه القوانين على مستوى التطبيق واختيارها حسب االقتضاء على paigns-cam. انظر قانون الوالية.

يمكن تحديد الحالة إما عن طريق رمز الوالية أو الرمز البريدي أو رمز المنطقة. يمكنك اختيار أي من هذه بناء على توفر البيانات:

- a. الحالة : يكون االمتثال لقانون الوالية لهذه الحملة وفقا للحالة التي تم تكوينها في التكوين على مستوى تطبيق النظام.
- b. الرمز البريدي: يكون االمتثال لقانون الوالية لهذه الحملة وفقا للرمز البريدي الذي تم تكوينه في النظام. يتم تطبيق قانون الوالية للوالية التي تنتمي إلى هذا الرمز البريدي و / أو الرمز البريدي اإلضافي.
- c. رمز المنطقة: يكون االمتثال لقانون الوالية لهذه الحملة وفقا لرمز المنطقة الذي تم تكوينه في النظام. يتم تطبيق قانون الوالية للوالية التي تنتمي إلى رمز المنطقة هذا و / أو الرمز البريدي على مستوى الوضع.
- d. الرمز البريدي للمنطقة: يكون االمتثال لقانون الوالية لهذه الحملة وفقا لرمز المنطقة الذي تم تكوينه في النظام. الوالية التي تنتمي إلى أي رمز منطقة و / أو رمز بريدي و / أو رمز بريدي إضافي و / أو رمز بريدي على مستوى الوضع.
	- 19. قانون الولاية مع المنطقة الخضراء المحسنة: يمكنك تمكين كل من قانون الولاية والمنطقة الخضراء المحسنة.

يمكن تحديد جهة االتصال على أنها تنتمي إلى مناطق زمنية متعددة استنادا إلى رمز المنطقة والرمز البريدي والرمز البريدي اإلضافي والرمز البريدي على مستوى الوضع اعتمادا على الحالة (الحالات) التي تم تكوينها. من الممكن أن تحتاج جهة اتصال واحدة إلى التحقق من وقت اتصال واحد يمكن االتصال به بشكل آمن لمعلمات متعددة مذكورة أعاله ، بما في ذلك الوقت المسموح به على مستوى الدولة للطلب. يضمن تمكين زر Greenzone على مستوى paign -cam أن يتحقق التطبيق من جميع هذه المعلمات قبل تسليم اللباقة للطلب.

مالحظة: ال ينطبق نوع اتباع قانون الوالية على المنطقة الخضراء المحسنة.

.20 حدد مجموعة قوانين الوالية المناسبة التي تنطبق على هذه الحملة.

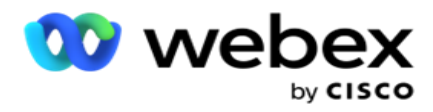

```
تسمح مجموعة قانون الوالية للمسؤول بتحديد الحالة الفردية وارتباطها بالرمز البريدي و / أو رمز المنطقة وأخيرا تجميع هذه الواليات 
معا كمجموعة قانونية للوالية مع تعريف الوقت القابل لالستدعاء والعطالت. عندما يحدد التطبيق أكثر من حالة واحدة استنادا إلى 
  الرمز البريدي ورموز المنطقة، يتم تطبيق األولوية المحددة في Group Law State > System . انظر الفريق القانوني 
                                                                                                               للوالية.
```
.21 انقر فوق الزر حفظ لحفظ الحملة. تابع لتكوين المتطلبات المختلفة للحملة التي تم إنشاؤها حديثا.

#### <span id="page-24-0"></span>**تكوين الحملة**

بعد إنشاء الحملة ، هناك العديد من الجوانب الأخرى التي يجب عليك تكوينها لجعل الحملة تعمل كما تريد. يتناول هذا القسم تكوين العناصر التالية:

- .1 معلمات األعمال
- .2 التكوين الذكاء االصطناعي

مالحظة: اتصل ب CSM Cisco لتمكين هذا التهيئة.

- .3 المغلق
- .4 تسلسل
- .5 قوائم جهات االتصال
- .6 إدارة جهات االتصال
	- .7 الجدول الزمني
- .8 IVR محرر القوالب

مالحظة: هذه الميزة غير مدعومة حاليا في Webex مركز االتصال.

- 9. محرر قوالب البريد الإلكتروني مالحظة: هذه الميزة غير مدعومة حاليا في Webex مركز االتصال.
	- .10 SMS محرر القوالب

مالحظة: هذه الميزة غير مدعومة حاليا في Webex مركز االتصال.

.11 تكوينات أخرى

يمكن وضع كل خيار من خيارات القائمة أعاله كرابط سريع على الصفحة الرئيسية للتطبيق . انقر فوق الرابط المطلوب وستكون الصفحة متاحة اآلن للعرض / التحرير بنقرة واحدة مباشرة من الصفحة الرئيسية للتطبيق.

معلمات األعمال

معلمة الأعمال هي بيانات خاصة بالعمل يمكن استخدامها لأغراض مختلفة. بعض الاستخدامات هي:

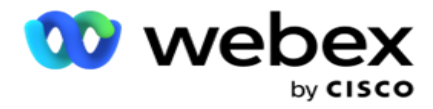

- .1 قم بإقران البيانات بجهات االتصال في وقت التحميل.
- .2 حدد شروطا مخصصة ل CSS لتحديد استراتيجية طلب لتحديد أولويات جهة اتصال.
- 3. الاستعلام عن جهات الاتصال بناء على هذه المعلمات وإدارتها في وظيفة إدارة جهات الاتصال .
	- .4 قم بتعبئة هذه المعلمات على سطح مكتب العامل كشاشة منبثقة أثناء المكالمة.

يمكنك إنشاء إجمالي 25 معلمة عمل. تتضمن هذه ال 25 معلمات تستخدمها من أي متصل. على سبيل المثال، إذا كنت تستخدم 4 حقول مخصصة في قاعدة استيراد المتصل، فيمكنك إنشاء 21 معلمة عمل إضافية.

ملاحظة: بشكل افتراضي، يتم إنشاء جميع الحقول المحددة في جدول قواعد الاستيراد ضمن معلمات الأعمال.

إنشاء معلمة الأعمال

- .1 انقر فوق إضافة إلضافة معلمة أعمال.
- 2. حدد اسم معلمة الأعمال من القائمة المنسدلة. يسرد المعلمات التي تم تكوينها في معلمات الأعمال العالمية. لإضافة معلمة جديدة، راجع [معلمات](#page-137-0) الأعمال العالمية.
	- .3 من القائمة المنسدلة نوع البيانات، حدد نوع بيانات لمعلمة العمل هذه. الخيارات المتاحة هي:
		- a. الرقم، للبيانات الرقمية.
		- b. عائم، لألرقام ذات القيم العشرية.
	- c. **DateTime**، للقيم التي تمثل التاريخ والوقت. إذا قمت بتحديد نوع البيانات هذا، فحدد تنسيق التاريخ المطلوب في حقل التنسيق .
		- d. سلسلة، للبيانات األبجدية الرقمية التي تتضمن أي حرف.
	- 4. قم بتشغيل مفتاح البيانات الكبيرة لتحديد معلمة العمل هذه كحقل مجمع. معلمات الأعمال المعرفة كحقول مجمعة ليس لها قيود على طول الحقل للبيانات التي تدخل كمعلمة busi-ness.
		- 5. أدخل عدد الأحرف المسموح بها للبيانات في العمود "طول الحرف".
		- .6 قم بتشغيل مفتاح طريقة عرض العامل إلظهار معلمات العمل هذه للوكالء على سطح المكتب الخاص بهم. مالحظة: هذه الميزة غير مدعومة حاليا في Webex مركز االتصال.
			- .7 قم بتشغيل مفتاح عرض/تحرير العامل للسماح للوكالء بالتحرير.

مالحظة: هذه الميزة غير مدعومة حاليا في Webex مركز االتصال.

- 8. قم بتشغيل مفتاح D**NC،** إذا لزم الأمر <sub>.</sub> يسمح ذلك للتطبيق بتحديد ما إذا كانت المكالمة إلى con-tact استنادا إلى مجال العمل هذا تخضع لقواعد عدم االتصال (DNC(.
	- .9 حدد حقل **Master Customer** من القائمة المنسدلة المناسب السم معلمة األعمال.

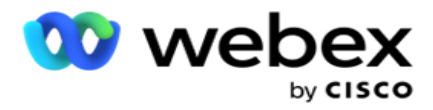

مالحظة: يتم تمكين الحقل الرئيسي للعميل فقط عند تشغيل أي من مفتاحي P2P وBTTC على األقل في قسم خيارات التكوين في صفحة تكوين الحملة. راجع [تكوين الحملة](#page-24-0) لمزيد من المعلومات.

.10 انقر فوق حفظ إلكمال إنشاء حقل عمل أو انقر فوق إلغاء للرجوع بدون حفظ أي معلومات.

ملاحظة: لا يقوم التطبيق بفهرسة بيانات حقول الأعمال لأن استخدام حقول الأعمال ال 26 (بما في ذلك المعرف الفريد) يعتمد على العميل وليس موحدا عبر العمالء. نوصي المستخدمين بالحصول على مساعدة من الدعم إلنشاء فهارس إضافية استنادا إلى متطلبات العمل.

- .11 يتم عرض عدد حقول العمل التي تم إنشاؤها والرقم المتاح في الزاوية العلوية اليسرى من الشبكة.
- .12 يمكنك أيضا إنشاء معرف فريد. من الناحية المثالية ، قد تكون هناك حقول عمل متطابقة عبر paigns -cam قد تكون مطلوبة لتجميعها لأغر اض مختلفة.
- 13. على سبيل المثال، يمكن أن يكون الرقم التعريفي للعميل حقل نشاط تجاري عبر الحملات التي يكون التجميع ضروريا لها في التقارير ومع ذلك، يمكن أن يكون معرف العميل هو حقل العمل األول في الحملة أ. السادس في الحملة ب ؛ والعاشرة في الحملة C - وهذا يجعل التجميع مهمة صعبة. بدلا من ذلك، يمكنك إنشاء حقل العمل هذا كحقل معرف فريد وتجميع البيانات من حقل المعرف الفريد. اتبع الخطوات المذكورة أدناه إلنشاء معرف فريد.
	- .14 انقر فوق الزر إضافة معرف فريد إلضافة معرف فريد.
		- .15 أدخل التفاصيل المطلوبة وانقر فوق حفظ.

ملاحظة: لا يقوم التطبيق بفهرسة بيانات حقول الأعمال لأن استخدام حقول الأعمال ال 26 (بما في ذلك المعرف الفريد) يعتمد على العميل وليس موحدا عبر العمالء. نوصي المستخدمين بالحصول على مساعدة من الدعم إلنشاء فهارس إضافية استنادا إلى متطلبات العمل.

حقل الحملة

حقول الحملة هي حقول ثابتة، يمكن استخدامها لميزة BTTC (راجع [تكوين](#page-27-0) الذكاء الاصطناعي). يسمح التطبيق بتعيين خمسة حقول حملة. انتقل إلى قسم حقول الحملة.

قم بتنفيذ الخطوات التالية لتعيين حقول الحملة .

- 1. قم بالوصول إلى علامة التبويب حقل الحملة ضمن وحدة معلمة الأعمال.
	- .2 أدخل اسم معلمة حقل الحملة في حقل المفتاح .
		- .3 أدخل قيمة مقابلة في حقل القيمة .
		- .4 انقر فوق الزر حفظ لحفظ التفاصيل.
		- .5 انقر فوق الزر "إلغاء " إللغاء التفاصيل.
		- .6 انقر فوق الزر "حذف " لحذف التفاصيل.

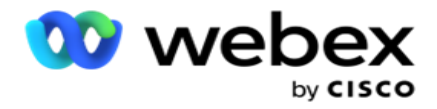

<span id="page-27-0"></span>التكوين الذكاء االصطناعي

مالحظة: اتصل ب CSM Cisco لتمكين هذا التهيئة.

تتيح ميزة التكوين الذكاء االصطناعي للمسؤولين استخدام الذكاء االصطناعي المدمج إلجراء تنبؤات بناء على البيانات التاريخية. يؤدي توفر البيانات التاريخية إلى تنبؤات أكثر دقة.

مالحظة: للتحقق مما إذا كان لديك ترخيص ، يمكنك النقر فوق وحدة الترخيص والتحقق مما إذا كان **RPCO**( محسن اتصال الطرف األيمن( يظهر ممكنا ، وإال فسيتم تعطيل عالمة التبويب تكوين الذكاء االصطناعي.

تسمح وحدة التكوين الذكاء االصطناعي بالوصول إلى ميزات الذكاء االصطناعي التنبؤية التالية. يوجد

خياران في تكوين الذكاء االصطناعي:

- .1 [أفضل وقت لالتصال \(BTTC\(](#page-27-1)
- .2 [الوقت المناسب لالتصال \(RTC\(](#page-28-0)

<span id="page-27-1"></span>أفضل وقت لالتصال

BTTC هو نموذج ذكاء اصطناعي يساعد على تقليل محاوالت إعادة المكالمة وزيادة اتصاالت المكالمات الناجحة إلى أقصى حد من خالل:

- .1 التنبؤ بأفضل فترة زمنية يمكن خاللها االتصال بالعميل لهذا اليوم.
- .2 التوصية برقم الهاتف الصحيح الستخدامه خالل أفضل فترة زمنية. قم بتنفيذ الخطوات التالية:

قم بتشغيل مفتاح BTTC لتمكين وضع أفضل وقت لالتصال لجهات االتصال.

استخدم شريط التمرير أو قم بتوفير قيمة ل "حد االتصال". انقر على حفظ. تظهر رسالة تأكيد.

يحدد الذكاء الاصطناعي في التطبيق احتمال الوصول بنجاح إلى اللباقة الصحيحة. يتم التعبير عن هذا الاحتمال بالنسبة المئوية. كلما زادت النسبة المئوية ، زادت فرص نجاح االتصال.

يتم تر تيب جهات الاتصال من قائمة العملاء المتوقعين بالترتيب التنازلي لنسبة النجاح. يحدد التطبيق جهات الاتصال التي تم تعيينها مع احتمال النجاح كما هو محدد أو أعلى.

على سبيل المثال، إذا حدد المسؤول 60٪ كقيمة حد القطع، فسيتم طلب جهات الاتصال التي لديها نسبة احتمالية 60٪ أو أعلى أولا. يحدث الطلب بالترتيب التنازلي لنسبة االحتمال في الوقت المجدول.

حاسبة العتبة

يوفر التطبيق للمسؤولين أداة تسمى حاسبة العتبة. استخدم شريط التمرير أو أدخل حد القدرة المحتملة وانقر فوق الزر حساب . تحسب هذه األداة عدد جهات الاتصال للنسبة المئوية المحددة. يتم ملء السجلات التي تطابق معدل التنبؤ على مستوى الحملة استنادا إلى الحساب الذي يقوم به التطبيق.

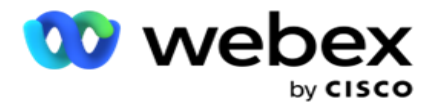

يقوم التطبيق تلقائيا بملء الحقول التالية استنادا إلى قيمة حد االحتمال المحدد.

- .1 إجمالي السجالت المتاحة إجمالي عدد السجالت المتاحة في الحملة.
- .2 السجالت القابلة للطلب المتوقعة عدد السجالت القابلة لالتصال المتوفرة في الحملة، والتي يتم التنبؤ بها استنادا إلى قيمة حد االحتمال.
	- 3. الاتصالات الإيجابية المتوقعة عدد السجلات المتوقعة كاتصالات إيجابية، من السجلات القابلة للطلب المتوقعة.
		- 4. معدل الاختراق المتوقع- يعرض العمود مدى جودة التقاط عامل التصفية لجهات الاتصال التي سيتم توصيلها.
- 5. دقة الاتصال المتوقعة يوضح العمود مدى دقة عامل التصفية في تضمين جهات الاتصال التي سيتم توصيلها وإزالة جهات الاتصال التي لا يتم الاتصال بها.
- .6 الدقة المتوقعة يعرض العمود مدى دقة عامل التصفية في التقاط معدل النجاح / معدل االتصال لجهات االتصال المحددة.

#### <span id="page-28-0"></span>الشخص المناسب لالتصال

يمكن للمسؤولين أيضا تحديد خيار الشخص المناسب لالتصال عن طريق تشغيل رمز التبديل. يقوم هذا الخيار تلقائيا بتعطيل BTTC وجميع الحقول المتصلة.

في حالة تحديد RPC، يقوم التطبيق بطلب كافة جهات االتصال من قائمة العمالء المتوقعين بالترتيب التنازلي بدون أي قيود على حد القطع.

#### تسلسل

تسلسل الحمالت هو ميزة يمكن من خاللها ربط جهات االتصال بالتسلسل من حملة إلى أخرى في وقت التشغيل. في وقت التشغيل ، بناء على تصرفات مجموعة الوكيل ، تحدث عملية التسلسل. يمكن للمستخدمين تكوين حمالت مستهدفة مختلفة لنتائج مختلفة في الحملة المصدر.

يمكن تحقيق التسلسل بإحدى الطرق التالية:

نقل - يتم ربط جهة االتصال بالسالسل الستهداف الحملة عند إغالقها في الحملة المصدر. عندما يتم إغالق tact-con بعد تحقيق عمليات إعادة المحاولة العمومية التي تم تكوينها وتطابق تكوين التسلسل لهذه النتيجة، يتم ربط جهة الاتصال عبر نوع النقل إلى الحملة المستهدفة. هذه الأن جهة اتصال جديدة في الحملة المستهدفة.

نسخ - يتم ربط جهة الاتصال بالحملة المستهدفة كلما تم استلام النتيجة التي تم تكوينها بالتسلسل للمكالمة. عندما يقوم أحد الوكلاء بتعيين نتيجة وتتطابق هذه النتيجة مع تكوين التسلسل، يتم ربط جهة االتصال بالحملة المستهدفة في المحاولة األولى. إذا كان هناك المزيد من المحاوالت، فستقوم الحملة المصدر بطلب جهة االتصال مرة أخرى. قد يؤدي ذلك إلى قيام العامل بتعيين نفس النتيجة مرة ثانية - يتم ربط جهة االتصال مرة أخرى بالحملة المستهدفة. يستمر هذا حتى نفاد حملة المصدر من المحاولة.

ملاحظة: لا يوجد تحقق من جهات الاتصال المكررة في الحملة الوجهة. في حالة تلقي جهة اتصال النتيجة المكونة عدة مرات، يتم ربطها بالتسلسل عدة مرات في الحملة المستهدفة.

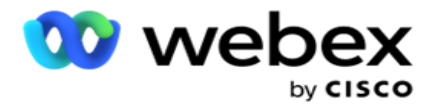

قم بتكوين قواعد التسلسل في التطبيق لجهات االتصال المراد تسلسلها من حملة إلى أخرى.

تعيين

.1 في حقل االسم ، أدخل اسم تعيين لتكوين التسلسل هذا.

.2 من القائمة المنسدلة الحملة المستهدفة ، حدد أي شخص لسلسلة جهات االتصال من هذه الحملة.

3. يتم عرض الأوضاع المعينة للحملة المستهدفة في حقل الأنماط المستهدفة . لكل وضع من هذه الأوضاع، يتم عرض أوضاع الحملة المصدر في القائمة المنسدلة. حدد وضعا من الحملة المصدر لتعيينه إلى وضع في الحملة المستهدفة.

.4 تعرض حقول العمل الهدف جميع حقول العمل المعينة في الحملة المستهدفة؛ وتظهر حقول انشغال المصدر في قائمة منسدلة. قم بتعيين كل حقل عمل هدف إلى حقل عمل مصدر واحد .

ملاحظة: إذا كانت الأوضاع وحقول النشاط التجاري شائعة في كل من الحملات المصدر والحملة المستهدفة، يتم ملء الحقول تلقائيا.

5. قم بتشغيل مفتاح جهات الاتصال الجديدة إذا كنت تريد وضع علامة على جهة الاتصال كجهة اتصال جديدة في الحملة المستهدفة. يعني تحديد هذا الخيار إرسال جهة الاتصال إلى المتصل على الفور. (أو)

.6 إذا كانت جهات االتصال الجديدة متوقفة عن التشغيل، فسيتم التعامل معها كجهة اتصال يجب إعادة جدولتها في الحملة المستهدفة.

7. أكمل حقل "إعادة الجدولة بعد " عن طريق تحديد الأيام والساعات والدقائق من لوحة الأرقام. هذا هو الوقت الذي يتم فيه طلب جهة االتصال بعد ذلك، في الحملة المستهدفة، بعد سلسلة الحملة الناجحة.

8. قم بتشغيل مفتاح الاحتفاظ بإعادة المحاولة العمومية للاحتفاظ بعدد عمليات إعادة المحاولة العمومية على مستوى جهة الاتصال في الحملة المتسلسلة. في وضع إيقاف التشغيل ، تتم تهيئة عدد عمليات إعادة المحاولة العمومية إلى الصفر في الحملة المتسلسلة.

مالحظة: يكون مفتاح االحتفاظ بإعادة المحاولة اليومية نشطا فقط في حالة تشغيل مفتاح االحتفاظ بإعادة المحاولة العمومية.

.9 قم بتشغيل مفتاح االحتفاظ بإعادة المحاولة اليومية لالحتفاظ بعدد مرات إعادة المحاولة اليومية على مستوى جهة االتصال في الحملة المتسلسلة. في وضع إيقاف التشغيل ، تتم تهيئة عدد مرات إعادة المحاولة اليومية إلى الصفر في الحملة المتسلسلة.

.10 انقر فوق الزر حفظ إلكمال التعيين.

#### النتائج

انتقل إلى قسم النتائج لتحديد النتائج التي يجب أن تبدأ التسلسل لهذه الحملة. اتبع الخطوات المذكورة أدناه:

- .1 من قائمة التعيينات المحفوظة في الجزء األيمن، حدد تعيينا.
- .2 يمكنك إما تحديد نتيجة العمل أو نتيجة االتصاالت الهاتفية، أو كليهما، التي تؤدي إلى التسلسل المكون.
- 3. يتم ملء كافة مجموعات نتائج الأعمال في القائمة المنسدلة اسم المجموعة. حدد مجموعة نتائج الأعمال.

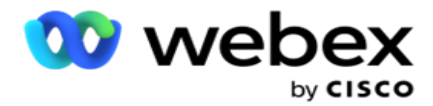

- 4. يتم ملء جميع النتائج ضمن مجموعة نتائج الأعمال هذه . حدد نتائج الأعمال المطلوبة للتسلسل.
- 5. من جزء نتائج الاتصال الهاتفي، حدد الوضع أولا من القائمة المنسدلة. يتم عرض جميع الأوضاع المتاحة في الحملة المصدر للتحديد.
	- .6 يتم اآلن عرض جميع استراتيجيات االتصال التي تستخدم الوضع المحدد في القائمة المنسدلة اسم اإلستراتيجية.
		- .7 يتم سرد جميع نتائج المهاتفة لزوج الوضع واستراتيجية االتصال المحددين . حدد نتائج االتصاالت الهاتفية للتسلسل. ملاحظة: لا يمكن ربط جهات الاتصال ذات نتيجة الاتصال الهاتفي بحملات أخرى.
			- .8 انقر فوق الزر حفظ إلكمال السلسلة.

تحتوي علامة تبويب النتائج المعينة على جميع نتائج الأعمال والاتصالات الهاتفية المعينة . حدد إما نتيجة الأعمال أو نتيجة الاتصال الهاتفي ضمن علامة التبويب النتائج المعينة لرؤية جميع التعيينات المتسلسلة.

انقر فوق الزر تحرير لتحرير أي تعيين متسلسل.

تحتوي الحمالت المستهدفة على معرف قائمة مرقمة ك .1- تتم إضافة جهات االتصال الواردة المتسلسلة من حمالت أخرى إلى هذه القائمة. تحتوي كل حملة مستهدفة على قائمة واحدة فقط )معرف القائمة 1-( لجهات االتصال المتسلسلة الواردة من حمالت أخرى.

استراتيجية اختيار جهات االتصال

تحدد إستراتيجية تحديد جهات االتصال (CSS (كيفية تحديد أولويات جهات االتصال الخاصة بك لالتصال في حملة. على سبيل المثال، قد يكون لديك ثلاث فئات من حاملي بطاقات الائتمان في حملتك، وهي الفئة البلاتينية والذهبية والفضية. من خلالٌ تكوين CSS ، يمكنك التأكد من أن التطبيق الخاص بك يدفع نسبة مئوية أو عددا محددا من جهات اتصال inum -Plat و / أو جهات اتصال Gold و Silver بناء على الأولوية.

انتقل إلى **CSS** وستظهر شاشة إستراتيجية اختيار جهة االتصال.

#### إنشاء مجموعة **CSS** جديدة

اتبع اإلرشادات إلنشاء مجموعة إستراتيجية تحديد جهة اتصال جديدة :

- .1 أدخل اسما جديدالمجموعة CSS.
- .2 أدخل اسم شرط . هذا حقل إلزامي. ال يمكنك استخدام أحرف خاصة في االسم، باستثناء الشرطة السفلية والشرطة وعند )\_ و و@ على التوالي) في اسم الشرط.
	- .3 انتقل إلى قسم شروط CSS.
	- .4 يمكنك إنشاء شروط إما باستخدام شروط البناء أو خيار شروط الكتابة. قم بتمكين المفتاح المطلوب بناء على تفضيالتك.

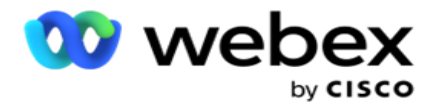

إنشاء شرط **CSS** - شروط البناء

انقر فوق الزر "إضافة جديد " إلضافة شرط CSS جديد. أكمل الحقول التالية:

- .1 أدخل اسما جديدالمجموعة CSS.
- .2 قم بتشغيل مفتاح البناء المتقدم إذا كنت تريد إنشاء شرط **CSS** متقدم.

مالحظة: يتطلب المنشئ المتقدم حالة دقيقة لبناء شروط متداخلة يدويا. قد يؤدي أي وضع غير صحيح لألقواس إلى قيام شرط CSS بتحديد جهات اتصال خاطئة وغير مقصودة لتسليمها إلى المتصل. من ناحية أخرى ، إذا كان مفتاح Builder Advanced هو OFF ، فيمكنك إضافة شروط في مجموعات ، مع تحديد مسبق و / أو شروط.

- .3 تظهر شاشة المنشئ المتقدم أدناه.
- .4 أدخل قوسا مفتوحا ) في الخلية األولى.
- .5 من القائمة المنسدلة حقول النظام / حقول العمل، حدد عنصرا مناسبا. لمعرفة المزيد، انقر [هنا.](#page-164-2)
- .6 حدد عامل مقارنة من الخيارات المدرجة أدناه هذا هو الشرط الذي يجب أن يستوفيه الحقل لتحديد جهة اتصال. المعلمات المتاحة هي:
	- a. يساوي بالضبط
		- b. أقل من
	- c. أصغر من أو يساوي
		- d. أكبر من
	- e. أكبر من أو يساوي
		- f. ال يساوي
			- g. مثل
			- h. في
		- i. ليس في
		- j. ليس مثل
	- .7 أدخل قيمة يجب أن يفي بها هذا الشرط لتحديد جهة االتصال للتسليم.
		- .8 أغلق الحامل.
		- .9 انقر فوق الزر إضافة إلضافة شرط آخر.
	- .10 أكمل الخطوات من **4** إلى .**9** أضف أكبر عدد ممكن من الشروط التي قد تحتاجها لخدمة CSS.
		- .11 بعد االنتهاء من الشروط، انقر فوق حفظ إلكمال
	- 12. إذا كنت لا تستخدم Advanced Builder ، فاستخدم المنشئ البسيط كما هو موضح في الشاشة أدناه:
	- .13 من القائمة المنسدلة حقول النظام / حقول العمل، حدد عنصرا مناسبا. راجع الخطوة 5 لمزيد من التفاصيل.

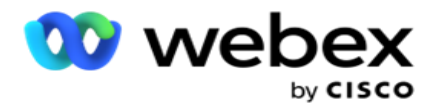

مالحظة: إذا قمت بتحديد معرف قائمة حقول النظام أو معرف القائمة العمومية ، فإن نافذة منبثقة تسمح لك بتحديد القائمة المخصصة من القوائم المتاحة.

- .14 حدد خيار مقارنة هذا هو الشرط الذي يجب أن يستوفيه الحقل حتى يتم اختيار جهة اتصال. يمكن أن تكون بعض معلمات المقارنة لحالتك > (أكبر من) ، < (أقل من) ، = (يساوي) ، إلخ.
	- .15 أدخل قيمة يجب أن يفي بها هذا الشرط لتحديد جهة االتصال للتسليم.
		- .16 أغلق الحامل.
		- .17 انقر فوق الزر إضافة إلضافة شرط آخر.
	- .18 في السطر الجديد ، حدد إما **AND** أو **OR** من القائمة المنسدلة للقرار.
	- .19 يمكنك االستمرار في إضافة المزيد من مجموعات الشروط هذه. انقر فوق حفظ عند االنتهاء.
	- .20 إذا كنت ترغب في إضافة المزيد من المجموعات، فحدد الزر إضافة من أزرار إجراء المجموعة.
		- .21 كرر الخطوات من **12** إلى .**17**
			- .22 انتقل إلى قسم الطلب حسب .

الحقول :

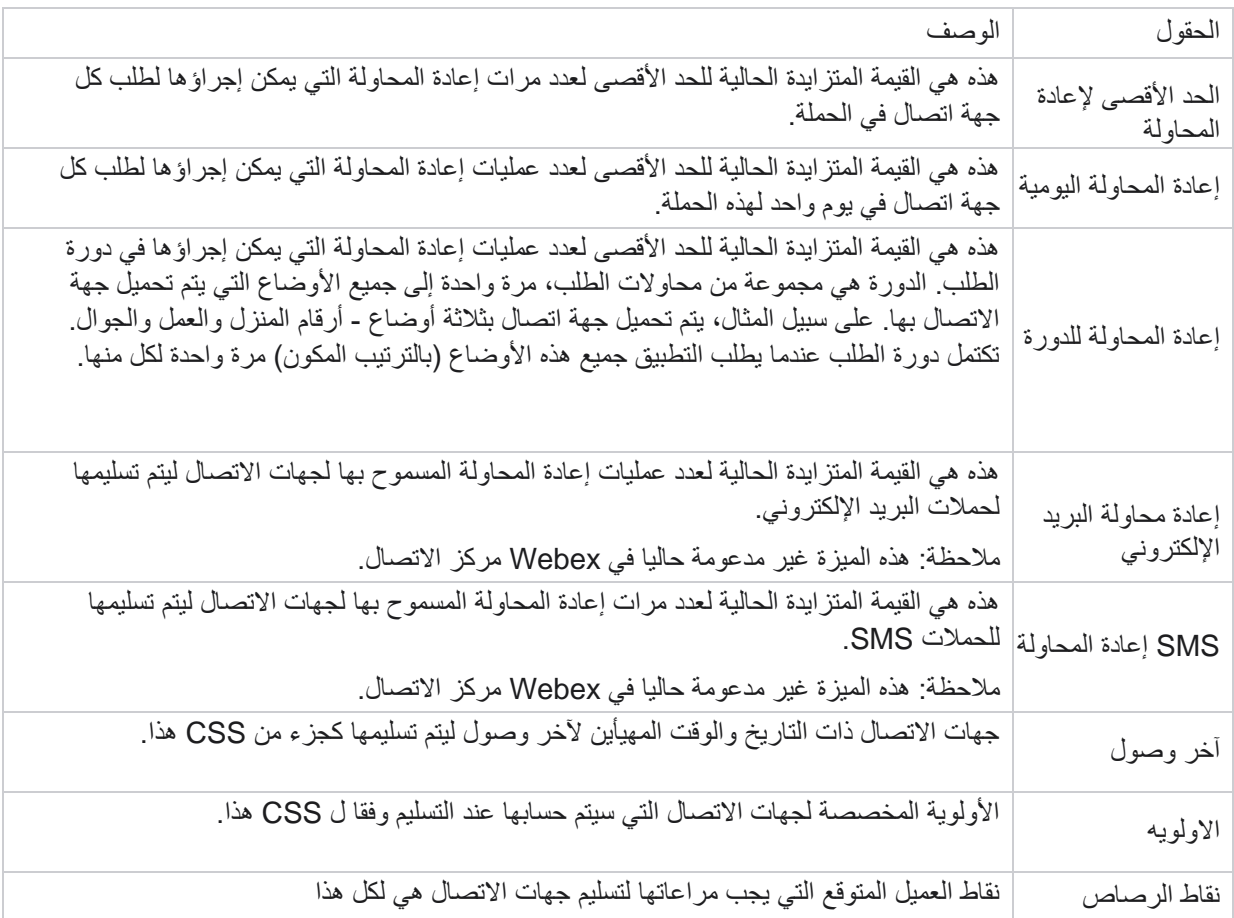

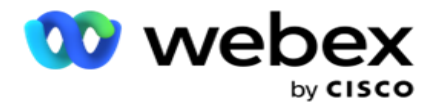

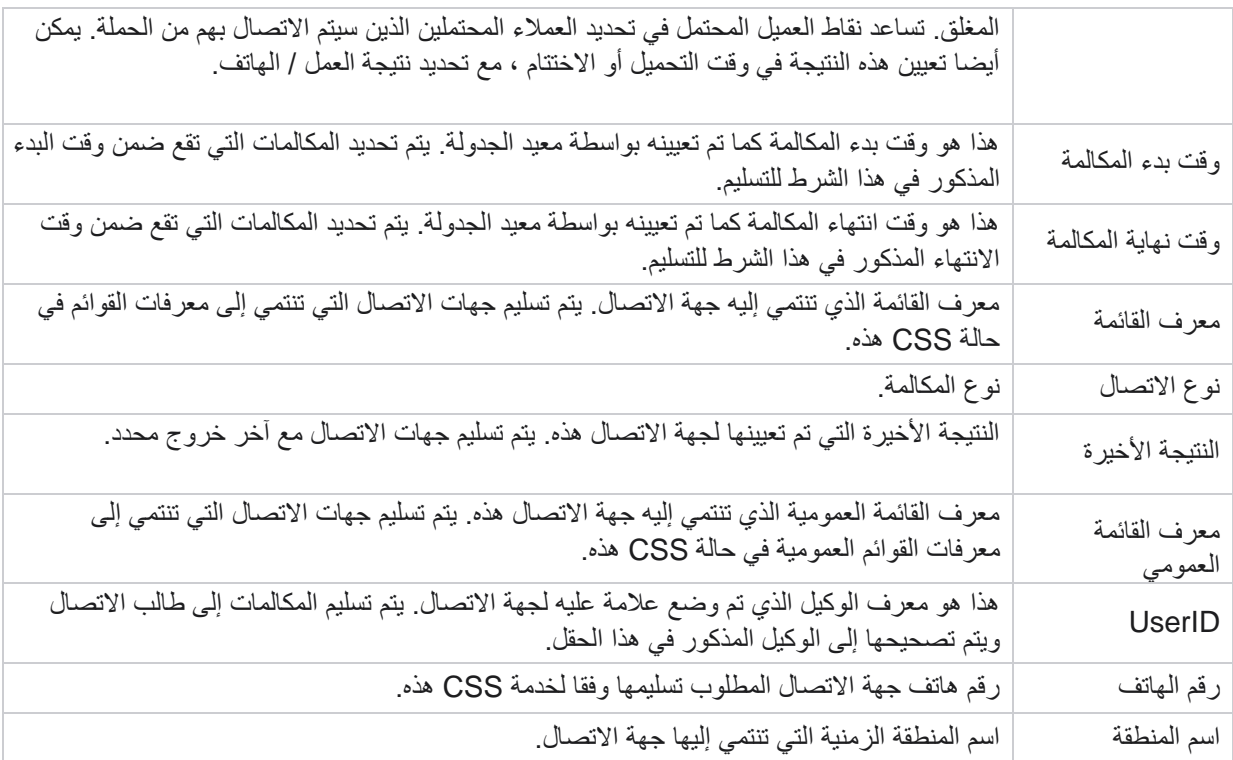

إنشاء شرط **CSS** - شروط الكتابة

- .1 يمكنك أيضا استخدام خيار شروط الكتابة بدال من استخدام بسيط أو منشئ الشروط المتقدمة.
- .2 لبدء كتابة شروط CSS ، قم بتمكين مفتاح شروط الكتابة. الحظ ما يلي قبل تحديد الخيار شروط الكتابة:
	- a. يتحقق التطبيق من صحة بناء الجملة فقط ال يسمح لك بحفظ الشروط ذات بناء جملة خاطئ.
- b. ال يتحقق التطبيق من صحة أي حقول. إذا كان بناء الجملة صالحا، ولم يرجع االستعالم أية نتائج، فتحقق من االستعالم/أعد كتابته.
	- 3. ابدأ حالتك بفتح دعامة مجعدة ((}. ينبثق التطبيق ثلاثة عناصر
		- a. حقول النظام
		- b. معلمات األعمال
		- c. تعبير لمزيد من المعلومات، راجع منشئ التعبير.
- .4 جميع حقول النظام المدرجة في النقطة 5 في قسم إنشاء شرط CSS شروط البناء متاحة للتحديد. الحقول التالية متاحة باإلضافة إلى ذلك لشروط الكتابة:

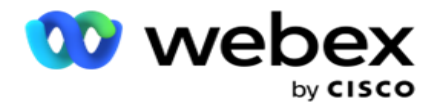

- a. معرف جهة االتصال- معرف جهة االتصال الذي تم إنشاؤه بواس طة التطبيق.
- b. **CallStartDate** هذا هو تاريخ بدء المكالمة كما تم تعيينه بواسطة أداة إعادة الجدولة. يتم تحديد المكالمات التي تقع ضمن تاريخ البدء المذكور في هذا الشرط للتسليم.
- c. **CallEndDate** هذا هو تاريخ انتهاء المكالمة كما تم تعيينه بواسطة أداة إعادة الجدولة. ي تم تحديد المكالمات التي تقع ضمن تاريخ االنتهاء المذكور في هذا الشرط للتسليم.
	- d. الحالة الحالة الجغرافية لجهة االتصال.
	- e. الرمز البريدي الرمز البريدي الذي تنتمي إليه جهة االتصال.
		- f. رمز المنطقة رمز المنطقة الذي تنتمي إليه جهة االتصال.
- g. **CreatedTime** تاريخ ووقت إضافة/إعادة جدولة جهة االتصال. يتم تحديد جهات االتصال مع هذا الوقت الذي تم إنشاؤه للتسليم إذا كان هذا جزءا من الشرط.
	- h. **SecondaryZipCode** الرمز البريدي الثانوي لجهة االتصال، إذا تم تعيينه.
		- 5. انقر فوق حفظ لحفظ الاستعلام.

مالحظة: يمكنك استخدام زر االستعالم من لوحة اإلجراءات لقراءة الشرط الذي قمت بإنشائه باستخدام ميزة شروط الكتابة. ومع ذلك، ال يمكنك تحرير االستعالم. لتحرير استعالم، استخدم زر تحرير في لوحة اإلجراءات.

ترتيب حسب

- .1 يقرر قسم الترتيب حسب الترتيب الذي تريد أن يتم به تسليم جهات االتصال المتطابقة للشروط المحددة إلى طالب االتصال تصاعدي أو تنازلي. يظهر قسم الطلب حسب الشاشة أدناه.
	- 2. من القائمة المنسدلة حقول النظام / حقلالعمل، حدد عنصرا مناسبا. لمعرفة المزيد، انقر <u>هنا</u>.
	- .3 من القائمة المنسدلة فرز، حدد تصاعدي أو تنازلي للفرز تصاعدي أو تنازلي، على التوالي.
		- .4 إلضافة المزيد من أوامر الفرز، انقر فوق الزر إضافة .
	- 5. عند الانتهاء من أوامر الفرز، انقر على حفظ لإكمال شروط CSS. يتم سرد الشرط المحفوظ أسفل شروط النظام.
	- 6. انقر فوق الزر حفظ ومسح لحفظ التغييرات ومسح (إغلاق) جميع جهات الاتصال الموجودة على المتصل وإعادة فتح تلك الموجودة على التطبيق.

مالحظة: يمكنك تخطي إنشاء الشروط وتحديد أي شرط CSS افتراضي.

- .7 يتم سرد الشرط المحفوظ أسفل شروط النظام. استخدم زر إجراء شرط CSS لتنفيذ اإلجراءات التالية:
- a. حرر شرط CSS. عند تحرير شرط CSS، تكون الشاشة مشابهة لمجموعة إنشاء CSS جديدة. قم بإجراء التغييرات الالزمة وانقر فوق حفظ إلكمال التحرير.

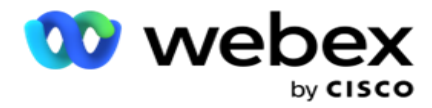

b. احذف شرط CSS.

c. إظهار جهات االتصال المطابقة لشرط CSS.

.8 يتم عرض جهات االتصال.

- .9 بعد عرض جهات االتصال المطابقة لشرط CSS، حدد جهات اتصال معينة أو استخدم أحد الخيارات التالية:
	- a. حدد خانة االختيار تحديد الكل لتحديد جهات االتصال التي تم ملؤها في الصفحة.
		- b. حدد خانة االختيار تحديد عام لتحديد كافة جهات االتصال عبر الصفحات.
	- .10 انقر فوق الزر إجراءات . قم بإجراء إحدى العمليات التالية على جهات االتصال المحددة:
- a. حدد مراجعة وقت إعادة الجدولة إلعادة جدولة جهة االتصال إلى تاريخ و/أو وقت الحق. حدد وقت البدء ووقت االنتهاء إلعادة جدولة جهة االتصال في هذه النافذة. انقر فوق إعادة جدولة جهات االتصال إلكمال اإلجراء.
- b. حدد إعادة تعيين كجهة اتصال جديدة يؤدي هذا اإلجراء إلى إعادة تعيين جهة االتصال كجهة اتصال جديدة. انقر فوق **chedule -Res** جهات االتصال إلكمال اإلجراء.
- c. حدد إعادة فتح جهات االتصال إلعادة فتح جهة االتصال للطلب. انقر فوق إعادة جدولة جهات االتصال إلى اإلجراء الكامل.

مالحظة: إذا قمت بتحديد خانة االختيار تراجع عن قيم حقل العمل التي تم تحديثها بواسطة الوكالء ، يتجاهل التطبيق التحديثات التي تم إجراؤها على قيم حقل العمل، إن وجدت، التي أجراها الوكالء أثناء تفاعالتهم، ويعود التطبيق إلى قيم حقل العمل في وقت تحميل جهة االتصال.

على سبيل المثال، يتم تحميل جهة االتصال "أ" بقيم حقل العمل لرقم الهاتف المحمول ومعرف العميل (123456). أثناء تفاعل الوكيل، يطلب العميل تغيير رقم الهاتف المحمول ومعرف tomer-cus( إلى 345678(، ويقوم الوكيل بتحديث القيم. عند إعادة فتح جهة االتصال هذه باستخدام شروط CSS، يتوفر لك خيار الرجوع إلى رقم الهاتف المحمول األصلي ومعرف العميل (123456) عن طريق تحديد خانة االختيار هذه.

مالحظة: ال ينطبق هذا الخيار على حظر جهات االتصال وإغالق جهات االتصال. 1. حدد حظر جهات الاتصال لمنع طلب جهات الاتصال المحددة عن طريق تغيير حالة جهة الاتصال إلى محظورة. 2. حدد إغلاق جهات الاتصال لإغلاق جهات الاتصال المحددة

شروط النظام

هناك خمسة شروط CSS للنظام يمكن تطبيقها على الحملة، إلى جانب أي شروط قمت بإنشائها. نظرة عامة على نمط الطلب لشروط CSS االفتراضية الخمسة هذه:

.1 المكالمات ذات األولوية لجهات االتصال - جهات االتصا ل الجديدة: هي جهات االتصال التي لم يسلمها التطبيق إلى طالب Cisco CCE من آخر تحميل إلى أقدم تحميل. على نحو فعال ، هذه جهات اتصال جديدة مع عدم إجراء محاولة طلب واحدة.
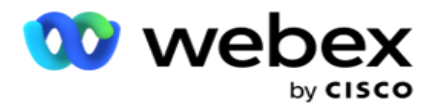

- .2 مكالمات أولوية جهة االتصال جهات االتصال القديمة: هي جهات االتصال التي لم يتم تسليمها إلى طالب CCE Cisco من التحميالت القديمة.
	- 3. لحظة محددة: جهات الاتصال التي قمت بإعادة جدولتها ليتم طلبها في لحظة محددة.
	- .4 وكيل محدد: جهات االتصال التي تم وضع عالمة عليها ليتم طلبها للوصول إلى وكيل معين. يعرف هذا أيضا باسم التخطيط التنفيذي للحساب (AEM).

مالحظة: هذه الميزة غير مدعومة حاليا في *Webex* مركز االتصال.

5. عميل محدد ذو لحظة محددة: جهات الاتصال ذات العلامات التي تمت إعادة جدولتها ليتم طلبها للوصول إلى وكيل معين في لحظة معينة.

مالحظة: هذه الميزة غير مدعومة حاليا في *Webex* مركز االتصال.

يتم سرد أي شروط CSS إضافية تم إنشاؤها أسفل شروط النظام. راجع إنشاء شرط CSS - شروط اإلنشاء والترتيب حسب للحصول على تفاصيل حول إنشاء شروط CSS إضافية.

#### نسخ شروط **CSS**

يمكنك أيضا نسخ شروط CSS الحالية - كل من مجموعات الشروط وشروط CSS الفردية.

- .1 نسخ مجموعة CSS انقر فوق الزر نسخ في جزء مجموعة CSS على اليسار. a. أدخل اسما لمجموعة CSS المستنسخة وانقر فوق حفظ لإلكمال.
- .2 نسخ شرط CSS انقر فوق الزر نسخ في جزء قسم شرط CSS على اليمين. تظهر صفحة الحالة مع التفاصيل المطلوبة.
	- a. أدخل اسما لشرط CSS المستنسخ.
- b. إذا كانت هناك أية تغييرات مطلوبة، فاتبع الخطوات المذكورة في األقسام التالية وقم بإجراء التغييرات: إنشاء شرط CSS - شروط البناء والترتيب حسب وشروط النظام.
	- .3 انقر فوق حفظ عند االنتهاء.

قائمة جهات االتصال

تعرض صفحة قوائم جهات االتصال جميع قوائم جهات االتصال التي قمت بتحميلها إلى الحملة. تساعدك صفحة قوائم جهات االتصال أيضا على تحميل جهات الاتصال إلى إحدى الحملات. يمكن تحميل جهات الاتصال من الملفات المسطحة ذات الفواصل المحددة مسبقا ، والملفات ذات القيم المفصولة بفواصل ، وجداول قاعدة البيانات ، وما إلى ذلك.

تحتوي الشبكة على قائمة بجميع قوائم جهات االتصال مع التفاصيل التالية:

- .1 معرف القائمة- معرف القائمة الذي تم إنشاؤه بواسطة التطبيق لهذه القائمة.
- .2 معرف القائمة العمومية- إذا كانت هذه القائمة جزءا من قائمة عمومية، يتم عرض معرف القائمة العمومية هنا.
	- .3 وقت البدء- وقت البدء هذا للقائمة.

مالحظة: انقر فوق الزر "معلومات " لرؤية الفترة المتبقية التي سيتم تنفيذ القائمة فيها. يوفر هذا الزر أيضا معلومات حول كيفية تمديد صالحية القائمة.

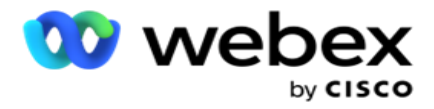

- .4 السجالت المتاحة عدد جهات االتصال التي تم تحميلها إلى الحملة من خالل هذه القائمة.
- .5 السجالت المعلقة عدد جهات االتصال المعلقة في القائمة، والمؤهلة للتسليم إلى الطالب.
	- .6 الحالة يتم عرض حالة القائمة أدناه.
- a. نشط- القائمة نشطة. يتم تسليم جهات الاتصال التي تم تحميلها من هذه القائمة إلى المتصل.
- b. متوقف تم إيقاف القائمة. تحتوي القائمة المتوقفة على جهات اتصال محددة بحالة مختلفة، وتضمن عدم تسليم جهات االتصال هذه إلى المتصل.
	- c. **StoppedAndClosed** تشير هذه الحالة إلى إيقاف القائمة وإغالق جهات االتصال التي تم تحميلها من خالل هذه القائمة. يمكن إعادة فتح جهات االتصال باستخدام [وظيفة إدارة جهات االتصال](#page-48-0) .
		- d. **PermanentStop** تشير هذه الحالة إلى حذف جهات االتصال التي تم تحميلها من هذه القائمة. بمجرد الحذف ، ال يمكن إعادة فتح جهات االتصال التي تم تحميلها.
	- e. تحميل قيد التقدم عندما يحتوي ملف جهة االتصال الخاص بك على عدد كبير من جهات االتصال للتحميل ، يتم تقسيمها على دفعات وتحميلها. حتى يكتمل التحميل، فإنه يعرض الحالة التحميل قيد التقدم، مع النسبة المئوية للتحميل المكتمل.
		- f. فشل التحميل عند فشل تحميل جهة االتصال ألي سبب من األسباب، تظهر حالة فشل التحميل. يعرض شريط الحالة النسبة المئوية لجهات االتصال التي تم تحميلها في وقت الفشل.

<span id="page-37-0"></span>مالحظة : أثناء عملية التخلص من الذخائر المتفجرة، يتم حذف جميع جهات االتصال التي فشل تحميلها.

النسبة المئوية لحالة جهة االتصال

يتم حساب النسبة المئوية لحالة جهة الاتصال باستخدام صيغ مختلفة لحالات جهات الاتصال الأقل من 6 ولكافة حالات جهات الاتصال الأخرى. انظر الجدول للحصول على [تفاصيل](#page-37-0) حالة جهة االتصال.

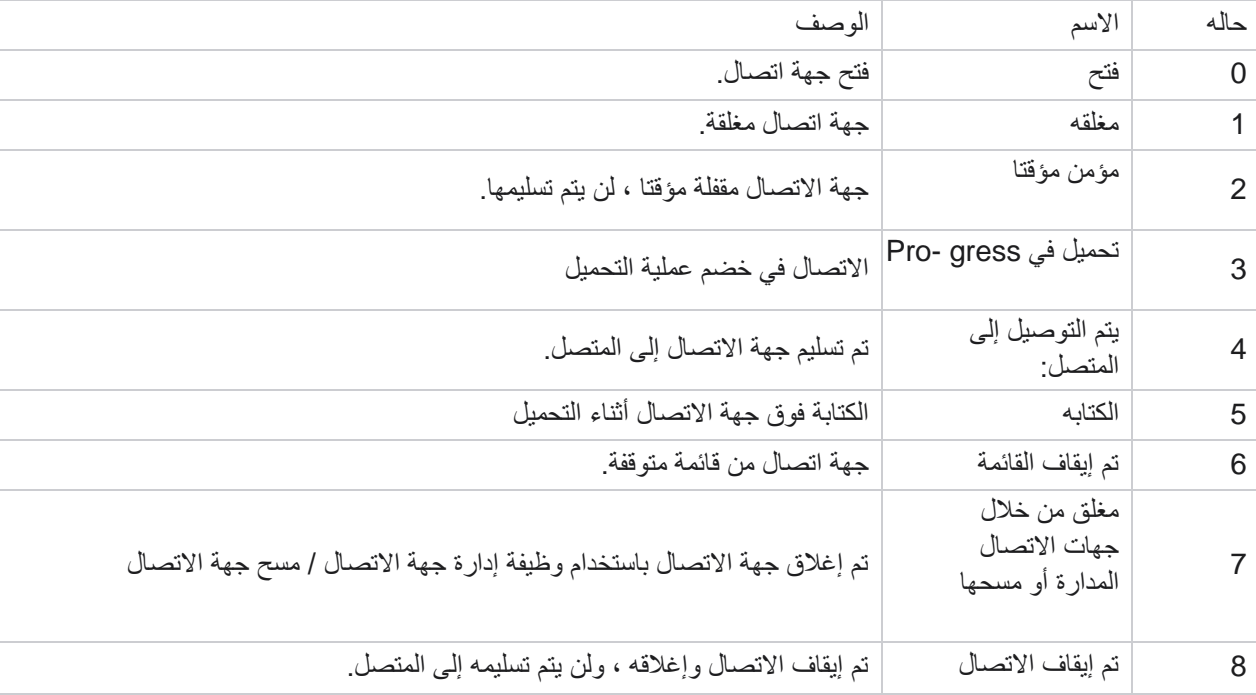

جدول - تفاصيل حالة جهة االتصال

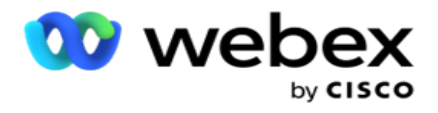

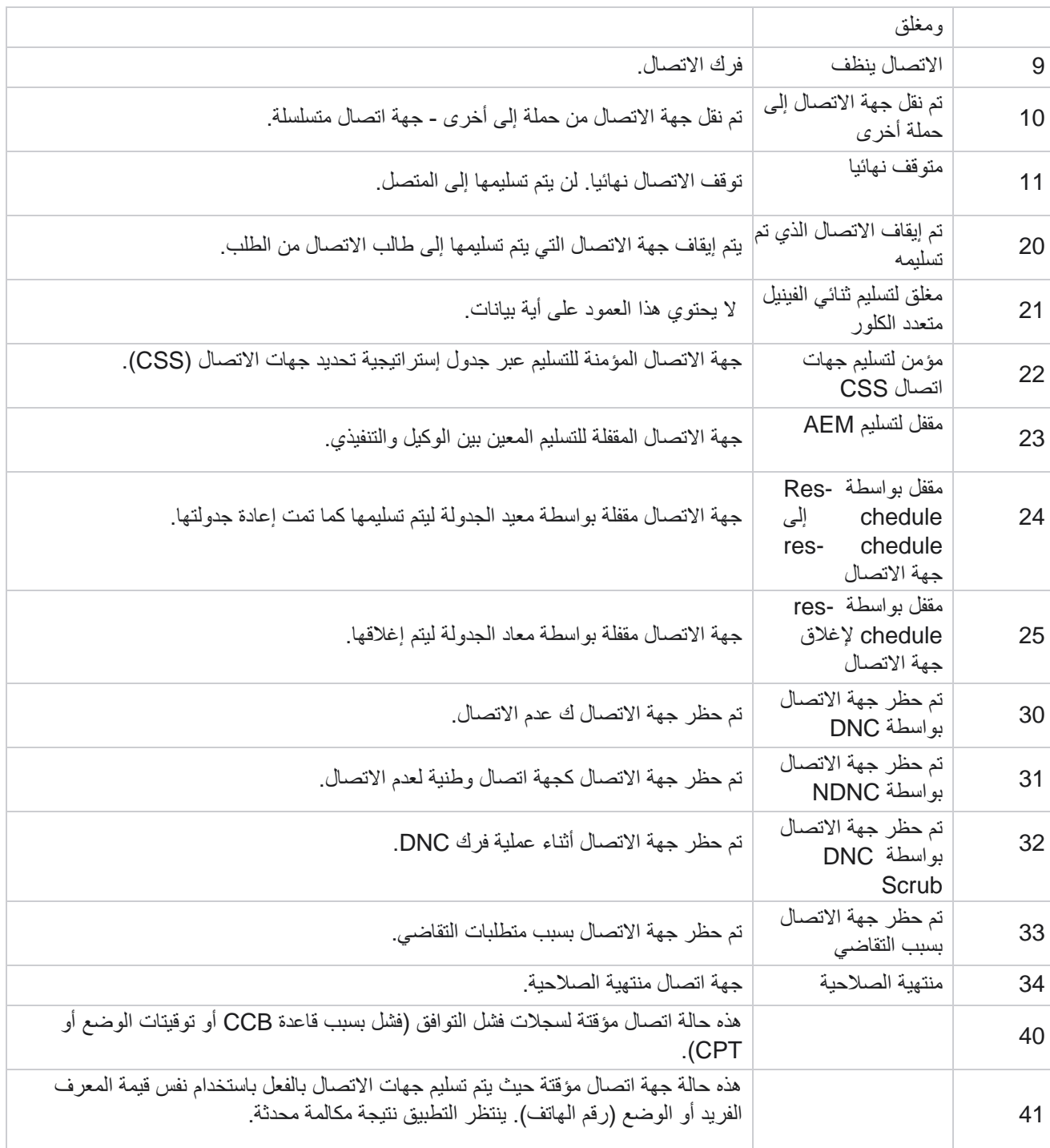

بالنسبة لحالة جهة الاتصال الأقل من 6، تكون الصيغة هي

نسبة اإلكمال = ))توتال ريكوردسالمتاحة - توتال ريكوردسبيندينج( / توتال ريكوردسمتاح( \* *100*;

بالنسبة لحاالت جهات االتصال األخرى ، تكون الصيغة هي */ TotalRecordsPending = (CompletionPercentage* ؛ *TotalRe- cordsAvailable) \* 100*

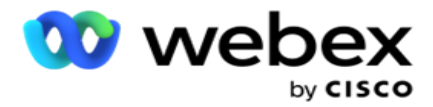

بالنسبة لحسابات النسبة المئوية لحالة جهة الاتصال أعلاه، يتم حساب مكونات الصيغة على النحو التالي: يتم حساب *TotalRecordsAvailable* استنادا إلى *CampaignID* و*ListID* من جدول جهات االتصال.

يتم حساب *TotalRecordsPending* استنادا إلى معرف الحملة ومعرف القائمة والحالة من جدول جهات االتصال.

اإلجراءات

استخدم أزرار اإلجراءات ، من اللوحة الموجودة في العمود األخير، لتنفيذ اإلجراءات التالية على قوائم جهات االتصال:

- .1 قائمة البدء بدء تسليم جهة االتصال إلى المتصل. يتم تسليم جهات االتصال التي تم تحميلها من هذه القائمة إلى المتصل.
- 2. قائمة الإيقاف أوقف هذه القائمة. يؤدي إيقاف هذه القائمة إلى تمييز جميع جهات الاتصال التي تم تحميلها بحالة مختلفة، ويضمن عدم تسليم جهات االتصال هذه إلى المتصل.
	- 3. إغلاق القائمة يؤدي هذا الزر إلى إغلاق جهات الاتصال التي تم تحميلها من هذه القائمة. يمكن إعادة فتح جهات الاتصال باستخدام [وظيفة إدارة جهات االتصال](#page-48-0) .
- .4 حذف القائمة يؤدي هذا الزر إلى حذف جهات االتصال التي تم تحميلها من هذه القائمة. بمجرد الحذف ، ال يمكن إعادة فتح جهات االتصال التي تم تحميلها.
- 5. وقت الانتهاء- استخدم هذا الزر لتغيير وقت انتهاء هذه القائمة. لا يمكن تغيير وقت الانتهاء إلى تاريخ ووقت أقل من التاريخ والوقت الحاليين.
	- قم بتوسيع أي قائمة لالطالع على تقسيم مفصل لجهات االتصال التي تم تحميلها عبر هذه القائمة.

يحتوي الجزء الموسع على التفاصيل التالية المتعلقة بالقائمة:

جهة الاتصال - يحتوي هذا القسم على تقسيم جهات الاتصال التي تم تحميلها مع العدد لما يلي:

- .1 تمت المعالجة- عدد جهات االتصال التي تمت معالجتها من هذه القائمة.
	- .2 تم التحميل عدد جهات االتصال التي تم تحميلها من هذه القائمة.
		- .3 فشل عدد جهات االتصال التي فشل تحميلها من هذه القائمة.
			- .4 مكرر عدد جهات االتصال المكررة من هذه القائمة.
- 5. محدث- عدد جهات الاتصال التي قامت بتحديث السجلات الموجودة في القائمة.

**NDNC** - عدد جهات االتصال واألوضاع الوطنية لعدم االتصال (NDNC(.

- .1 جهات االتصال عدد جهات االتصال التي تم وضع عالمة NDNC عليها من هذه القائمة.
	- 2. الأوضاع عدد الأوضاع المميزة ب NDNC من هذه القائمة.

مالحظة : من الممكن أن يكون لديك أرقام مختلفة لجهات االتصال واألوضاع ، حيث يمكن أن تحتوي كل جهة اتصال على أكثر من وضع واحد.

## **DNC** للشركات - عدد جهات اتصال وأوضاع عدم االتصال (DNC (الخاصة بالشركة.

- .1 جهات االتصال عدد جهات االتصال التي تم وضع عالمة DNC عليها من هذه القائمة.
	- 2. الأوضاع عدد الأوضاع التي تم وضع علامة DNC عليها من هذه القائمة.

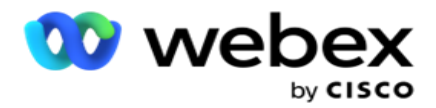

مالحظة : من الممكن أن يكون لديك أرقام مختلفة لجهات االتصال واألوضاع ، حيث يمكن أن تحتوي كل جهة اتصال على أكثر من وضع واحد.

االمتثال **DNC** - عدد االمتثال ال تتصل )DNC القانونية( جهات االتصال واألوضاع.

- .1 جهات االتصال عدد جهات االتصال التي تم وضع عالمة عليها DNC لالمتثال من هذه القائمة.
	- .2 األوضاع عدد األوضاع التي تم وضع عالمة عليها DNC لالمتثال من هذه القائمة.

ملاحظة: من الممكن أن يكون لديك أرقام مختلفة لجهات الاتصال والأوضاع ، حيث يمكن أن تحتوي كل جهة اتصال على أكثر من وضع واحد.

التقاضي - عدد جهات اتصال التقاضي وأنماطه.

- 1. جهات الاتصال عدد جهات الاتصال التي تم وضع علامة التقاضي عليها من هذه القائمة.
	- 2. الأوضاع عدد الأوضاع التي تم وضع علامة التقاضي عليها من هذه القائمة.

ملاحظة: من الممكن أن يكون لديك أرقام مختلفة لجهات الاتصال والأوضاع ، حيث يمكن أن تحتوي كل جهة اتصال على أكثر من وضع واحد.

تفاصيل التحميل - يتم ملء تفاصيل التحميل التالية المتعلقة بهذه القائمة في هذا القسم:

- .1 الوقت تاريخ ووقت تحميل القائمة إلى الحملة.
	- .2 النوع نوع التحميل، تحميل يدوي أو تلقائي.
- .3 النوع الفرعي النوع الفرعي للتحميل أو جديد أو إلحاق أو تحديث.
- 4. فشل الوضع- عدد جهات الاتصال التي لم يتم تحميلها بسبب الأوضاع الفاشلة.
- .5 اسم الملف اسم ملف تحميل جهة االتصال الذي تم تحميل جهات االتصال منه.
- 6. سجلات الأخطاء للتحقق من تفاصيل سجلات الأخطاء ، إن وجدت ، انقر فوق الزر تنزيل الآن. يوفر التطبيق التفاصيل المتعلقة بسجالت األخطاء. يتم إعادة إنتاج سبب الخطأ وجميع رؤوس ملف التحميل جنبا إلى جنب مع سجالت األخطاء ، كملف txt.

#### قائمة منظفة

تحتوي صفحة قوائم جهات الاتصال على علامة تبويب تسمى "قائمة تم مسحها". تحتوي علامة التبويب هذه على تفاصيل جهات الاتصال التي تم مسحها من قوائم جهات االتصال المختلفة التي تم تحميلها.

على سبيل المثال ، قمت بتحميل قائمة لمسح جهات االتصال وتنتشر جهات االتصال هذه عبر قوائم مختلفة تم تحميلها. يتم تنظيف جميع جهات االتصال هذه بناء على الظروف الموجودة في ملف التنظيف ، وتفاصيل المقشر هنا. التفاصيل المدرجة هي:

- 1. معرف القائمة- معرف القائمة الذي تم إنشاؤه لقائمة جهات الاتصال التي تم مسحها. يعد هذا استمرارا لمعرف قائمة التحميل السابق، ولا يبدأ من 1.
	- .2 وقت المعالجة التاريخ والوقت الذي تم فيه مسح جهات االتصال الموجودة في هذه القائمة.
	- 3. جهات الاتصال التي تم مسحها عدد جهات الاتصال التي تم مسحها من قائمة تم تحميلها.
		- .4 قم بتوسيع جهات االتصال التي تم مسحها لالطالع على تفاصيل القائمة.

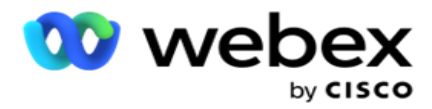

يحتوي التنقل التفصيلي "تفاصيل جهة االتصال التي تم مسحها" على معرف القائمة الذي تم تحميل جهات االتصال منه في األصل وعدد جهات االتصال التي تم مسحها من تلك القائمة.

فرك جهات االتصال

Scrub هي ميزة تسمح لك بمسح جهات االتصال في قاعدة البيانات قبل إجراء التحميل. يمكنك مسح جهات االتصال هذه استنادا إلى بعض الشروط التي تقوم بتكوينها. لمسح جهات االتصال من حملة، اتبع الخطوات المذكورة أدناه.

- .1 انقر فوق زر اإلجراء العائم **(FAB(**.
- .2 انقر فوق فرك جهات االتصال **FAB** لتحميل جهات االتصال.
- 3. هناك ثلاثة مصادر محتملة يمكنك من خلالها فرك جهات الاتصال:
- a. ملف منسق تتوفر جهات االتصال في ملف منسق به حقول مختلفة مفصولة بفاصل مشترك أو ملف مفصول بفواصل. ملاحظة: إذا كنت تستخدم التطبيق بلغة مترجمة (غير الإنجليزية)، فاحفظ ملف جهة الاتصال الموضوع للتحميل بترميز -UTF .8
	- b. قاعدة البيانات تتوفر جهات االتصال في جدول قاعدة بيانات أو طريقة عرض ويمكن تحميلها مباشرة إلى الحملة من قاعدة البيانات.
		- .4 إذا كنت تقوم بتنظيف جهات االتصال من ملف منسق، فأكمل ما يلي:
		- a. بالنقر فوق الزر اختيار ملف ، اختر ملفا يحتوي على جهات االتصال المراد تحميلها.
		- b. من القائمة المنسدلة المحدد ، حدد محددا يفصل بين الحقول المختلفة في ملف التحميل اللباق.
		- .5 إذا كان لديك ملف شخصي لهذا التحميل، فحدد واحدا من القائمة المنسدلة الملف الشخصي . يضمن تحديد ملف تعريف إتمام جميع التعيينات اإلضافية لملف قائمة جهات االتصال هذا تلقائيا كما تم تكوينها في ملف التعريف.

يمكن استخدام اختصارات الملفات الشخصية للعمل مع التحميالت ذات الصلة بجهات االتصال. باستخدام ملفات التعريف المحفوظة هذه ، يمكنك تحميل (بما في ذلك التحميل العالمي) أو التنظيف أو تحميل DNC / NDNC / PEWC (الامتثال) دون الحاجة إلى المرور بالعملية الكاملة إلعداد المعلمات والشروط. بمعنى آخر ، كل ملف شخصي هو رافع تلقائي.

- .6 انتقل إلى قسم منشئ حالة الفرك.
- .7 استخدم **Builder Condition Scrub** إلنشاء شروط لمعايير التصفية للبحث في جهات االتصال. مالحظة: إذا كنت تحدد منشئ الشروط المتقدم ، فانتقل إلى الخطوة .13
	- .8 من القائمة المنسدلة حقول النظام / حقول العمل، حدد عنصرا مناسبا.
- .9 حدد خيار مقارنة هذا هو الشرط الذي يجب أن يستوفيه الحقل حتى يتم اختيار جهة اتصال. يمكن أن تكون بعض معلمات المقارنة لحالتك > (أكبر من) ، < (أقل من) ، = (يساوي) ، إلخ.
	- .10 أدخل قيمة يجب أن يفي بها هذا الشرط للبحث عن جهة االتصال.

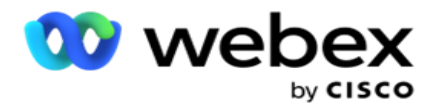

- .11 انقر فوق الزر إضافة إلضافة شرط آخر.
- 12. بعد الانتهاء من الشروط، انقر فوق فرك لمسح جهات الانصال من الحملة.
- .13 لتحديد منشئ الشروط المتقدم، قم بتشغيل مفتاح تمكين منشئ الحالة المتقدم.
- a. يتطلب **Builder Advanced** بناء حالة دقيق حيث يتم وضع الشروط يدويا باستخدام أقواس مفتوحة ومغلقة متعددة. قد يؤدي أي موضع غير صحيح لهذه األقواس إلى ملء حالة البحث لجهات اتصال خاطئة وغير مقصودة.
	- 14. أدخل قوسا مفتوحا في الخلية الأولى.
	- .15 من القائمة المنسدلة حقول النظام / حقول العمل، حدد عنصرا مناسبا. راجع الخطوة 5 من إنشاء شرط CSS شروط البناء.
- .16 حدد خيار مقارنة هذا هو الشرط الذي يجب أن يستوفيه الحقل حتى يتم اختيار جهة اتصال. يمكن أن تكون بعض معلمات المقارنة لحالتك > (أكبر من) ، < (أقل من) ، = (يساوي) ، إلخ.
	- .17 أدخل قيمة يجب أن يفي بها هذا الشرط للبحث عن جهة االتصال.
		- .18 أغلق الحامل.
		- .19 انقر فوق الزر إضافة إلضافة شرط آخر.
	- .20 بعد االنتهاء من إضافة الشروط، انقر فوق فرك لمسح جهات االتصال من الحملة.

إضافة جهات اتصال جديدة

إلضافة قائمة جهات اتصال جديدة، اتبع الخطوات المفصلة أدناه:

- .1 انقر فوق زر اإلجراء العائم **(FAB(**.
- .2 انقر فوق تحميل جهات االتصال **FAB** لتحميل جهات االتصال.
- .3 هناك ثالثة مصادر محتملة يمكنك من خاللها تحميل جهات االتصال:
- a. ملف منسق تتوفر جهات االتصال في ملف منسق به حقول مختلفة مفصولة بفاصل مثل األنبوب (|) أو التلدة (~) وما إلى ذلك أو ملف مفصول بفواصل.
- b. قاعدة البيانات: تتوفر جهات االتصال في جدول قاعدة بيانات أو طريقة عرض ويمكن تحميلها مباشرة إلى الحملة من قاعدة البيانات.

ملاحظة: يجب عدم استخدام تفاصيل قاعدة بيانات مدير الحملة لتحميل جهات الاتصال من خلال قاعدة البيانات. يدعم التطبيق حاليا التحميالت فقط من قاعدة بيانات SQL Microsoft. يمكن جدولة تحميل جهات االتصال من خالل جدول قاعدة البيانات أو طريقة العرض مرة واحدة فقط في اليوم في الوقت الذي تم تكوينه في الحقل وقت تنفيذ ملف التعريف.

.4 إذا كنت تقوم بالتحميل من ملف منسق، فأكمل ما يلي:

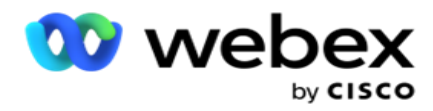

- a. بالنقر فوق الزر اختيار ملف ، اختر ملفا يحتوي على جهات االتصال المراد تحميلها. الحقول المحجوزة هي حقول محجوزة ويجب عدم استخدامها كرؤوس في الملف الذي يحتوي على شروط للتحميل.
	- i. الوضع المتاح
		- ii. بيزنسفلدس
		- iii. فيميزون
		- iv. فريوريتي
	- FValidModes .v
		- FContactID .vi
	- FCallStartDate .vii
	- FCallStartTime .viii
	- FCallEndDate .ix
	- FCallEndTime .x
	- xi. رمز المنطقة الحرة
		- FEmailCC .xii
		- FEmailBCC .xiii
	- الموضوعFEmail .xiv
	- xv. رسالة البريد اإللكتروني
	- FEmailAttachment .xvi
		- FSMSText .xvii
			- xviii. فستات
			- xix. فارياكود
			- xx. فلين أور نو
		- FAgentId .xxi
	- xxii. من 1BussFld إلى 26BussFld( 26 حقل محجوز(
		- xxiii. الوضع 1...... أي رقم
		- xxiv. الوضع )أي رقم(\_Zipcode
	- 5. من القائمة المنسدلة المحدد ، حدد محددا يفصل بين الحقول المختلفة في ملف تحميل جهة الاتصال.
	- .6 إذا كان لديك ملف شخصي لهذا التحميل، فحدد واحدا من القائمة المنسدلة الملف الشخصي . يضمن تحديد ملف تعريف إتمام جميع التعيينات الإضافية لملف قائمة جهات الاتصال هذا تلقائيا كما تم تكوينها في ملف التعريف.

مالحظة: تخطي الخطوة 4 إذا لم يكن لديك ملف تعريف للتعيين.

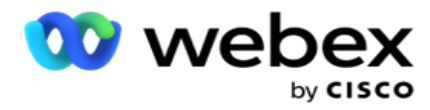

يمكن استخدام الملفات الشخصية كقوالب للتحميالت المتعلقة بجهات االتصال. باستخدام ملفات التعريف المحفوظة هذه ، يمكنك تحميل )بما في ذلك التحميل العام( أو التنظيف أو تحميل جهات اتصال PEWC / NDNC / DNC( االمتثال( دون الحاجة إلى المرور بعملية تعيين المعلمات والشروط بأكملها.

- .7 إذا كنت تقوم بالتحميل من قاعدة بيانات، فأكمل ما يلي:
	- a. أدخل اسم خادم قاعدة البيانات.
- b. أدخل اسم قاعدة البيانات الذي تريد تحميل جهات االتصال منه.
- c. أدخل اسم المستخدم للتطبيق للوصول إلى خادم قاعدة البيانات.
	- d. أدخل كلمة مرور للمستخدم أعاله إلكمال المصادقة.
	- e. انقر فوق الزر اتصال إلنشاء اتصال مع خادم قاعدة البيانات.
- f. من القائمة المنسدلة اسم الجدول، حدد جدوال يحتوي على جهات االتصال المراد تحميلها.
	- g. انقر فوق الزر تحميل لتحميل جهات االتصال من جدول قاعدة البيانات.
		- .8 استكمال رسم الخرائط الميدانية.
- a. األولوية األولوية التي تريد تعيينها لجهة االتصال هذه. كلما زادت األولوية، كلما تم تسليم جهة االتصال إلى الطالب في وقت مبكر . قد يكون لديك حقل أولوية مخصص (قيمة رقمية) في قائمة العملاء المتوقعين لتحديد أولوية الطلب.
- b. اسم المنطقة قم بتعيين المنطقة الزمنية لجهات االتصال ؛ يعتمد الطلب على المنطقة الزمنية للعميل. حدد من المنطقة الزمنية (المحددة من قبل المستخدم) ، والمنطقة الزمنية الخاصة بالحملة ، والمنطقة الزمنية الخاصة بالرمز البريدي ، والمنطقة الزمنية الخاصة بالمنطقة ، والمنطقة الزمنية الخاصة بالوالية ، والمنطقة الزمنية الخاصة بالرمز البريدي للمنطقة.
	- i. المنطقة الزمنية- هذا حقل معرف من قبل المستخدم في ملف تحميل قائمة جهات االتصال. يعتمد اسم الحقل على العنوان كما يحدده المستخدم في ملف تحميل جهة االتصال. يتم طلب الشروط بناء على هذه المنطقة الزمنية.
		- ii. المنطقة الزمنية الخاصة بالحملة يتم طلب جهات االتصال في المنطقة الزمنية التي تعمل فيها الحملة. الرمز البر بدي.
- iii. المنطقة الزمنية الخاصة بالرمز البريدي يتم طلب جهات االتصال بناء على المنطقة الزمنية التي يقع فيها تقاطع الرمز البريدي لجهة الاتصال والرمز البريدي الإضافي (إن وجد). لهذا ، يتحقق التطبيق أيضا من أي رمز بريدي إضافي محدد.
- iv. المنطقة الزمنية الخاصة بالمنطقة يتم طلب جهات االتصال بناء على المنطقة الزمنية التي تقع فيها منطقة االتصال وتقاطع الرمز البريدي على مستوى الوضع (إذا تم توفيره). لهذا ، يتحقق التطبيق أيضا من الرمز البريدي الذي تم تكوينه في قسم تعيين الوضع.
	- v. المنطقة الزمنية الخاصة بالوالية يتم طلب جهات االتصال استنادا إلى المنطقة الزمنية التي توجد بها الحالة الجغرافية لجهة االتصال.
	- vi. المنطقة الرمز البريدي منطقة زمنية محددة يتم طلب جهات االتصال بناء على المنطقة الزمنية التي تجمع بين منطقة االتصال وموقع الرمز البريدي.
		- c. رمز المنطقة حدد خانة االختيار هذه إذا كنت تريد أن يقوم التطبيق بتقسيم رمز المنطقة من رقم الهاتف.

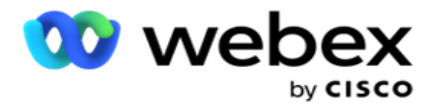

- i. حدد شاشة البدء من لوحة األرقام. هذا هو الحرف األول من حيث يبدأ رمز المنطقة. على سبيل المثال، إذا كان رقم هاتفك يحتوي على 12 رقما، ويبدأ رمز المنطقة بالرقم الأول، فحدد 1 من لوحة الأرقام.
- ii. حدد طول من لوحة األرقام. هذا هو عدد األحرف في التعليمات البرمجية الخاصة بك من البداية. على سبيل المثال، إذا كان رقم هاتفك يحتوي على 12 رقما، وكان طول رمز المنطقة ثالثة أرقام من الرقم األول، فحدد 3 من لوحة الأرقام.
	- d. الرمز البريدي حدد مربع االختيار هذا إذا كنت تريد أن يقوم التطبيق بتقسيم الرمز البريدي من قائمة مالئمة عبر جهة خارجية. في بعض الأحيان ، قد تحتوي الرموز البريدية على أحرف إضافية قد يضيفها تطبيق الجهة الخار جية إلى البيانات. يمكنك استخدام ميزة التقسيم هذه لتجاهل البيانات غير المرغوب فيها وتحميل الرمز البريدي الدقيق كجزء من قائمة جهات االتصال الخاصة بك.
- i. حدد شاشة البدء من لوحة األرقام. هذا هو الحرف األول من حيث يبدأ رمز المنطقة. على سبيل المثال، إذا كان رقم هاتفك يحتوي على 12 رقما، ويبدأ رمز المنطقة بالرقم الأول، فحدد 1 من لوحة الأرقام.
- ii. حدد طول من لوحة األرقام. هذا هو عدد األحرف في التعليمات البرمجية الخاصة بك من البداية . على سبيل المثال، إذا كان رقم هاتفك يحتوي على 12 رقما، وكان طول رمز المنطقة ثالثة أرقام من الرقم األول، فحدد 3 من لوحة الأر قام.
	- e. الرمز البريدي الرمز البريدي المطبق على جهات االتصال.
	- f. اسم الدولة الوالية الجغرافية التي تنتمي إليها جهات االتصال هذه.
	- g. الرمز البريدي اإلضافي الرمز البريدي اإلضافي المطبق على جهات االتصال. لمعرفة المزيد، انقر [هنا.](#page-47-0)

#### .9 انتقل إلى تعيين الوضع.

- a. األوضاع يتم عرض جميع األوضاع التي تم تكوينها للحملة للتعيين.
- b. الحقول حدد حقال مناسبا لهذا الوضع من الحقل الذي تم تحميله. تعيين كامل لجميع األوضاع المعروضة.
- c. الرمز البريدي حدد رمزا بريديا مناسبا لهذا الوضع من الذي تم تحميله. خريطة كاملة ping لجميع األوضاع المعروضة. يستخدم هذا التعيين لتحديد المنطقة الزمنية لجهة االتصال للطلب.
- 10. تعيين حقول العمل بعد ذلك. يتم عرض جميع حقول العمل المحددة لهذه الحملة في العمود الأول. يتم عرض الحقول التي تشكل جزءا من ملف تحميل جهة الاتصال في القائمة المنسدلة القيمة. قم بتعيين كل حقل عمل إلى قيمة في حقل جهة الاتصال.
- 11. يحتوي عمود حقل العمل الاختياري على كافة الحقول التي تشكل جزءا من ملف جهة الاتصال. حدد خانات الاختيار الخاصة بالحقول التي تريد معاملتها كحقول عمل اختيارية لهذه الحملة.

ملاحظة: تظهر حقول العمل الاختيار ية المعينة هنا كبيانات منبثقة على الشاشة على Agent Desktop.

- .12 أكمل قسم تعيين الرسائل عن طريق تعيين كل من الحقول البريدية والحقول **SMS**. مالحظة : هذه الميزة غير مدعومة حاليا في Webex مركز االتصال
	- .13 أكمل قسم التكوين بعد ذلك.

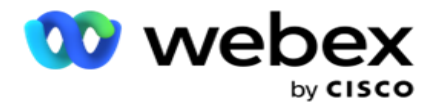

.14 حدد مستوى تحميل من الخيارين المحددين أدناه.

للتحميل على مستوى الحملة، حدد زر الحملة . ستقوم جهات االتصال الموجودة في القائمة التي يتم تحميلها بتنفيذ إجراء الكتابة فوق أو إلحاق/تحديث عبر الحملة - أي عبر جميع القوائم. األمر نفسه ينطبق على عامل التصفية المكررة.

للتحميل على مستوى القائمة، حدد زر القائمة . حدد هذا الخيار إذا كنت تريد إنشاء عمليات في هذه القائمة عبر قائمة معينة، وليس لكل قائمة عبر الحملة. حدد معرف قائمة من القائمة المنسدلة. ستقوم جهات االتصال الموجودة في القائمة التي يتم تحميلها بتنفيذ إجراء الكتابة فوق القائمة التي تحددها هنا أو إلحاقها/تحديثها. األمر نفسه ينطبق على عامل التصفية المكررة.

- .15 حدد وقت العيش لهذه القائمة. Live to Time هي فترة صالحية هذه القائمة من الشروط التي تم تحميلها لتكون مؤهلة للطلب ، مع مراعاة التكوينات الأخرى المختلفة على التطبيق. من التقويم، حدد تاريخ بدء وقت العيش.
	- .16 حدد عملية من الكتابة فوق أو إلحاق / تحديث. تؤدي العملية المهمة التالية:
	- a. الكتابة فوق: على مستوى الحملة، يتم إغالق جميع جهات االتصال الموجودة عبر القوائم ويتم التعامل مع التحميالت كجهات اتصال جديدة. على مستوى القائمة، يتم إغالق جميع جهات االتصال الموجودة المتعلقة بهذه القائمة ويتم التعامل مع عمليات التحميل كجهات اتصال جديدة لهذه القائمة.
- b. إلحاق : إذا كان مستوى التحميل هو حملة، يتم إنشاء قائمة جديدة. إذا كان مستوى التحميل هو قائمة، يتم إلحاق جهات االتصال بجهات االتصال الموجودة في القائمة. يتم تنشيط خانة االختيار "عامل تصفية مكرر" للتحديد. يبحث عامل التصفية المكرر عن جهات االتصال الفريدة ويحملها ، مع ترك التكرارات ، التي تمت تصفيتها على أساس حقول العمل.

مالحظة: يبحث التطبيق أوال عن التكرارات في الملف المحلي أو جدول قاعدة البيانات الجاهزة للتحميل ، ومن هذه السجالت ، يحتفظ بالسجل األول للتحميل. بمجرد االنتهاء من ذلك ، من السجالت التي تم تحميلها بالفعل لهذه الحملة ، يقوم التطبيق بمسح جميع جهات االتصال المفتوحة باستخدام نفس عوامل التصفية. إذا تطابقت أي جهة اتصال مفتوحة مع السجل الموجود في ملف التحميل، فلن يتم تحميل هذا السجل. يتم عرض السجلات التي لم يتم تحميلها في جدول الأخطاء مع الملاحظة .DUPLICATE

- c. تحديث: إذا كان مستوى التحميل هو حملة، يتم تحديث حقول النشاط التجاري لجهات االتصال التي تمت تصفيتها.
	- 17. عامل التصفية: يمكن تصفية جهات الاتصال من القوائم على أساس حقلي عمل.
- a. حقل الأعمال 1: الحقل الأساسي الذي تريد على أساسه التصفية والمطابقة لعملية التكرار/التحديث. يتم سرد جميع حقول أعمال الحملة للتحديد.
- b. حقل األعمال :**2** الحقل الثانوي الذي تريد على أساسه التصفية والمطابقة للتكرار / تحديث العملية. يتم سرد جميع حقول أعمال الحملة للتحديد.

ملاحظة: يمكنك تحديد أحد حقلي الأعمال أو كليهما. إذا قمت بتحديد كلا الحقلين، فستتم تصفية جهات الاتصال باستخدام عامل التشغيل AND، أي استنادا إلى كال حقلي العمل

- .18 يمكنك ، في وقت التحميل ، وضع عالمة على جهات اتصال DNC و NDNC من خالل إكمال قسم **NDNC / DNC** .
- a. يضمن تحديد خانة االختيار "عامل تصفية NDNC "عدم تحميل جهات االتصال التي تم وضع عالمة عليها على أنها "عدم االتصال" الوطنية.

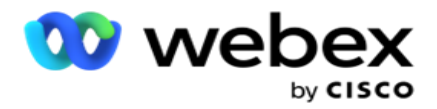

- b. يضمن تحديد خانة االختيار عامل تصفية DNC عدم تحميل جهات االتصال التي تم وضع عالمة عليها على أنها "عدم االتصال".
- c. النوع هو الحقل الذي تقوم بتطبيق عوامل تصفية DNC / NDNC عليه ، وقد يكون هذا الحقل رقم هاتف ، أو أي من حقول العمل )اثنان في حالة DNC )، إلخ.

.19 انقر فوق الزر حفظ إلكمال تحميل قائمة جهات االتصال.

<span id="page-47-0"></span>رمز بريدي إضافي

يوفر التطبيق القدرة على تعيين جهة اتصال برموز بريدية متعددة وتحديد نافذة قابلة للاستدعاء تتقاطع مع جميع المناطق الزمنية المرتبطة بهذه الرموز البريدية.

يسمح النظام بحد أقصىي رمزين بريديين مرتبطين على مستوى السجل ورمز بريدي واحد عند كل مستوى من مستويات رقم هاتف جهة الاتصال، يتم تحميلهما للاتصال. يطلب النظام هذه الأرقام في فاصل زمني متداخل بشكل متبادل عبر جميع الرموز البريدية المعينة على مستوى السجل ورقم الهاتف الذي يتم االتصال به.

مالحظات:

ليس من الضروري إدخال رمز بريدي إضافي. في حالة عدم إدخال رمز بريدي إضافي ، يتم تطبيق الرمز البريدي الأساسي.

عندما يكون الرمز البريدي غير صالح هو الموضوع: سطر موضوع رسالة البريد اإللكتروني. يتم إدخال التطبيق لجهة اتصال، فيلتقط قيمة الرمز البريدي الافتراضية من ملف web.config الخاص بمكون أداة تحميل جهات الاتصال، في حالة تمكينه. في حالة عدم تمكين الرمز البريدي االفتراضي، ال يتم طلب جهة االتصال.

عند إدخال رمز بريدي غير صالح لوضع ما، يصبح الوضع المحدد غير صالح وال يتم طلبه.

في الحاالت التي تتطلب فيها التحقق من صحة كيانين مختلفين للتحقق من صحة الحالة ، استخدم خيار **Area**- الرمز البريدي.

على سبيل المثال، قد يتم تمييز رمز المنطقة برمز ولاية، وقد يتم تمييز الرمز البريدي لنفس جهة الاتصال بحالة أخرى. قد يكون لكل حالة من هذه الحاالت نافذة مختلفة قابلة لالستدعاء. في مثل هذه الحاالت، يقوم المتصل بطلب طلب جهة االتصال في الوقت القابل للطلب للوالية ذات الأولوية الأعلى كما هو محدد في صفحة مجموعة قانون ولاية > النظام.

لتمكين هذه الوظيفة، راجع [خيارات التهيئة.](..%20/..%20/%25%46%34%27%21%20%2d%45%44%29/%2a%47%4a%26%29%20Options.htm) راجع النقطة 15 في التكوين على مستوى الحملة. قم بتمكين قانون الوالية باستخدام رمز المنطقة وحدد أيضا خيار الرمز البريدي المتعدد. عند تحميل جهات الاتصال، اختر المنطقة الزمنية المستندة إلى رمز المنطقة وحدد تعيين الرمز البريدي. (تخطي تحديد رمز بريدي ثان وتعيين الرمز البريدي على مستوى الوضع في مثل هذه الحالات).

- .1 معرف العامل معرف الوكيل لجهة االتصال.
- .2 لحظة االتصال تاريخ ووقت محددان لطلب جهة اتصال. حدد الحقل الذي يحتوي على هذه التفاصيل في ملف جهة االتصال.
- .3 تنسيق التاريخ والوقت للحظة تنسيق التاريخ والوقت لحقل لحظة االتصال. الخيارات المتوفرة لتنسيق التاريخ هي يوم-شهر-س ح:شهر، يوم/شهر/سنة سمو ح:مم، شهر-يوم-سنة-سم:مم، شهر/يوم/سنة سم:مم، سنة-مم -دد سم:مم، سنة/شهر/يوم سم:مم، يوم -شهر - سنة سم:مم، يوم/شهر/سنة سم:مم، مم- يوم-سنة سمو:مم، مم- يوم-سنة سم:مم، مم/يوم/سنة سم:مم، مم/يوم/سنة سم :مم، سنة -يوم-د سم:مم، و سنة/يوم/يوم ح.س: مم.

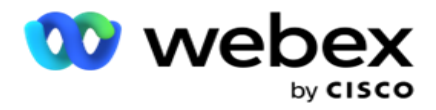

- 4. نقاط العميل المحتمل تساعد نقاط العميل المحتمل في تحديد العميل الأكثر احتمالا ليتم الاتصال به من الحملة. تتوفر هذه النتيجة كجزء من استراتيجية اختيار جهة االتصال ويمكن تعيينها في وقت التحميل أو االختتام ، مع تحديد نتيجة العمل / الهاتف.
- .5 معرف الجهاز المعرف الفريد للجهاز، الذي يتم إرسال إعالمات مصادقة الهوية إليه. يمكن أن يكون معرف الجهاز هو رقم هاتف محمول أو معرف تطبيق أو هوية جهاز محمول.

<span id="page-48-0"></span>إدارة جهات االتصال

تعد إدارة جهات االتصال وظيفة قوية ألداء مجموعة واسعة من المهام المتعلقة بجهات االتصال. باستخدام جهات اتصال age-Man ، يمكنك:

- .1 البحث في جهات االتصال : البحث في جهات االتصال عن مجموعة معينة من الشروط.
- 2. إعادة جدولة / إعادة تعيين جهات الاتصال: إعادة جدولة أو إعادة تعيين جهات الاتصال التالية التي تم ملؤها لمجموعة معينة من الشروط:
	- a. جهات االتصال منتهية الصالحية هي جهات االتصال التي انتهى فيها الوقت الصحيح لمعاودة االتصال.
		- b. جهات االتصال المحظورة هي تلك التي تم حظرها من تسليمها إلى المتصل.
			- c. جهات االتصال المغلقة هي تلك المغلقة لسبب ما.
	- d. جهات االتصال منتهية الصالحية المعاد جدولتها هي تلك التي انتهت صالحية الطلب المعاد جدولتها وتحتاج إلى إعادة إحيائها للطلب
		- 3. حظر جهات الاتصال: حظر جهات الاتصال التي يتم ملؤها لمجموعة معينة من الشروط.
		- .4 إغالق جهات االتصال : إغالق جهات االتصال التي تم ملؤها لمجموعة معينة من الشروط.
		- 5. نقل جهات الانصال: نقل جهات الانصال، من حملة إلى أخرى والتي تم ملؤها لمجموعة معينة من الشروط.
			- .6 إعادة تعيين الوكيل: ال ينطبق هذا على اإلصدار الحالي.

المنطقة الزمنية

يمكنك استخدام تطبيق إدارة جهات االتصال عن طريق تصفية جهات االتصال استنادا إلى المناطق الزمنية.

تعرض هذه الميزة جميع المناطق الزمنية النشطة في القائمة المنسدلة المنطقة الزمنية. يمكن للمستخدمين اختيار المنطقة الزمنية المطلوبة.

حدد المنطقة الزمنية من القائمة المنسدلة المنطقة الزمنية قبل تحديد معايير تصفية أخرى أو كتابة حسابات لملء جهات االتصال. هذا تكوين اختياري.

مالحظة: يجب تعيين الخاصية **IsTimeZoneRequiredForFilter** على **true** في ملف config.web LCMService للحصول على جهات االتصال حسب المنطقة الزمنية.

أينما كان هناك عامل زمني متضمن في الظروف التي يختارها المستخدم ، يتم تحويل هذه الأوقات إلى المنطقة الزمنية التي يختارها المستخدم.

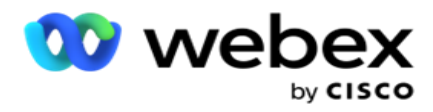

على سبيل المثال، يمتلك المستخدم الخادم في المنطقة الزمنية الهند ويحدد التوقيت الرسمي البريطاني كمنطقة زمنية من القائمة المنسدلة أعاله. إذا كان شرط ملء جهات الاتصال (انظر [منشئ](#page-49-0) الحالة) يتضمن حقل وقت بدء المكالمة - وقت بدء المكالمة في الساعة 2:00 مساء بتوقيت جرينتش، فسيقوم التطبيق بتحويل BST إلى IST وملء جهات االتصال التي لها وقت بدء مكالمة في الساعة 6:30 مساء بتوقيت شرق الولايات المتحدة. ومع ذلك، تعرض الشبكة التي تملأ جهات الاتصال المنطقة الزمنية التي حددها المستخدم، أي الساعة 2.00 مساء بتوقيت جرينتش.

ينطبق نفس منطق تحويل المنطقة الزمنية على أي حقل متعلق بالتاريخ والوقت يختاره المستخدم في Builder tion -Condi.

<span id="page-49-0"></span>منشئ الشروط

إلدارة جهات االتصال بكفاءة، اكتب الشروط الخاصة بك لمعايير البحث أو أنشئ الشروط الخاصة بك باستخدام Advanced أو Simple Builder Condition. من المفترض أن تساعدك هذه الشروط في البحث عن جهات االتصال الصحيحة وتصفيتها.

تساعدك الخطوات التالية على استخدام منشئ الشرو ط للبحث عن جهات االتصال وتصفيتها إلدارتها. تتم اإلشارة إلى هذه الخطوات بشكل متكرر في قسم إدارة جهات االتصال.

- .1 قم بتشغيل مفتاح شروط الكتابة إذا كنت تكتب شروط التصفية الخاصة بك للبحث عن اللباقات.
- .2 اكتب شروط التصفية في مربع النص شروط الكتابة وانقر فوق الزر إظهار جهات االتصال لملء جهات االتصال بناء على الشروط. يجب عليك كتابة شروط الحقول والقيم المقابلة لها التي تريد البحث عن جهات االتصال لها. يتم تحويل الشروط التي تكتبها في مربع النص شروط الكتابة (بواسطة التطبيق) إلى استعلام SQL وتظهر النتائج في شبكة.

مالحظة: معرفة كتابة التعبيرات SQL مطلوبة للحصول على جهات اتصال باستخدام tions -Condi Write.

استخدم حقول النظام التالية لكتابة شروط عامل التصفية:

- a. الحد الأقصى لإعادة المحاولة هذه هي القيمة المتزايدة الحالية للحد الأقصى لعدد مرات إعادة المحاولة التي يمكن إجراؤها لطلب كل جهة اتصال في الحملة.
- b. المحاوالت اليومية هذه هي القيمة المتزايدة الحالية للحد األقصى لعدد مرات إعادة المحاولة التي يمكن إجراؤها لطلب كل جهة اتصال في يوم واحد لهذه الحملة.
- c. اجتياز المحاوالت هذه هي القيمة المتزايدة الحالية لعمليات إعادة المحاولة التي تم إجراؤها لكل عملية في الحملة.
- d. **Tryries Cycle** هذه هي القيمة المتزايدة الحالية للحد األقصى لعدد عمليات إعادة المحاولة التي يمكن إجراؤها في دورة طلب. الدورة هي مجموعة من محاوالت الطلب، مرة واحدة إلى جميع األوضاع التي يتم تحميل جهة االتصال بها. على سبيل المثال، يتم تحميل جهة اتصال بثالثة أوضاع - أرقام المنزل والعمل والجوال. تكتمل دورة الطلب عندما يطلب التطبيق جميع هذه الأوضاع (بالترتيب المهيأ) مرة واحدة لكل منها.

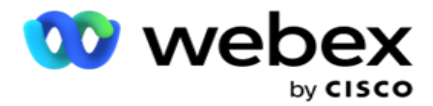

- e. محاوالت البريد اإللكتروني- هذه هي القيمة المتزايدة الحالية لعدد مرات إعادة المحاولة المسموح بها لتسليم جهات االتصال لحمالت البريد اإللكتروني.
- f. **SMS** إعادة المحاولة هذه هي القيمة المتزايدة الحالية لعدد مرات إعادة المحاولة المسموح بها لتسليم جهات االتصال لحمالت SMS.
	- g. **LastAccessed** جهات االتصال ذات التاريخ والوقت المهيأين آلخر وصول ليتم تسليمها كجزء من CSS هذا.
		- h. األولوية األولوية المخصصة لجهات االتصال التي سيتم حسابها عند التسليم وفقا ل CSS هذا.
- i. نقاط العميل المتوقع- نقاط العميل المتوقع التي يجب مراعاتها لتسليم جهات االتصال هي وفقا ل CSS هذا. تساعد نقاط العميل المحتمل في تحديد العمالء المحتملين الذين سيتم االتصال بهم من الحملة. يمكن أيضا تعيين هذه النتيجة في وقت التحميل أو االختتام ، مع تحديد نتيجة العمل / الهاتف.
	- j. **CallStartTime** هذا هو وقت بدء المكالمة كما تم تعيينه بواسطة أداة إعادة الجدولة. يتم تحديد المكالمات التي تقع ضمن وقت البدء المذكور في هذا الشرط للتسليم.
	- k. **CallEndTime** هذا هو وقت انتهاء المكالمة كما تم تعيينه بواسطة أداة إعادة الجدولة. يتم تحديد المكالمات التي تقع ضمن وقت االنتهاء المذكور في هذا الشرط للتسليم.
	- l. **ListID** معرف القائمة الذي تنتمي إليه جهة االتصال. يتم تسليم جهات االتصال التي تنتمي إلى معرفات القوائم في حالة CSS هذه.
		- m. نوع االتصال- نوع المكالمة.
	- n. النتيجة الأخيرة النتيجة الأخيرة التي تم تعيينها لجهة الاتصال هذه. يتم تسليم جهات الاتصال مع النتيجة الأخيرة المحددة.
	- o. معرف القائمة العمومية- معرف القائمة العمومية الذي تنتمي إليه جهة االتصال هذه. يتم تسليم جهات االتصال التي تنتمي إلى معرفات القوائم العمومية في حالة CSS هذه.
	- p. معرف المستخدم معرف العامل هذا الذي تم وضع عالمة عليه لجهة االتصال. يتم تسليم المكالمات إلى طالب االتصال ويتم تصحيحها إلى الوكيل المذكور في هذا الحقل.
		- q. رقم الهاتف- رقم هاتف جهة االتصال المراد تسليمها وفقا لخدمة CSS هذه.
			- r. اسم المنطقة اسم المنطقة الزمنية التي تنتمي إليها جهة االتصال.
		- s. **StatusReasonID** هذه هي القيمة الصحيحة التي هي المعرف الداخلي لوصف الحالة.

باإلضافة إلى حقول النظام المذكورة أعاله، يمكنك أيضا استخدام أي من حقول العمل أو جميعها في حساب عامل التصفية الخاص بك.

ملاحظة: يجب عليك استخدام BUSSFLD1 من خلال BUSSFLD26 وليس التعيينات المعينة (من ملفات تحميل جهات الاتصال) مثل الاسم األول ومعرف العميل وما إلى ذلك.

- 3. يمكنك أيضا استخدام حالة الإنشاء لإنشاء شروط لمعايير التصفية للبحث في جهات الاتصال.
	- .4 قم بتشغيل مفتاح المنشئ المتقدم إذا كنت تريد إنشاء شرط متقدم.

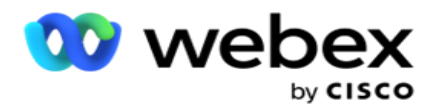

يتطلب البناء المتقدم بناء حالة معقدة حيث يتم وضع الشروط يدويا باستخدام أقواس مفتوحة ومغلقة متعددة. قد يؤدي أي موضع غير صحيح لهذه األقواس إلى ملء حالة البحث لجهات اتصال خاطئة وغير مقصودة. من ناحية أخرى ، إذا كان مفتاح **Advanced Builder** هو **OFF** ، فيمكنك إضافة شروط في مجموعات ، مع تحديد مسبق و / أو ditions -con.

.5 تظهر شاشة المنشئ المتقدم أدناه.

مالحظة: انتقل إلى الخطوة 14 إذا كنت تستخدم منشئ الشروط البسيط.

- .6 أدخل قوسا مفتوحا في الخلية األولى.
- .7 من القائمة المنسدلة حقول النظام / حقول العمل، حدد عنصرا مناسبا. راجع الخطوة 5 من إنشاء شرط CSS شروط البناء.
- a. إذا قمت بتحديد معرف قائمة حقول النظام أو معرف القائمة العمومية ، فإن نافذة منبثقة تسمح لك بتحديد القائمة المناسبة من القوائم المتاحة
- .8 حدد خيار مقارنة هذا هو الشرط الذي يجب أن يستوفيه الحقل حتى يتم اختيار جهة اتصال. يمكن أن تكون بعض معلمات المقارنة لحالتك > (أكبر من) ، < (أقل من) ، = (يساوي) ، إلخ
	- .9 أدخل قيمة يجب أن يفي بها هذا الشرط للبحث عن جهة االتصال.
		- .10 أغلق الحامل.
		- .11 انقر فوق الزر إضافة إلضافة شرط آخر.
		- .12 بعد االنتهاء من الشروط، انقر فوق حفظ لإلكمال.
	- 13. إذا كنت لا تستخدم أداة البناء المتقدمة، فاستخدم أداة البناءالبسيطة كما هو موضح في الشاشة أدناه:
	- .14 من القائمة المنسدلة حقول النظام / حقول العمل، حدد عنصرا مناسبا. راجع الخطوة 5 من إنشاء شرط CSS شروط البناء.
- a. إذا قمت بتحديد معرف قائمة حقول النظام أو معرف القائمة العمومية، فستظهر نافذة منبثقة تسمح لك بتحديد القائمة المناسبة من القوائم المتوفرة.
- .15 حدد خيار مقارنة هذا هو الشرط الذي يجب أن يستوفيه الحقل حتى يتم اختيار جهة اتصال. يمكن أن تكون بعض معلمات المقارنة لحالتك > (أكبر من) ، < (أقل من) ، = (يساوي) ، إلخ.
	- .16 أدخل قيمة يجب أن يفي بها هذا الشرط للبحث عن جهة االتصال.
		- .17 انقر فوق الزر إضافة إلضافة شرط آخر.
	- .18 في السطر الجديد ، حدد إما **AND** أو **OR** من القائمة المنسدلة للقرار.
	- 19. يمكنك الاستمرار في إضافة المزيد من مجموعات الشروط هذه. انقر فوق حفظ عند الانتهاء.
	- .20 إذا كنت ترغب في إضافة المزيد من المجموعات، فحدد الزر إضافة من أزرار إجراء المجموعة.
		- .21 كرر الخطوات من **14** إلى .**21**
		- 22. من القائمة المنسدلة حقول النظام / حقول العمل، حدد عنصرا مناسبا. 23.
	- .23 من القائمة المنسدلة فرز ، حدد ، تصاعدي أو تنازلي للفرز التصاعدي أو التنازلي ، على التوالي.

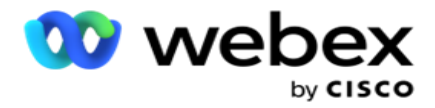

.24 انقر فوق الزر "إضافة " إلضافة المزيد من أوامر الفرز.

.25 بمجرد االنتهاء من أوامر الفرز ، انقر فوق حفظ إلكمال الشروط.

إظهار جهات االتصال

يتم عرض جهات الاتصال عند النقر فوق الزر إظهار جهات الاتصال بعد إكمال الشروط وحفظها. يتم ملء جهات الاتصال. انظر أدناه للحصول على تفاصيل األعمدة.

معرف جهة االتصال- معرف جهة االتصال الفريد لجهة االتصال المدرجة وفقا للشروط.

المحاوالت - عدد المحاوالت التي تمت على جهة االتصال حتى هذه اللحظة.

ملاحظة: إذا تم إلغاء تحديد "الاحتفاظ بإعادة المحاولة العامة" و/أو "الاحتفاظ بإعادة المحاولة اليومية" إما في "تسلسل الحملة" أو "إستر اتيجية جهات اتصال paign-Cam"، فستتم إعادة تعيين المحاوالت وفقا لمتطلبات العمل. ال يتم تضمين المحاوالت التي تمت قبل إعادة التعيين هذه في العدد الموضح هنا.

معرف القائمة- معرف القائمة الذي يتم تحميل جهة الاتصال منه.

**LastResult** - النتيجة األخيرة التي تلقاها المتصل لجهة االتصال هذه.

الحالة - حالة جهة االتصال الحالية. • Date\_Start\_Call - تاريخ بدء المكالمة المجدولة التالية لجهة االتصال المدرجة وفقا للشروط. يتم تحويل هذا إلى المنطقة الزمنية التي يحددها المستخدم ويظهر في الشبكة.

**Time\_Start\_Call** - وقت بدء المكالمة المجدولة التالية لجهة االتصال المدرجة حسب الشروط. يتم عكس هذا إلى المنطقة الزمنية التي حددها المستخدم ويظهر في الشبكة.

**Date\_End\_Call** - تاريخ انتهاء المكالمة المجدولة التالية لجهة االتصال المدرجة حسب الشروط. يتم عكس هذا إلى المنطقة الزمنية التي حددها المستخدم ويظهر في الشبكة. • Time\_End\_Call - وقت انتهاء المكالمة المجدولة التالية للموافقة المدرجة وفقا للشروط. يتم تحويل هذا إلى المنطقة الزمنية التي يحددها المستخدم ويظهر في الشبكة.

حقول العمل - يتم سرد كافة قيم حقول العمل المكونة لجهة االتصال هذه في حقل عمل واحد لكل عمود. إذا كان أي حقل عمل يحتوي على قيمة التاريخ والوقت، فلن يتم تحويل التاريخ/الوقت إلى المنطقة الزمنية التي يحددها المستخدم.

الوضع - يتم سرد كافة األوضاع الخاصة بجهة االتصال هذه في وضع واحد لكل عمود

البحث في جهات االتصال

استخدم وظيفة البحث في جهات االتصال للبحث في جهات االتصال عن مجموعة معينة من الشروط.

- .1 من قسم التصفية في شاشة إدارة جهات االتصال ، حدد الزر البحث في جهات االتصال .
	- .2 [أكمل "منشئ الشروط" في الصفحة 48](#page-49-0)
	- 3. انقر فوق الزر إظهار جهات الاتصال لملء جهات الاتصال بناء على الشروط.

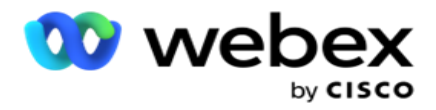

إعادة جدولة جهات االتصال أو إعادة تعيينها

باستخدام خيار إعادة جدولة / إعادة تعيين جهات االتصال ، يمكنك إعادة جدولة أو إعادة تعيين جهات االتصال التي تم ملؤها بناء على مجموعة الشروط المحددة.

- .1 من قسم التصفية في شاشة إدارة جهات االتصال ، حدد ملف إعادة جدولة / إعادة تعيين جهات االتصال ولكن- طن.
- .2 هناك طريقتان لتحديد جهات االتصال المراد إعادة جدولتها/إعادة تعيينها. لتحديد أنواع معينة من جهات االتصال مباشرة، راجع الخطوة .**3** لتحديد جهات االتصال عبر شروط التصفية الخاصة بك، راجع الخطوة .**4**
	- 3. حدد أنواع جهات الاتصال التي تريد إعادة جدولتها / إعادة تعيينها. الخيارات هي:
	- a. جهات الاتصال منتهية الصلاحية، جهات الاتصال التي انتهى فيها الوقت الصحيح لمعاودة الاتصال.
		- b. جهات االتصال المحظورة، تلك المحظورة من تسليمها إلى المتصل.
			- c. جهات االتصال المغلقة ، تم إغالق جهات االتصال لسبب ما.
- d. جهات االتصال منتهية الصالحية المعاد جدولتها، تلك التي تمت إعادة جدولتها قد انتهت صالحيتها وتحتاج إلى إعادة إحي ائها للطلب.
	- .4 أكمل منشئ الشروط.
	- 5. انقر فوق الزر إظهار جهات الاتصال لملء جهات الاتصال بناء على الشروط.
	- .6 يتم ملء جهات االتصال بالعناصر المطلوبة لكل صفحة. حدد جهات اتصال معينة أو استخدم أحد الخيارات التالية:
		- a. حدد خانة االختيار تحديد الكل لتحديد جهات االتصال التي تم ملؤها في الصفحة.
			- b. حدد خانة االختيار تحديد عام لتحديد كافة جهات االتصال عبر الصفحات.
				- .7 انقر فوق الزر إجراءات .
				- .8 قم بإجراء إحدى العمليات التالية على جهات االتصال المحددة:
	- a. حدد مراجعة وقت إعادة الجدولة إلعادة جدولة جهة االتصال إلى تاريخ و/أو وقت الحق. حدد وقت البدء ووقت االنتهاء إلعادة جدولة جهة االتصال في هذه النافذة. انقر فوق إعادة جدولة جهات االتصال إلكمال اإلجراء. يتم تعديل وقت البدء والانتهاء وفقا للمنطقة الزمنية التي يختارها المستخدم عبر القائمة المنسدلة.
	- b. حدد إعادة تعيين كجهة اتصال جديدة يؤدي هذا اإلجراء إلى إعادة تعيين جهة االتصال كجهة اتصال جديدة. انقر فوق **chedule -Res** جهات االتصال إلكمال اإلجراء.
- c. حدد إعادة فتح جهات الاتصال لإعادة فتح جهة الاتصال للطلب. انقر فوق إعادة جدولة جهات الاتصال إلى الإجراء الكامل.

مالحظة: إذا قمت بتحديد خانة االختيار تراجع عن قيم حقل العمل التي تم تحديثها بواسطة الوكالء، يتجاهل التطبيق التحديثات التي أجراها الوكالء على قيم حقل العمل، إن وجدت، أثناء تفاعالتهم، ويعود التطبيق إلى قيم حقل العمل في وقت تحميل جهة االتصال.

على سبيل المثال، يتم تحميل جهة االتصال "أ" بقيم حقل العمل لرقم الهاتف المحمول ومعرف tomer-Cus (123456). أثناء تفاعل الوكيل، يطلب العميل التغيير في الهاتف المحمول

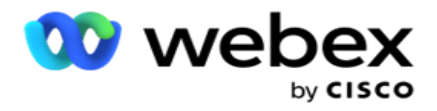

الرقم ومعرف العميل (إلى 345678)، ويقوم الوكيل بتحديث القيم. في وقت إعادة فتح جهة الاتصال هذه باستخدام شروط CSS ، يكون لديك خيار العودة إلى رقم الهاتف المحمول األصلي ومعرف العميل (123456) عن طريق تحديد مربع االختيار هذا.

9. في أي مر حلة من مر احل هذه العملية، انقر فوق "إلغاء الأمر " للعودة إلى جهات الاتصال المدر جة

حظر جهات االتصال

باستخدام خيار حظر جهات الاتصال ، يمكنك منع طلب جهات الاتصال (التي يتم ملؤها بناء على معايير البحث) عن طريق تغيير حالة جهة االتصال إلى محظورة.

- .1 من قسم التصفية في شاشة إدارة جهات االتصال ، حدد الزر حظر جهات االتصال .
- .2 هناك طريقتان لتحديد جهات االتصال المراد حظرها. لتحديد أنواع معينة من جهات االتصال مباشرة، راجع الخطوه .**3** لتحديد جهات االتصال عبر شروط التصفية الخاصة بك، راجع الخطوة .**4**
- 3. من قسم تفاصيل المتابعة، حدد من تاريخ وتاريخ إلى . يتم ملء جهات الاتصال التي تقع في هذا النطاق الزمني المنخفض.

مالحظة: خانة االختيار فتح جهات االتصال في حالة محددة وال يمكنك إلغاء تحديدها. هذا شرط افتراضي يجلب جهات االتصال المفتوحة لهذا النطاق الزمني

- .4 أكمل منشئ الشروط.
- 5. حدد خانة الاختيار جهات اتصال جديدة لجلب جهات اتصال جديدة مباشرة دون الحاجة إلى كتابة مساهمات لجلب جهات الاتصال. لملء جهات االتصال التي تم تسليمها والتي تفي بشروط التصفية، حدد خانة االختيار جهات االتصال التي تم تسليمها أيضا.
	- .6 انقر فوق الزر إظهار جهات االتصال لملء جهات االتصال بناء على الشروط.
	- .7 يتم ملء جهات االتصال بالعناصر المطلوبة لكل صفحة. حدد إحدى خانات االختيار التالية: لكل جهة اتصال،

حدد الكل لتحديد كافة جهات االتصال في الصفحة الحالية ،

أو تحديد عام لتحديد جميع جهات االتصال المملوءة عبر جميع الصفحات.

- .8 انقر فوق تطبيق لحظر جهات االتصال المحددة.
	- إغالق جهات االتصال

باستخدام خيار إغالق جهات االتصال ، يمكنك إغالق جهات االتصال التي تم ملؤها بناء على مجموعة معينة من conditions.

- .1 من قسم التصفية في شاشة إدارة جهات االتصال ، حدد الزر إغالق جهات االتصال .
- .2 هناك طريقتان لتحديد جهات االتصال المراد إغالقها. لتحديد أنواع معينة من جهات االتصال مباشرة، راجع الخطوه .**3** لتحديد جهات االتصال عبر شروط التصفية الخاصة بك، راجع الخطوة .**4**

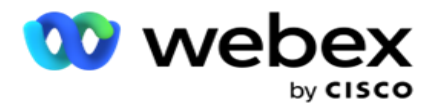

- 3. من قسم تفاصيل المتابعة، حدد من تاريخ وتاريخ إلى . يتم ملء جهات الاتصال التي تقع في هذا النطاق الزمني المنخفض. مالحظة: خانة االختيار فتح جهات االتصال في حالة محددة وال يمكنك إلغاء تحديدها. هذا شرط افتراضي يجلب جهات االتصال المفتوحة لهذا النطاق الزمني.
	- .4 أكمل منشئ الشروط.
- 5. حدد خانة الاختيار جهات اتصال جديدة لجلب جهات اتصال جديدة مباشرة دون الحاجة إلى كتابة مساهمات لجلب جهات الاتصال. لملء جهات الاتصال المحظورة وجهات الاتصال التي تم تسليمها والتي تفي بشروط التصفية، حدد خانات الاختيار المعنية، كما هو مطلوب أيضا.
	- .6 انقر فوق الزر إظهار جهات االتصال لملء جهات االتصال بناء على الشروط.
	- 7. يتم ملء جهات الاتصال بالعناصر المطلوبة لكل صفحة. حدد إحدى خانات الاختيار التالية: لكل جهة اتصال، أو تحديد الكل لتحديد كافة جهات االتصال في الصفحة الحالية، أو تحديد عام لتحديد كافة جهات االتصال المملوءة في كل الصفحات.
		- .8 انقر فوق تطبيق إلغالق جهات االتصال المحددة.

نقل جهات االتصال

باستخدام خيار نقل جهات االتصال ، يمكنك نقل جهات االتصال المملوءة استنادا إلى مجموعة الشروط المحددة من حملة إلى أخرى.

- .1 من قسم التصفية في شاشة إدارة جهات االتصال ، حدد الزر نقل جهات االتصال .
- .2 هناك طريقتان لتحديد جهات االتصال المراد نقلها. لتحديد أنواع معينة من جهات االتصال مباشرة، راجع الخطوة .3 لتحديد جهات االتصال عبر شروط التصفية الخاصة بك، راجع الخطوة .**4**
- 3. حدد مربعات الاختيار جهات الاتصال المحظورة و/أو جهات الاتصال المغلقة لتضمين جهات الاتصال هذه للانتقال من حملة إلى أخرى.
	- .4 أكمل منشئ [الشروط.](#page-49-0)
	- .5 انقر فوق الزر إقران الحقول لتعيين األوضاع وحقول العمل من الحملة المصدر إلى تلك الخاصة بالحملة المستهدفة.
- 6. أدخل اسم تعيين. يتم الاحتفاظ بجميع الأوضاع والحقول كما تم تعيينها في هذه العملية. يمكنك أيضا تغيير أي وضع معين أو تعيين حقل العمل.
- 7. إذا كنت لا تريد تطبيق تعيين سابق، فحدد حملة مستهدفة من القائمة المنسدلة. يتم ملء الأوضاع وحقول العمل في الحملة المستهدفة. حدد الأوضاع وحقول العمل المناسبة من حملة المصدر .
	- .8 انقر فوق تطبيق إلكمال إقران الحقول.
	- .9 انقر فوق الزر إظهار جهات االتصال لملء جهات االتصال بناء على الشروط.

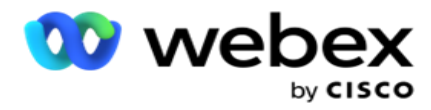

- .10 يتم ملء جهات االتصال بالعناصر المطلوبة لكل صفحة. حدد إحدى خانات االختيار التالية: لكل جهة اتصال، أو حدد الكل لتحديد كافة جهات االتصال في الصفحة الحالية، أو تحديد عام لتحديد جميع جهات االتصال المملوءة في جميع الصفحات.
	- .11 انقر على تطبيق لنقل جهات االتصال المحددة إلى الحملة المستهدفة.

إعادة تعيين الوكالء

مالحظة: ميزة إعادة تعيين العمالء غير مدعومة في اإلصدار الحالي.

قد تنشأ مواقف ، بشكل أساسي أثناء تسليم مكالمات رد الاتصال الشخصية التي يكون فيها الوكيل المعين لمعاودة الاتصال الشخصية غير متاح للتعامل مع المكالمة. في مثل هذه الحاالت، يمكنك ببساطة إعادة تعيين وكيل آخر لمعالجة المكالمة.

باستخدام خيار إعادة تعيين الوكالء ، يمكنك اآلن إعادة تخصيص جهات االتصال من وكيل إلى آخر.

- .1 من قسم التصفية في شاشة إدارة جهات االتصال ، حدد الزر إعادة تعيين الوكالء .
- .2 هناك طريقتان لتحديد جهات االتصال. لتحديد أنواع معينة من جهات االتصال مباشرة، راجع الخطوة .**3** لتحديد جهات االتصال عبر شروط التصفية الخاصة بك، راجع الخطوة .**4**
	- .3 أدخل معرف الوكيل الذي سيتم إعادة تعيين المكالمة منه. لتضمين جهات اتصال جديدة في النتائج، حدد خانة االختيار جهات اتصال جديدة؛ وإلا حدد تاريخ بدء مكالمة معاودة الاتصال وتاريخ انتهاء المكالمة.
- .4 إلعادة تعيين جهات اتصال جديدة، حدد خانة االختيار جهات اتصال جديدة. حدد تاريخ بدء المكالمة ووقت بدء المكالمة لتضييق نطاق جهات االتصال بحيث تقتصر على هذه النافذة.
	- .5 أكمل منشئ الشروط.
	- .6 انقر فوق الزر إظهار جهات االتصال لملء جهات االتصال بناء على الشروط.
	- 7. يتم ملء جهات الاتصال بالعناصر المطلوبة لكل صفحة. حدد إحدى خانات الاختيار التالية: لكل جهة اتصال،

أو تحديد الكل لتحديد كافة جهات االتصال في الصفحة الحالية،

أو تحديد عام لتحديد جميع جهات االتصال المملوءة عبر جميع الصفحات.

- 8. انقر فوق إجراء لرؤية مربع الحوار إعادة تعيين وكيل لإعادة تعيين جهات الاتصال المحددة إلى وكلاء أخرين.
- 9. تتوفر معلومات إضافية إذا قمت بالنقر فوق رمز التعليمات بجانب الزر إجراء . توضح المعلومات الإضافية متى تصبح إعادة تعيين الوكيل سارية المفعول.
	- a. بالنسبة لجهات االتصال المفتوحة ، تسري التغييرات على الفور.
- b. بالنسبة لجهات االتصال التي تم تسليمها ، تستمر المكالمة في الوصول إلى الوكيل القديم. تسري تغييرات الوكيل الجديد فقط من التسليم الالحق لجهة االتصال.
	- .10 أدخل وكيال جديدا سيتم إعادة تعيين المكالمة له. يتم تخصيص المكالمة للوكيل الجديد.

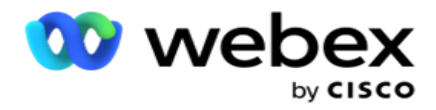

.11 إذا كان على الوكيل الجديد معالجة المكالمة في وقت مختلف، فحدد خانة االختيار تحديث الوقت . حدد وقت البدء ووقت االنتهاء للمكالمة. انقر فوق الزر إعادة تعيين وكيل إلكمال إعادة تعيين المكالمة إلى وكيل آخر.

الجدول الزمني

تساعدك عالمة التبويب "جدولة " على جدولة تسليم جهة االتصال إلى المتصل. العناصر الثالثة التي تحدد الجدول الزمني الذي تقوم بتشغيله الحملة هي:

- .1 جدول CSS: يساعد جدول إستراتيجية تحديد جهات االتصال (CSS (على استخدام إستراتيجية تحديد جهات االتصال ألوقات مختلفة من اليوم. يمكنك تحديد جداول CSS هذه لكتل زمنية لكل يوم من أيام األسبوع. لتكوين CSS الستخدامه هنا، راجع إستراتيجية تحديد جهات االتصال.
- .2 جدولة وقت التشغيل: إذا كانت لديك أوقات تشغيل مختلفة للحملة لكل يوم، فاستخدم هذه الوظيفة لتحديد وقت بدء الحملة ووقت انتهائها لكل يوم من أيام الأسبوع.
- 3. جدولة وضع الاتصال: استخدم هذا القسم لتكوين الأوقات، لأيام الأسبوع، واستراتيجية جهة الاتصال التي سيتم استخدامها للطلب. يمكنك إما تحديد إستراتيجية اتصال لليوم بأكمله، أو تقسيمات زمنية بحد أقصى ثالث مرات خالل اليوم. يمكنك أيضا استخدام إستراتيجية اتصال مختلفة في أيام مختلفة من الأسبوع و / أو تحديد يوم العطلة الأسبوعي الذي لا تعمل فيه الحملة.

ملاحظة: تتوفر فقط استر اتيجيات الاتصال المتقدمة للاختيار .

4. العطلة: يتيح لك هذا القسم تحديد عطلات الحملة - الأيام التي لا يتم فيها تشغيل حملتك. ملاحظة: تتم إضافة أيام العطل في قائمة النظام. يسمح لك هذا القسم فقط بالاختيار من أيام العطل المضافة. راجع ا<u>لعطلات</u> لمزيد من المعلومات.

### جدول **CSS**

من صفحة الجدولة ، قم بتوسيع قسم جدول إستراتيجية تحديد جهات الاتصال (CSS) لإكمال هذا التكوين.

استخدم شريط التمرير لتحديد النطاق الزمني الذي تريد عرضه. بالنسبة للنطاق الزمني المحدد، يتم إلغاء تشغيل خيار CSS.

يمكنك إما النقر فوق الزر "إضافة جدول" أو النقر نقرا مزدوجا فوق خلية في شبكة أيام األسبوع.

- .1 في النافذة المنبثقة، حدد اليوم الذي تضيف فيه جدول CSS. يمكنك أيضا تحديد خانة االختيار كل األيام . إذا نقرت نقرا مزدوجا فوق شبكة لتكوين جدول CSS، فسيتم تحديد يوم الأسبوع مسبقا في النافذة المنبثقة.
	- .2 من لوحة الوقت، حدد وقت البدء ووقت االنتهاء لجدول CSS هذا. حدد CSS من القائمة المنسدلة.

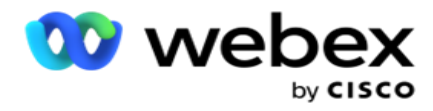

مالحظة: يمكنك تحديد عدة فترات زمنية متداخلة ، ولكن يجب أن يكون وقت البدء ووقت االنتهاء فريدين. على سبيل المثال ، يمكنك تحديد فترة زمنية من 10:00 إلى 18:00 باستخدام CSS ك 1CSS. يسمح لك أيضا بتحديد فترة زمنية من 09:00 إلى 19:00 باستخدام CSS ك 2CSS. في هذه الحالة ، يقوم التطبيق بتسليم جهات االتصال وفقا ل 2CSS من الساعة 09:00 إلى الساعة 10:00 ومرة أخرى من الساعة 18:00 إلى الساعة .19:00 في غضون ذلك ، فإنه يسلم جهات االتصال وفقا ل 1CSS من الساعة 10:00 إلى الساعة .18:00

- .3 انقر على إضافة إلضافة هذا الجدول إلى الحملة.
- 4. لإضافة المزيد من جداول CSS، انقر فوق الزر إضافة جدول أو انقر نقرا مزدوجا فوق خلية في شبكة أيام الأسبوع لتحديد وقت جدولة CSS. اتبع الخطوات من 1 إلى 3 أعاله.
	- 5. كرر العملية لعدد أيام الأسبوع التي تحتاجها لتكوين الجداول الخاصة بها.
		- .6 لحذف أي فترة زمنية مجدولة مضافة، انقر فوق الزر حذف .
			- .7 انتقل إلى قسم جدولة وقت التشغيل التالي.

#### جدولة وقت التشغيل

تحدد جدولة وقت التشغيل أوقات تشغيل الحملة، لتاريخ محدد. يتم تشغيل الحملة خالل األوقات التي تم تكوينها هنا، متجاوزة وقت تاريخ البدء ووقت تاريخ االنتهاء كما تم تكوينهما أثناء إنشاء الحملة.

- .1 انقر فوق الزر إضافة إلضافة وقت تشغيل جديد للحملة.
	- .2 أدخل تاريخ تشغيل لتكوين وقت التشغيل.
	- .3 من لوحة الوقت، حدد وقت البدء ووقت االنتهاء.
- .4 انقر على أضف زر إلضافة المزيد من أوقات التشغيل باستخدام الخطوة .3 مالحظة: يمكنك إضافة ثالث مرات تشغيل فقط ليوم واحد.
	- .5 عند االنتهاء ، انقر فوق حفظ زر.
	- .6 لحذف أي وقت تشغيل مهيأ، انقر فوق الزر حذف .
		- .7 انتقل إلى قسم جدولة وضع االتصال.

جدولة وضع االتصال

تساعد جدولة وضع جهة الاتصال على تكوين إستراتيجية جهات الاتصال لاستخدامها في تسليم جهات الاتصال إلى المتصل لكل يوم من أيام األسبوع. يمكنك تكوين ثالثة تقسيمات كحد أقصى في اليوم - تحديد ثالث استراتيجيات مختلفة لفتحات زمنية مختلفة.

اتبع الخطوات المذكورة أدناه لتكوين جدولة وضع االتصال:

1. يتم سرد الأيام في العمود الأول. حدد اليوم لتهيئة يوم العمل وتحويله قم بتشغيل .

مالحظة: ال يتم تشغيل الحملة في األيام التي يتم فيها إيقاف تشغيل مفتاح يوم العمل.

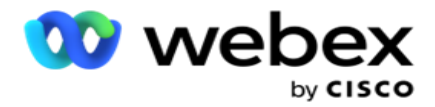

- .2 من القائمة المنسدلة، حدد إستراتيجية جهة اتصال ليتم تطبيقها على تسليم جهة االتصال. مالحظة: تتوفر فقط استراتيجيات االتصال المتقدمة لالختيار.
- 3. يتم تشغيل إستر اتيجية الاتصال المحددة على مدار اليوم. إذا كنت تحتاج إلى تشغيل إستر اتيجية جهات الاتصال في أوقات محددة فقط، فقم بتشغيل مفتاح الوقتالمخصص.
	- .4 يعرض عمود النطاق الزمني أوقات البدء واالنتهاء االفتراضية من الساعة AM 12:00 إلى 11:59 مساء على التوالي. استخدم لوحة الوقت لتغيير وقت البدء واالنتهاء.
		- .5 انقر فوق الزر إضافة إلضافة نطاق زمني آخر. مالحظة: يمكنك إضافة ثالثة نطاقات زمنية كحد أقصى ليوم واحد.
			- .6 انقر فوق الزر حفظ لحفظ المعلومات.
			- .7 لحذف أي وقت تشغيل مهيأ، انقر فوق الزر حذف .
				- .8 انتقل إلى قسم العطلة .

<span id="page-59-0"></span>عطله

باستخدام ميزة العطالت ، قم بتعيين عطالت الحملة - األيام التي ال تعمل فيها الحملة. جميع أيام العطل التي تم إنشاؤها في ميزة عطلة تكوين النظام متاحة للتحديد. اربط تلك الأعياد بهذه الحملة.

- يتم عرض أيام العطل المتاحة لالختيار.
- .1 حدد مربعات االختيار المقابلة للعطالت التي تريد تعيينها لهذه الحملة، أو حدد خانة االختيار تحديد الكل إلرفاق جميع أيام العطل بهذه الحملة.
	- .2 انقر فوق الزر حفظ لحفظ المعلومات.

تكوينات أخرى

لإكمال إنشاء تهيئة الحملة، يلزم أيضا إكمال بعض عمليات التهيئة الأخرى. يتم تجميع كل هذه التكوينات في هذا القسم. وهما:

- [منشئ التعبير](#page-60-0)
- [هدف الحملة](#page-60-1)
- [البرامج النصية للخادم](#page-61-0)
- [تعيين عتبات جهة االتصال](#page-61-1)
- [تكوين نتائج االتصاالت الهاتفية](#page-61-2) 
	- [Agent Desktop](#page-62-0) التكوين

لفتح عنصر واحد فقط من العناصر المذكورة أعاله، حدد خانة االختيار تمكين لعرض لوحة واحدة في كل مرة .

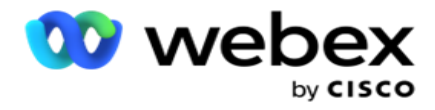

<span id="page-60-0"></span>منشئ التعبير

يمكنك إنشاء معايير مستخدمة بشكل متكرر في منشئ التعبير واستخدامها في استراتيجية تحديد جهات االتصال (CSS (وإدارة جهات االتصال.

استخدم منشئ التعبير إلنجاز هذه المهمة.

- .1 قم بتوسيع قسم منشئ التعبير لبدء إنشاء تعبير.
	- .2 انقر فوق إنشاء جديد إلنشاء تعبير جديد.
		- .3 أدخل اسم تعبير.
- .4 حدد وظيفة من القائمة المنسدلة. تتوفر لالختيار بعض وظائف SQL الرئيسية مثل اليسار واليمين والسلسلة الفرعية واالستبدال و DATEADD و DATEDIFF و datepart واليوم والشهر والسنة.
	- .5 هناك ثالث معلمات يمكنك اختيارها لهذا التعبير. انقر فوق الزر إعدادات مقابل المعلمة .**1**

تالحظ:

بالنسبة للداالت "اليسار " و "اليمين " و"السلسلة الفرعية" و "استبدال"، يتم ملء كافة "حقول العمل" و"حقول النظام" لهذه الحملة. حدد أحد هذه وانقر فوق تحديد . بالنسبة لجميع الوظائف الأخرى المتعلقة بالتاريخ واليوم والوقت، تكون الخيارات هي آخر وصول والأن ووقت الإنشاء. حدد أحد هذه وانقر فوق تحديد.

عند استخدام دالة التاريخ والوقت لإنشاء تعبير مخصص، تأخذ المعلمة الآن في الاعتبار المنطقة الزمنية للخادم فقط.

- .6 كرر الخطوة **5** للمعلمة **2** والمعلمة ،**3** إذا لزم األمر.
- .7 انقر على حفظ. يتوفر هذا التعبير اآلن للتحديد عند إنشاء CSS جديد.

<span id="page-60-1"></span>هدف الحملة

في عالمة التبويب هدف الحملة، يمكنك تعيين أهداف يومية وأسبوعية وشهرية ليحققها الوكالء.

- .1 توسيع قسم الهدف لتعيين هدف
- .2 أدخل اسم فئة إلعداد الهدف الذي تريده.
	- .3 أدخل وصفا.
- .4 من العدادات المعنية ، حدد أو أدخل أرقاما للهدف اليومي والهدف األسبوعي والهدف الشهري.
- 5. حدد مجموعة نتائج الاتصالات الهاتفية ونتائج الأعمال لهذه الفئة. يمكنك تحديد نتائج متعددة. لتحديد جميع النتائج، حدد خانة االختيار في صفوف الرأس.
	- .6 انقر فوق الزر حفظ لحفظ المعلومات.

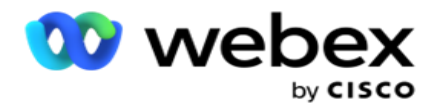

<span id="page-61-0"></span>البرامج النصية للخادم

يتم استخدام سكربت الخادم لتخصيص مدير الحملة بناء على متطلبات العمل لالعبين محددين. هناك نوعان من البرامج النصية التي يستخدمها المطورون ، البرامج النصية قبل المكالمة والبرامج النصية بعد المكالمة.

راجع [البرامج النصية](#page-67-0) للخادم للحصول على مزيد من المعلومات.

<span id="page-61-1"></span>حد االتصال

حد جهة االتصال هو ميزة خاصة بالحملة تقوم بإرسال تنبيهات عندما تصل جهات االتصال المتوفرة ل ery -deliv إلى المتصل إلى أقل من رقم تم تكوينه.

قم بتشغيل مفتاح تنبيه الحد إذا كنت تطلب من التطبيق مراقبة جهات االتصال المتوفرة ل ery -deliv إلى المتصل، وإرسال التنبيهات. أكمل المعلومات المفصلة أدناه:

- 1. التنبؤ المسبق (بالدقائق) يراقب التطبيق جهات الاتصال المتاحة للتسليم ويرسل تنبيهات قبل الوقت الذي تم تكوينه هنا. إذا قمت بتكوين 15 دقيقة، فسيتم إرسال التنبيهات قبل 15 دقيقة من مدة الحد عندما تكون جهات االتصال المتوقعة أقل من الحد األدنى لعدد جهات االتصال.
	- 2. الحد الأدنى لعدد جهات الاتصال الحد الأدنى لعدد جهات الاتصال التي يجب أن تكون متاحة للتسليم إلى المتصل. إذا وصلت جهات الاتصال إلى ما دون هذا المستوى، يتم إرسال التتبيه.
		- 3. مدة العتبة (بالدقائق) ـ مدة الحد الذي تتم مر اقبته. يتم إرسال التنبيه بناء على المدة المحددة هنا.
		- .4 انقر فوق حفظ إلكمال; إلغاء للخروج بدون حفظ التغييرات؛ وحذف لحذف تنبيه الحد المحدد لهذه الحملة.

على سبيل المثال، إذا قمت بتعيين التوقعات المسبقة على 15 دقيقة، والحد الأدنى لعدد جهات الاتصال على 100، ومدة الحد على 120 دقيقة، فسيرسل التطبيق تنبيها 2 ساعة و15 دقيقة عندما يتوقع أن يصل عدد جهات الاتصال القابلة للتسليم (الجديدة بالإضافة إلى المعاد جدولتها) إلى أقل من 100.

<span id="page-61-2"></span>تكوين نتائج االتصاالت الهاتفية

يسمح لك قسم نتائج الاتصالات الهاتفية بالتحكم في نتائج الاتصالات الهاتفية التي يمكن للوكيل الذي قام بتسجيل الدخول عرضها. وبالامتداد، فإن هذه النتائج فقط هي التي تكون متاحة للوكيل لتحديدها أثناء التخلص من المكالمة.

يتم سرد جميع نتائج االتصاالت الهاتفية المدرجة في مجموعة الحملة التي تنتمي إليها هذه الحملة هنا. يرث عمود **AgentView** الخاصية كما تم تعيينها في مجموعة الحمالت الرئيسية.

> إذا احتاج عملك إلى إخفاء أي من هذه النتائج التي يمكن عرضها من قبل الوكيل عن الوكالء أو العكس، فقم بت حويل تبديل **AgentView** للنتيجة المحددة إلى تشغيل أو إيقاف كما هو مطلوب.

> > مالحظة: ال ينطبق خيار AgentView على مركز االتصال Webex.

انقر فوق حفظ لتنفيذ هذه التغييرات أو فوق إلغاء للتراجع بدون حفظ هذه التغييرات.

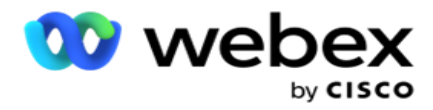

### <span id="page-62-0"></span>**Agent Desktop** تكوينات

مالحظة: هذه الميزة غير مدعومة حاليا في Webex مركز االتصال.

يسمح لك قسم التكوين Desktop Agent بتكوين جوانب مختلفة لوضع عالمة على جهة اتصال ك DNC. عندما يقوم أحد الوكالء بوضع عالمة على جهة اتصال ك DNC، تحدد هذه التكوينات السمات المختلفة ل DNC.

- .1 قم بتشغيل مفتاح "يتطلب الترتيب " إذا كنت تريد أن يكون الترتيب إلزاميا عندما يعالج أحد الوكالء مكالمة.
	- .2 حدد نوع فترة DNC. الخيارات المتاحة مذكورة أدناه.
- a. دائم عندما يقوم الوكيل بوضع عالمة على جهة اتصال على أنها DNC ، يتم تمييزها بشكل دائم.
- b. يوم محدد- حدد عددا محددا من األيام لتظل جهة االتصال DNC. يمكنك تحديد يوم واحد كحد أدنى و 3650 يوما كحد أقصىي (10 سنوات). بالإضافة إلى تحديد يوم، يمكنك اختيار تشغيل مفتاح التخلص من الذخائر المتفجرة. إذا قمت بتشغيل المفتاح ، ينتهي DNC في نهاية اليوم على عدد األيام التي تم تكوينها. إذا تم إيقاف تشغيل مفتاح التبديل هذا، ينتهي DNC في اليوم التالي، وفي نفس الوقت يقوم الوكيل بتحديد جهة االتصال ك DNC.
- على سبيل المثال، يقوم أحد الوكالء بتعيين جهة اتصال ك DNC، مع تكوين عدد األيام ك <sup>o</sup> .1 إذا كان مفتاح التخلص من الذخائر المتفجرة قيد التشغيل، تنتهي فترة DNC لجهة االتصال في نهاية اليوم نفسه. إذا تم إيقاف تشغيل المفتاح ، تنتهي فترة DNC الخاصة بجهة االتصال في نفس الوقت في اليوم التالي - أي تنتقل إلى اليوم التالي وتنتهي بعد اكتمال يوم .1
	- c. اختيار الوكيل إذا حددت هذا الخيار ، يقوم العامل بتعيين تاريخ ووقت بدء DNC وتاريخ ووقت االنتهاء )بناء على تفضيل جهة الاتصال). يتم تمكين منتقي التاريخ والوقت في عنصر واجهة المستخدم "النتائج" على Agent Desktop إذا قمت بتحديد هذا.
	- 3. حدد تشغيل مفتاح المنطقة الزمنية لعميل DNC إذا تم وضع علامة على جهة الاتصال على أنها DNC في المنطقة الزمنية لجهة االتصال. إذا تركته مغلقا ، فإن DNC يعتمد على المنطقة الزمنية للخادم.
		- .4 حدد نوع DNC. تتوفر الخيارات التالية:
		- a. خاص بالحملة يؤدي هذا إلى تقييد جهة االتصال ك DNC فقط للحملة التي يتم طلب جهة االتصال منها.
			- b. فئة الحملة- يؤدي هذا إلى تقييد جهة االتصال ك DNC لجميع الحمالت ضمن فئة paign -cam.
		- c. فئة متعددة يؤدي هذا إلى تحديد جهة االتصال ك DNC لجميع الحمالت المعينة لفئات الحملة الم حددة.
			- d. عالمي يشير هذا إلى جهة االتصال على أنها DNC عبر النظام بأكمله جميع الحمالت والغرور.
				- .5 انقر فوق حفظ إلكمال Desktop Agent تكوين ؛ انقر فوقإلغاء األمر للخروج بدون حفظ.

مالحظة: تسري التغييرات التي تجريها هنا اعتبارا من المكالمة التالية التي يعالجها الوكيل. على سبيل المثال ، يتم تكوين فترة DNC على أنها دائمة ، وهذه هي فترة DNC إذا قام أحد الوكالء بتعيين نتيجة ك DNC. ومع ذلك ، إذا قمت بالتغيير إلى يوم معين ، فإن المكالمة الحالية ترث دائمة.

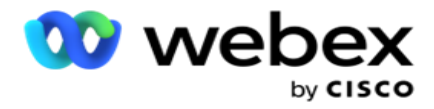

يصبح اليوم المحدد ساري المفعول فقط للمكالمة التالية التي يعالجها الوكيل.

إعدادات طالب الحملة

تتيح لك وحدة إعدادات طالب الحملة تجاوز اإلعدادات التي تم إجراؤها على مستوى المجموعة فيما يتعلق ب CLI ومعالجة جهاز الرد اآللي ومعالجة المكالمات المهملة. ال تنطبق اإلعدادات التي تم إلغاؤها إال على حمالت محددة، بينما تتبع الحمالت األخرى في المجموعة اإلعدادات على مستوى المجموعة.

انتقل إلى إعدادات الحملة < المتصل لعرض شاشة إعدادات طالب الحملة. قم بتنفيذ المهام التالية لتكوين إعدادات

الطالب:

- .1 ["إضافة شرط" أدناه](#page-63-0)
- .2 ["تصفية" في الصفحة التالية](#page-64-0) 
	- .3 [CLI ""في الصفحة 64](#page-65-0)
- .4 ["عالج جهاز الرد اآللي" في الصفحة 65](#page-66-0)
- .5 ["معالجة المكالمات المهجورة" في الصفحة 66](#page-67-1)

الحقول

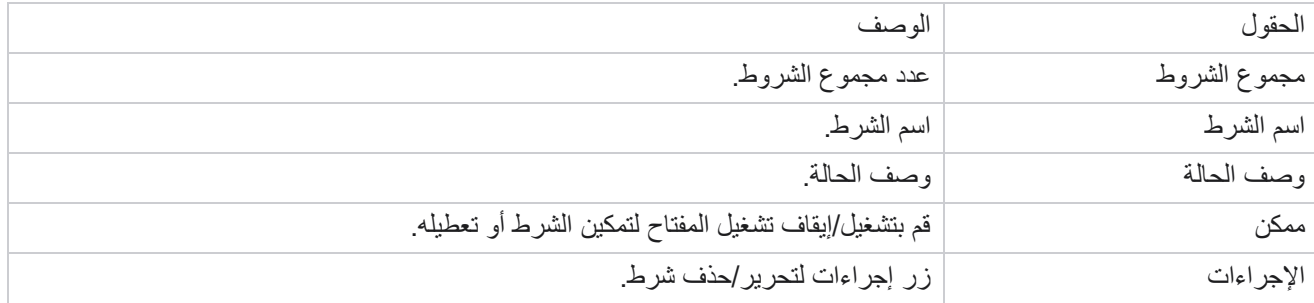

مالحظة: بالنسبة للقائمة المشتركة، يتم ملء مجموعات الحمالت المستهدفة مع الشروط المرتبطة بها في الشبكة.

<span id="page-63-0"></span>إضافة شرط

يمكنك إضافة شروط باستخدام منشئ الشروط. تتبع جهات االتصال التي تطابق شروط التصفية هذه إعدادات المتصل على مستوى الحملة. تتبع جهات الاتصال الأخرى الإعدادات على مستوى المجموعة.

يمكنك إضافة أي عدد من الشروط، ولكن في أي وقت يمكن تمكين خمسة شروط فقط ويقوم التطبيق بتصفية جهات االتصال استنادا إلى خمسة شروط فقط.

مالحظة: بالنسبة للقائمة المشتركة، يمكنك إضافة أي عدد من الشروط ولكن يمكن تمكين خمسة شروط فقط لكل مجموعة حملة مستهدفة. انقر على إضافة شرط إلضافة شرط جديد إلعدادات طالب الحملة.

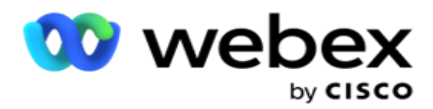

- .1 أدخل اسم شرط . هذا حقل إلزامي. ال يمكنك استخدام أحرف خاصة في االسم، باستثناء الشرطة السفلية والشرطة وعند )\_ و و @ على التوالي.
	- .2 أدخل وصفا للشرط.
	- .3 حدد مجموعة حمالت مستهدفة من القائمة المنسدلة.

مالحظة: ينطبق حقل مجموعة الحملة المستهدفة فقط على حملة القائمة المشتركة لجميع المتصلين وغير المتصلين. من الضروري تكوين شرط CSS لحملة القائمة المشتركة لعرض قائمة مجموعات حمالت get-tar في القائمة المنسدلة. في مجموعة الحملة المستهدفة، يتم تحديد مجموعة الحملة المستهدفة األولى افتراضيا، ويتم ملء القيم وفقا لذلك في عالمات التبويب التالية بناء على إعدادات أوضاع السرعة في مجموعة paign -Cam.

- .4 حدد خيار مقارنة هذا هو الشرط الذي يجب أن يستوفيه الحقل حتى يتم اختيار جهة اتصال. يمكن أن تكون بعض معلمات المقارنة لحالتك > (أكبر من) ، < (أقل من) ، = (يساوي) ، إلخ.
	- .5 أدخل قيمة يجب أن يفي بها هذا الشرط لتحديد جهة االتصال للتسليم.

#### <span id="page-64-0"></span>تصفيه

باستخدام عامل التصفية ، يمكنك إنشاء شرط أو مجموعة من الشروط.

- .1 من القائمة المنسدلة حقول النظام / حقول العمل، حدد عنصرا مناسبا.
	- .2 أغلق الحامل.
	- .3 انقر فوق الزر إضافة إلضافة شرط آخر.
- .4 في السطر الجديد ، حدد إما **AND** أو **OR** من القائمة المنسدلة للقرار.
- 5. يمكنك الاستمرار في إضافة المزيد من مجموعات الشروط هذه. انقر فوق حفظ عند الانتهاء.
- .6 إذا كنت ترغب في إضافة المزيد من المجموعات، فحدد الزر إضافة من زر إجراء المجموعة وانقر فوق حفظ .

الحقول

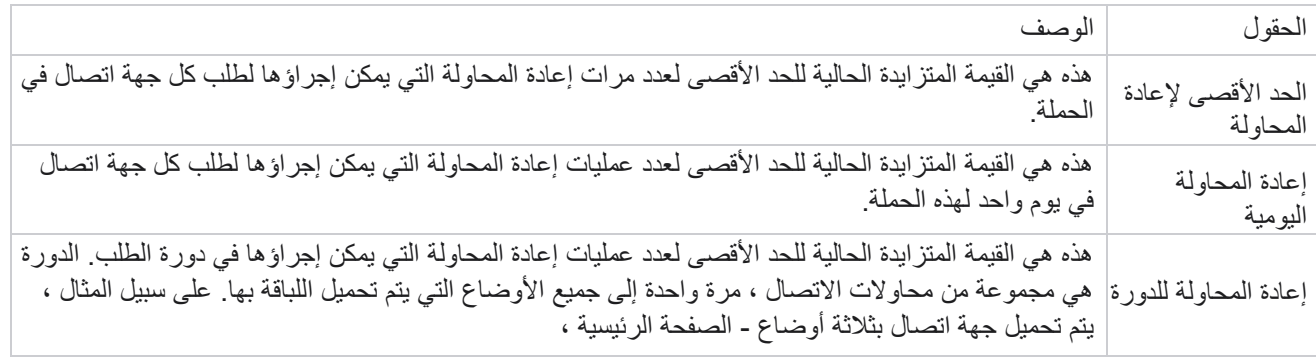

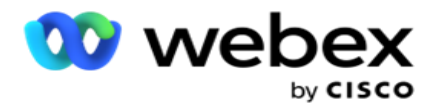

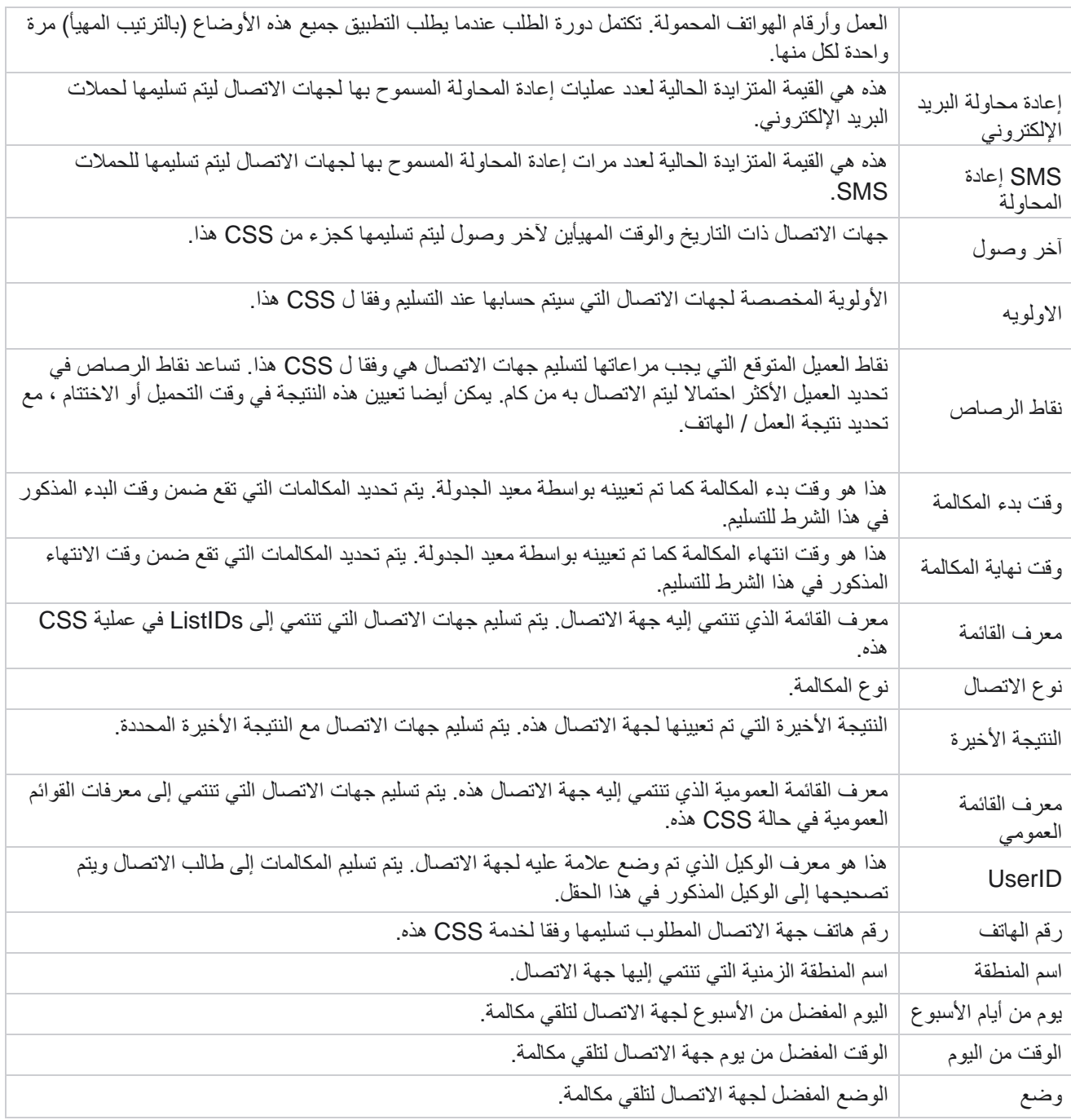

<span id="page-65-0"></span>المبادره القطريه

مالحظة: ال يمكنك تكوين رقم CLI إال للحمالت التنبؤية والتقدمية.

CLI هو رقم جهة االتصال الذي يظهر كمعرف مكالمات صادرة للعميل أثناء تلقي مكالمة. يمكنك إنشاء ثالثة أنواع من CLIs.

![](_page_66_Picture_0.jpeg)

- .1 CLI محددة
- 2. مجال الأعمال
- .3 CLI عشوائي

## **CLI** محددة

بشكل افتراضي، يتم تحديد **CLI** محدد. قم بتنفيذ الخطوات التالية:

- .1 أدخل اسم CLI.
- .2 أدخل قيمة CLI.

مالحظة: بالنسبة للطالب ، يتم ملء قيمة CLI تلقائيا افتراضيا. وهو نفس الرقم الذي تم تحديده ك (CLI (ANI في مجموعة الحمالت. يمكنك أيضا إضافة CLI محدد لهذه الحملة باإلضافة إلى (CLI (ANI.

## مجال الأعمال

## قم بتنفيذ الخطوات التالية:

- .1 أدخل اسم CLI.
- 2. حدد حقل عمل كقيمة CLI. تسمح لك CLI لحقل الأعمال بتحديد الحقول من ملف جهة الاتصال الذي تم تحميله والذي يجب استخدامه ك CLI. تأكد من احتواء ملف جهة االتصال الخاص بك على البيانات المطلوبة. ملاحظة: يسمح فقط بحقول الأعمال التي تحتوي على أنواع بيانات String.

# **CLI** عشوائي

قم بتنفيذ الخطوات التالية:

- .1 أدخل اسم CLI.
- .2 أدخل قيمة CLI.

يمكنك إضافة ما يصل إلى CLIs 10 عشوائية بناء على متطلب اتك. يقوم التطبيق بجلب أي رقم من أصل 10 مثل CLI إلظهاره كمعرف مكالمات صادرة للعميل أثناء تلقي مكالمة.

<span id="page-66-0"></span>عالج جهاز الرد اآللي

مالحظة: هذه الميزة غير مدعومة حاليا في Webex مركز االتصال.

![](_page_67_Picture_0.jpeg)

- .1 انتقل إلى عالج جهاز الرد على المكالمات.
- .2 حدد نوع اكتشاف AMD من القائمة المنسدلة. على سبيل المثال ، قطع االتصال.
	- 3. إذا قمت بتحديد قطع الاتصال، فلن تكون تهيئة الإعدادات مطلوبة.
- .4 إذا قمت بتحديد "تحويل إلى وكيل"، يقوم التطبيق بتحويل المكالمة إلى وكيل عندما يواجه استجابة جهاز الرد اآللي.
	- 5. إذا قمت بتحديد تشغيل الرسالة وقطع الاتصال ، فسيتم عرض نص تحويل النص إلى كلام.
	- .6 أدخل نص تحويل النص إلى كالم. يتم تشغيل الرسالة للمتصل على IVR ويتم قطع االتصال.
	- .7 إذا قمت بتحديد تشغيل الرسالة والتحويل إلى الوكيل، فسيتم عرض نص تحويل النص إلى كالم.
	- .8 أدخل نص تحويل النص إلى كالم. يتم تشغيل الرسالة إلى المتصل على IVR ويتم تحويلها إلى أحد الوكالء.
		- .9 انقر على حفظ.

<span id="page-67-1"></span>عالج المكالمات المهجورة

مالحظة: هذه الميزة غير مدعومة حاليا في Webex مركز االتصال.

- .1 انتقل إلى معالجة المكالمات المهملة.
- .2 حدد نوع عالج المكالمات المهملة من القائمة المنسدلة. على سبيل المثال ، قطع االتصال .
	- 3. إذا قمت بتحديد قطع الاتصال، فلن تكون تهيئة الإعدادات مطلوبة.
- .4 إذا قمت بتحديد تشغيل الرسالة وقطع االتصال ، فسيتم عرض نص تحويل النص إلى كالم.
- .5 أدخل نص تحويل النص إلى كالم. يتم تشغيل الرسالة للمتصل على IVR ويتم قطع االتصال.
	- .6 انقر على حفظ.

# <span id="page-67-0"></span>**البرنامج النصي للخادم**

يستخدم نص الخادم لتخصيص مدير الحملة (مدير الحملة) بناء على متطلبات العمل لعملاء محددين. هناك نوعان من البرامج النصية التي يستخدمها المطورون ، الب رامج النصية قبل المكالمة والبرامج النصية بعد المكالمة.

البرامج النصية قبل المكالمة

يمكن استخدام برنامج نصبي قبل المكالمة للتكامل مع تطبيق خارجي أو قاعدة بيانات لاتخاذ القرار النهائي بشأن طلب جهة اتصال. يحدث هذا بشكل مثالي قبل تسليم جهات االتصال إلى المتصل .

يجب إنشاء البرنامج النصي قبل المكالمة باستخدام MEF. يتضمن طريقة ExecutePreCallScript الستدعاء دالة تنفذ منطق ما قبل االستدعاء. تقوم هذه البرامج النصية بتوجيه محرك موجز جهات االتصال لتسليم جهات االتصال إلى المتصل، استنادا إلى نمط البرنامج النصي.

![](_page_68_Picture_0.jpeg)

مالحظة: يجب أن يكون للوحة العينة نفس اسم البرنامج النصي الذي يستخدمه المطور.

#### البرامج النصية لما بعد المكالمة

يمكن استخدام البرامج النصية لما بعد المكالمة إلجراء أي عملية بعد الطلب ، مثل التحقق من صحة النتيجة المستلمة من المتصل وتخصيص سلوك إعادة الجدولة ، أو أي تكامل لجهة خارجية مثل تحديث حالة CRM حول نتيجة المكالمة ، وما إلى ذلك.

يسمح لك البرنامج النصبي لما بعد المكالمة بتخصيص المنتج كما هو مفصل أدناه:

- قبل إعادة الجدولة: يتم تنفيذ ذلك قبل إعادة جدولة جهة االتصال )يمكن تغيير المعلمات المختلفة التي تؤثر على منطق إعادة الجدولة من خالل المنطق المخصص(.
- بعد إعادة الجدولة: بعد إعادة جدولة جهة االتصال )يمكن استخدام معلومات إعادة الجدولة لزيادة إثراء أو تغيير االستراتيجية واستخدام المعلومات لتحديث الأنظمة الأساسية الخارجية).
	- كالهما: يتم تنفيذ البرنامج النصي قبل إعادة الجدولة وبعد إعادة الجدولة.

البرامج النصية قبل المكالمة

| البرنامج النصي قبل المكالمة | نوع البيانات | الوصف                                                                                                    |
|-----------------------------|--------------|----------------------------------------------------------------------------------------------------|
| معرف الحملة                 | نفارشار (64  | اسم الحملة.                                                                                                   |
| معرف جهة الاتصال            | الباحث       | معرف فريد لحملة                                                                                               |
| معرف القائمة                | الباحث       | معرف القائمة هو معرف فريد لحملة.                                                                              |
| موديد                       | الباحث       | المعرف الداخلي لاسم الوضع، راجع OBD_Modes الجدول.                                                             |
| مفتاح الحملة                | الباحث       | المعرف الداخلي لحملة، راجع Obd_Campaign الجدول.                                                               |
| مفتاح الحملة                | الباحث       | المحاولات التي بذلت للاتصال حتى الآن.                                                                         |
| إعادة المحاولة              | الباحث       | عدد المحاولات في نفس الوضع. تتم إعادة تعيين ذلك عند طلب مفاتيح<br>التبديل إلى الوضع المختلف.                  |
| ماكس ريلويل                 | الباحث       | عدد المحاولات التي تم إجراؤها لجهة اتصال حتى هذه اللحظة. وهو ما<br>يعادل محاولات الاتصال.                     |
| جالو                        | نفارشار (12) | رقم الـهاتف الذي سيتم طلب المكالمة إليه (أو) معرف البريد الإلكتروني<br>الذي سيتم إرسال البريد الإلكتروني إليه |
| معرف المنطقة الزمنية        | الباحث       | المعرف الداخلي لاسم المنطقة الزمنية، راجع OBD_ جدول المنطقة<br>الزمنية.                                       |

![](_page_69_Picture_0.jpeg)

![](_page_69_Picture_174.jpeg)

![](_page_70_Picture_0.jpeg)

![](_page_70_Picture_156.jpeg)

![](_page_71_Picture_0.jpeg)

![](_page_71_Picture_152.jpeg)
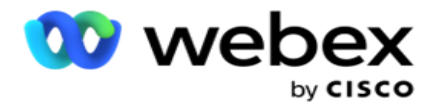

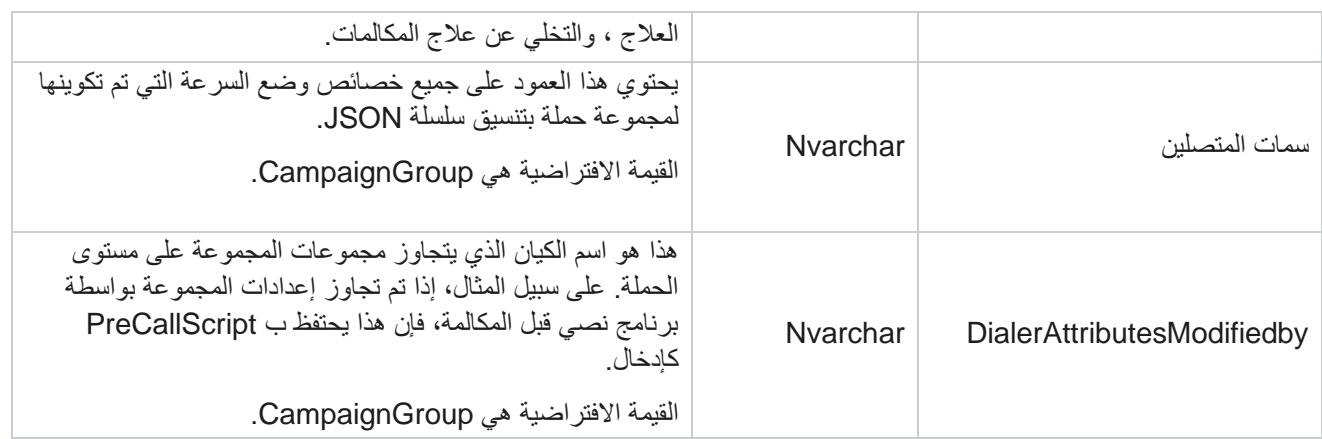

البرامج النصية لما بعد المكالمة

نص ما بعد المكالمة قبل

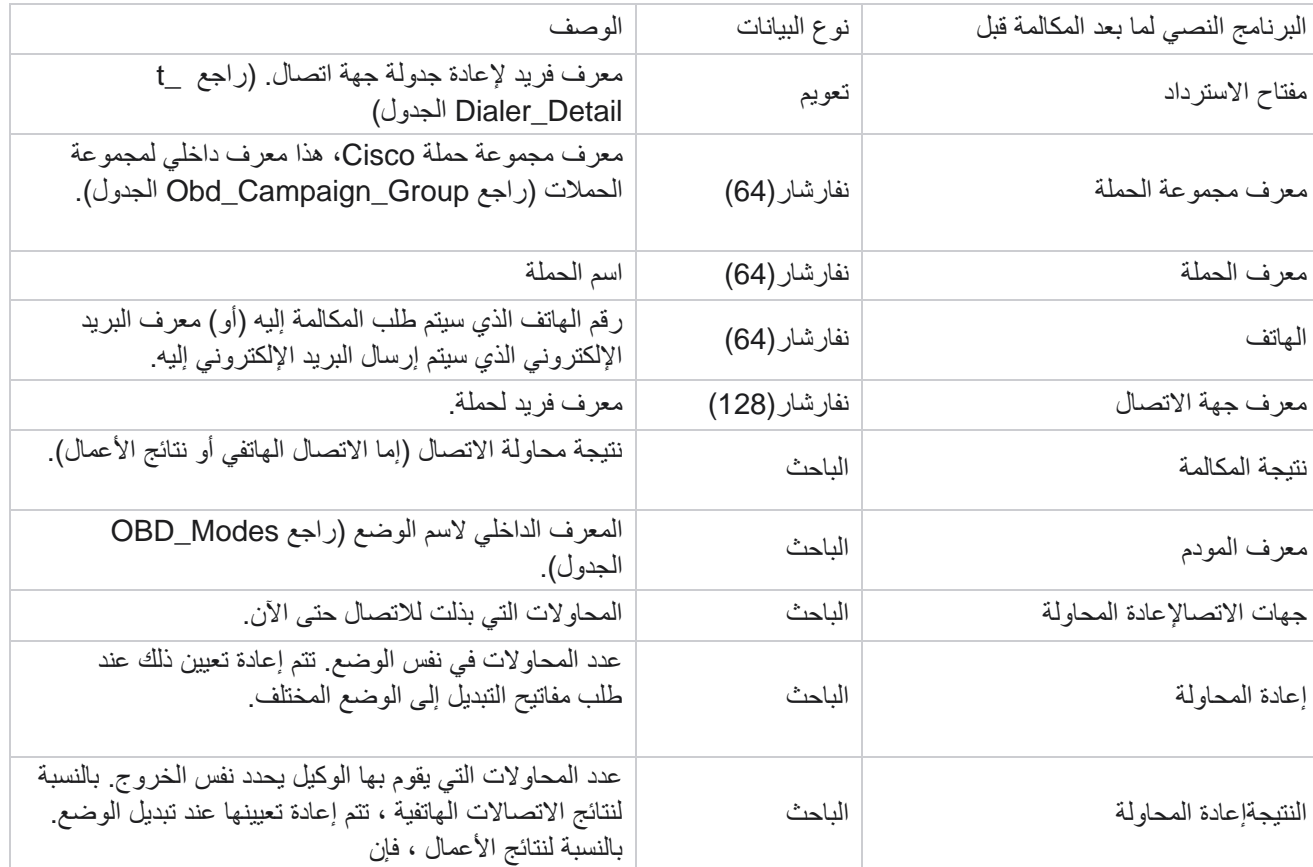

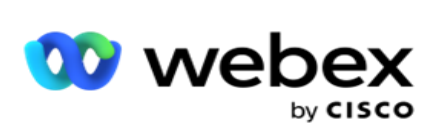

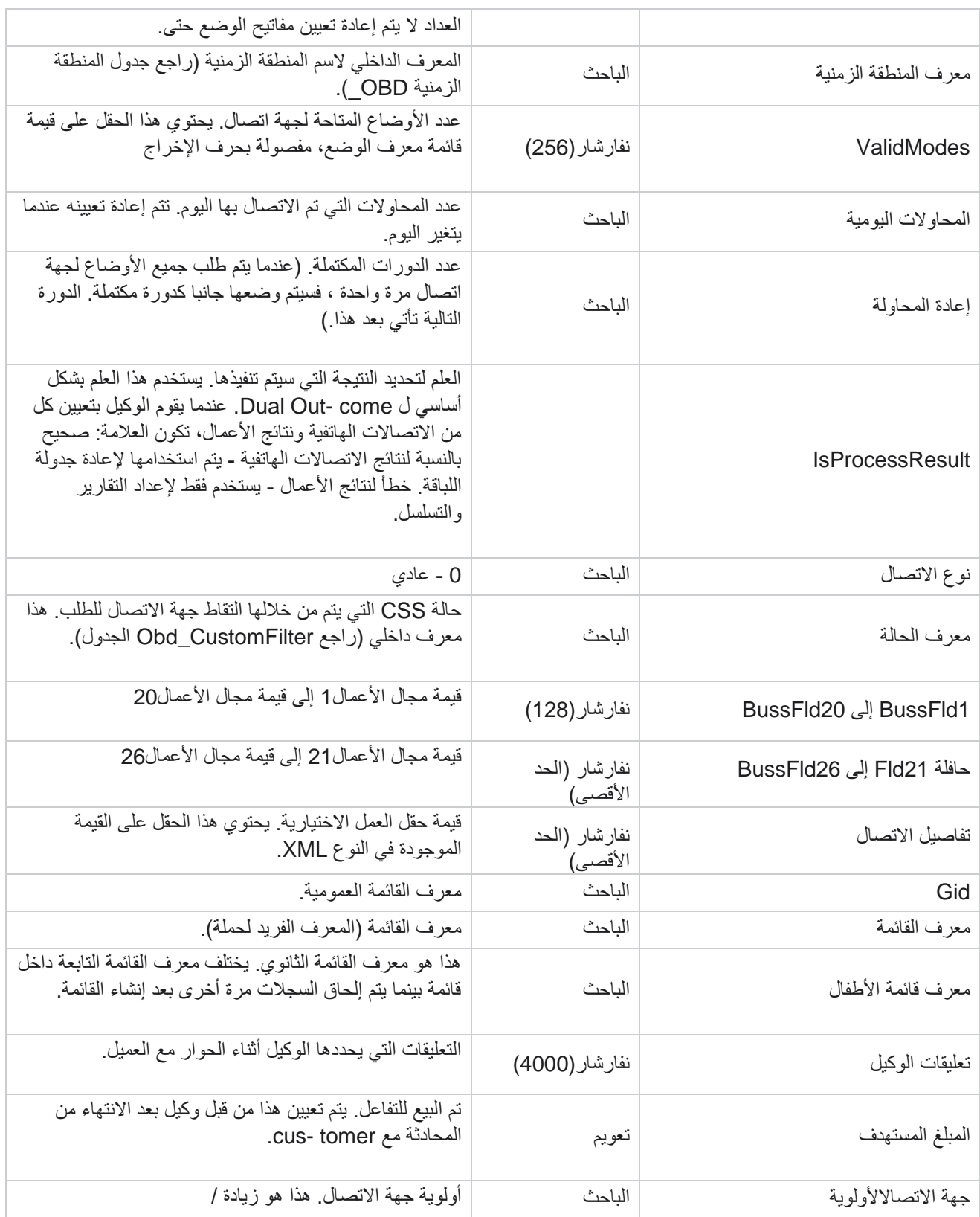

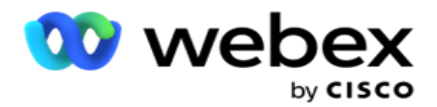

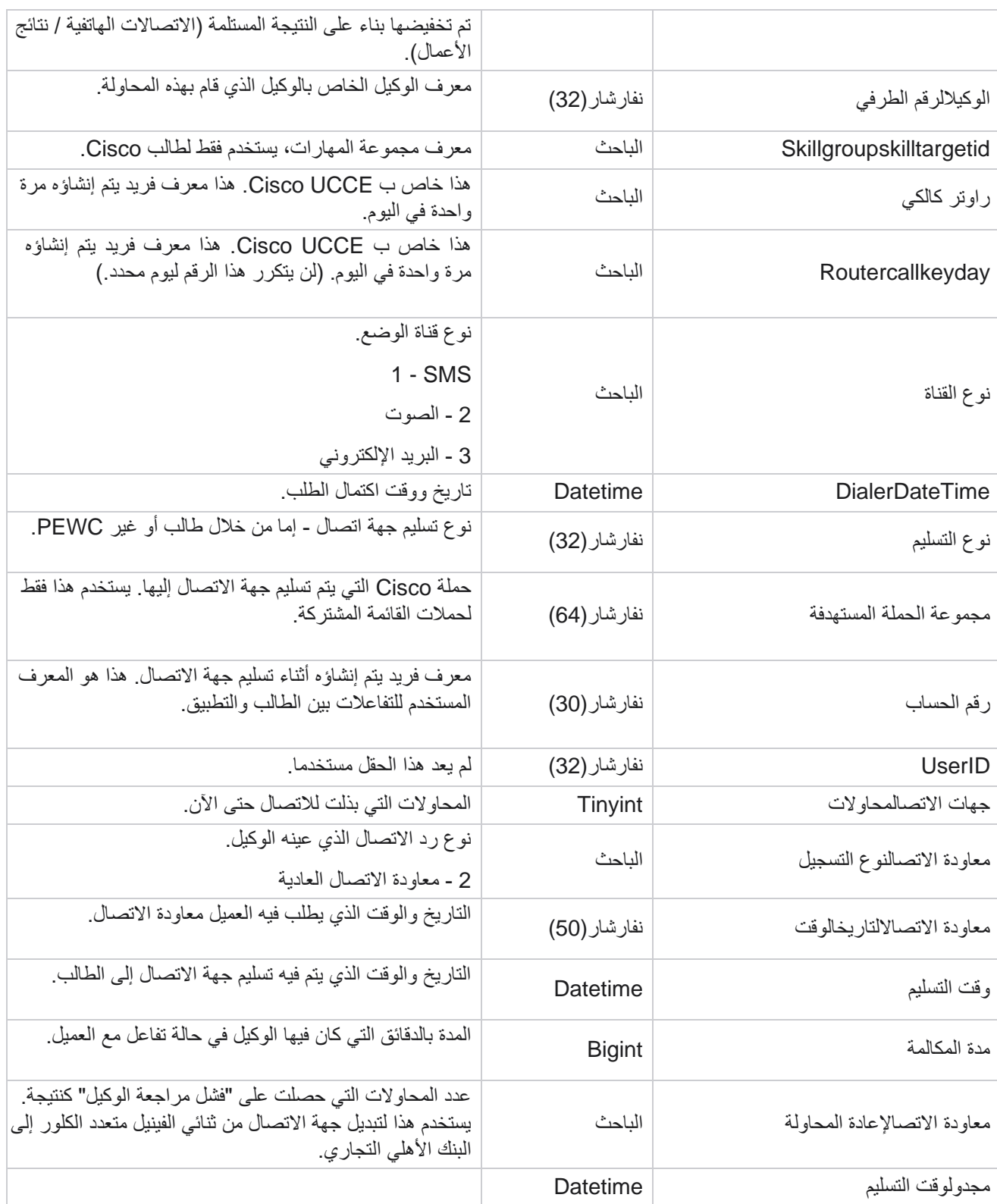

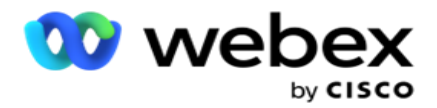

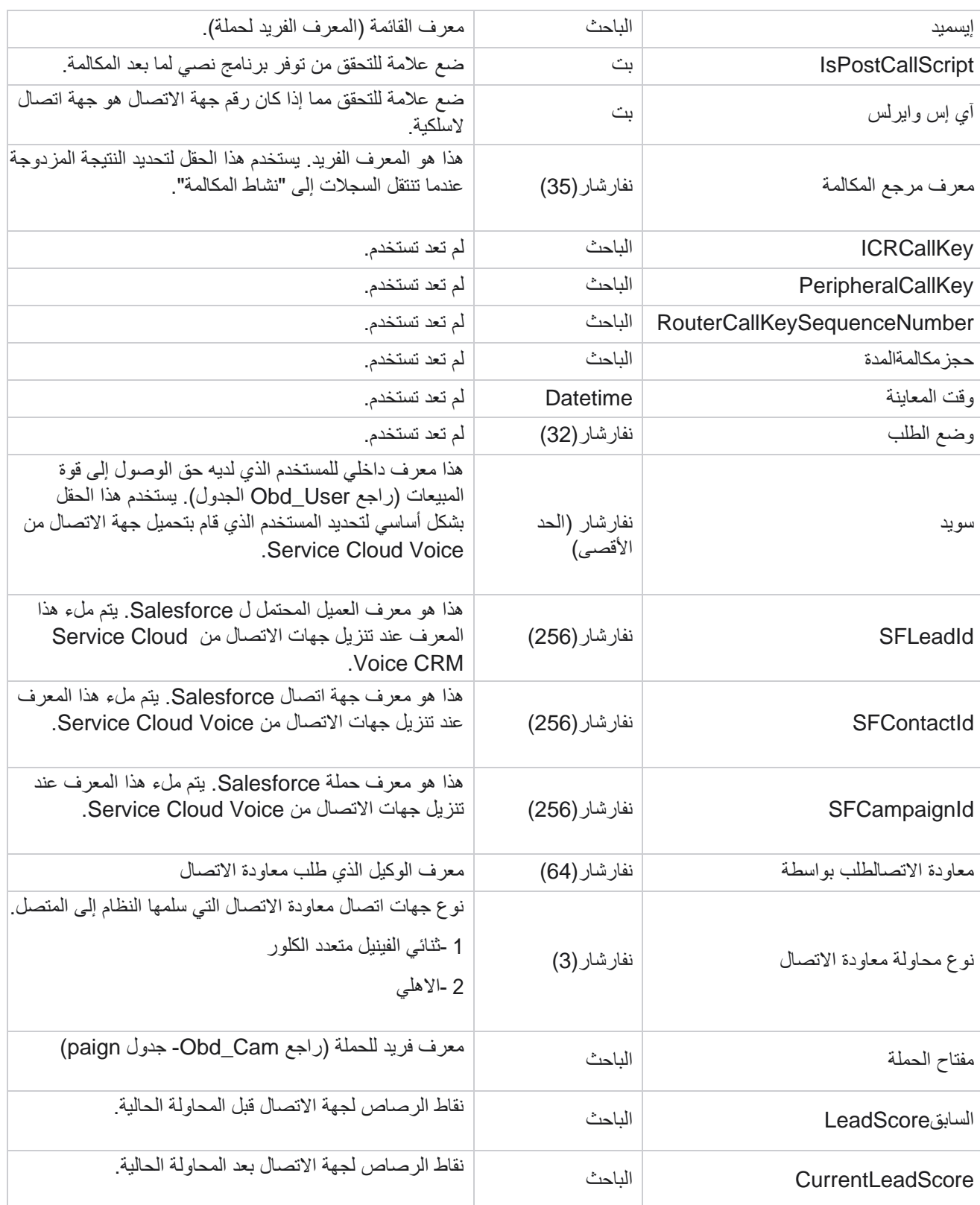

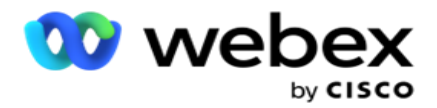

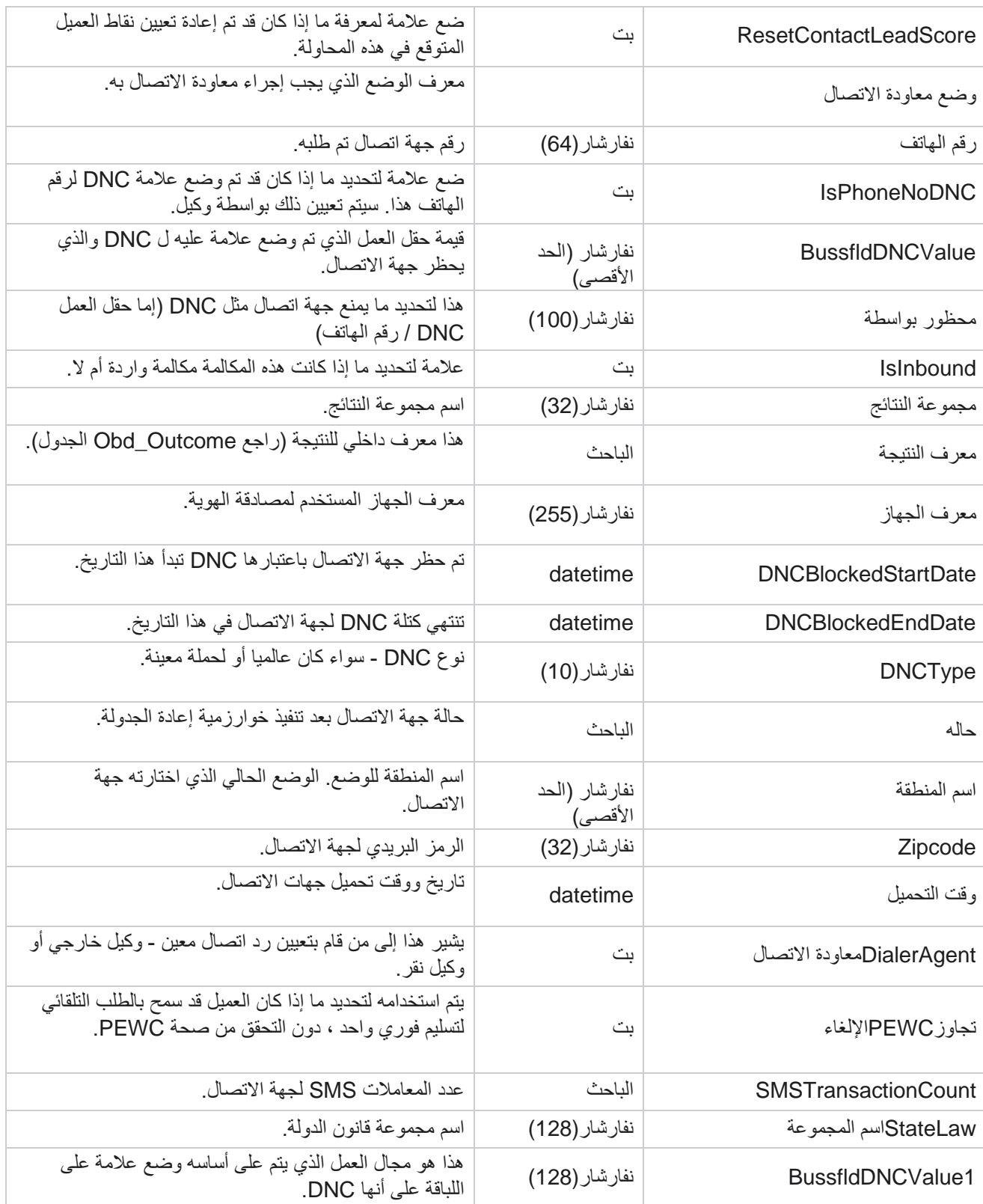

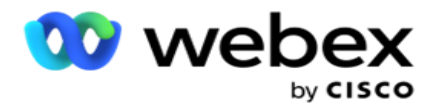

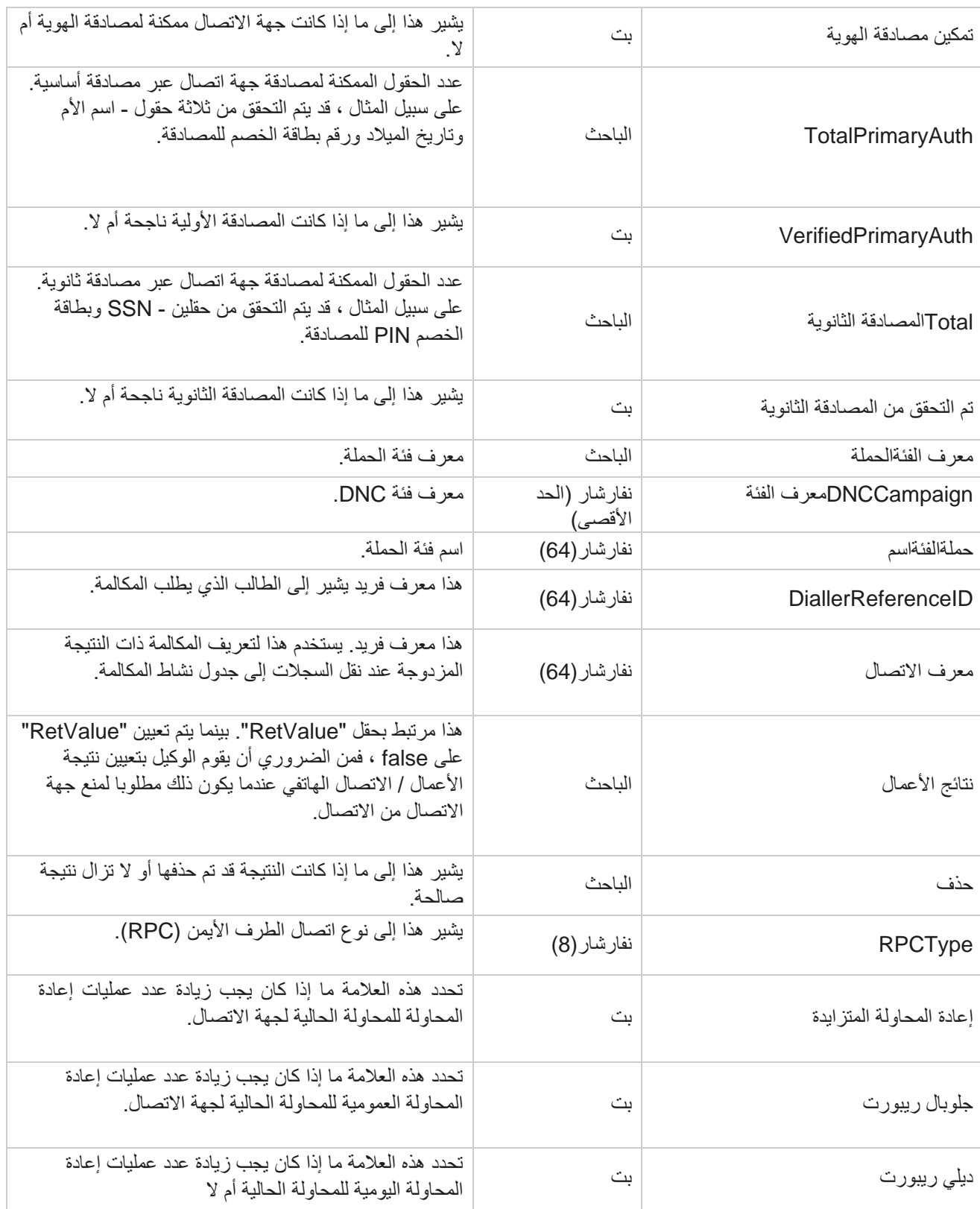

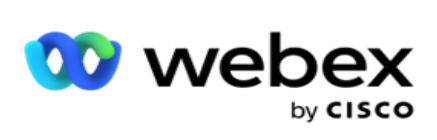

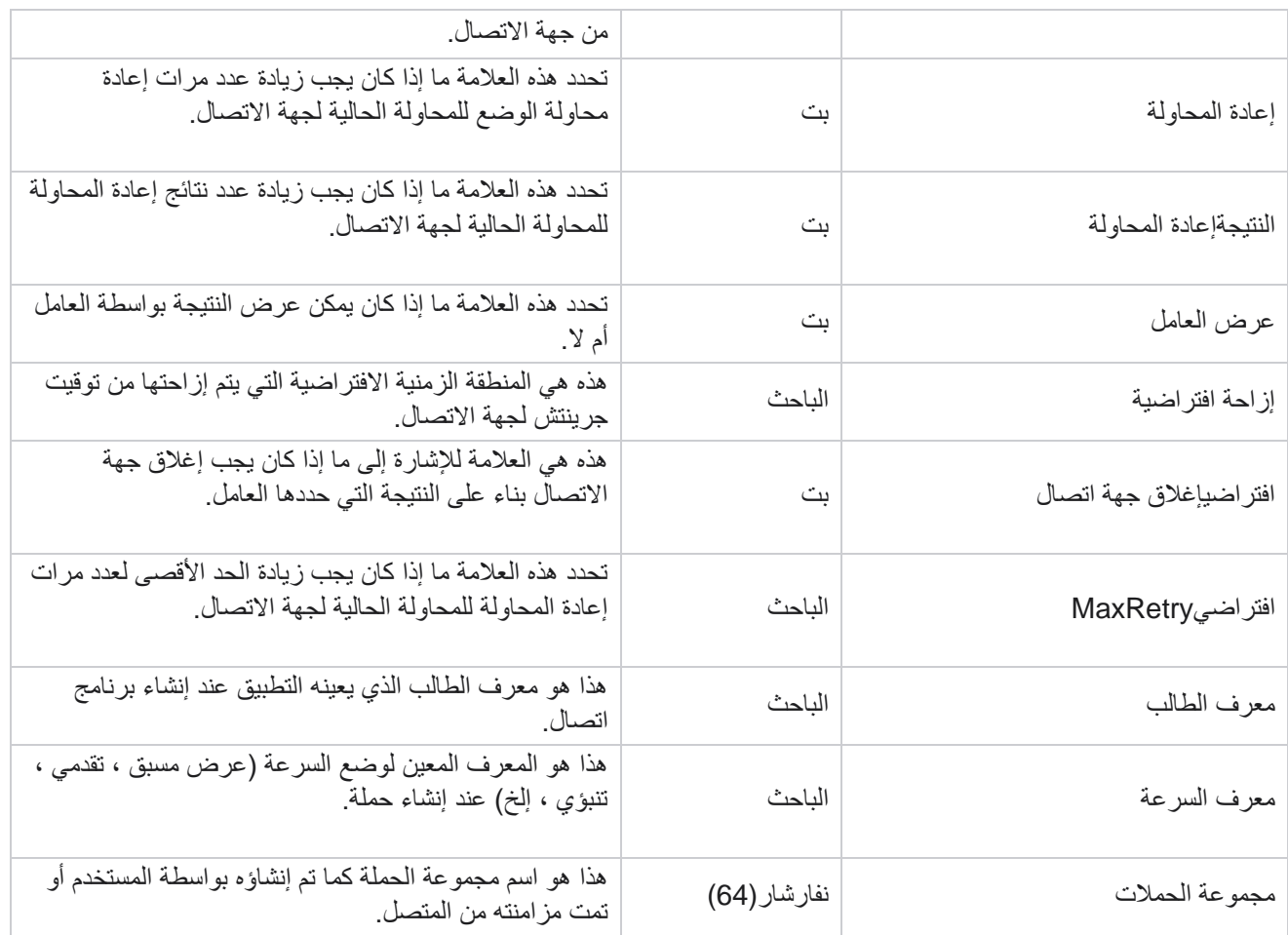

البرنامج النصي لما بعد المكالمة

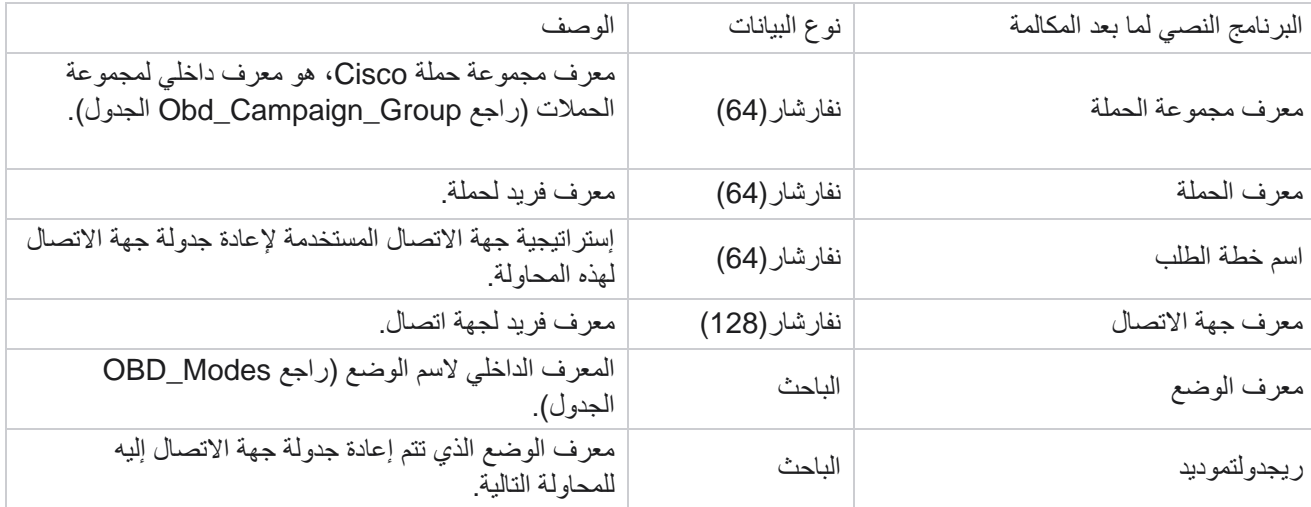

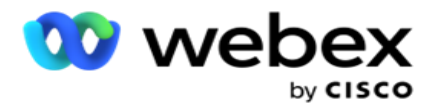

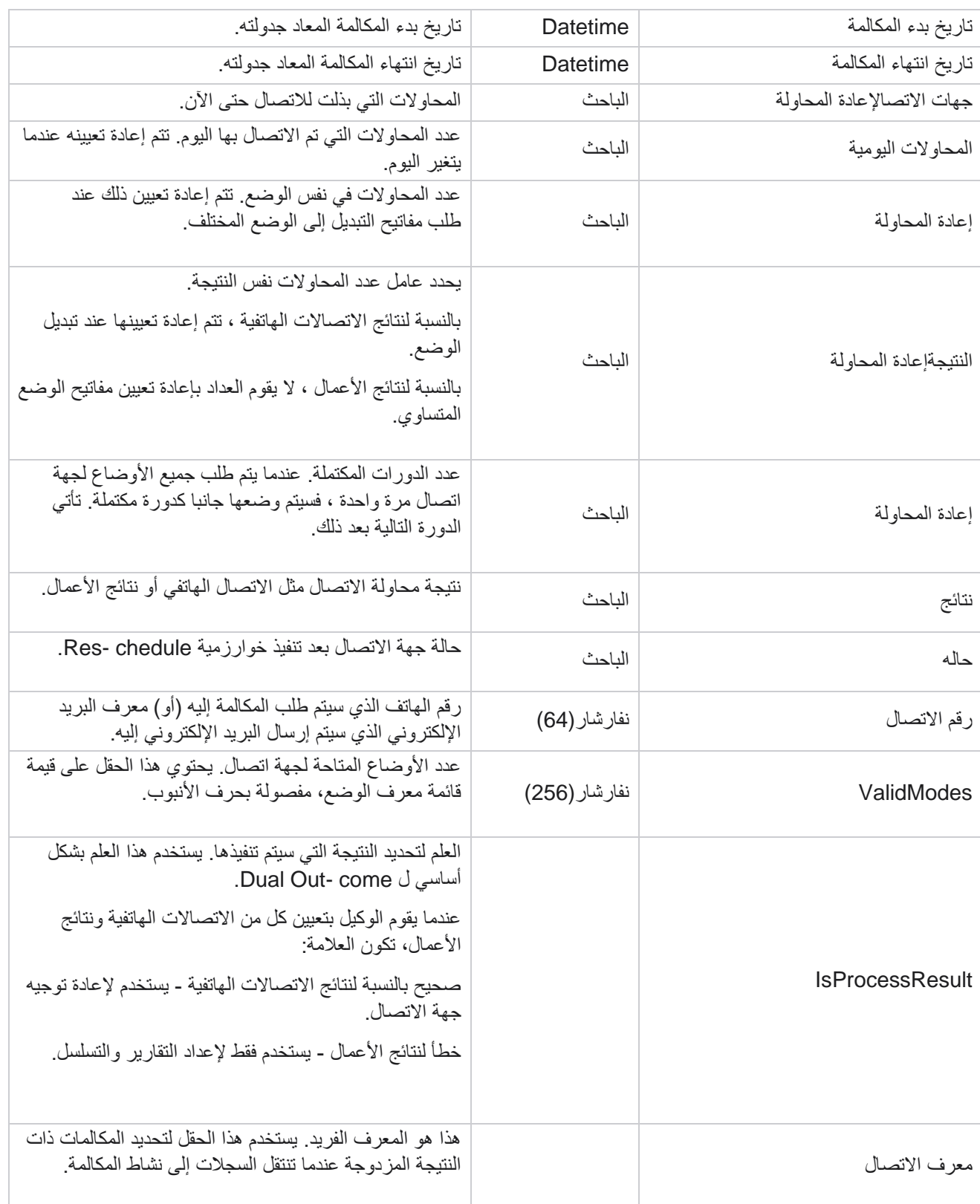

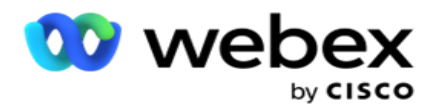

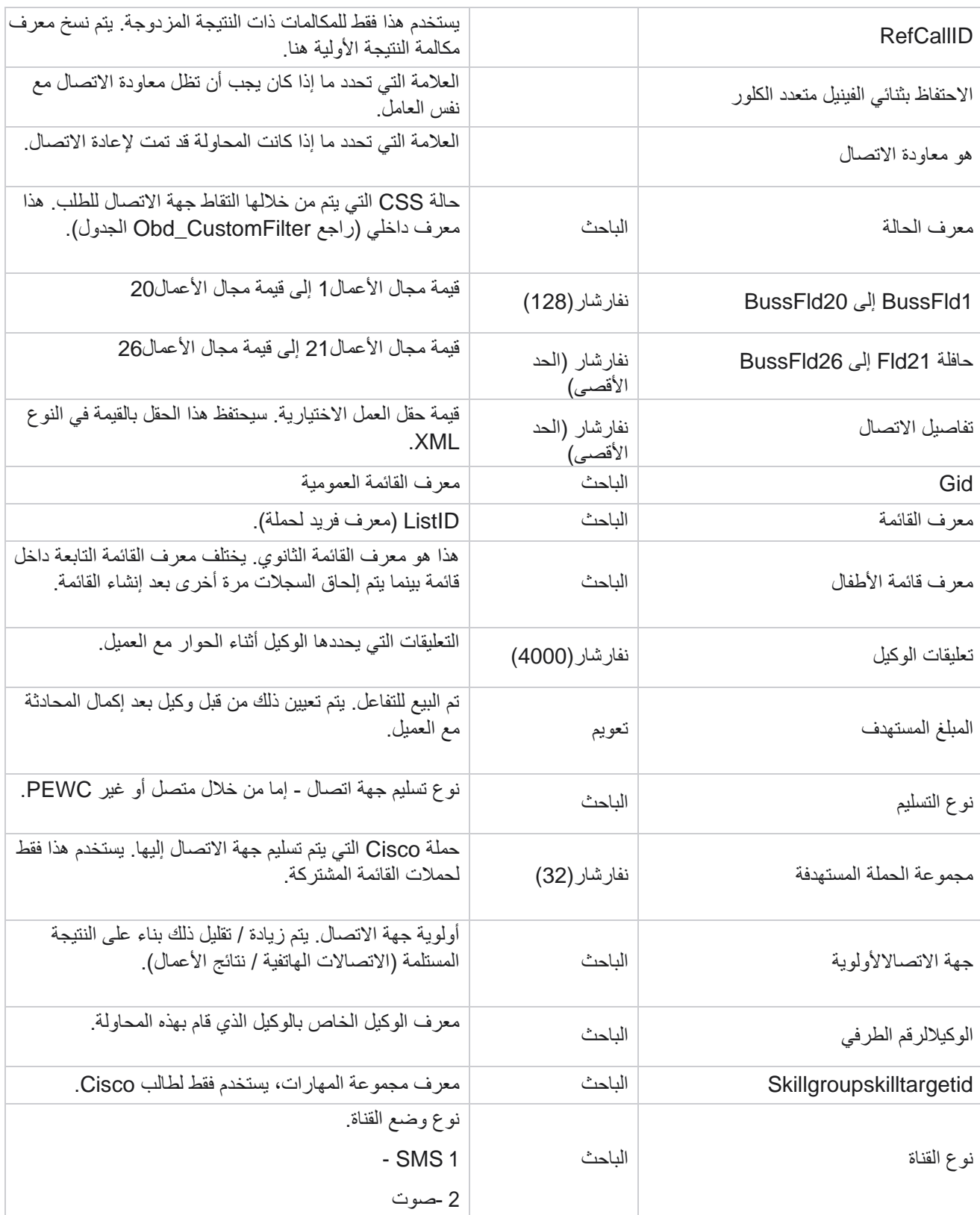

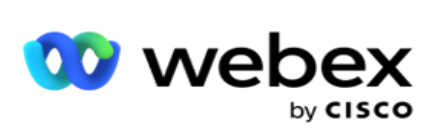

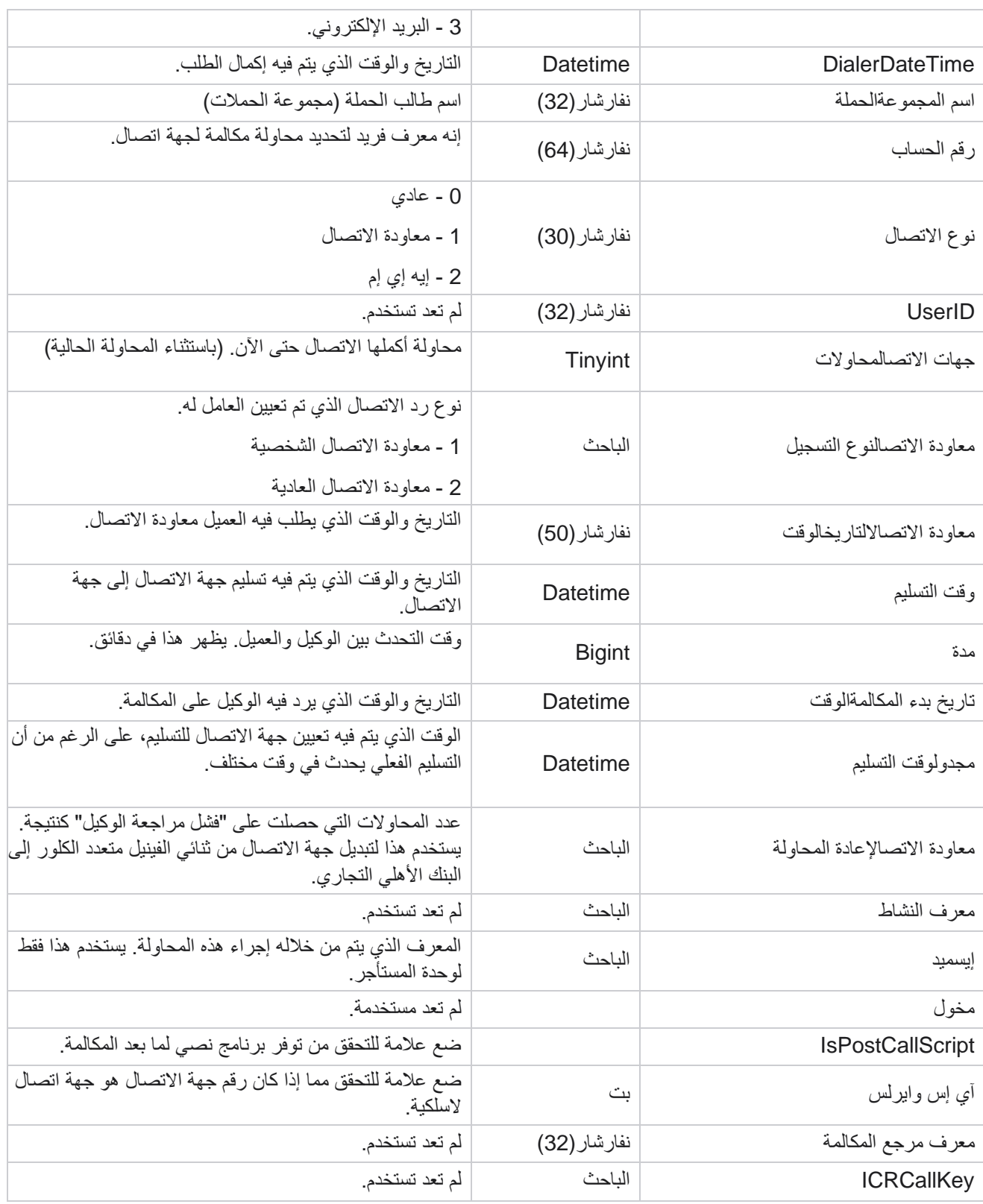

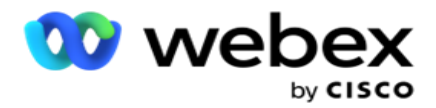

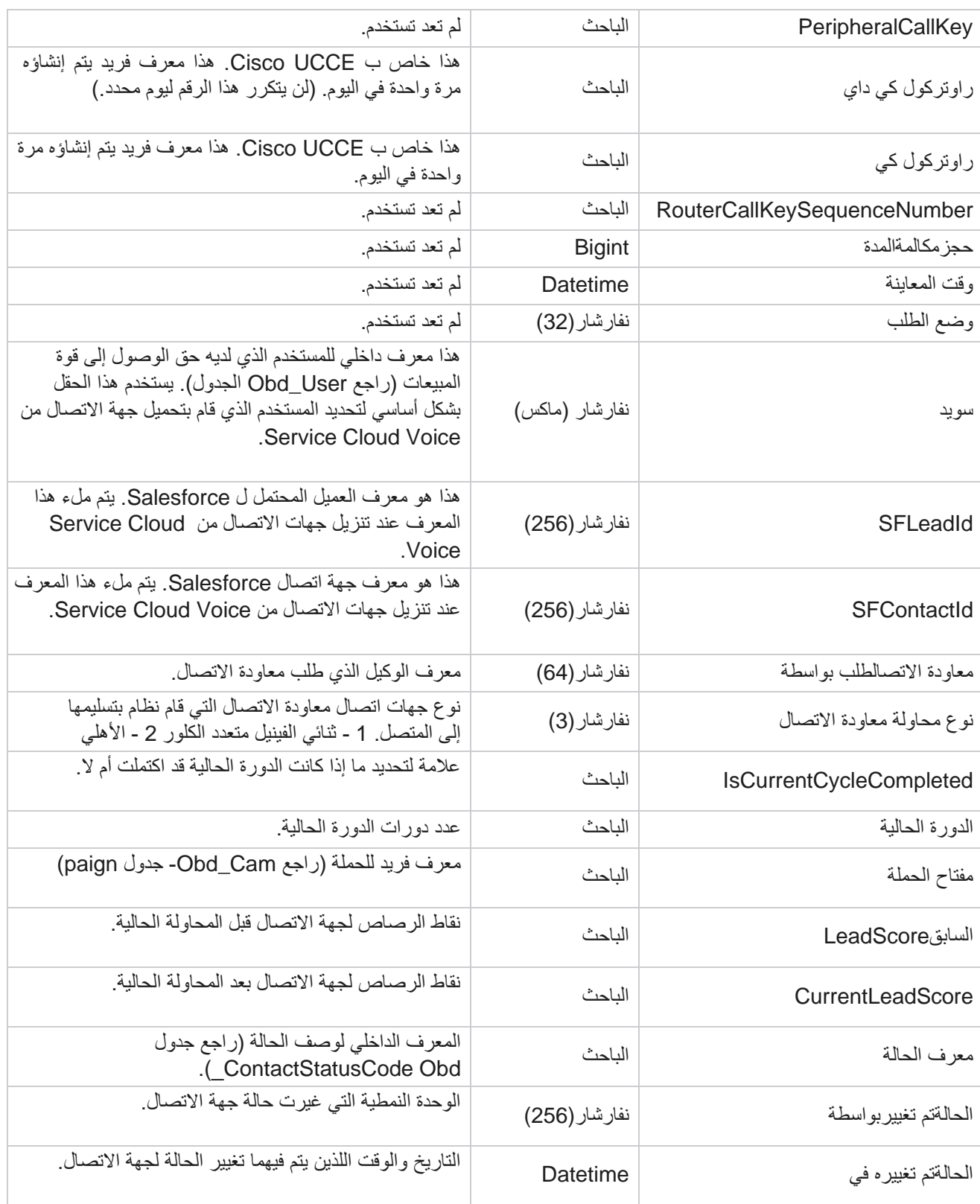

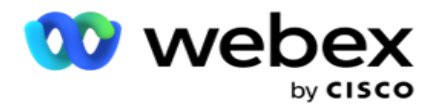

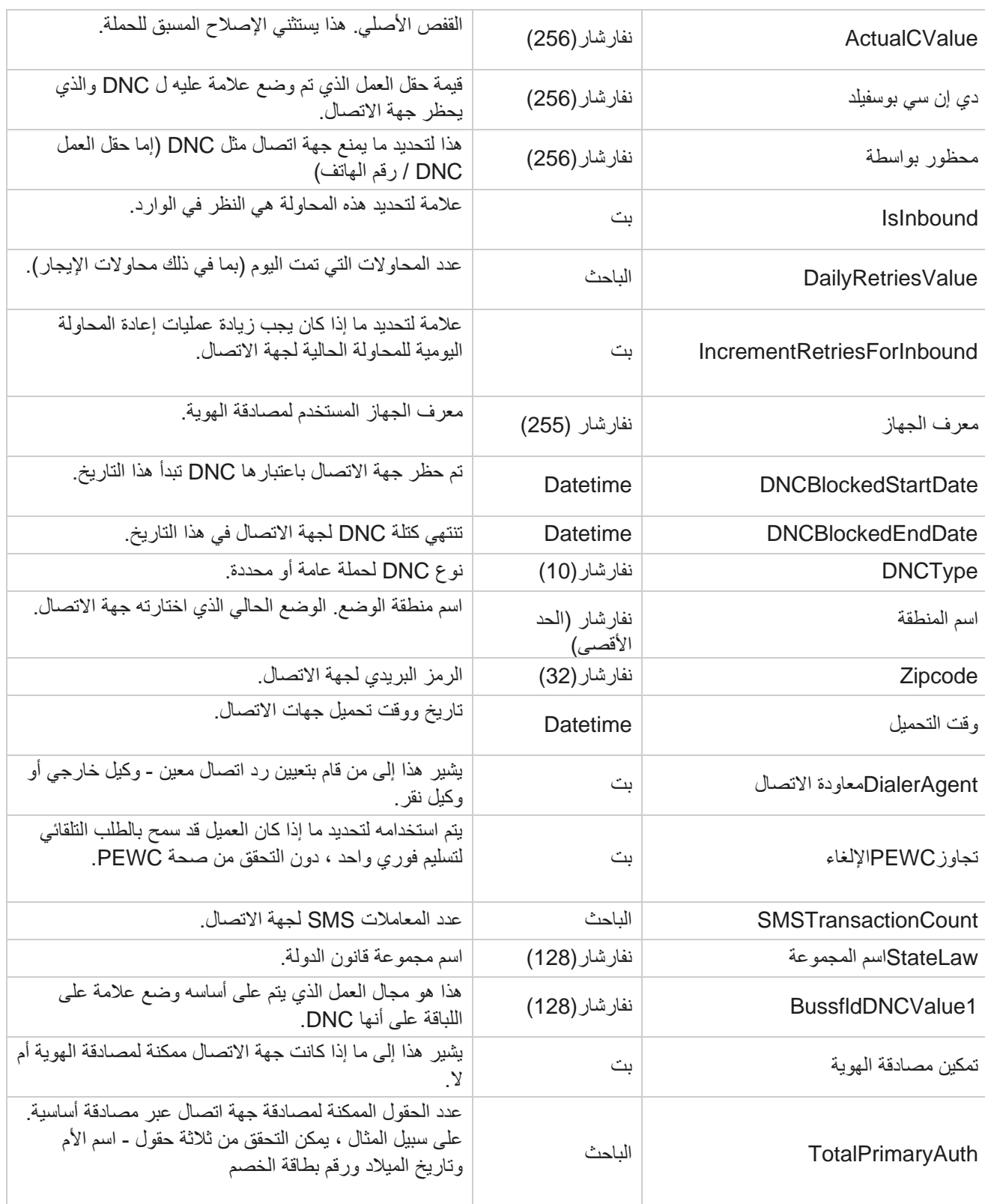

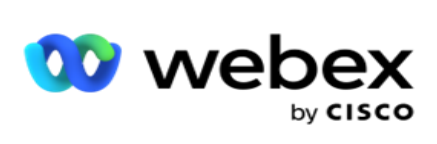

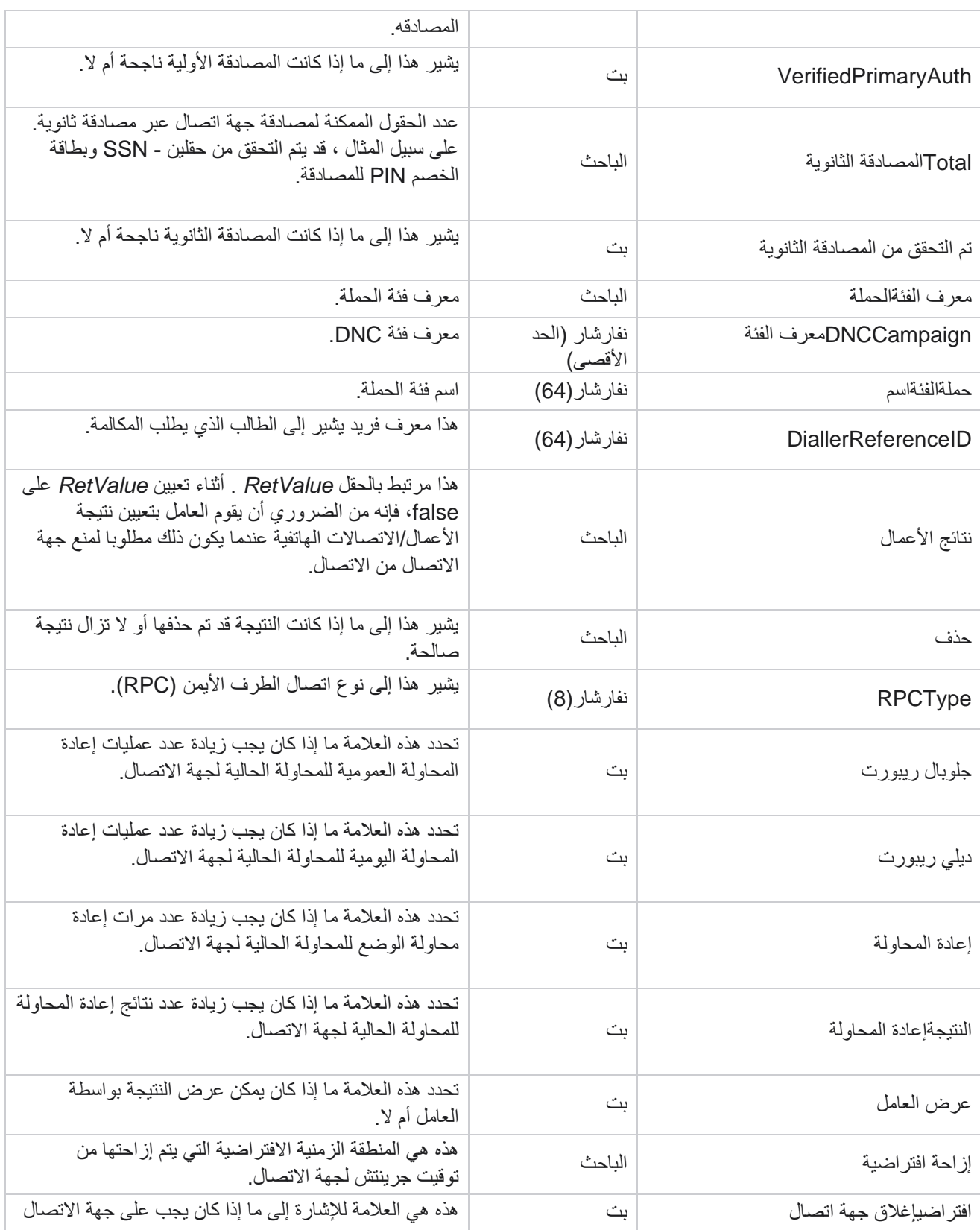

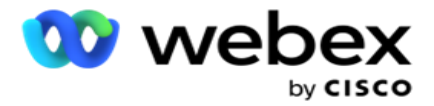

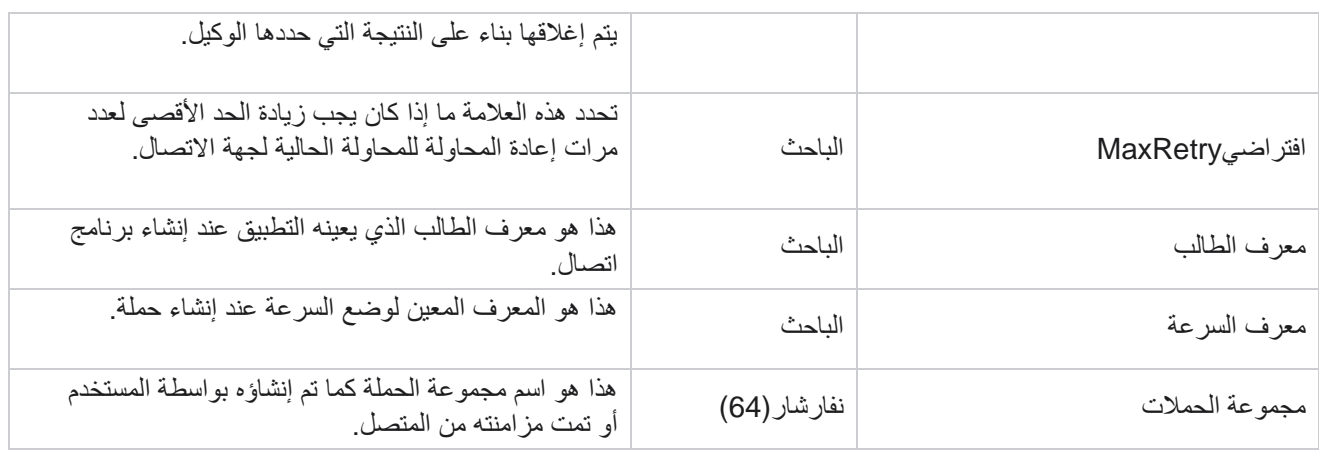

# المجموعة

انقر فوق النظام في جزء القائمة على اليسار لفتح صفحة تكوين النظام. لمشاهدة كافة عناصر التكوين في قائمة النظام، انقر فوق الزر قائمة النظام.

# **الوصول إلى مجموعة**

- .1 انقر فوق تجميع في جزء القائمة على اليمين لفتح صفحة المجموعة. تحتوي الشبكة على المجموعة، واسم مجموعة الحملة، ووضع السرعة، ونوع المجموعة، وحالة المجموعة، واإلجراءات.
	- .2 استخدام الزر توسيع على يسار الشبكة، لتوسيع المجموعة لرؤية الحمالت التي تنتمي إلى مجموعة الحمالت.
- 3. يتم سرد الحملات جنبا إلى جنب مع النسبة المئوية للتسليم لكل منها. نسبة التسليم هي النسبة المئوية لجهات الاتصـال التي سيتم تسليمها إلى الحملات. يساعدك هذا في التحكم في الحملة التي تحظى بالأولوية لطلب جهات الاتصال. يمكنك تعيين النسبة المئوية للتسليم على أنها 75 في المائة لحملة واحدة و 25 في المائة لحملة أخرى. الحملة التي لديها 75 بالمائة من التسليم تحصل على المزيد من جهات االتصال ليتم طلبها. ومع ذلك، عندما يتم تعيين حملتين على أنهما قابلتان للتسليم بنسبة 100 بالمائة، تحصل الحملة األولى المدرجة على جهات االتصال الخاصة بها للطلب. فقط بعد استنفاد الكاميرا األولى لجميع جهات االتصال الخاصة بها ، تحصل الحملة الثانية على جهات اتصال لالتصال بها. لتغيير هذا ، يمكنك سحب الحمالت وإفالتها وإعادة ترتيبها.
	- .4 لتغيير النسبة المئوية للتسليم، انقر فوق الزر تحرير أسفل عمود اإلجراء وقم بتغيير النسبة المئوية للتسليم.
		- 5. انقر على حفظ في عمود الإجراءات لإكمال التغيير.

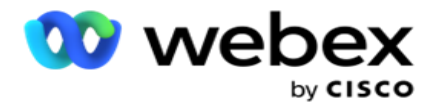

# **إضافة مجموعة حملة صوتية**

لتكوين مجموعة حمالت:

## معاينة وضع السرعة

- .1 انقر على تعديل في عمود اإلجراء لمجموعة الحمالت المدرجة التي تريد تكوينها.
- 2. يحتوي قسم تفاصيل الحملة على (مجموعة حملة حملة على Webex طالب مركز الاتصال). هذا لوضع المعاينة.
	- a. أدخل اسما.
	- b. أدخل وصفا.
	- c. حدد اسم طالب من القائمة المنسدلة.
	- d. حدد نقطة دخول من القائمة المنسدلة.
	- e. انتقل إلى قسم معلمات الأعمال العالمية وأكمل تحديد معلمات الأعمال العالمية للمجموعة.
		- f. انتقل إلى قسم تفاصيل المتصل.
		- .3 في قسم تفاصيل المتصل، قم بتوفير التفاصيل التالية إذا كنت تحدد وضع السرعة كمعاينة:
			- a. أدخل معرف المتصل الصادر.
- b. يتم سرد جميع الفرق المتاحة. حدد الفرق التي تعالج مكالمات المعاينة وانقر فوق < لنقلها كفرق معينة. يمكنك تحديد فرق متعددة. لتحديد كافة الفرق، انقر فوق <<.
	- c. انقر فوق حفظ وانتقل إلى قسم معلمات جهة االتصال. مالحظة: للوصول الفوري إلى أوصاف الحقول في قسم تفاصيل المتصل، انقر فوق تعليمات رمز.

#### وضع السرعة التدريجي

- .1 أكمل قسم تفاصيل الحملة على النحو التالي إذا كنت تحدد وضع السرعة على أنه gressive -Pro:
	- a. أدخل اسما.
	- b. أدخل وصفا.
	- c. حدد اسم طالب من القائمة المنسدلة.
	- d. حدد نقطة دخول من القائمة المنسدلة.

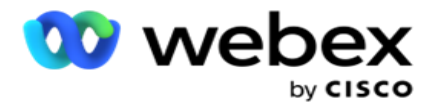

- e. انتقل إلى قسم معلمات الأعمال العالمية و أكمل تحديد معلمات الأعمال العالمية للمجموعة.
	- f. انتقل إلى قسم تفاصيل المتصل.
	- .2 في قسم تفاصيل المتصل، قم بتوفير التفاصيل التالية إذا كنت تحدد وضع السرعة كتقدمي:
		- a. أدخل معرف المتصل الصادر.
- b. استخدم شريط التمرير أو أدخل معدل الطلب. هذا هو عدد جهات االتصال المطلوب طلبها لكل وكيل. على سبيل المثال، إذا كانت هذه القيمة 5 وكان هناك عشرة وكالء قاموا بتسجيل الدخول، فإن عدد جهات االتصال التي تم طلبها يقتصر على .50
- c. استخدم شريط التمرير أو أدخل حد رنين "عدم اإلجابة". هذه هي المدة بالثواني التي يرن فيها الهاتف قبل اعتبار المكالمة بال رد. مالحظة: للوصول الفوري إلى أوصاف الحقول في قسم تفاصيل المتصل، انقر فوق تعليمات رمز.
	- .3 في قسم معلمات CPA ، قدم التفاصيل التالية إذا كنت تحدد وضع السرعة على أنه تقدمي.
- a. قم بتمكين اكتشاف CPA إذا لزم الأمر . إذا قمت بتمكين اكتشاف CPA، فتابع الإعدادات. عدا ذلك ، انتقل إلى معلمات جهة االتصال.
	- b. إذا لزم األمر ، فقم بتمكين اكتشاف AMD. يتيح ذلك للتطبيق اكتشاف ما إذا كان قد تم توجيه مكالمة إلى جهاز الرد على المكالمات.
	- c. إذا لزم األمر، فقم بتمكين إنهاء اكتشاف النغمة. في حالة تمكينها، تنتظر CPA للكشف عن نغمة إنهاء البريد الصوتي قبل إنهاء المكالمة.
- d. استخدم شريط التمرير أو أدخل "فترة صمت دقيقة". هذا هو الوقت، بالمللي ثانية، للتطبيق لتصنيف مكالمة على أنها مكتشفة صوتيا.
	- e. استخدم شريط التمرير أو أدخل فترة تحليل. هذا هو الوقت ، بالمللي ثانية ، الذي يقضيه التطبيق لتحليل المكالمة وقت .CPA
	- f. استخدم شريط التمرير أو أدخل "الحد األدنى للكالم الصحيح". هذا هو الوقت بالمللي ثانية للصوت المستمر على المكالمة لتصنيف المكالمة كصوت مكتشف.
	- g. استخدم شريط التمرير أو أدخل تحليل الوقت األقصى. هذا هو الحد األقصى للوقت، بالمللي ثانية، للتطبيق لتحديد مشكلة كهواء ميت.
	- h. استخدم شريط التمرير أو أدخل تحليل الحد األقصى لنغمة المصطلح. هذا هو الوقت ، بالمللي ثانية ، الذي يقضيه التطبيق في تحليل رسالة صوتية لجهاز الرد اآللي على أنها انتهت.
		- i. انقر فوق حفظ وانتقل إلى قسم معلمات جهة االتصال. مالحظة: للوصول الفوري إلى أوصاف الحقول في قسم معلمات تكلفة االكتساب، انقر على تعليمات رمز.

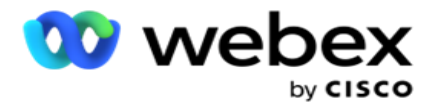

وضع السرعة التنبؤية

- .1 أكمل قسم تفاصيل الحملة على النحو التالي إذا كنت تحدد وضع السرعة على أنه dictive -Pre:
	- a. أدخل اسما.
	- b. أدخل وصفا.
	- c. حدد اسم طالب من القائمة المنسدلة.
	- d. حدد نقطة دخول من القائمة المنسدلة.
- e. انتقل إلى قسم معلمات الأعمال العالمية وأكمل تحديد معلمات الأعمال العالمية للمجموعة.
	- f. انتقل إلى قسم تفاصيل المتصل.
- .2 في قسم تفاصيل المتصل، قم بتوفير التفاصيل التالية إذا كنت تحدد وضع السرعة كوضع تنبؤي:
	- a. أدخل معرف المتصل الصادر.
- b. استخدم شريط التمرير أو أدخل معدل الطلب. هذا هو عدد جهات االتصال المطلوب طلبها لكل وكيل. على سبيل المثال، إذا كانت هذه القيمة 5 وكان هناك عشرة وكالء قاموا بتسجيل الدخول، فإن عدد جهات االتصال التي تم طلبها يقتصر على .50
- c. استخدم شريط التمرير أو أدخل وقت رنين "ال رد". هذه هي المدة بالثواني التي يرن فيها الهاتف قبل اعتبار المكالمة بال رد.
- d. استخدم شريط التمرير أو أدخل الحد األقصى لمعدل الطلب. هذا هو عدد جهات االتصال التي يتم تسليمها إلى المتصل لكل عامل قام بتسجيل الدخول. إذا كان عدد العاملين الذين قاموا بتسجيل الدخول 7 وقمت بتعيين الحد الأقصى لمعدل الطلب على ،2 يقوم التطبيق بتسليم 14 جهة اتصال إلى المتصل.
- e. استخدم شريط التمرير أو أدخل نسبة مئوية للمعدل المهجور. يحد هذا اإلعداد من النسبة المئوية للمكالمات التي يمكن تجاهلها. إذا تجاوزت النسبة هذه القيمة، يتم تجاهل سعر المكالمة لهذه القيمة عن طريق تقليل عدد المكالمات المطلوب طلبها.
	- f. استخدم شريط التمرير أو أدخل وتيرة تصحيح تنبؤية. هو المعدل الذي يقوم به المتصل بضبط الطلب بعد الوصول إلى اتصاالت مباشرة محددة. كلما زاد هذا الرقم ، قل تكرار حدوث هذا التعديل.
	- g. استخدم شريط التمرير أو أدخل عامل كسب تنبؤي. يحدد العامل زيادة معدل الطلب في حالة عدم استالم المكالمات الناجحة كما هو متوقع.
		- h. استخدم شريط التمرير أو أدخل نسبة الحجز. هذا هو عدد الوكالء الذين قاموا بتسجيل الدخول والذين يتعين على التطبيق حجزهم للحمالت المعينة لهذه المجموعة. مالحظة: للوصول الفوري إلى أوصاف الحقول في قسم تفاصيل المتصل، انقر فوق تعليمات
			- .3 في قسم معلمات CPA ، قم بتوفير التفاصيل التالية إذا كنت تحدد وضع السرعة كتنبؤي.

رمز.

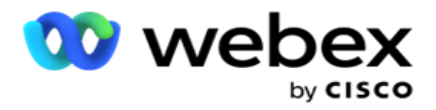

- a. قم بتمكين اكتشاف CPA إذا لزم األمر. إذا قمت بتمكين اكتشاف CPA، فتابع اإلعدادات. عدا ذلك ، انتقل إلى معلمات جهة االتصال.
	- b. إذا لزم األمر ، فقم بتمكين اكتشاف AMD. يتيح ذلك للتطبيق اكتشاف ما إذا كان قد تم توجيه مكالمة إلى جهاز الرد على المكالمات.
	- c. إذا لزم األمر، فقم بتمكين إنهاء اكتشاف النغمة. في حالة تمكينها، تنتظر CPA للكشف عن نغمة إنهاء البريد الصوتي قبل إنهاء المكالمة.
- d. استخدم شريط التمرير أو أدخل "فترة صمت دقيقة". هذا هو الوقت، بالمللي ثانية، للتطبيق لتصنيف مكالمة على أنها مكتشفة صوتيا.
	- e. استخدم شريط التمرير أو أدخل فترة تحليل. هذا هو الوقت ، بالمللي ثانية ، الذي يقضيه التطبيق لتحليل المكالمة وقت .CPA
	- f. استخدم شريط التمرير أو أدخل "الحد األدنى للكالم الصحيح". هذا هو الوقت بالمللي ثانية للصوت المستمر على المكالمة لتصنيف المكالمة كصوت مكتشف.
	- g. استخدم شريط التمرير أو أدخل تحليل الوقت األقصى. هذا هو الحد األقصى للوقت، بالمللي ث انية، للتطبيق لتحديد مشكلة كهواء ميت.
	- h. استخدم شريط التمرير أو أدخل تحليل الحد األقصى لنغمة المصطلح. هذا هو الوقت ، بالمللي ثانية ، الذي يقضيه التطبيق في تحليل رسالة صوتية لجهاز الرد اآللي على أنها انتهت.
		- i. انقر فوق حفظ وانتقل إلى قسم معلمات جهة االتصال. مالحظة: للوصول الفوري إلى أوصاف الحقول في قسم معلمات تكلفة االكتساب، انقر على تعليمات رمز.

معلمات االتصال

- .1 في القسم معلمات جهة االتصال، حدد المعلومات التالية:
- a. العدد األولي لجهات االتصال هو عدد جهات االتصال التي تنوي إرسالها إلى طالب االتصال مبدئيا. استخدم شريط التمرير لتعيين رقم.
- b. الزيادة في٪ هي النسبة المئوية التي تنوي من خاللها زيادة تسليم جهة االتصال إلى المتصل. قد ترغب في زيادة هذا ألن "المتصل" يقوم بطلب المكالمات بمعدل أسرع من المتوقع وتنفد جهات االتصال.
	- c. التناقص بنسبة ٪ هي النسبة المئوية التي تنوي بها تقليل تسليم جهة االتصال إلى المتصل. قد ترغب في تقليل ذلك ألن "المتصل" يقوم بطلب المكالمات بمعدل أبطأ من المتوقع ويقوم بتجميع جهات االتصال المراد طلبها.
		- d. الحد األعلى ٪ هو الحد األعلى كمضاعف للعدد األولي لجهات االتصال التي يمكن تسليمها إلى المتصل.
			- e. انتقل إلى قسم معلمات الأعمال العالمية وأكمل تحديد معلمات الأعمال العالمية للمجموعة.
				- f. انتقل إلى قسم تفاصيل المتصل.

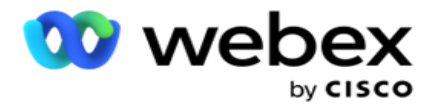

- .2 في قسم المنطقة الزمنية، حدد خانة اختيار لكل منطقة زمنية تحتاجها لمجموعة الحمالت هذه.
	- .3 لكل منطقة زمنية محددة، حدد وقت البدء ووقت االنتهاء من القوائم المنسدلة.

# **إضافة مجموعة حملة يدوية**

مالحظة: اتصل ب *CSM Cisco* لتمكين هذا التهيئة.

يمكنك أيضا إضافة مجموعة حمالت يدوية إلى تطبيق مدير الحملة. هذه هي مجموعات حمالت المتصلين المعلقة. يمكنك إنشاء حمال ت وربطها بمجموعات الحمالت اليدوية هذه. تعمل جميع وظائف الحملة كما هو موضح في فصل الحملة. الفرق الوحيد هو أن اللباقة ، بدال من تسليمها إلى طالب ، يتم وضعها في جدول منفصل. تصل بعض واجهات برمجة التطبيقات إلى جهات االتصال هذه وتتخذ اإلجراءات المطلوبة - يتم تسليمها إلى طالب لالتصال ، وإرسالها كقائمة إلى وكيل لالتصال اليدوي ، وما إلى ذلك. بمجرد تعيين النتائج، هناك واجهات برمجة تطبيقات تختار النتائج وتؤدي المزيد من النشاط كما تم تكوينه في الحملة.

- .1 أدخل اسم مجموعة حملة.
	- .2 أدخل وصفا.
	- .3 انقر على حفظ ومتابعة.
- .4 أكمل أقسام معلمات جهة االتصال والمنطقة الزمنية ومعلمات جهة االتصال تعيين الوكيل.
	- .5 في القسم معلمات جهة االتصال، حدد المعلومات التالية:
- a. العدد األولي لجهات االتصال هو عدد جهات االتصال التي تنوي إرسالها إلى طالب االتصال مبدئيا. استخدم شريط التمرير لتعيين رقم.
- b. الزيادة في٪ هي النسبة المئوية التي تنوي من خاللها زيادة تسليم جهة االتصال إلى المتصل. قد ترغب في زيادة هذا ألن "المتصل" يقوم بطلب المكالمات بمعدل أسرع من المتوقع وتنفد جهات االتصال.
	- c. التناقص بنسبة ٪ هي النسبة المئوية التي تنوي بها تقليل تسليم جهة االتصال إلى المتصل. قد ترغب في تقليل ذلك ألن "المتصل" يقوم بطلب المكالمات بمعدل أبطأ من المتوقع ويقوم بتجميع جهات االتصال المراد طلبها.
		- d. الحد األعلى ٪ هو الحد األعلى كمضاعف للعدد األولي لجهات االتصال التي يمكن تسليمها إلى المتصل.
		- 6. في قسم المنطقة الزمنية، حدد خانة اختيار لكل منطقة زمنية تحتاجها لمجموعة الحملات هذه. لمزيد من المعلومات، راجع المناطق الزمنية، في الصفحة .41
			- .7 لكل منطقة زمنية محددة، حدد وقت البدء ووقت االنتهاء من القوائم المنسدلة.

# تهيئة النظام

تتحكم تهيئة النظام في العديد من اإلمكانات العامة في مدير الحملة.

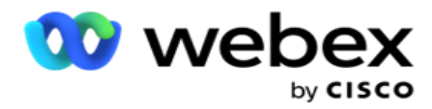

يخضع الوصول إلى صفحة "تكوين النظام" للتحكم في الوصول المستند إلى الدور (RBAC(. يتم عرض الرابط إلى الصفحة في وحدة اإلدارة فقط إذا تم منحك االمتياز المرتبط بها.

يتم الوصول إلى جميع تكوينات النظام باستخدام قائمة النظام. يمكنك إنشاء تهيئة جديدة أو تحديث التكوينات الموجودة. إلجراء تغييرات، قم بتحرير الحقول ذات الصلة وانقر فوق حفظ التغييرات سارية المفعول على الفور

يوفر تكوين النظام الميزات التالية:

#### وسائط

تشير الأوضاع إلى الأسلوب أو تطبيق قناة الاتصال الذي يستخدمه للتفاعل مع العميل. يوفر Cam- paign Manager مجموعة متنوعة من قنوات الدعم للاختيار من بينها ، بما في ذلك الصوت والبريد الإلكتروني والرسائل النصية (SMS) والمزيد. يمكن للمستخدم تخصيص طريقة اتصال حسب المتطلبات. لمعرفة المزيد، [انقر هنا.](#page-94-0)

## المناطق الزمنية

يتم تخزين جميع األوقات بالتوقيت العالمي المتفق عليه (UTC (وتظهر بشكل عام استنادا إلى المنطقة الزمنية للنظام. يتم تكوين المناطق الزمنية في وقت التثبيت ويتم استخدام المناطق الزمنية المكونة كمناطق زمنية خاصة بالحملة. يمكن أن تنتشر هذه المناطق الزمنية عبر قارات مختلفة أو حتى مواقع مختلفة في نفس القارة. لمعرفة المزيد، [انقر هنا.](#page-95-0) 

## االمتثال

يسمح االمتثال للمستخدم بتحميل رقم االتصال أو بيانات العمل مثل معرف العميل ورقم الحساب وما إلى ذلك. قائمة جهات االتصال هي الملف الذي يتم فيه تخزين جميع جهات االتصال الموجودة في النظام وتنظيمها. يتم تخزين الشروط التي تم تحميلها في قاعدة البيانات والتحقق من صحتها أثناء تحميل جهة الاتصال أو تسليم جهة الاتصال. بمجرد استيراد con-tacts إلى النظام ، يمكن استخدام قائمة جهات الاتصال لحملة فرعية واحدة أو أكثر ، وفقا لمتطلباتك. على مستوى الحملة، يمكن للمستخدم اختيار التحقق من االمتثال إما عند تحميل جهة االتصال أو تسليم جهة االتصال. لمعرفة المزيد، [انقر هنا.](#page-97-0)

# التحميل العالمي

يتيح لك التحميل العام تحميل قائمة عمالء محتملين واحدة إلى حمالت متعددة استنادا إلى المعايير المحددة لكل حملة من هذه الحمالت. يساعدك على تعيين حقول االتصال بنوع البيانات.

يمكنك إضافة شروط إضافية إلى قائمة جهات االتصال بالنقر فوق عالمة الجمع بجوار القاعدة )إضافة شرط( وإنشاء مجموعات شروط إضافية. يتم تجميع الشرط داخل مجموعة الشروط معا عند تقييم القاعدة. كل شرط هو ORed مع أي مجموعات شروط أخرى. لمعرفة المزيد، [انقر هنا.](#page-102-0) 

### نتائج الأعمال

نتيجة العمل هي التصرف الذي يحدده الوكيل بناء على رمز اإلنهاء الذي أدخله الوكيل بعد التفاعل مع العميل. من خالل تكوين نتيجة عمل، يمكنك تحديد ما يحدث لجهة الاتصال بعد أن يحدد العامل رمز الاختتام. يمكنك تكوين نتيجة العمل لإغلاق جهة الاتصال إذا كانت ناجحة أو فاشلة. إذا رفض حامل بطاقة االئتمان الدفع ، فقد يكون رمز اإلنهاء مرفوضا للدفع ، ويمكنك تعيين نتيجة العمل على أنها فشل. لمعرفة المزيد، [انقر هنا.](#page-110-0)

#### المنطقة والرموز البريدية

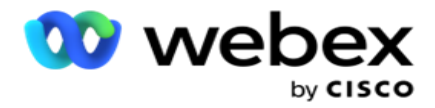

تحتفظ المنطقة والرمز البريدي بقائمة رئيسية من الرموز البريدية ورموز المنطقة. ترتبط رموز المنطقة والرمز البريدي بالدول والمناطق الزمنية المقابلة. من خلال الربط ، يلتزم التطبيق بالمتطلبات القانونية المحلية فيما يتعلق بطلب جهات الاتصال في أوقات مختلفة من اليوم وعطالت نهاية األسبوع وما إلى ذلك. لمعرفة المزيد، [انقر](#page-113-0) [هنا.](#page-113-0) 

## قانون الولاية

يحدد قانون الولاية رموز الولاية والوقت القابل للاستدعاء لكل يوم من أيام الأسبوع. كل منطقة مثل الدول والبلدان وما إلى ذلك ، لديها قوانين تنظم عمليات مركز االتصال. يمكنك تكوين قوانين الواليات هذه لضمان التزام عمليات مركز االتصال الخاص بك بقوانين المناطق الجغرافية التي تعمل فيها.

إذا كان لدى إحدى الواليات الئحة تنص على أنه ال يمكن ألي مركز اتصال الوصول إلى جهة اتصال بين الساعة 8:00 مساء و AM .6.00 يمكنك تكوين مدير الحملة لضمان تسليم جهات االتصال لالتصال خارج هذه الساعات فقط وكن مطمئنا إلى أنه لن يتم تسليم جهة االتصال بما ينتهك قانون الولاية. لمعرفة المزيد، <u>انقر هنا</u>.

## العطالت

تحدد العطلات قائمة العطلات بناء على مناطق جغرافية مختلفة بسبب المهرجانات والاحتفالات والذكرى السنوية للميلاد وما إلى ذلك ، ويتم تعيينها بالحملات. هذه هي الأيام التي لا يتم فيها تشغيل الحملات عادة. يمكنك إضافة أيام العطل المتوفرة عبر التطبيق بالكامل. بمجرد الإضافة ، يمكنك تعيين هذه الأيام إلى حملات مختلفة كما هو مطلوب من قبل الجغرافيا المحلية. لمعرفة المزيد، <u>انقر هنا</u>.

#### **Url**

يسمح عنوان URL بتضمين أي صفحة مخصصة أو موقع ويب في التطبيق وذلك لتشغيله من داخل مدير الحملة. هذا يلغي الحاجة إلى تصفح صفحة ويب يتم مشاهدتها بشكل متكرر عن طريق فتح عالمة تبويب متصفح أخرى. لمعرفة المزيد، [انقر هنا.](#page-120-0)

#### ملف التعريف

تستخدم ملفات التعريف لتحميل جهات الاتصال (بما في ذلك التحميل العام) أو فرك جهات الاتصال أو تحميل جهات اتصال الامتثال (DNC أو NDNC أو PEWC أو CPT). يتم التعامل مع األنشطة المختلفة المرتبطة بمثل هذه التحميالت ، وإعداد المعلمات ، وتعيين الحقول المختلفة ، وما إلى ذلك على مستوى ملف التعريف وال يلزم تكرارها في وقت التحميل. يمكن تعريف الملفات الشخصية على أنها اختصارات تساعدك خالل السلسلة الكاملة من التحميالت المتعلقة بجهات االتصال. إنشاء وحفظ ملفات تعريف مختلفة. لمعرفة المزيد، [انقر هنا.](#page-121-0) 

#### خادم البريد الإلكتروني

تحدد خوادم البريد اإللكتروني خصائص البريد اإللكتروني للمثيل الخاص بك وحسابات البريد اإللكتروني التي تقوم بإعدادها. يمكن أن يؤثر خدمة البريد الإلكتروني أيضا على الإرسال الناجح للبريد الإلكتروني الوارد والصادر . يقوم مسؤولو البريد الإلكتروني بإعداد حسابات البريد الإلكتروني للسماح للنظام باالتصال بخدمات البريد الخارجية مثل خوادم 3POP أو SMTP أو IMAP.

بعد االنتهاء من قطع البريد اإللكتروني لإلعداد على هذه الصفحة ، ستتمكن من:

- تلقي البريد اإللكتروني من عمالئك والسماح للوكيل بالرد عليهم.
- إرسال رسائل بريد إلكتروني في حمالتك الصادرة. لمعرفة المزيد،

#### [انقر هنا.](AE%20Email.htm)

#### خادم **SMS**

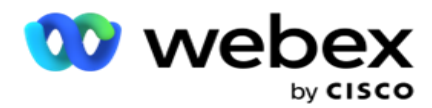

يمكنك تكوين خوادم Gateway SMS للتطبيق الخاص بك. استخدم هذه الخوادم التي تمت تهيئتها إلرسال رسائل SMS الصادرة.

بعد االنتهاء من خطوات اإلعداد في هذه الصفحة، ستتمكن من:

- استلم رسائل SMS من عمالئك واسمح لتطبيق أو وكيل بالرد عليها.
	- إرسال رسائل SMS في حمالتك الصادرة. لمعرفة المزيد، [انقر](%25%4a%47%20%25%4a%20SMS.htm)

[هنا.](%25%4a%47%20%25%4a%20SMS.htm)

#### إعدادات أخرى

تتيح لك الإعدادات الأخرى تهيئة:

- عداد المحاوالت
- معايير الأعمال العالمية
	- البعد
	- التنبيه

## إعادة تعيين الوكالء

يسمح هذا للمستخدم بإعادة تعيين وكيل لمهمة. إذا احتاجت جهة اتصال إلى إعادة جدولتها إلى تاريخ ووقت توفر الوكيل، فيمكنك إعادة تعيين وكيل آخر لمعالجة المكالمة. هناك طريقتان لتحديد جهات االتصال، تحديد جهة االتصال مباشرة وتحديد جهات االتصال باستخدام شروط التصفية. لمعرفة المزيد، [انقر هنا.](#page-132-0) 

#### تصدير أو استيراد الحملة

تصدير أو استيراد الحملة يسمح بتصدير واستيراد تكوين الحملة. يتضمن استيراد حملة أو تصديرها فقط صفحة الحملة وصفحة تكوين النظام وصفحة إستراتيجية جهات االتصال ألي حملة معينة. لمعرفة المزيد، [انقر هنا.](#page-142-0)

#### فئة الحملة

تحتوي فئة الحملة على مجموعة من الحمالت، والتي يمكن استخدامها لتطبيق شروط مثل DNC وNDNC. تسمح فئة الحملة بإنشاء فئات الحملات وإدارتها. لمعرفة المزيد، انقر هنا<sub>.</sub>

#### تكوين موفر **CPaaS**

مالحظة: هذه الميزة غير مدعومة حاليا في Webex مركز االتصال.

يدعم مدير الحملة تشغيل حمالت IVR( بدون وكيل( باستخدام موفري خدمة CPaas خارجيين. يمكن للمستخدم تكوين بيانات اعتماد الوصول لموفر الخدمة. لمعرفة المزيد، [انقر هنا.](#page-145-0)

# مفاتيح **API**

تسهل هذه الميزة الوصول الأمن إلى تطبيقات الجهات الخارجية التي تتطلب عمليات تكامل مع Campaign Manager for Cisco CCE. تتيح المصادقة األساسية الوصول إلى تطبيقات الخدمة وخدمة الويب وخادم مقبس الويب. يمكن للمستخدم إنشاء مفتاح API ومفتاح سري للحصول على وصول آمن إلى مدير الحملة. تساعد هذه المفاتيح في تأمين الوصول إلى مدير API. لمعرفة المزيد، [انقر هنا.](#page-147-0) 

#### حالة التوفر العالي

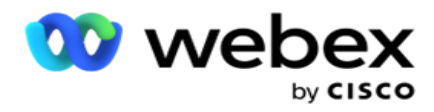

تعد ميزة التوفر العالي (HA) ميزة مرخصة. يستخدم مدير الحملة تصميم نظام المجموعة لحلوله عالية الإتاحة. يصبح كل مكون من مكونات مدير الحملة زائدا عن الحاجة ويتوفر في كلتا المجموعتين. أثناء التشغيل العادي ، سيتم تشغيل كلتا المجموعتين مع جانب واحد في الوضع النشط والجانب الأخر في وضع الاستعداد. أثناء حدوث الفشل، تقوم عملية تجاوز الفشل التلقائي بنقل مجموعة الاستعداد إلى الوضع النشط والتبديل عبر المجموعة النشطة السابقة إلى وضع الاستعداد<sub>.</sub> الجانبان مخصصان فقط للتكرار ، وليس موازنة الأحمال. لمعرفة المزيد، <u>انقر</u> [هنا.](#page-139-0)

<span id="page-94-0"></span>وسائط

تشير الأوضاع إلى الطريقة أو قناة الاتصال المستخدمة للتفاعل مع العميل. مالحظة: يدعم التطبيق الصوت فقط كوضع لإلصدار الحالي.

إضافة وضع الصوت

يمكن إنشاء وضع الصوت للوصول إلى جهة اتصال على خط ثابت (منزل أو مكتب أو آخر ) أو هاتف محمول (منزل أو مكتب أو غير ذلك).

- .1 انقر فوق إضافة وضع صوت.
- .2 أدخل اسم الوضع ووصفا للوضع.
- 3. حدد الحد الأدنى للطول والحد الأقصى للطول من القائمة المنسدلة.
	- .4 انقر على حفظ.

تحديث وضع

- .1 حدد وضعا وانقر فوق رمز التحرير .
- .2 قم بتحديث التفاصيل وانقر على حفظ.

حذف وضع

- .1 حدد وضعا وانقر فوق رمز الحذف .
- .2 انقر فوق "موافق " في نافذة التأكيد المنبثقة.

الحقول

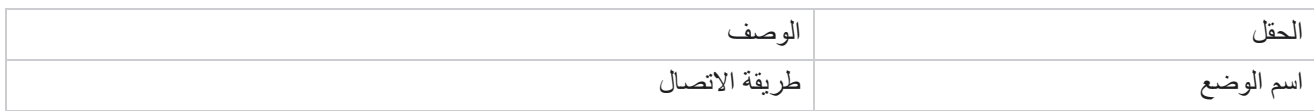

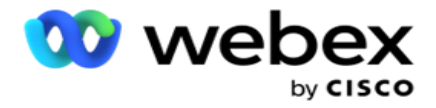

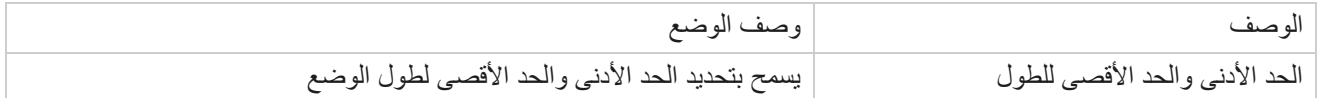

# <span id="page-95-0"></span>**المنطقة الزمنية**

يتم تخزين جميع األوقات بالتوقيت العالمي المتفق عليه (UTC (وتظهر بشكل عام استنادا إلى المنطقة الزمنية للنظام. يتم تكوين المناطق الزمنية في وقت تثبيت مدير الحملة ويتم استخدام المناطق الزمنية المكونة كمناطق زمنية خاصة بالحملة. يستخدم المستخدم مناطق زمنية مختلفة لتشغيل الحمالت. يمكن أن تنتشر هذه المناطق الزمنية عبر قارات مختلفة أو حتى مواقع مختلفة في نفس القارة.

يتم عرض المناطق الزمنية في عرض الشبكة وعرض الخريطة. تمكين المنطقة الزمنية أو تعطيلها لتطبيق المنطقة الزمنية لحملة. إذا تم ربط منطقة زمنية بحملة، فلن يكون لديك خيار تعطيل المناطق الزمنية.

عرض الشبكة

.1 انتقل إلى طريقة عرض الشبكة .

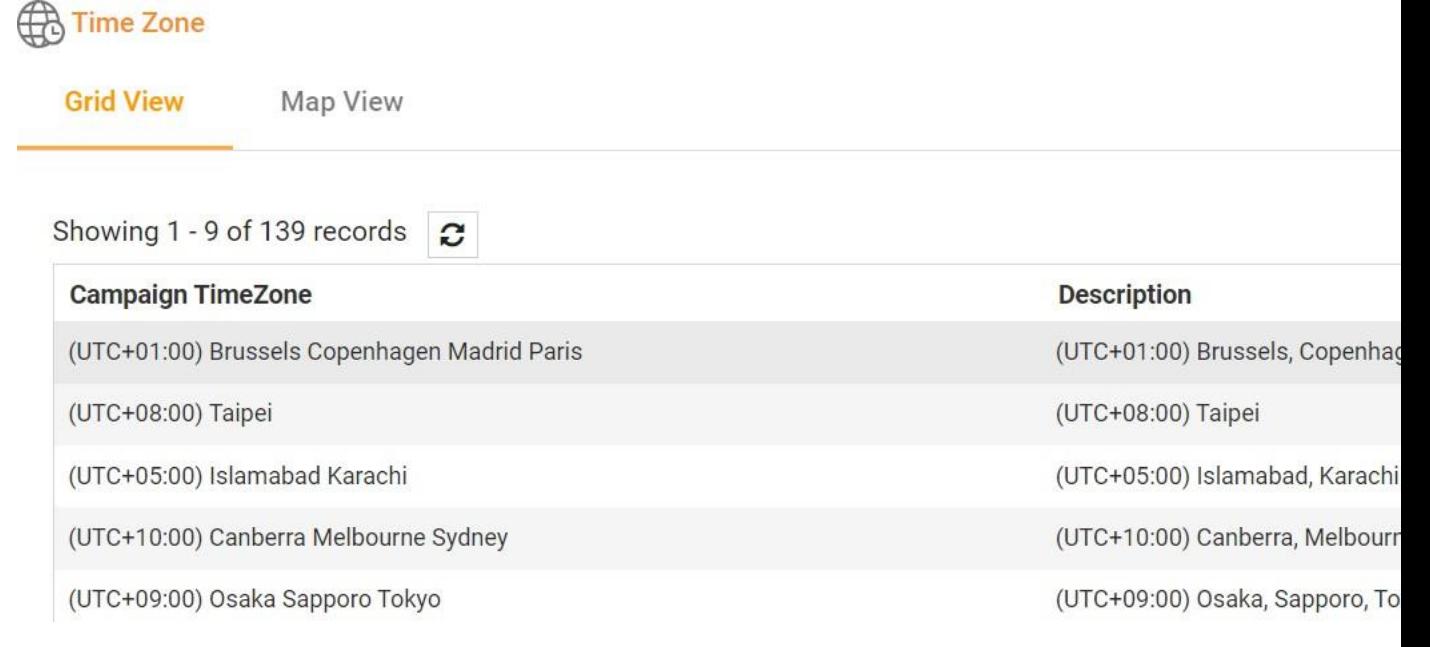

.2 حدد المنطقة الزمنية وقم بتمكين المنطقة الزمنية لحملة.

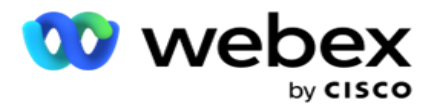

عرض الخريطة

.1 انتقل إلى عرض الخريطة .

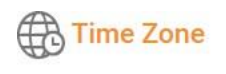

**Grid View** 

**Map View** 

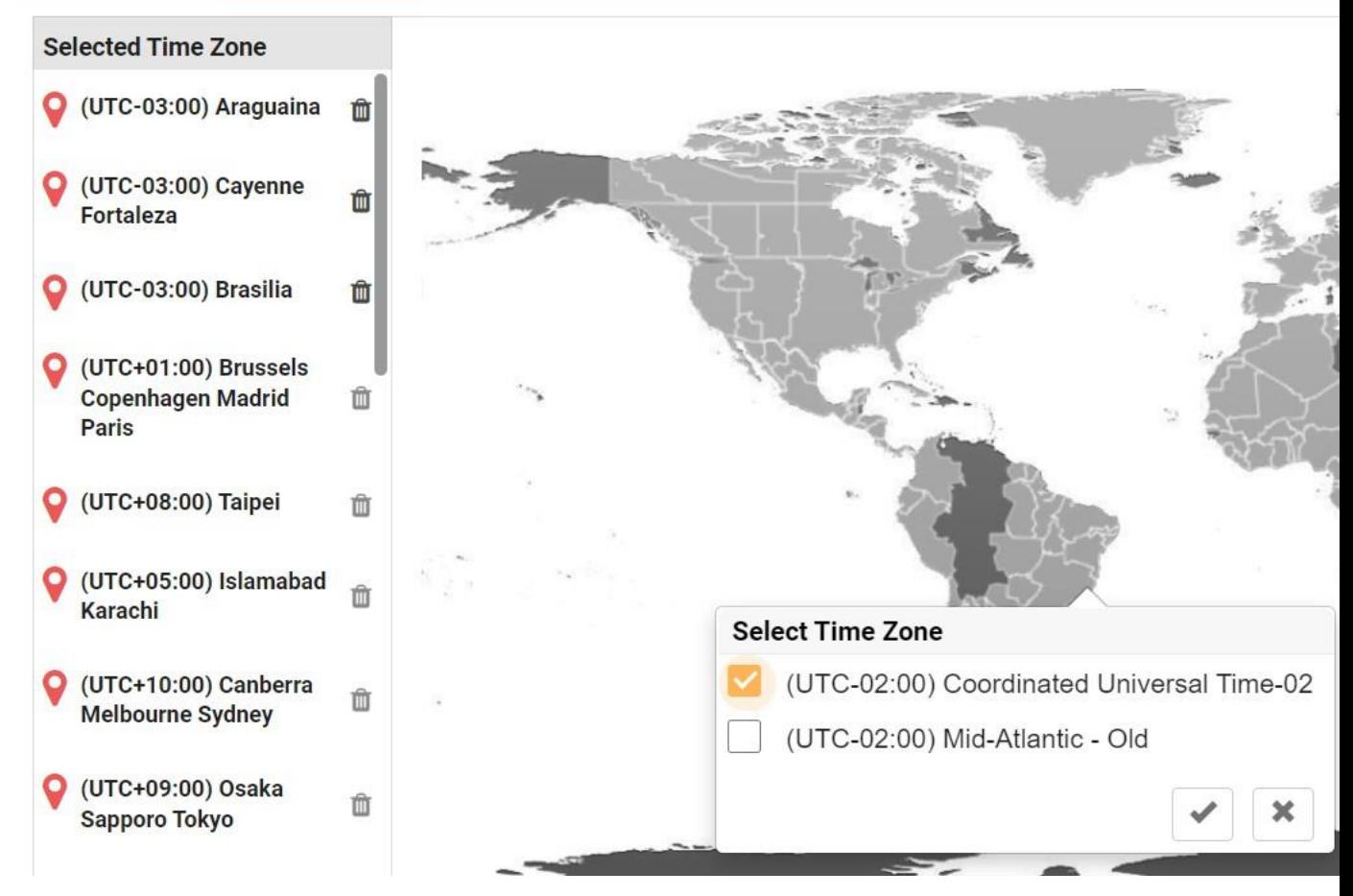

.2 انقر على منطقة في الخريطة. تظهر نافذة منبثقة تعرض جميع المناطق الزمنية لخط الطول المحدد.

.3 انقر فوق "موافق " في نافذة التأكيد المنبثقة.

المنطقة الزمنية للنظام

- .1 انتقل إلى المنطقة الزمنية للنظام .
- 2. يسمح هذا التحديد للنظام بحساب البيانات لمقاييس الأداء في الوقت الفعلي استنادا إلى المنطقة الزمنية المحددة.

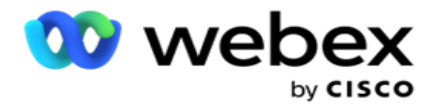

# <span id="page-97-0"></span>**االمتثال**

يسمح االمتثال بتحميل النوع التالي من جهات االتصال:

- عدم االتصال (DNC (- سجل DNC عبارة عن قائمة باألرقام التي طلبت عدم إزعاجها من المكالمات الهاتفية غير المرغوب فيها.
- الوطنية ال تتصل (NDNC (- هذا هو سجل DNC على المستوى الوطني. إذا كان الرقم مسجال بموجب NDNC ، فال يقوم أي شخص أو منظمة بإجراء مكالمة غير مرغوب فيها أو إرسال SMS غير مرغوب فيه.
- الموافقة الكتابية الصريحة المسبقة (PEWC (- تفرض PEWC على المسوقين عبر الهاتف الحصول على موافقة كتابية صريحة مسبقة من الطرف المتصل به لمكالمات التسويق عبر الهاتف التي يتم طلبها تلقائيا أو المسجلة مسبقا إلى األرقام الالسلكية والمكالمات المسجلة مسبقا إلى الخطوط األرضية السكنية.

مالحظة: اتصل ب CSM Cisco لتمكين هذا التهيئة.

 الوقت المفضل للعميل (CPT (- يمكنك هذا من تكوين ثالثة أوقات اتصال مختلفة يفضلها العميل عبر ملف التحميل الخاص بك. يقوم التطبيق بتسليم جهة االتصال لالتصال في الوقت المفضل للعميل. يمكن أيضا تكوين المناطق الزمنية كما هو مطلوب.

مالحظة: اتصل ب CSM Cisco لتمكين هذا التهيئة.

استيراد ملف

- .1 حدد نوع التحميل ووضع االستيراد من القائمة المنسدلة.
	- .2 حدد نوع الملف من نص/**CSV** أو مخصص .
- 3. إذا كان نوع الملف نص/CSV، فحدد محددا . استخدم أيا من المحددات التالية في ملف التحميل: الفاصلة (،) والشرطة (-) والدولار (\$) والنسبة المئوية (٪) واألنبوب (|) و circumflex أو عالمة اإلقحام (^) وعالمة العطف (&) والنجمة (\*) وعالمة الجدولة.
	- .4 إذا كان نوع الملف مخصصا، فحدد التنسيق بتنسيق **JSON**.
		- .5 انقر فوق اختيار ملف لالستيراد وحدد ملفا.

ملاحظة: إذا كنت تستخدم التطبيق بلغة مترجمة (غير الإنجليزية)، فاحفظ ملف جهة الاتصال الموضوع للتحميل بترميز UTF-8.

.6 إذا كان مطلوبا تحميل ملف تعريف 1 ، فحدد من القائمة المنسدلة. للتحميل السريع ، راجع ["تحميل سريع](#page-100-0) [" في الصفحة](#page-100-0)   [.99](#page-100-0)

<sup>1</sup> ملف التعريف هو قالب يخزن تعيين قوائم التحميل وحقول االمتثال التي يمكن إعادة استخدامها في كل مرة يتم فيها التحميل اليدوي والتلقائي. يتم حفظ جميع التكوينات التي تحكم التحميل الخاص بك في ملف تعريف مسمى - تحميل الملف / قاعدة البيانات ، وبيانات اعتماد الوصول ، وتعيين مجال الأعمال ، وما إلى ذلك ، وكل شيء تقريبا مع التحميل كل ما عليك فعله هو تحديد مسار الملف وتحديد ملف تعريف وتحميله.

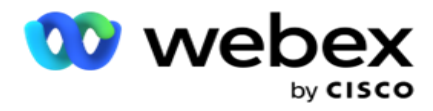

رسم الخرائط الميدانية

- .1 انتقل إلى عالمة التبويب تعيين الحقل وحدد ما يلي من القائمة المنسدلة.
	- a. رمز البلد حقل في ملف التحميل يجب ربطه برمز البلد.
	- b. بيانات DNC تم تعيين الحقل كمرشح لبيانات DNC.
		- c. رمز المنطقة الحقل الذي تم تعيينه إلى رمز المنطقة.
- d. نوع القناة القناة التي ينطبق عليها تحميل DNC هذا ، مثل الصوت أو البريد اإللكتروني أو SMS.
- .2 إذا كان نوع التحميل هو DNC، فقم بتمكين مدة DNC لتحديد المدة من ملف التحميل. لوضع عالمة على جهة االتصال هذه ك DNC بشكل دائم ، قم بتمكين DNC لألبد.

مالحظة: يكون حقل مدة DNC نشطا فقط إذا كان نوع التحميل هو DNC.

- .3 حدد تاريخ البدء وتاريخ االنتهاء إذا لم يتم تمكين حقل DNC لألبد .
- .4 إذا كان نوع التحميل هو **PEWC** ، فانقر فوق أحد الموافقة أو عدم الموافقة لإلشارة إلى ما إذا كان يجب تسليم جهة االتصال كموافقة )موافقة مقدمة من المستخدم( أو عدم موافقة وفقا لتعريف الموافقة الكتابية الصريحة المسبقة.
	- .5 إذا كان نوع التحميل هو **CPT**، فحدد منطقة زمنية.
- .6 حدد تحميل من ملف إذا كنت تريد CPT كما هو محدد في ملف تحميل جهة االتصال. تأكد من أن ملف التحميل يحتوي على منطقة زمنية. حدد المنطقة الزمنية وقم بتعيين حقل من الملف الذي تم تحميله وهو المنطقة الزمنية ل CPT. تأكد من أن المنطقة الزمنية في ملف التحميل الخاص بك متاحة بالفعل في طلبك.
	- .7 حدد استخدام رمز المنطقة الستخدام المنطقة الزمنية لرمز المنطقة كمنطقة زمنية CPT.
- 8. حدد يوم من الأسبوع من الملف الذي تم تحميله في القائمة المنسدلة لليوم المفضل للعميل من الأسبوع لتلقي المكالمة. يجب أن يحتوي ملف التحميل على حرفين أوليين متتاليين على الأقل ليوم الأسبوع مثل Mo ليوم الاثنين و Tu ليوم الثلاثاء وما إلى ذلك. هذا حقل إلزامي.
	- .9 حدد تنسيق الوقت من MM:HH وXM:MM:HH. يجب أن يتطابق تنسيق الوقت مع التنسيق الوارد في ملف التحميل.

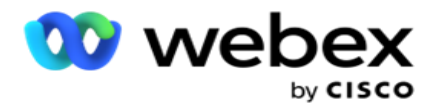

.10 حدد الفتحة **A** وقت البدء **1** ، وقت انتهاءالفتحة **2 A** ، وقت بدء الفتحة 3 B ، وقت انتهاء الفتحة 4 B ، وقت بدء الفتحة 5 C ووقت انتهاء الفتحة 6 C.

مالحظة: ليس إلزاميا تحديد جميع الفتحات الثالث. ومع ذلك ، إذا قمت بتحديد فتحات متعددة ، فيجب عليك تحديدها بالتتابع ، أوال الفتحة A ، ثم الفتحة B ، ثم الفتحة C.

االمتثال أو فئة الحملة

مالحظة: هذه خطوة اختيارية.

- .1 انتقل إلى عالمة التبويب االمتثال أو الفئة الخاصة بالحملة وحدد **DNC** الخاص بالحملة أو الحمالت المناسبة لتطبيق االمتثال للحملات الانتقائية.
	- .2 حدد **DNC** الخاص بالفئة وحدد فئات الحملة المناسبة لتطبيق pliance -com لفئات الحمالت االنتقائية.

.3 انقر على حفظ.

Ond التي لم يتم تسليم جهة االتصال إلى المتصل.

3 حدد الحقل الذي تريد تعيينه إلى وقت بدء الفتحة المفضلة لدى العميل للفتحة الثانية، أو الفتحة B. هذا مطلوب باعتباره الثاني من الفتحات الثلاث المفضلة لدى العميل ، إذا أدت الفتحة الأولى إلى مكالمة غير ناجحة. هذا هو الوقت الذي يقوم فيه التطبيق بتسليم جهة الاتصال إلى المتصل. على سبيل المثال، إذا كان توقيت الفتحة A من الساعة 8 صباحا إلى 9 صباحا، ولم يتم طلب المكالمة بسبب بعض القيود أو تعذر الوصول إلى العميل، فسيتم طلبها في الفتحة B المحددة هنا، والتي قد تكون من الساعة 10 صباحا إلى 11 صباحا. مرة أخرى ، يخضع هذا أيضا لأي قيود إحصائية على الاتصال سارية لهذه الفتحة.

4 حدد الحقل المراد تعيينه إلى وقت انتهاء الفتحة المفضلة لدى العميل للفتحة الثانية، أو الفتحة B. هذا هو الوقت بك - Ond التي لم يتم تسليم جهة االتصال إلى المتصل.

5 حدد الحقل المراد تعيينه إلى وقت بدء الفتحة المفضلة لدى العميل للفتحة الثالثة أو الفتحة C. هذا مطلوب باعتباره آخر خانة من الفتحات الثلاث المفضلة لدى العميل ، إذا أدت الفتحتان الأولى والثانية إلى مكالمة غير ناجحة. هذا هو الوقت الذي يقوم فيه التطبيق بتسليم جهة الاتصال إلى المتصل. على سبيل المثال ، إذا كان توقيت الفتحة A من الساعة 8 صباحا إلى 9 صباحا ، ولم يتم طلب المكالمة بسبب بعض القيود أو تعذر الوصول إلى العميل ؛ وقت الفتحة B هو 10 صباحا إلى 11 صباحا وال يمكن طلبها لنفس األسباب ، سيتم طلبها في الفتحة C المحددة هنا ، والتي يمكن أن تكون من 2 مساء إلى 3 مساء. مرة أخرى ، يخضع هذا أيضا ألي قيود قانونية على الطلب سارية المفعول لهذه الفتحة. 6 حدد الحقل المراد تعيينه إلى وقت انتهاء الفتحة المفضلة لدى العميل للفتحة الثالثة، أو الفتحة C. هذا هو الوقت بك - Ond التي لم يتم تسليم جهة االتصال إلى المتصل.

<sup>1</sup> حدد الحقل المراد تعيينه إلى وقت بدء الفتحة المفضلة لدى العميل للفتحة األولى، أو الفتحة A. هذا هو الوقت الذي يقوم فيه التطبيق بتسليم جهة االتصال إلى المتصل، مع مراعاة أية قيود قانونية للطلب سارية المفعول لهذه الفتحة.

<sup>2</sup> حدد الحقل المراد تعيينه إلى وقت انتهاء الفتحة المفضلة لدى العميل للفتحة األولى، أو الفتحة A. هذا هو الوقت بك -

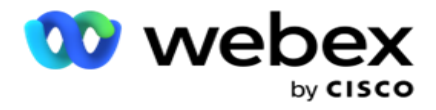

البحث السريع

- .1 حدد نوع التحميل ونوع الفئة.
- .2 أدخل القيمة المراد البحث عنها. هذا هو رقم هاتف جهة االتصال التي تم وضع عالمة عليها كواحدة من DNC أو NDNC أو .PEWC
	- .3 انقر فوق بحث .
	- .4 حدد خانة اختيار الفتحة أ. حدد وقت البدء ووقت االنتهاء لوقت االتصال المفضل لدى العميل لهذه الفتحة. انقر فوق موافق.
- .5 إذا كنت بحاجة إلى فتحة أخرى، فحدد خانة االختيار الخاصة بالفتحة **B**. حدد وقت البدء ووقت االنتهاء لوقت االتصال المفضل لهذه الفتحة. انقر فوق موافق .
- .6 إذا كنت بحاجة إلى فتحة ثالثة، فحدد خانة االختيار الخاصة بالفتحة **C**. حدد وقت البدء ووقت االنتهاء لوقت االتصال المفضل لهذه الفتحة. انقر فوق موافق .

#### <span id="page-100-0"></span>تحميل سريع

# للتحميل السريع:

- .1 حدد نوع التحميل ونوع القناة. مالحظة: ال ينطبق نوع القناة على نوع تحميل PEWC.
	- .2 حدد الفئة من القائمة المنسدلة.
- .3 أدخل بيانات االمتثال مثل بيانات DNC أو بيانات NDNC أو بيانات PEWC. بدال من رقم هاتف جهة االتصال، يمكنك أيضا إدخال قيمة أي معلمة عمل تم وضع علامة عليها ك DNC. راجع معلمة الأعمال.
	- .4 قم بتمكين المدة الصالحة لجعل جهة االتصال DNC إلى األبد.
	- .5 أدخل وقت البدء ووقت االنتهاء. تظل جهة االتصال هذه تحمل عالمة DNC للفترة المحددة. مالحظة: هذا قابل للتطبيق فقط إذا لم يتم تحديد خانة االختيار **DNC** لألبد .
- .6 إذا كان نوع التحميل هو **PEWC** ، فانقر فوق أحد الموافقة أو عدم الموافقة لإلشارة إلى ما إذا كان يجب تسليم جهة االتصال كموافقة (موافقة مقدمة من المستخدم) أو عدم موافقة وفقا لتعريف الموافقة الكتابية الصريحة المسبقة.
	- .7 إذا كان نوع التحميل هو **CPT**، فحدد منطقة زمنية.
	- 8. حدد يوما من الأسبوع ليوم الأسبوع المفضل لدى العميل لتلقي المكالمة.
	- .9 حدد خانة اختيار الفتحة أ. حدد وقت البدء ووقت االنتهاء لوقت االتصال المفضل لدى العميل لهذه الفتحة. انقر فوق موافق.
	- .10 إذا كنت بحاجة إلى فتحة أخرى، فحدد خانة االختيار الخاصة بالفتحة B. حدد وقت البدء ووقت االنتهاء لوقت االتصال المفضل لهذه الفتحة. انقر فوق موافق .
- .11 إذا كنت بحاجة إلى فتحة ثالثة، فحدد خانة اختيار الفتحة C. حدد وقت البدء ووقت االنتهاء لوقت االتصال المفضل لدى العميل لهذه الفتحة. انقر فوق موافق .
	- .12 انقر على تحميل.

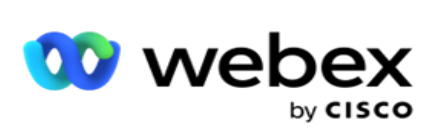

الحقول

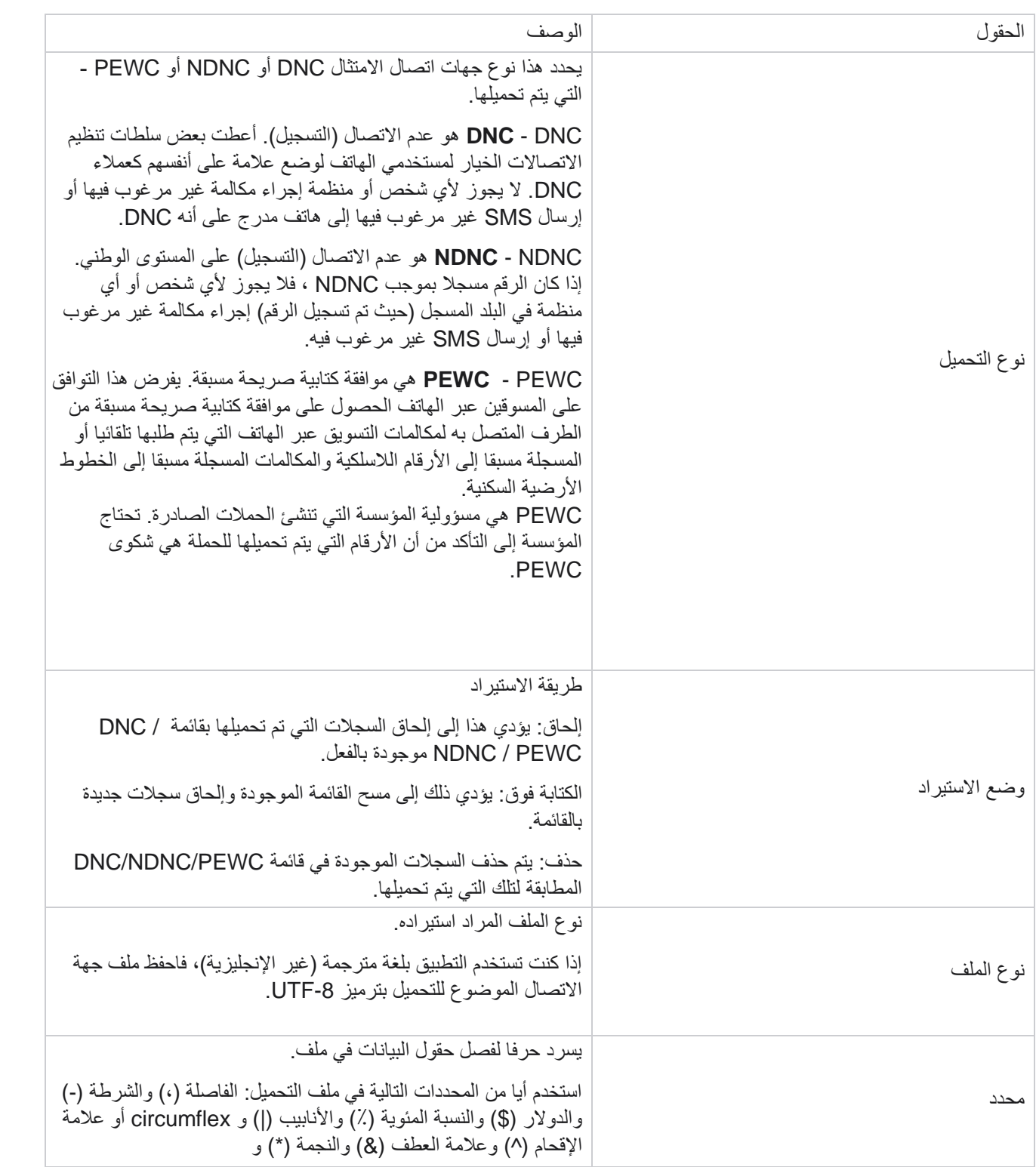

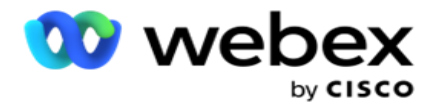

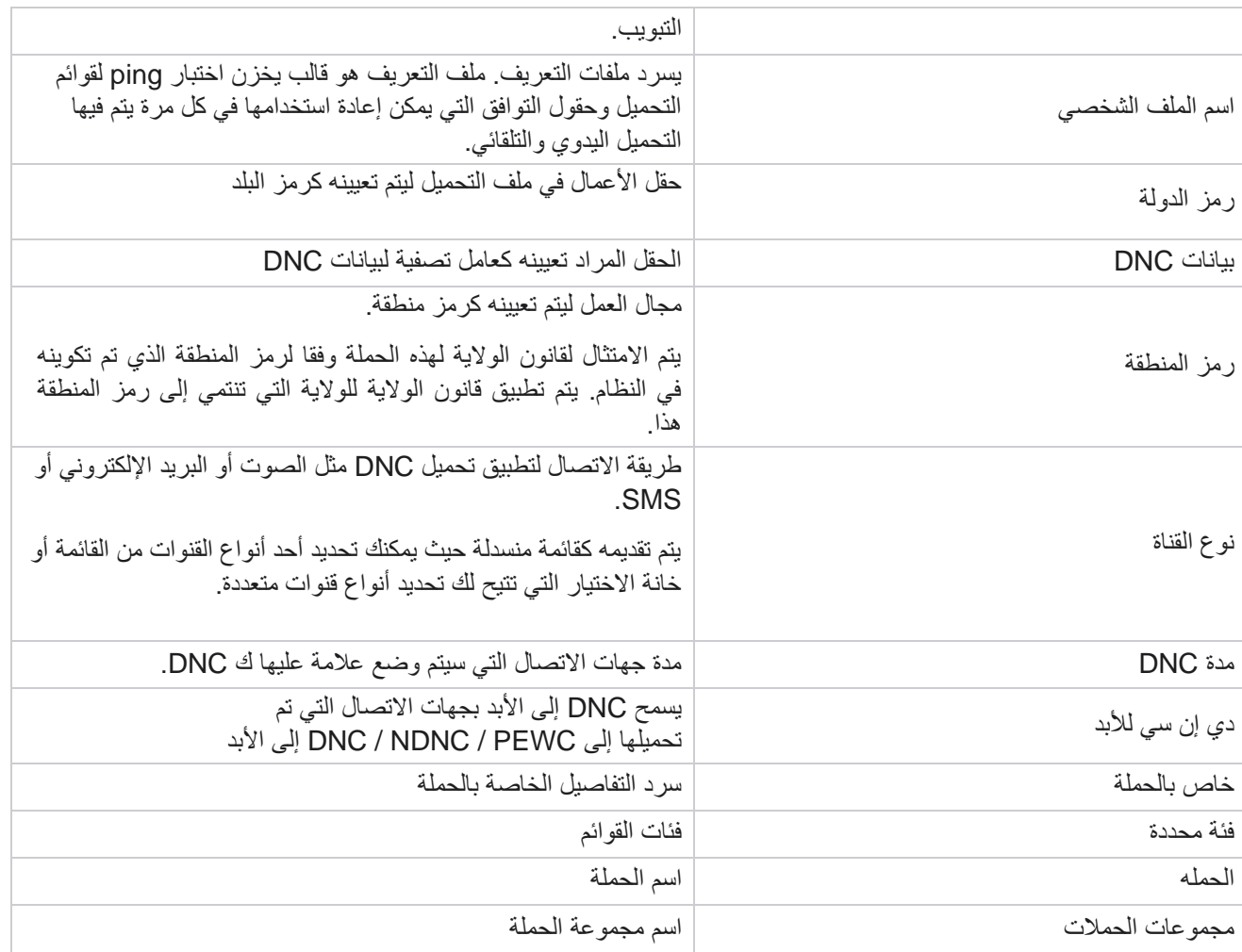

# <span id="page-102-0"></span>**التحميل العالمي**

يتيح لك التحميل العام تحميل قائمة عمالء محتملين واحدة إلى حمالت متعددة استنادا إلى المعايير المحددة لكل حملة من هذه الحمالت. يتناول هذا القسم تكوين تفاصيل التحميل العامة مثل معلومات الملف وشروطه.

يمكن للمستخدم تنفيذ ما يلي:

- تحميل جهات االتصال
	- تكوين التحميل العام

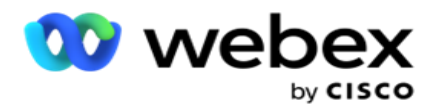

يساعدك التحميل العام على ربط حقول جهات االتصال بنوع البيانات. يمكنك إضافة شروط إضافية إلى قائمة جهات االتصال بالنقر فوق علامة الجمع بجوار القاعدة (إضافة شرط) وإنشاء مجموعات شروط إضافية. يتم وضع الشروط ضمن مجموعة الشروط معا عند تقييم القاعدة. كل شرط هو ORed مع أي مجموعات شروط أخرى.

تحميل جهات االتصال

استيراد ملف

- .1 انقر على رمز + إضافة وانتقل إلى تحميل جهة اتصال .
- .2 حدد النوع من نص/**CSV** أو غير ذلك. يدعم التنسيق اآلخر تنسيق JSON فقط.
	- .3 انقر فوق اختيار ملف وحدد ملف جهة اتصال لتحميله.

مالحظة: إذا كنت تستخدم التطبيق بلغة مترجمة غير اإلنجليزية، فاحفظ ملف جهة االتصال الموضوع للتحميل بترميز -8UTF.

.4 حدد قالب ملف من تكوينات التحميل العامة.

مخطط البيانات

- .1 انتقل إلى مخطط البيانات. يتم عرض جميع الحقول في ملف القالب في القائمة المنسدلة. حدد خصائص كل حقل من الحقول.
	- .2 حدد نوع بيانات من تعويم وسلسلة ورقم وتاريخ وقت .
	- .3 إذا كان نوع البيانات المحدد هو **DateTime**، فحدد تنسيقا . منشئ

التعبير

- .1 انتقل إلى منشئ التعبير وانقر فوق إنشاء جديد.
	- .2 أدخل اسم تعبير.
- .3 حدد وظيفة من القائمة المنسدلة. بالنسبة للداالت "اليسار" و"اليمين" و"السلسلة الفرعية" و"استبدال"، يتم ملء جميع حقول المخطط (حقول الرأس في ملف التحميل) وحقول النظام. حدد أحد هذه وانقر فوق تحديد.
- .4 انقر فوق اإلعدادات مقابل المعلمة .1 هناك ثالث معلمات يمكنك اختيارها لهذا االستثناء. بالنسبة للداالت "يسار" و"يمين" و"سلسلة فرعية" و"استبدال"، يتم ملء كافة حقول المخطط وحقول النظام. حدد أحد هذه وانقر فوق تحديد . بالنسبة لجميع الوظائف األخرى المتعلقة بالتاريخ واليوم والوقت، يمكنك تحديد اآلن فقط .
- 5. انقر فوق الإعدادات مقابل المعلمة 2. هناك ثلاث معلمات يمكنك اختيارها لهذا الاستثناء. بالنسبة للدالات "يسار" و"يمين" و"سلسلة فرعية" و"استبدال"، يتم ملء كافة حقول المخطط وحقول النظام. حدد أحد هذه وانقر فوق تحديد . بالنسبة لجميع الوظائف األخرى المتعلقة بالتاريخ واليوم والوقت، يمكنك تحديد اآلن فقط .
- .6 انقر فوق اإلعدادات مقابل المعلمة .3 هناك ثالث معلمات يمكنك اختيارها لهذا االستثناء. بالنسبة للداالت "يسار" و"يمين" و"سلسلة فرعية" و"استبدال"، يتم ملء كافة حقول المخطط وحقول النظام. حدد أحد هذه وانقر فوق تحديد . بالنسبة لجميع الوظائف األخرى المتعلقة بالتاريخ واليوم والوقت ،

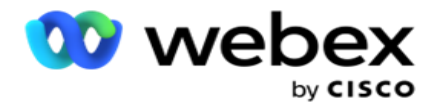

بمكنك تحدبد الآن فقط.

- .7 انقر على
- حفظ . حالة البناء
- .1 انتقل إلى عالمة التبويب حالة البناء. يعرض هذا شرط اإلنشاء لحملة وملف تعريف. يمكن للمستخدم تحرير الشرط أو حذفه من اإلجراء .
	- .2 انقر فوق **+** إضافة شرط إلنشاء شرط جديد.
	- .3 حدد اسم حملة واسم ملف شخصي من القائمة المنسدلة.
	- .4 هناك طريقتان لتحميل ملف. يتم التحكم في ذلك من خالل تكوين *-Record* . *LCMGlobalUploader* لمكون *web.config* في *sMovedToAllMatchedConditions*
		- a. صحيح لحمالت متعددة، حيث تستوفي جهة االتصال الشروط لحمالت متعددة
		- b. خطأ إلى حملة واحدة، حيث يتم تحميل جهة االتصال إلى الحملة األولى التي تطابق الشرط.
			- .5 لتمكين أو تعطيل منشئ متقدم،راجع [شرط البناء المتقدم.](..%20/..%20/..%20/..%20/..%20/%27%44%45%2d%2a%48%49/%2a%43%48%4a%46%20%27%44%46%38%27%45/%27%44%2a%2d%45%4a%44%20%27%44%39%27%45/Condition.htm%20%27%44%25%46%34%27%21%20%27%44%45%2a%42%2f%45%20AE) 
				- .6 انقر على تحميل.

تكوين التحميل العام باستخدام النص **CSV**

لمعرفة كيفية إجراء تكوين التحميل العام باستخدام النص CSV، راجع [التكوين باستخدام النص و CSV](..%20/..%20/..%20/..%20/..%20/%27%44%45%2d%2a%48%49/%2a%47%4a%26%29%20%27%44%46%38%27%45/%27%44%2a%2d%45%4a%44%20%27%44%39%27%45/%2a%43%48%4a%46%20%27%44%2a%2d%45%4a%44%20%27%44%39%45%48%45%4a%20%28%27%33%2a%2e%2f%27%45%20%27%44%46%35%20CSV.htm)

تكوين التحميل العام باستخدام **API**.

لمعرفة كيفية إجراء تكوين التحميل العام باستخدام API، راجع ["التكوين باستخدام API "في الصفحة .108](#page-109-0) 

تكوين التحميل العام باستخدام **JSON** أو العرض الثابت

لمعرفة كيفية إجراء تكوين التحميل العام باستخدام النص أو ملفات JSON ، راجع ["التكوين باستخدام JSON](#page-106-0) [أو العرض الثابت" في](#page-106-0)  [الصفحة 105](#page-106-0)

تحديث حالة التحميل العالمي

- .1 حدد معرف قائمة عمومية وانقر فوق رمز القائمة ضمن اإلجراء .
- .2 استنادا إلى الحالة الحالية، تعرض القائمة الخيارات. حدد الخيار المناسب لتغيير الحالة.

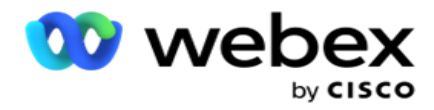

حذف التحميل العمومي

- .1 حدد معرف قائمة عمومية وانقر فوق رمز القائمة ضمن اإلجراء .
	- .2 حدد حذف .

الحقول

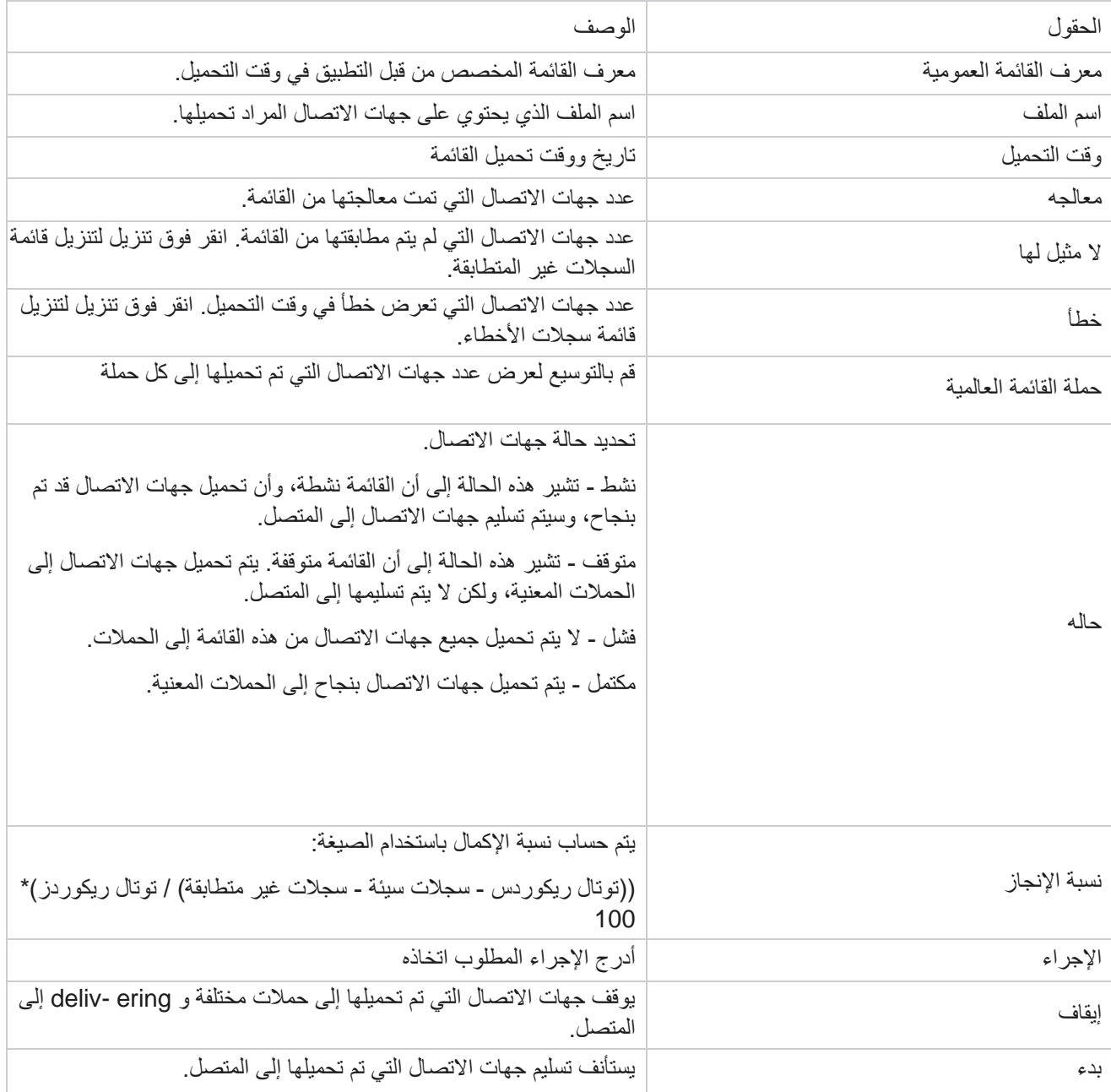

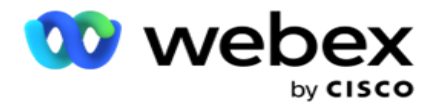

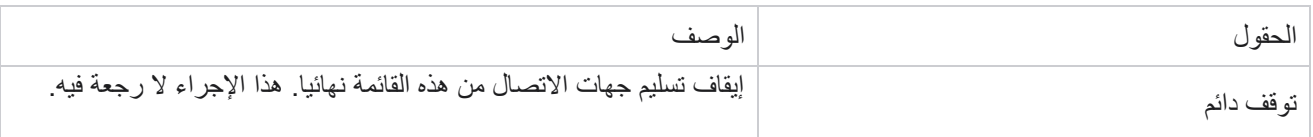

التكوين باستخدام **JSON** أو العرض الثابت

<span id="page-106-0"></span>استيراد ملف

- .1 حدد مصدرا للتحميل.
- a. حدد ملفا جديدا لتهيئة ملف جديد للتحميل العام.
- b. حدد ملفا موجودا لتحديث الشروط إلى ملف موجود.
	- .2 إذا كان المصدر المحدد جديد ، فحدد محددا
		- .3 حدد نوع الملف.
- a. نص/**CSV** حدد هذا الخيار لتحميل جهة اتصال من ملف مسطح. يمكن فصل الحقول الموجودة في الملف الثابت بفاصلة أو عالمة تبويب أو محدد مخصص.
	- b. **API** إذا كنت ال تستخدم ملفا مسطحا ، فيمكنك أيضا استخدام قالب لتحميل جهات االتصال باستخدام API.
	- c. أخرى إذا قمت بتحديد أخرى، فحدد تنسيقا مناسبا من "عرض ثابت" (ملفات نصية منسقة بدون رؤوس) أو JSON )الخيار االفتراضي(.

ملاحظة: إذا كنت تستخدم التطبيق بلغة مترجمة (غير الإنجليزية)، فاحفظ ملف جهة الاتصال الموضوع للتحميل بترميز -UTF .8

.4 إذا كنت تقوم بالتحميل من ملف، فحدد ملف تحميل.

مالحظة: تأكد من أن اسم الملف الذي تضعه للتحميل يبدأ بنفس السلسلة. على سبيل المثال ، تتلقى ملفات من تطبيق تابع لجهة خارجية (CRM (للتحميل بشكل منتظم. إذا كان الملف الذي تقوم بتكوينه هنا txt.Contact ، فيجب أن تبدأ جميع الملفات التي يضعها تطبيق الجهة الخارجية بهذا االسم. قد يلحق تطبيق الجهة الخارجية طابعا زمنيا أو معرفا فريدا لتحديد الهوية - على سبيل المثال ، Contact\_MMDDYYYY.txt أو Contact\_000001.txt ، على التوالي. إذا عثر التطبيق على ملف يطابق سلسلة البداية )في هذه الحالة، جهة االتصال ..................................................(، يتم تناول الملف للتحميل.

مالحظة: إذا كان ملف جهة االتصال يحتوي على حقول عمل اختيارية، فيجب أال تحتوي رؤوس الملفات الخاصة بهذه الحقول على أي أحرف خاصة في أي مكان. تأكد أيضا من أن رأس الملف لهذه الحقول ال يبدأ برقم. إذا كنت تستخدم محددا مخصصا، فحدد محددا استخدمته في ملف التحميل لفصل حقول البيانات.

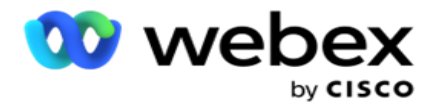

عرض ثابت

هذا الخيار قابل للتطبيق فقط إذا كان تنسيق الملف المحدد هو أخرى.

.1 حدد ملف TXT المقصود ، يظهر قسم العرض الثابت.

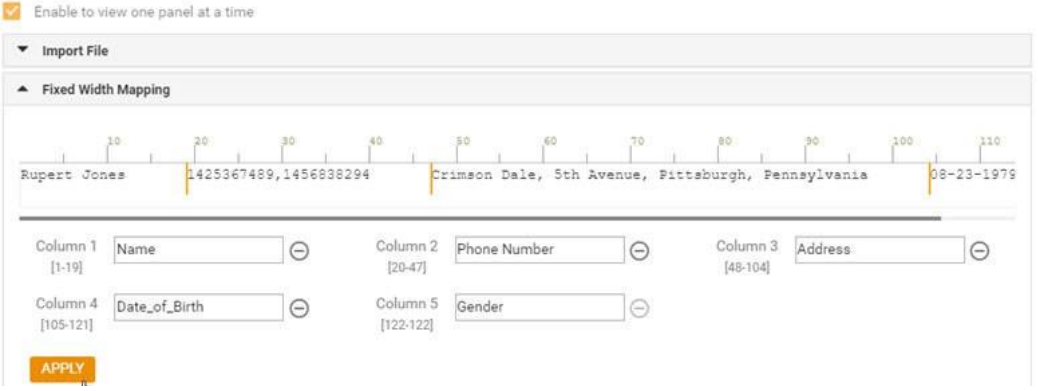

- 2. يتم عرض الصف الأول من البيانات من الملف على مقياس أحرف. يسمح بتحديد الأعمدة وتحديد الرؤوس لكل منها.
	- 3. انقر فوق الأماكن على طول صف البيانات لتحديد حدود كل عمود. يسمح بحد أقصى 128 حرفا لكل عمود.
- 4. يسمى العمود الأول الذي تم إنشاؤه باسم العمود 1 ويتم ترقيم الأعمدة المتتالية وفقا لذلك. يتم أيضا تحديد نطاق الأحرف لكل عمود. يبدأ نطاق العمود الأول من 1. نقطة نهاية العمود هي نقطة بداية العمود التالي.
	- .5 حدد رأس كل عمود في مربع النص ، الموجود على طول كل منها.

مالحظة: يقترح تحميل ملفات TXT التي ال تحتوي على رؤوس فقط. إذا تم تحميل ملف TXT برأس، فسيتم التعامل مع الرأس كسجل. ال يتم اإلبالغ عن أي عدم تطابق في العنوان في سجل التحميل العام. يمكن االستفادة منها من مجلد سجل األخطاء ضمن مسار التحميل العام.

- .6 لحذف عمود، انقر فوق إزالة على طوله وقم بالتأكيد في النافذة المنبثقة تأكيد الحذف التي تظهر. ال يمكن حذف العمود األخير.
- 7. انقر فوق الزر "تطبيق " لحفظ التغييرات. بمجرد تطبيقها ، لا يمكن التراجع عن التغييرات. يتم الآن ملء رؤوس الأعمدة لتعيين البيانات في الحقول الالحقة. انتقل إلى قسم تعيين الحقل لتعيين الرؤوس إلى الحقول.

مخطط البيانات

- .1 انتقل إلى مخطط البيانات. يتم عرض جميع الحقول في ملف القالب في القائمة المنسدلة. حدد خصائص كل حقل من الحقول.
	- .2 حدد نوع بيانات من تعويم وسلسلة ورقم وتاريخ وقت .
	- .3 إذا كان نوع البيانات المحدد هو **DateTime**، فحدد تنسيقا . منشئ

التعبير
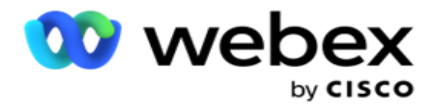

- .1 انتقل إلى منشئ التعبير وانقر فوق إنشاء جديد.
	- .2 أدخل اسم تعبير.
- .3 حدد وظيفة من القائمة المنسدلة. بالنسبة للداالت "اليسار" و"اليمين" و"السلسلة الفرعية" و"استبدال"، يتم ملء جميع حقول المخطط (حقول الرأس في ملف التحميل) وحقول النظام. حدد أحد هذه وانقر فوق تحديد.
- .4 انقر فوق اإلعدادات مقابل المعلمة .1 هناك ثالث معلمات يمكنك اختيارها لهذا االستثناء. بالنسبة للداالت "يسار" و"يمين" و"سلسلة فرعية" و"استبدال"، يتم ملء كافة حقول المخطط وحقول النظام. حدد أحد هذه وانقر فوق تحديد . بالنسبة لجميع الوظائف األخرى المتعلقة بالتاريخ واليوم والوقت، يمكنك تحديد اآلن فقط .
- .5 انقر فوق اإلعدادات مقابل المعلمة .2 هناك ثالث معلمات يمكنك اختيارها لهذا االستثناء. بالنسبة للداالت "يسار" و"يمين" و"سلسلة فرعية" و"استبدال"، يتم ملء كافة حقول المخطط وحقول النظام. حدد أحد هذه وانقر فوق تحديد . بالنسبة لجميع الوظائف األخرى المتعلقة بالتاريخ واليوم والوقت، يمكنك تحديد اآلن فقط .
- .6 انقر فوق اإلعدادات مقابل المعلمة .3 هناك ثالث معلمات يمكنك اختيارها لهذا االستثناء. بالنسبة للداالت "يسار" و"يمين" و"سلسلة فرعية" و"استبدال"، يتم ملء كافة حقول المخطط وحقول النظام. حدد أحد هذه وانقر فوق تحديد . بالنسبة لجميع الوظائف األخرى المتعلقة بالتاريخ واليوم والوقت، يمكنك تحديد اآلن فقط .
	- .7 انقر على

حفظ . حالة البناء

- .1 انتقل إلى عالمة التبويب حالة البناء. يعرض هذا شرط اإلنشاء لحملة وملف تعريف. يمكن للمستخدم تحرير الشرط أو حذفه من اإلجراء .
	- .2 انقر فوق **+** إضافة شرط إلنشاء شرط جديد.
	- .3 حدد اسم حملة واسم ملف شخصي من القائمة المنسدلة.
	- .4 هناك طريقتان لتحميل ملف. يتم التحكم في ذلك من خالل تكوين *-Record* . *LCMGlobalUploader* لمكون *web.config* في *sMovedToAllMatchedConditions*
		- a. صحيح لحمالت متعددة، حيث تستوفي جهة االتصال الشروط لحمالت متعددة
		- b. خطأ إلى حملة واحدة، حيث يتم تحميل جهة االتصال إلى الحملة األولى التي تطابق الشرط.
			- .5 لتمكين أو تعطيل منشئ متقدم،راجع [شرط](..%20/..%20/..%20/..%20/..%20/%27%44%45%2d%2a%48%49/%2a%43%48%4a%46%20%27%44%46%38%27%45/%27%44%2a%2d%45%4a%44%20%27%44%39%27%45/Condition.htm%20%27%44%25%46%34%27%21%20%27%44%45%2a%42%2f%45%20AE) البناء المتقدم.
				- .6 انقر على تحميل.

تعرض حالة اإلنشاء الحقول التالية:

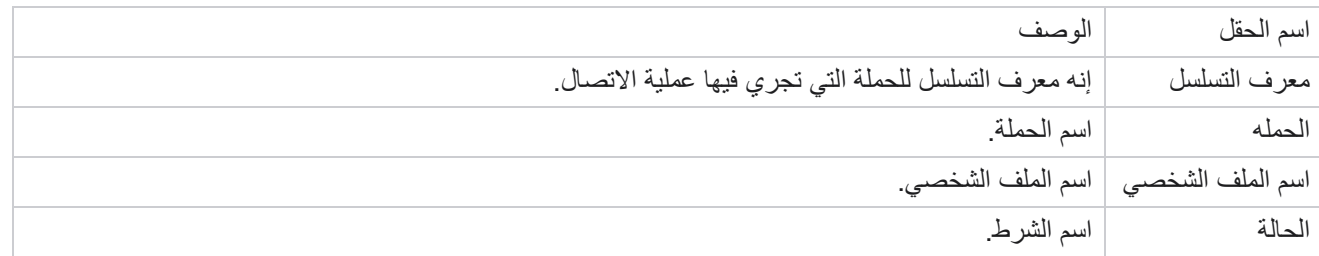

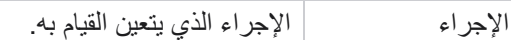

التكوين باستخدام **API**

استيراد ملف

- .1 انقر على رمز + إضافة وانتقل إلى تكوين التحميل العام.
	- .2 حدد مصدرا للتحميل.
- a. حدد ملفا جديدا لتهيئة ملف جديد للتحميل العام.
- b. حدد ملفا موجودا لتحديث الشروط إلى ملف موجود.
	- .3 إذا كان المصدر المحدد جديد ، فحدد محددا
- .4 تحديد **API** كنوع ملف. إذا كنت تستخدم API التحميل العام لتحميل جهات االتصال، فحدد هذا الخيار. يتطلب ذلك قالب )مصدر بيانات) يحتوي على تفاصيل جهة الاتصال. يمكنك تعيين الحقول في ملف القالب إلى مخطط البيانات وشروط الكتابة وتحميل جهات االتصال.
	- .5 أدخل اسم قالب . يحتوي القالب على متطلبات اإلدخال على النحو المنصوص عليه في API.

مخطط البيانات

- .1 انتقل إلى مخطط البيانات. يتم عرض جميع الحقول في ملف القالب في القائمة المنسدلة. حدد خصائص كل حقل من الحقول.
	- .2 حدد نوع بيانات من تعويم وسلسلة ورقم وتاريخ وقت .
	- .3 إذا كان نوع البيانات المحدد هو **DateTime**، فحدد تنسيقا . منشئ

التعبير

- .1 انتقل إلى منشئ التعبير وانقر فوق إنشاء جديد.
	- .2 أدخل اسم تعبير.
- .3 حدد وظيفة من القائمة المنسدلة. بالنسبة للداالت "اليسار" و"اليمين" و"السلسلة الفرعية" و"استبدال"، يتم ملء جميع حقول المخطط (حقول الرأس في ملف التحميل) وحقول النظام. حدد أحد هذه وانقر فوق تحديد.
- .4 انقر فوق اإلعدادات مقابل المعلمة .1 هناك ثالث معلمات يمكنك اختيارها لهذا االستثناء. بالنسبة للداالت "يسار" و"يمين" و"سلسلة فرعية" و"استبدال"، يتم ملء كافة حقول المخطط وحقول النظام. حدد أحد هذه وانقر فوق تحديد . بالنسبة لجميع الوظائف األخرى المتعلقة بالتاريخ واليوم والوقت، يمكنك تحديد اآلن فقط .

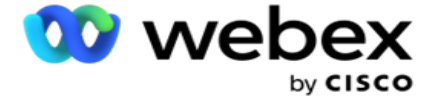

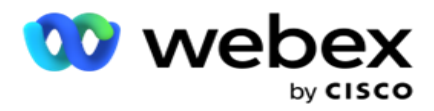

- .5 انقر فوق اإلعدادات مقابل المعلمة .2 هناك ثالث معلمات يمكنك اختيارها لهذا االستثناء. بالنسبة للداالت "يسار" و"يمين" و"سلسلة فرعية" و"استبدال"، يتم ملء كافة حقول المخطط وحقول النظام. حدد أحد هذه وانقر فوق تحديد . بالنسبة لجميع الوظائف األخرى المتعلقة بالتاريخ واليوم والوقت، يمكنك تحديد اآلن فقط .
- .6 انقر فوق اإلعدادات مقابل المعلمة .3 هناك ثالث معلمات يمكنك اختيارها لهذا االستثناء. بالنسبة للداالت "يسار" و"يمين" و"سلسلة فرعية" و"استبدال"، يتم ملء كافة حقول المخطط وحقول النظام. حدد أحد هذه وانقر فوق تحديد . بالنسبة لجميع الوظائف األخرى المتعلقة بالتاريخ واليوم والوقت، يمكنك تحديد اآلن فقط .

.7 انقر على

حفظ . حالة البناء

- .1 انتقل إلى عالمة التبويب حالة البناء. يعرض هذا شرط اإلنشاء لحملة وملف تعريف. يمكن للمستخدم تحرير الشرط أو حذفه من اإلجراء .
	- .2 انقر فوق **+** إضافة شرط إلنشاء شرط جديد.
	- .3 حدد اسم حملة واسم ملف شخصي من القائمة المنسدلة.
	- .4 هناك طريقتان لتحميل ملف. يتم التحكم في ذلك من خالل تكوين *-Record* . *LCMGlobalUploader* لمكون *web.config* في *sMovedToAllMatchedConditions*
		- a. صحيح لحمالت متعددة، حيث تستوفي جهة االتصال الشروط لحمالت متعددة
		- b. خطأ إلى حملة واحدة، حيث يتم تحميل جهة االتصال إلى الحملة األولى التي تطابق الشرط.
			- .5 لتمكين أو تعطيل منشئ متقدم،راجع [شرط](..%20/..%20/..%20/..%20/..%20/%27%44%45%2d%2a%48%49/%2a%43%48%4a%46%20%27%44%46%38%27%45/%27%44%2a%2d%45%4a%44%20%27%44%39%27%45/Condition.htm%20%27%44%25%46%34%27%21%20%27%44%45%2a%42%2f%45%20AE) البناء المتقدم.
				- .6 انقر على تحميل.

### **نتائج األعمال**

نتيجة الأعمال هي التصرف الذي يحدده الوكيل بناء على نتيجة التفاعل مع العميل. تحدد نتائج الأعمال قواعد الاستدعاء والإغلاق لكل نتيجة عمل.

على سبيل المثال ، قد يؤكد حامل بطاقة االئتمان أنه يدفع الرصيد. يمكن تأكيد وصفك للدفع. في هذه الحالة ، يمكنك التعامل مع نتيجة العمل هذه على أنها نجاح. يمكنك تكوين نتائج العمل إلغالق جهة االتصال في حالة نجاحها. على العكس من ذلك ، إذا رفض حامل بطاقة االئتمان الدفع ، فيمكن أن يكون وصفك مرفوضا للدفع ، ويمكنك تعيين نتيجة النشاط التجاري على أنها فشل. مرة أخرى، يمكنك تكوين نتائج الأعمال لإعادة جدولة جهة االتصال مرة أخرى في وقت الحق.

يمكن للمستخدم إنشاء نتيجة عمل جديدة وتحرير وحذف نتيجة أعمال.

نتائج النظام الأساسي للمزامنة

مالحظة: **Global**<\_اسم المتصل<\_**up-Wrap** ينطبق على مركز االتصال Webex.

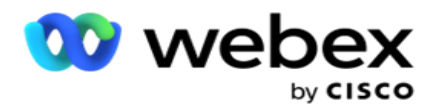

مالحظة: يمكنك مزامنة ترتيب CXone اللطيف باستخدام زر DISPOSITION SYNC وإنشاء نتائج عمل جديدة. هذا ينطبق على نيس .CXone

نتوفر نتائج الأعمال للوكيل على مساحة العمل.

عندما يقوم أحد الوكالء بمزامنة طالب االتصال مع تطبيق مدير الحملة، يتم جلب رموز اإلنهاء وعرضها ضمن مجموعة **Global**<\_اسم المتصل<\_**Wrap** . يعطي مدير الحملة األولوية لرمز اإلنهاء المحدد على نتيجة نشاط تجاري تم تعيينها في Desktop Agent.

ال يمكنك إضافة نتيجة عمل جديدة أو إزالة نتيجة نشاط تجاري من المجموعة. يمكنك تحديد ["النتائج الرئيسية" أدناه](#page-111-0) وتعديل خصائص نتائج الأعمال مثل نوع النتيجة ووقت ٳعادة الجدولة والحد الأقصى لإعادة المحاولة والأولوية ونقاط العميل المحتمل وما إلى ذلك.

إضافة نتيجة عمل جديدة

مجموعة نتائج الأعمال

- 1. انقر فوق إضافة وانتقل إلى إضافة نتائج الأعمال.
	- 2. أدخل اسم مجموعة نتائج الأعمال ووصفها .
		- .3 انقر فوق التالي .

<span id="page-111-0"></span>نتائج الوالدين

.1 انتقل إلى عالمة التبويب النتائج الرئيسية وانقر فوق إضافة . .2 أدخل اسم النتيجة الرئيسية ووصف النتيجة الرئيسية. .3 انقر فوق حفظ ضمن عالمة التبويب إجراء . .4 انقر فوق التالي .

نتائج

- .1 انتقل إلى عالمة التبويب النتيجة وانقر فوق إضافة .
- .2 أدخل اسم نتيجة وحدد اسم األصل من القائمة المنسدلة.
	- .3 حدد نوع النتيجة مثل فشل أو نجاح.
- 4. أدخل وقت إعادة الجدولة والحد الأقصى لإعادة المحاولة والأولوية ونقاط العميل المتوقع.
	- 5. قم بتحويل إغلاق جهة الاتصال إلى تشغيل لإغلاق جهة الاتصال.
		- .6 قم بتحويل إزالة جهة االتصال إلى تشغيل إلزالة الوضع.

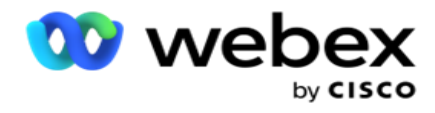

- .7 انقر فوق حفظ ضمن عالمة التبويب إجراء .
	- .8 انقر على حفظ.

تحرير نتائج الأعمال أو حذفها

يمكن للمستخدم تحرير وحذف نتيجة األعمال.

تحرير نتيجة

- .1 حدد نتيجة عمل وانقر فوق تحرير ضمن عالمة التبويب إجراء .
- .2 قم بتحديث المعلمات وانقر فوق تحديث المجموعة. حذف نتيجة
- .1 حدد نتيجة عمل وانقر فوق حذف ضمن عالمة التبويب إجراء .
	- .2 اقرأ التحذير وانقر على حذف إلزالة نتائج األعمال

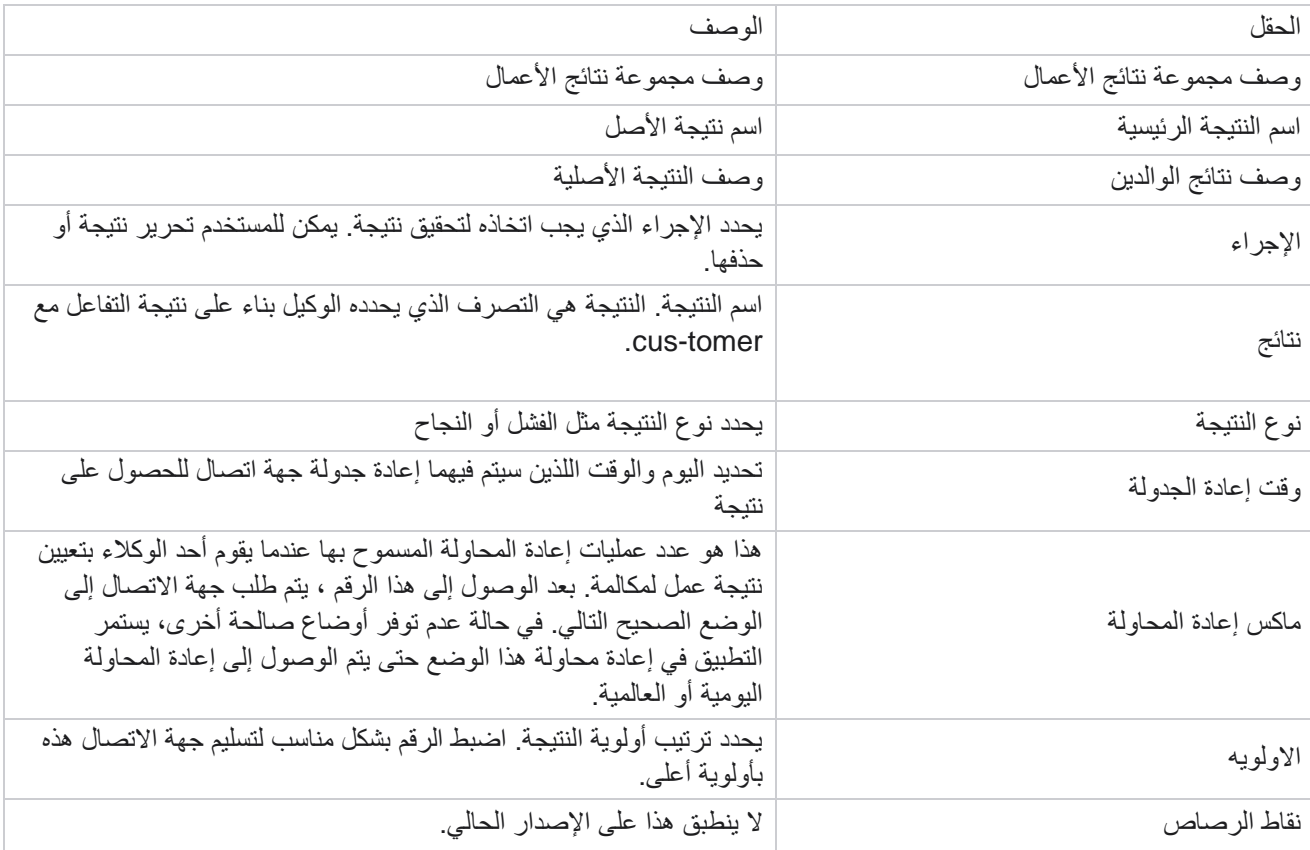

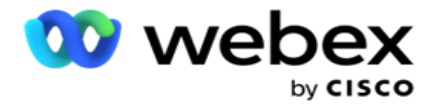

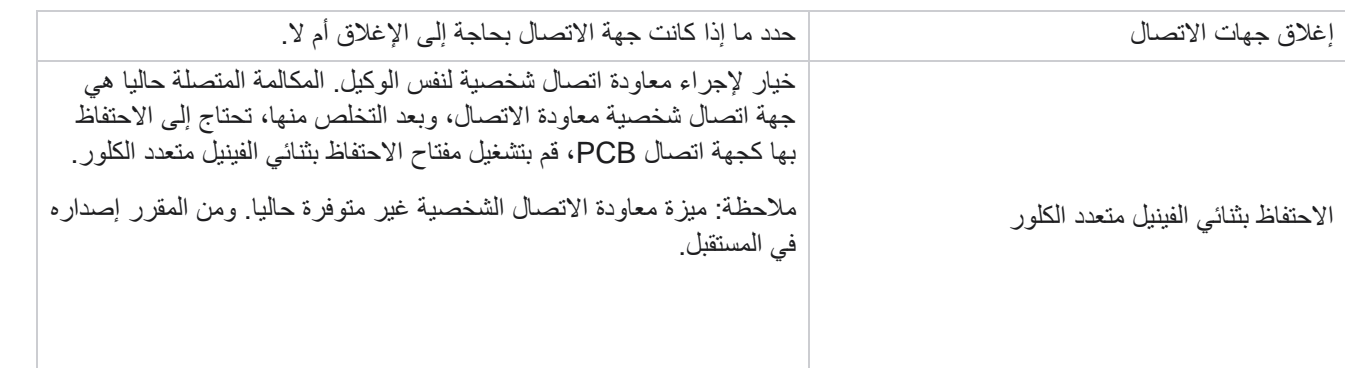

### **المنطقة والرمز البريدي**

تحتفظ المنطقة والرمز البريدي بقائمة رئيسية من الرموز البريدية ورموز المنطقة ، والتي ترتبط بوالياتها ومناطقها الزمنية. من خالل الربط، يضمن مدير الحملة الالتزام بالمتطلبات القانونية المحلية للاتصال بالأفراد في أوقات مختلفة من اليوم وعطلات نهاية الأسبوع والفترات الأخرى المعمول بها.

#### إضافة رمز منطقة

إلضافة رمز منطقة:

- .1 انتقل إلى عالمة التبويب رمز المنطقة وانقر فوق إضافة رمز المنطقة.
- .2 أدخل رمز المنطقة بقيمة رقمية وحدد مناطق زمنية لتعيين رمز المنطقة.
	- .3 أدخل مدينة ووالية لرمز المنطقة.
- .4 قم بتحويل حالة الحظر لرمز المنطقة إلى تشغيل أو إيقاف تشغيل . هذا يسمح بحظر رمز المنطقة وإلغاء حظره.
	- .5 حدد تاريخ/وقت البدء وتاريخ / وقت االنتهاء لرمز المنطقة المراد حظره أو إلغاء حظره.
		- .6 انقر فوق حفظ ضمن عالمة التبويب إجراء .

استيراد رمز منطقة جديد

الستيراد رمز المنطقة:

- .1 انقر فوق استيراد رمز المنطقة.
- .2 انقر فوق اختيار ملف وحدد ملف رمز المنطقة.
- .3 حدد القيمة المناسبة من القائمة المنسدلة للتعيين. قم بتعيين رمز المنطقة واسم المنطقة والمدينة والوالية .
	- .4 انقر فوق استيراد.

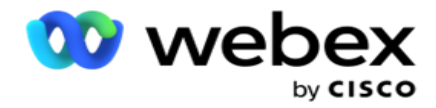

استيراد رمز المنطقة للحظر أو إلغاء الحظر

ال يقوم التطبيق بتسليم جهات اتصال المنطقة المحظورة إلى المتصل. استخدم ميزة Unblock / BLOCK لوظيفة رمز المنطقة لمنع تسليم جهات االتصال.

الستيراد ملف رموز المنطقة لحظره أو إلغاء حظره:

- .1 انتقل إلى رمز المنطقة < حظر / إلغاء حظر .
	- .2 حدد نوع ملف من حظر أو إلغاء حظر.
- .3 انقر فوق اختيار ملف وحدد ملف رمز المنطقة.
- 4. حدد تاريخ/وقت البدء وتاريخ /وقت الانتهاء لرمز المنطقة المراد حظره أو إلغاء قفله.
	- .5 حدد الرمز البريدي من القائمة المنسدلة للتعيين.
		- .6 انقر فوق استيراد.

إضافة رمز بريدي

#### إلضافة رمز بريدي:

- .1 انتقل إلى الرمز البريدي < إضافة رمز بريدي.
- .2 أدخل الرمز البريدي وحدد اسم المنطقة لتعيين الرمز البريدي.
	- .3 أدخل مدينة ووالية تتوافق مع الرمز البريدي.
- .4 قم بتحويل حالة حظر الرمز البريدي إلى تشغيل أو إيقاف . هذا يسمح بحظر الرمز البريدي وإلغاء حظره.
	- .5 حدد تاريخ/وقت البدء وتاريخ / وقت االنتهاء لتحديد مدة الرمز البريدي المراد حظره أو إلغاء حظره.
		- .6 انقر فوق حفظ ضمن عالمة التبويب إجراء .

استيراد رمز بريدي

الستيراد الرمز البريدي :

- .1 انتقل إلى الرمز البريدي < استيراد الرمز البريدي.
	- .2 انقر فوق اختيار ملف وحدد ملف الرمز البريدي.
- .3 حدد القيم المناسبة من القائمة المنسدلة للتعيين. قم بتعيين الرمز البريدي واسم المنطقة والمدينة والوالية.
	- .4 انقر فوق استيراد.

استيراد الرمز البريدي للحظر أو إلغاء الحظر

الستيراد ملف الرموز البريدية للحظر أو إلغاء الحظر:

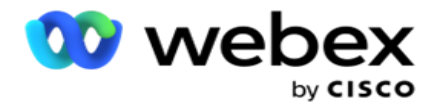

- .1 انتقل إلى الرمز البريدي < حظر / إلغاء حظر .
	- .2 حدد نوع الملف من حظر أو إلغاء حظر .
- .3 انقر فوق اختيار ملف وحدد ملف الرمز البريدي.
- .4 حدد تاريخ/وقت البدء وتاريخ / وقت االنتهاء لحظر الرمز البريدي أو إلغاء قفله.
- 5. يتم عرض جميع الحقول الموجودة في الملف النصبي في القائمة المنسدلة في قسم تعيين الحقول. حدد الحقل في ملف التحميل الذي يتوافق مع رمز المنطقة.حدد رمزا بريديا من القائمة المنسدلة للتعيين.
	- .6 انقر فوق استيراد.

تحرير رمز منطقة أو رمز بريدي

- .1 حدد رمز المنطقة أو الرمز البريدي وانقر فوق تحرير ضمن اإلجراء.
- .2 قم بتحديث التفاصيل. قم بتشغيل مفتاح حالة الحظر لحظر رمز المنطقة أو الرمز البريدي.
	- .3 انقر على حفظ.

الحقول

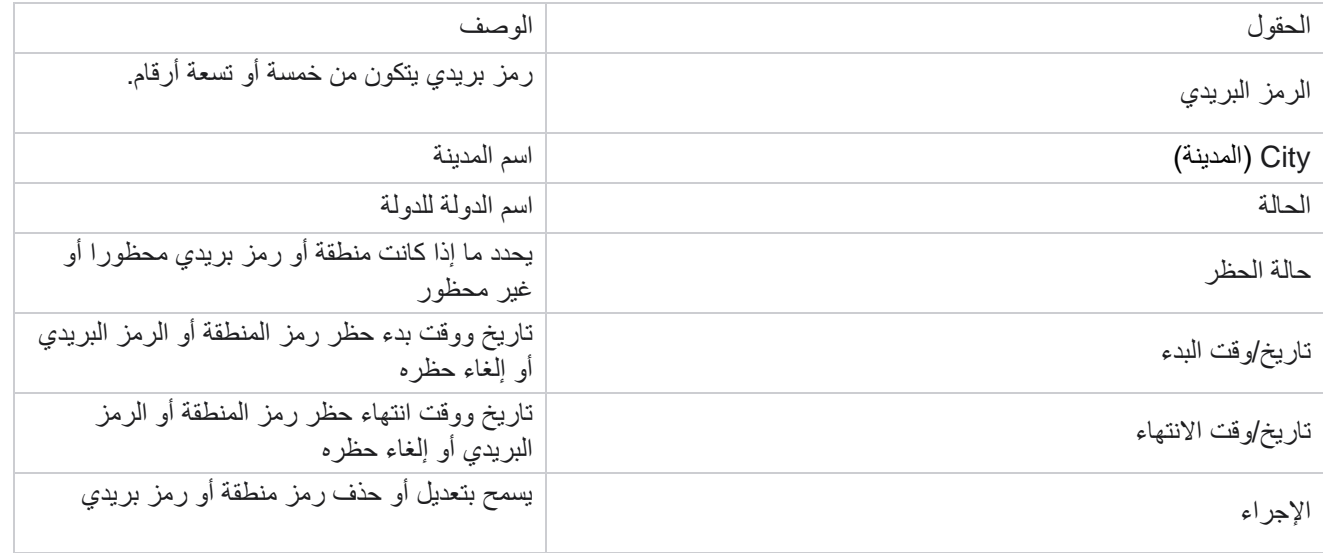

## **قانون الوالية**

في بعض البلدان ، قد يكون لدى الدول الفردية لوائح متميزة للتسويق عبر الهاتف وبروتوكولات الاتصال. تسمح لك وحدة قانون الولاية بتحديد األوقات القابلة لالستدعاء الخاصة بالوالية ومتطلبات االمتثال األخرى.

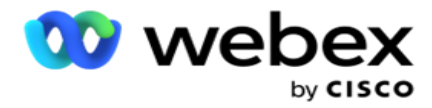

<span id="page-116-0"></span>إضافة حالة

يمكن للمستخدم إنشاء حاالت وربط رموز المنطقة والرموز البريدية وتطبيق المناطق الزمنية.

إلضافة حاالت:

- .1 انقر فوق إضافة حالة وأدخل اسم الوالية .
	- .2 حدد اسم المنطقة من القائمة المنسدلة.
		- .3 انقر على حفظ ومتابعة. حدد

الرمز البريدي

- .1 انتقل إلى تحديد الرمز البريدي.
- .2 حدد الرمز البريدي لتعيينه مع الحالة. استخدم مربع البحث للعثور على الرمز البريدي المناسب.

حدد رمز المنطقة

- .1 انتقل إلى تحديد رمز المنطقة.
- .2 حدد رمز المنطقة لتعيينه مع الوالية. استخدم مربع البحث للعثور على رمز المنطقة المناسب.
	- .3 انقر على حفظ.

مجموعات قانون الوالية

تسمح عالمة التبويب "مجموعة قانون الوالية" بإعداد مجموعات من الواليات وتكوين الوقت القابل لالستدعاء ، حسب االقتضاء للوالية المحددة.

مالحظة: يمكن تعيين مجموعة قانونية تابعة للوالية إلى عدة حمالت في وقت واحد.

مثال: قد يكون لدى الوالية الئحة تنص على أنه يجب على التسويق عبر الهاتف االتصال فقط بين الساعة AM 8:00 إلى 6:00 مساء في أيام األسبوع ومن AM 8:00 إلى 2:00 مساء أيام السبت ، مع عدم االتصال يوم األحد. يمكنك تكوين التطبيق الخاص بك لضمان تسليم جهات االتصال لالتصال فقط خالل هذه الساعات وكن مطمئنا إلى أن جهة االتصال لن يتم تسليمها بشكل ينتهك قانون الوالية.

يمكن أن يكون هناك أيضا مجموعة من القوانين - ال تقتصر على هذه األمثلة:

الحالة 1 - المكالمات إلى العميل غير مسموح بها في أي وضع بين الساعة 9 مساء و 6 صباحا ؛ إلى خط أرضي منزلي مسموح به فقط بي ن الساعة 7 صباحا و 9 صباحا ، ما عدا أيام الأحد ؛ إلى الهاتف المحمول المسموح به فقط بين الساعة 10 صباحا و 2 مساء من الاثنين إلى الجمعة. تنطبق أيضا قيود على البريد الصوتي.

الحالة 2 - يسمح بالمكالمات إلى منزل العميل فقط من الساعة 6 مساء حتى 8 مساء ما عدا أيام األحد ؛ يسمح بالخط األرضي للمكتب فقط من الساعة 10 صباحا حتى 1 ظهرا من االثنين إلى الجمعة ؛ ال مكالمات على اإلطالق يوم األحد ؛ ال توجد SMS غير مرغوب فيها بين الساعة 6 مساء و 6 صباحا.

تتيح لك عالمة التبويب "مجموعات قانون الوالية" تكوين التطبيق الخاص بك لتلبية المتطلبات القانونية لالتصال أو إرسال رسائل SMS / البريد اإللكتروني أو حتى رسائل البريد الصوتي. باإلضافة إلى مجموعة قانون الوالية ، تأكد من أن لديك

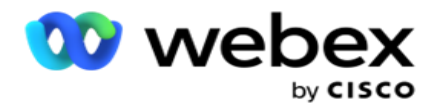

[تكوين منشئ](#page-149-0) شروط التوافق (CCB (الذي يطبق مجموعة شروط CCB محددة على حاالت معينة. يتم تعيين مجموعات قانون الوالية هذه إلى حمالت مختلفة لالتصال بجهات االتصال وفقا لذلك. يمكن تعيين مجموعة Group Law Sate إلى عدة حمالت في وقت واحد. لإضافة مجمو عات قو انين الو لاية:

- .1 انتقل إلى عالمة التبويب مجموعات قانون الوالية وانقر فوق إضافة مجموعة قانون الوالية.
	- .2 أدخل اسم المجموعة ووصف المجموعة. انقر فوق **+** رمز إلضافة حاالت متعددة.
- 3. قم بتمكين المفتاح الافتراضي إلى تشغيل للاحتفاظ بالإعدادات الافتراضية. مالحظة: بالنسبة لمجموعات قانون الوالية الحالية، يتم عرض الحالة االفتراضية في النهاية، بعد كل الحاالت األخرى.
- 4 \_ حدد اسم الدولة واسم المنطقة من القائمة المنسدلة. لا يمكنك تحديث التفاصيل إلا إذا كانت الإعدادات الافتراضية قيد التشغيل.
	- .5 إذا احتاج المستخدم إلى إضافة حالة، فانقر على إضافة حالة وراجع ["إضافة حالة" في الصفحة](#page-116-0) السابقة.
		- .6 أدخل وقت البدء ووقت التوقف الذي يمكن خالله طلب جهات االتصال للحالة.
	- 7. إذا كان ذلك ممكنا، فانقر فوق تعيين أيام الأسابيع بشكل فردي لتحديد فترة زمنية خاصة لكل يوم من أيام الأسبوع. ملاحظة: يتم تطبيق الفترة الزمنية المحددة هنا على جميع أيام الأسبوع، بشكل افتراضي. .8 انقر على إنشاء.

#### وضع

مالحظة: اتصل ب CSM Cisco لتمكين هذا التهيئة.

- 1. تمكين مفتاح تمكين جميع الأوضاع لتنشيط جميع الأوضاع.
- 2. إذا لم يتم تنشيط مفتاح "كافة الأوضاع "، فحدد وضعا من القائمة المنسدلة.
	- .3 أدخل تاريخ البدء ووقت البدء.
	- .4 انقر فوق **+** رمز إلضافة أوضاع متعددة.

#### مجموعات االمتثال

مالحظة: اتصل ب CSM Cisco لتمكين هذا التهيئة.

.1 انتقل إلى عالمة التبويب مجموعة التوافق.

.2 نقل مجموعات توافق قابلة للتطبيق إلى مجموعة التوافق المحددة. ميزات مجموعة قانون الوالية

مالحظة: اتصل ب CSM Cisco لتمكين هذا التهيئة.

.1 قم بتمكين خيار الوقت المفضل للعميل .

.2 قم بتمكين خيار الطلب المسرع إذا كانت هناك حاجة إلى تسليم جهة االتصال إلى مجموعة الدولة. اختر عطلة

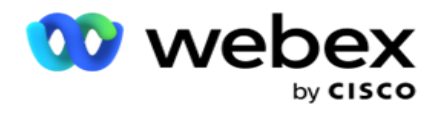

- .1 انتقل إلى عالمة التبويب عطلة وحدد عطلة للوالية.
	- .2 انقر على حفظ.

تحديث قانون الوالية

- .1 حدد اسم الوالية أو اسم مجموعة الوالية وانقر فوق تحرير .
	- .2 قم بتحديث التفاصيل وانقر على حفظ.

حذف قانون الوالية

- .1 حدد اسم الوالية أو اسم مجموعة الوالية وانقر فوق حذف .
	- .2 انقر فوق "موافق " في نافذة التأكيد المنبثقة.

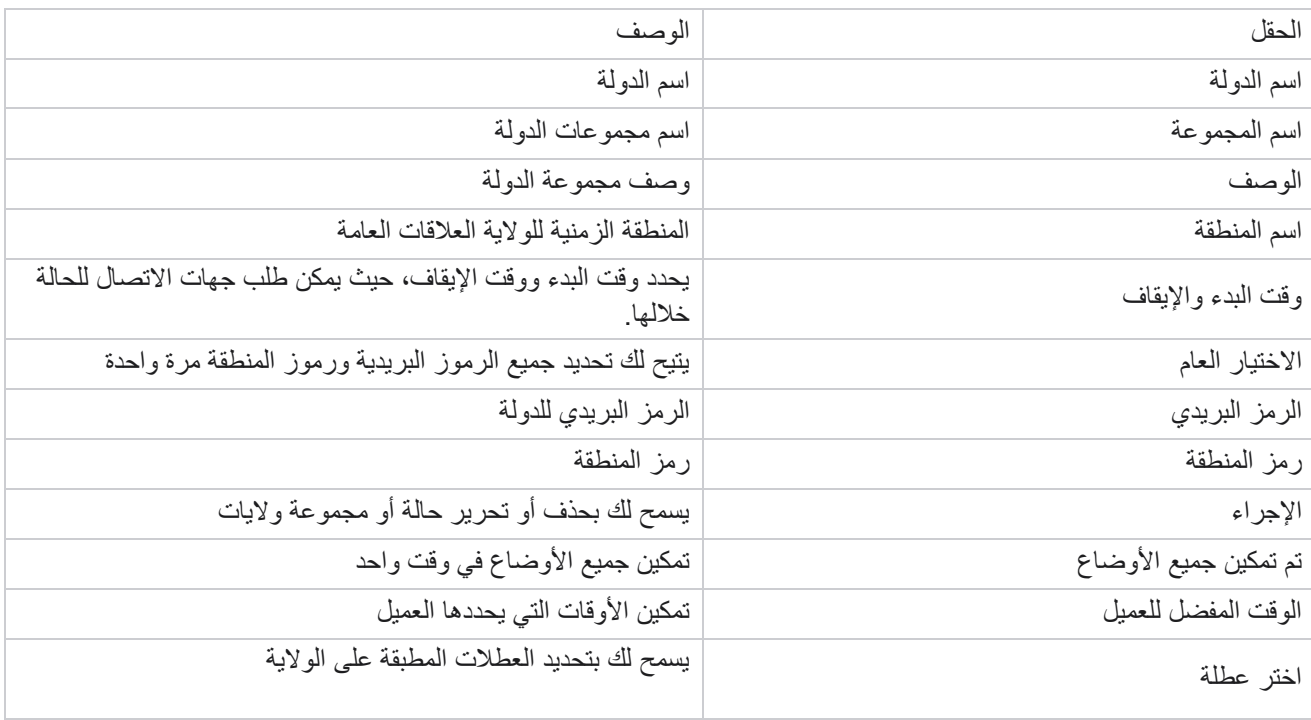

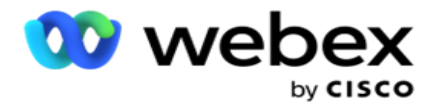

### **عطله**

تحدد العطلات قائمة العطلات بناء على مناطق جغرافية مختلفة بسبب المهرجانات والاحتفالات والذكرى السنوية للميلاد وما إلى ذلك ، ويتم تعيينها بالحملات. هذه هي الأيام التي لا يتم فيها تشغيل الحملات عادة. يمكنك إضافة أيام العطل المتوفرة عبر التطبيق بالكامل. بمجرد الإضافة ، يمكنك تعيين هذه الأيام إلى حملات مختلفة كما هو مطلوب من قبل الجغرافيا المحلية.

إضافة عطلة جديدة

- .1 انقر على إضافة عطلة وأدخل عنوان عطلة.
- .2 أدخل تاريخ البدء وتاريخ االنتهاء للعطلة.
	- .3 انقر على حفظ.
- .4 حدد عطلة وانقر على إضافة عطلة إلى الحملة .
- .5 حدد الحمالت المناسبة من النافذة المنبثقة للخريطة. لتحديد جميع الحمالت، حدد خانة االختيار في سطر رأس الشبكة.
	- .6 انقر على حفظ.

رسم خرائط العطالت

تساعدك ميزة "تخطيط العطالت" على تحديد تخطيط العطالت والحمالت. حدد عطلة تم إنشاؤها وانقر على إضافة مجموعة عطالت. تعرض النافذة المنبثقة الحملة المعينة، والمجموعة التي ترتبط بها الحملة، وتاريخ البدء، وتاريخ الانتهاء للحملة. تتوفر هذه المعلومات لكل عطلة يتم إنشاؤها في التطبيق.

مالحظة: لم يتم تمكين إضافة مجموعة عطالت واستيراد عطلة في هذا اإلصدار.

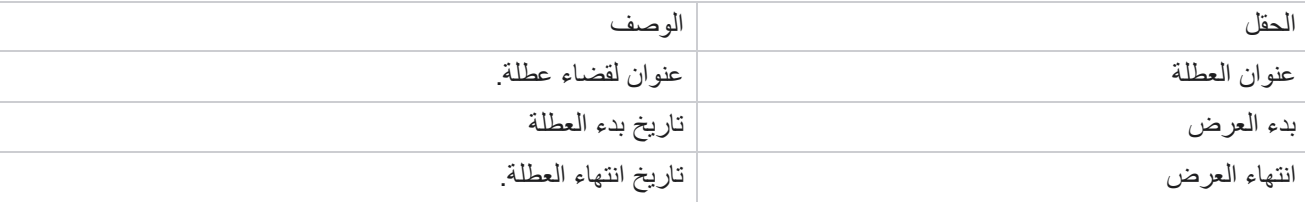

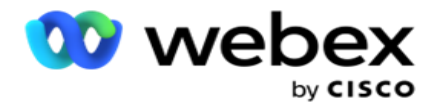

# **Url**

يسمح عنوان URL بتضمين أي صفحة مخصصة أو موقع ويب في تطبيق مدير الحملة وذلك لتشغيله من داخل مدير الحملة. هذا يلغي الحاجة إلى تصفح صفحة ويب يتم مشاهدتها بشكل متكرر عن طريق فتح عالمة تبويب متصفح أخرى.

يمكن للمستخدم إضافة عنوان URL أو تحريره أو تمكينه أو تعطيله أو حذفه. يؤدي تمكين قائمة النظام إلى عرض اختصار لعنوان URL في قائمة النظام. يساعد هذا في الوصول إلى عنوان URL بنقرة واحدة دون الحاجة إلى االنتقال إلى هذه الشاشة.

#### إضافة عنوان **URL**

إلضافة عنوان URL جديد:

- .1 انقر فوق إضافة عنوان **URL** وأدخل اسم صفحة ويب.
	- .2 أدخل عنوان URL ووصف عنوان URL.
	- .3 انقر فوق شعار **URL** لشعار URL وحدد صورة.
	- .4 انقر على حفظ. تتم إضافة عنوان URL في القائمة.
- 5. إذا لزم الأمر، قم بتمكين القائمة "تمكين إلى" لعرض اختصار لعنوان URL هذا في قائمة النظام. يساعدك هذا في الوصول إلى عنوان URL بنقرة واحدة دون الحاجة إلى االنتقال إلى هذه الشاشة.

#### تحديث عنوان **URL**

- .1 حدد عنوان url لتحديثه وانقر فوق تحرير.
	- .2 قم بتحديث التفاصيل وانقر على حفظ.

#### حذف عنوان **URL**

- .1 حدد عنوان url لتحديثه وانقر فوق حذف .
- .2 انقر فوق "موافق " في نافذة التأكيد المنبثقة.

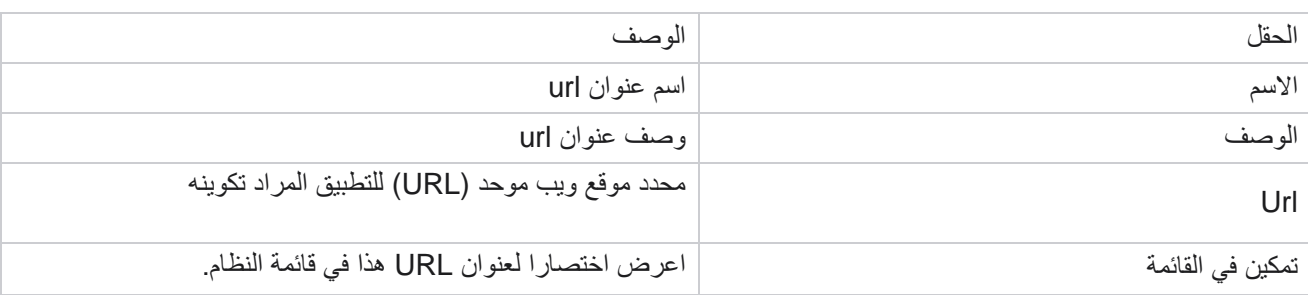

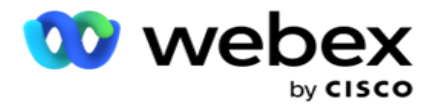

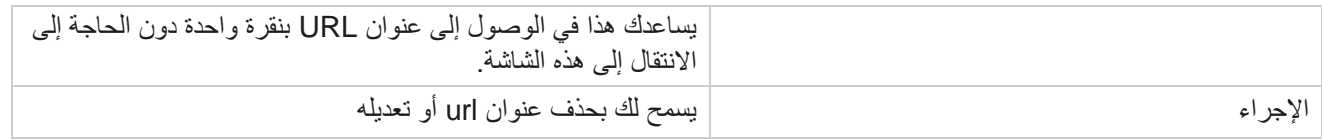

### **ملف التعريف**

تستخدم ملفات التعريف لتحميل جهات االتصال أو فرك جهات االتصال أو تحميل االمتثال مثل جهات اتصال DNC أو NDNC أو PEWC أو CPT. يتم التعامل مع األنشطة المختلفة المرتبطة بهذه التحميالت ، وإعداد المعلمات ، وتعيين الحقول المختلفة ، وما إلى ذلك على مستوى ملف التعريف وال يلزم تكرارها في وقت التحميل.

إنشاء ملف تعريف

إلضافة ملف تعريف:

- .1 انقر على + إضافة إلنشاء ملف شخصي جديد.
- .2 حدد نوع ملف التعريف من القائمة المنسدلة. حدد أحد الخيارات التالية:
- a. حدد تحميل جهات اتصال لتحميل جهات االتصال لتسليمها إلى جهة االتصال.
- b. حدد فرك جهات االتصال لمسح جهات االتصال في قاعدة البيانات قبل التحميل الجديد.
- c. حدد التوافق لتحميل جهات اتصال CPT/PEWC/NDNC/DNC. مالحظة: اتصل
	- ب CSM Cisco لتمكين تكوينات PEWC وCPT.
		- d. حدد **AreaCode** لتحميل رموز المنطقة.
		- e. حدد الرمز البريدي لتحميل الرموز البريدية.
- .3 أدخل اسم ملف تعريف وحدد معرف حملة لتعيينه مع الملف الشخصي. ملاحظة: معرف الحملة قابل للتطبيق على تحميل جهات الاتصال ونوع ملف تعريف جهات الاتصال.
- .4 أدخل مسار ملف التعريف. إذا كنت تضع جهات اتصال من 3S Amazon، فانظر [وضع جهة اتصال في 3S Amazon.](#page-125-0) 
	- .5 انقر على متابعة.

استيراد ملف التعريف

- .1 حدد نوع المصدر من ملف منسق أو جدول قاعدة بيانات أو طريقة عرض قاعدة البيانات أو CRM Salesforce.
	- .2 إذا كان نوع المصدر هو الملفالمنسق ،1

1 تتوفر جهات االتصال في ملف منسق به حقول مختلفة مفصولة بفاصل مثل (|) pipe و (~) tilde وما إلى ذلك أو ملف مفصول بفواصل. يمكن وضع هذه الملفات إما على القرص المحلي أو مسار مشترك أو على 3S Amazon، خدمة التخزين البسيطة.

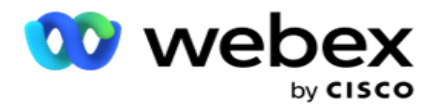

- a. حدد نوع الملف من نص/**CSV** أو أخرى. لمزيد من المعلومات، راجع ["معلومات الملفات المنسقة" في الصفحة .126](#page-127-0) 
	- b. حدد محددا .
	- c. انقر فوق اختيار ملف الستيراده .
	- d. إذا كان نوع الملف Others ، فحدد تنسيقا مناسبا عرض ثابت )ملفات نصية منسقة بدون رؤوس( أو JSON (خيار افتراض*ي)*.

مالحظة: إذا كان التطبيق بلغة مترجمة غير اإلنجليزية، فاحفظ ملف جهة االتصال الموضوع للتحميل بترميز -8UTF.

.3 إذا كان نوع المصدر هو جدول قاعدة البيانات أو طريقة عرض قاعدة البيانات:

مالحظة: يجب عدم استخدام تفاصيل قاعدة بيانات مدير الحملة لتحميل جهات االتصال من خالل قاعدة البيانات.

- a. أدخل اسم الخادم واسم قاعدة البيانات واسم المستخدم وكلمة المرور واسم العرض.
	- b. انقر فوق اتصال.
- c. يدعم التطبيق حاليا التحميالت من قاعدة بيانات SQL فقط. يمكن جدولة تحميل جهات االتصال من خالل جدول قاعدة البيانات أو طريقة العرض مرة واحدة فقط في اليوم في الوقت الذي تم تكوينه في الحقل وقت تنفيذ ملف التعريف.
	- .4 إذا كان نوع المصدر هو **CRM Salesforce** ،
- a. أدخل اسم حملة SF. يتم ملء جميع الحملات التي أنشأها المستخدم الذي قام بتسجيل الدخول على Sales- force CRM هنا. حدد واحدا من القائمة المنسدلة. إذا كان المستخدم الذي قام بتسجيل الدخول مسؤوال، فستتم تعبئة جميع الحمالت التي تم إنشاؤها على CRM Salesforce.
- b. أدخل حالة عضو SF. ترتبط جهات االتصال )األعضاء( في CRM Salesforce بحاالت مختلفة مثل المرسلة والمرفوعة والمستجيبة والخطأ وما إلى ذلك. يتم عرض هذه الحاالت هنا كمربعات اختيار. حدد حاالت األعضاء التي تريد استيرادها إلى paign-cam. يسمح لك بتحديد حاالت أعضاء متعددة.
	- c. حدد محددا من القائمة المنسدلة.

عرض ثابت

هذا الخيار قابل للتطبيق فقط إذا كان تنسيق الملف المحدد هو أخرى.

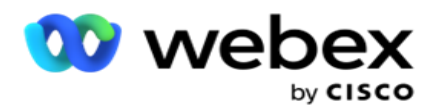

.1 حدد ملف TXT المقصود ، يظهر قسم العرض الثابت.

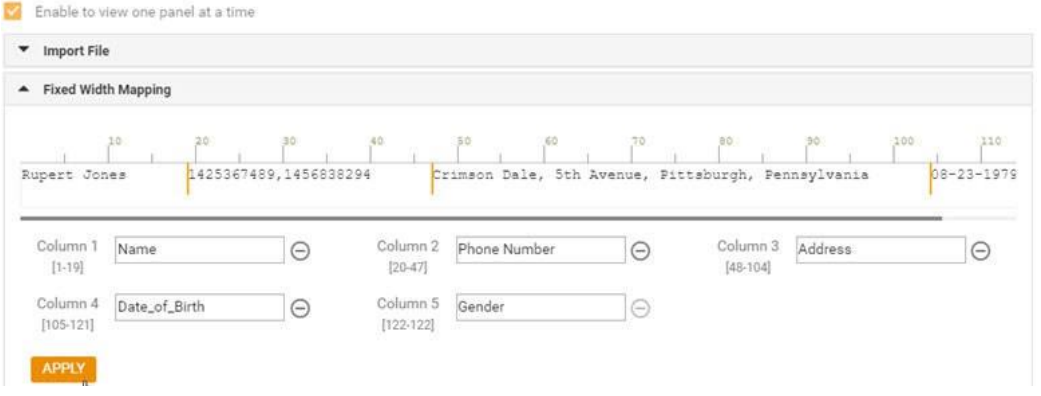

- 2. يتم عرض الصف الأول من البيانات من الملف على مقياس أحرف. يسمح بتحديد الأعمدة وتحديد الرؤوس لكل منها.
	- 3. انقر فوق الأماكن على طول صف البيانات لتحديد حدود كل عمود. يسمح بحد أقصى 128 حرفا لكل عمود.
- 4. يسمى العمود الأول الذي تم إنشاؤه باسم العمود 1 ويتم ترقيم الأعمدة المتتالية وفقا لذلك. يتم أيضا تحديد نطاق الأحرف لكل عمود. يبدأ نطاق العمود الأول من 1. نقطة نهاية العمود هي نقطة بداية العمود التالي.
- .5 حدد رأس كل عمود في مربع النص ، الموجود على طول كل منها. مالحظة: يقترح تحميل ملفات TXT التي ال تحتوي على رؤوس فقط. إذا تم تحميل ملف TXT برأس، فسيتم التعامل مع الرأس كسجل. ال يتم اإلبالغ عن أي عدم تطابق في العنوان في سجل التحميل العام. يمكن االستفادة منها من مجلد سجل األخطاء ضمن مسار التحميل العام.
	- .6 لحذف عمود، انقر فوق إزالة على طوله وقم بالتأكيد في النافذة المنبثقة تأكيد الحذف التي تظهر. ال يمكن حذف العمود األخير.
	- 7. انقر فوق الزر "تطبيق " لحفظ التغييرات. بمجرد تطبيقها ، لا يمكن التراجع عن التغييرات. يتم الآن ملء رؤوس الأعمدة لتعيين البيانات في الحقول الالحقة. انتقل إلى قسم تعيي ن الحقل لتعيين الرؤوس إلى الحقول.

رسم الخرائط الميدانية

- .1 حدد األولوية لجهة االتصال.
- .2 حدد **ZoneName** من القائمة المنسدلة. قم بتعيين المنطقة الزمنية لجهات االتصال إلجراء الطلب استنادا إلى المنطقة الزمنية للعميل. الخيارات المتاحة هي المنطقة الزمنية (المعرفة من قبل المستخدم) ، والمنطقة الزمنية الخاصة بالحملة ، والمنطقة الزمنية الخاصة بالرمز البريدي ، والمنطقة الزمنية الخاصة بالمنطقة ، والمنطقة الزمنية الخاصة بالوالية ، والمنطقة الزمنية الخاصة بالرمز البريدي للمنطقة.

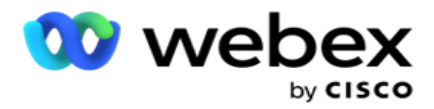

- 3. قم بتمكين رمز المنطقة وأدخل بدايته وطوله حدد شاشة البدء من لوحة الأرقام. هذا هو الحرف الأول من حيث يبدأ رمز المنطقة. حدد طولا من لوحة الأرقام. هذا هو عدد الأحرف في رمز منطقتك من البداية.
- 4. قم بتمكين الرمز البريدي وأدخل بدايته وطوله حدد شاشة البدء من لوحة الأرقام. هذا هو الحرف الأول من حيث يبدأ الرمز البريدي. حدد طولا من لوحة الأرقام. هذا هو عدد الأحرف في الرمز البريدي الخاص بك من البداية. ملاحظة: حدد ابدأ من لوحة الأرقام. هذا هو الحرف الأول من حيث يبدأ الرمز البريدي. على سبيل المثال، إذا كانت بيانات الرمز البريدي تحتوي على 10 أرقام ويبدأ الرمز البريدي بالرقم الثاني، فحدد 1 من لوحة الأرقام.
	- .5 حدد اسم الدولة من القائمة المنسدلة.
- .6 حدد القيمة المناسبة للحظة االتصال وتنسيق تاريخ وقت اللحظة ونقاط العميل المتوقع ومعرف الوكيل والرمز البريدي اإلضافي ومعرف الجهاز من القائمة المنسدلة.

مالحظة

- ليس من الضروري إدخال رمز بريدي إضافي. في حالة عدم إدخال رمز بريدي إضافي ، يتم تطبيق الرمز البريدي األساسي. - عند إدخال رمز بريدي غير صالح لجهة اتصال، يلتقط التطبيق قيمة الرمز البريدي االفتراضية من ملف config.web الخاص بمكون أداة تحميل جهات االتصال، إذا تم تمكينه. في حالة عدم تمكين الرمز البريدي االفتراضي، ال يتم طلب -جهة االتصال. - عند إدخال رمز بريدي غير صالح لوضع ما، يصبح الوضع المحدد غير صالح وال يتم طلبه.

تعيين الوضع

يعرض جميع الأوضاع التي تم تكوينها للحملة .

- .1 حدد القيمة المناسبة من القائمة المنسدلة "الحقل " لكل وضع.
- 2. حدد رمزا بريديا مناسبا للوضع من القائمة التي تم تحميلها. تعيين كامل لجميع الأوضاع التي لم يتم تشغيلها. يستخدم هذا التعيين لتحديد المنطقة الزمنية لجهة االتصال للطلب.

مجال الأعمال

1. يعرض حقل الأعمال الحقول المحددة للحملة. يتم عرض الحقول التي تشكل جزءا من ملف تحميل جهة الاتصال في القائمة المنسدلة القيمة. قم بتعيين كل حقل عمل إلى قيمة في حقل اللباقة.

مالحظة: إذا تم إنشاء ملف تعريف لتحميل جهات اتصال من حملة CRM Salesforce، فسيتم إدراج حقول أعمال CRM للتعيين

.2 حقل عمل اختياري يسرد جميع الحقول التي تشكل جزءا من ملف جهة االتصال. حدد خانة اختيار الحقول التي يجب معاملتها كحقول أعمال اختيارية لهذه الحملة.

ملاحظة: تظهر حقول العمل الاختيارية المعينة هنا كبيانات منبثقة على الشاشة على Agent Desktop.

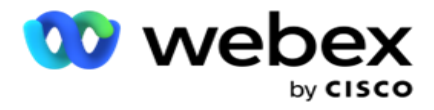

- تهيئة
- .1 حدد مستوى التحميل من الحملة والقائمة .
- .2 حدد وقت العيش للقائمة. Live to Time هي فترة صالحية قائمة جهات االتصال التي تم تحميلها لتكون مؤهلة للطلب.
	- 3. حدد تاريخ بدء وقت العيش. يتم حساب وقت البقاء من خلال عدد الأيام المعطاة في الحقل المقابل في الحملة المعينة.
		- .4 حدد نوع العملية من الكتابة فوق أو إلحاق / تحديث.
		- .5 قم بتمكين خيار إلحاق أو تكرار عامل التصفية أو التحديث استنادا إلى اإلجراء المطلوب تنفيذه.

#### **DNC / NDNC**

- .1 قم بتمكين خانة االختيار عامل تصفية NDNC للتأكد من عدم تحميل جهات االتصال التي تم وضع عالمة عليها على أنها .National Do Not Call
- 2. قم بتمكين خانة الاختيار عامل تصفية DNC للتأكد من عدم تحميل جهات الاتصال التي تم وضع علامة عليها على أنها "عدم االتصال".
	- .3 حدد نوع الحقل الذي يجب تطبيق عامل تصفية DNC عليه.

#### الجدول الزمني

ملاحظة: ينطبق هذا القسم فقط إذا تم تحميل جهات اتصال الملف الشخصـي من Salesforce CRM.

- 1. حدد أيام الأسبوع التي يتم فيها تحميل جهات اتصال Salesforce CRM إلى مدير الحملة. يمكن للمستخدم تحديد يوم أو عدة أيام أو كل الأيام.
	- .2 استخدم لوحة األرقام لتحديد الفاصل الزمني )الحد األدنى( للتطبيق للبحث عن **CRM Salesforce** ملف جهة االتصال.
- .3 حدد زر الفترة الزمني ة لتحديد الوقت. ابحث عن التطبيق لملف جهة اتصال **CRM Salesforce** في الوقت المحدد. أدخل أو حدد ثالث فترات زمنية كحد أقصى.
	- .4 انقر على حفظ ملف التعريف .

#### <span id="page-125-0"></span>وضع ملفات جهات االتصال في **3S Amazon**

- .1 يجلب حقل مسار ملف التعريف مسار مجلد حاوية 3S Amazon من إعدادات تطبيق *config.web* لمكون LCMConsole. يتم اختيار جهات االتصال من الملف الموجود في هذا الموقع.
- .2 يمكنك تكوين مسار مجلد Bucket 3S Amazon الخاص بك في قسم إعدادات التطبيق في ملف *config.web* الخاص بالمكون الوحيد LCMCon على النحو التالي:

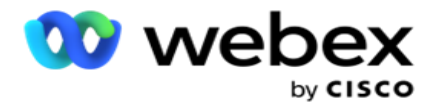

>/">S3BucketFolderNamePath" value="<Path" = مفتاح إضافة>

3. يحتاج التطبيق إلى وصول مصادق إلى ملفات جهات الاتصال في S3. لتوفير هذا الوصول، انتقل إلى المجلد حمجلد تثبيت التطبيق<\التطبيق\*LCMContactsUploader* وافتح ملف التكوين باستخدام محرر مناسب. ابحث عن العقار التالي:

> <FileLibrary StorageType="AmazonS3" ClearExternalFiles="false"> >إعدادات ملفات 3AmazonS > <add key="AwsAccessKeyId" value=""/> <add key="AwsSecretKeyId" value=""/> <add key="AmazonRegionEndPoint" value=""/> </AmazonS3FileSettings>

- .4 أدخل قيم خصائص AwsAccessKeyId وAwsSecretKeyId وAmazonRegionEndPoint. احفظ التغييرات وقم بالخروج.
- .5 انتقل إلى >مجلد تثبيت التطبيق<\التطبيق\*LCMService* وأدخل قيما لنفس الخصائص في ملف التكوين ل Campaign ManagerService. احفظ التغييرات وقم بالخروج.
	- .6 التطبيق جاهز اآلن لتحميل جهات االتصال من الملفات الموضوعة في 3S Amazon.

تحديث ملف تعريف

- .1 حدد ملف تعريف ، انقر فوق رمز إجراء الملف الشخصي.
	- .2 انقر فوق تحرير لتحديث معلمة ملف التعريف.
		- .3 انقر فوق حفظ ملف التعريف .

تنشيط ملف تعريف

- .1 حدد ملف تعريف ، انقر فوق رمز إجراء الملف الشخصي.
- .2 انقر فوق البدء لتنشيط ملف تعريف وحدد إيقاف إللغاء تنشيط ملف تعريف.

نسخ وإنشاء ملف تعريف جديد

- .1 حدد ملف تعريف ، انقر فوق رمز إجراء الملف الشخصي.
	- .2 انقر فوق نسخ وأدخل اسم ملف التعريف.
	- .3 قم بتحديث معرف الحملة وانقر على متابعة.
- .4 قم بتحديث المعلمات القابلة للتطبيق وانقر فوق حفظ ملف التعريف .

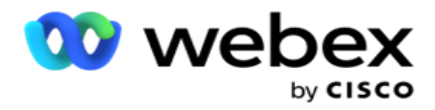

حذف ملف تعريف

- .1 حدد ملف تعريف ، انقر فوق رمز إجراء الملف الشخصي.
	- .2 انقر على حذف إلزالة ملف تعريف.
	- .3 انقر فوق "موافق " في نافذة التأكيد المنبثقة.

<span id="page-127-0"></span>معلومات الملف المنسق

تأكد من أن التطبيق لديه حق الوصول المصرح به إلى المجلد المحلي أو الشبكة حيث تضع الملفات للتحميل. يوصى بأن يكون اسم ملف الملف الشخص*ي |* التحميل التلقائي هو FILENAME. PROFILENAME. 17XT أو PROFILENAME. *TXT* .

على سبيل المثال، إذا وضعت الموارد الخارجية الملف *ComplianceProfilePath\:C "*in" *txt1.profile.Data* ، فإنها تتحقق من صحة اسم الملف لمعرفة ملف التعريف ذي الصلة. (يزيل امتداد الملف ؛ ينقسم مع قيمة النقطة ويحصل على العنصر الموجود في أقصى اليمين). نظرا لأن اسم الملف هذا متوفر كملف تعريف 1، فإنه يختار قالب Profile1 ويعالج السجلات. إذا كان ملف جهة الاتصال يحتوي على حقول عمل اختيارية، فيجب أال تحتوي رؤوس الملفات الخاصة بهذه الحقول على أي أحرف خاصة في أي مكان. تأكد أيضا من أن رأس الملف لهذه الحقول ال يبدأ برقم.

الحقول التالية هي حقول محجوزة ويجب عدم استخدامها كرؤوس في الملف الذي يحتوي على جهات اتصال للتحميل:

- الوضع المتاح
	- بيزنسفلدس
		- فيميزون
	- فريوريتي
- FValidModes ·
	- FContactID ·
- FCallStartDate ·
- FCallStartTime
- FCallEndDate ·
- FCallEndTime ·
- رمز المنطقة الحرة
	- FEmailCC ·
	- FEmailBCC ·
- الموضوعFEmail
- رسالة البريد اإللكتروني
- FEmailAttachment ·

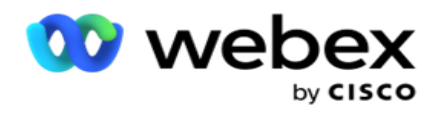

- FSMSText ·
	- فستات
	- فارياكود
	- فلين أور نو
- FAgentId ·
- من 1BussFld إلى 26BussFld( 26 حقل محجوز(
	- الوضع ......1 أي رقم
	- الوضع )أي رقم(\_Zipcode

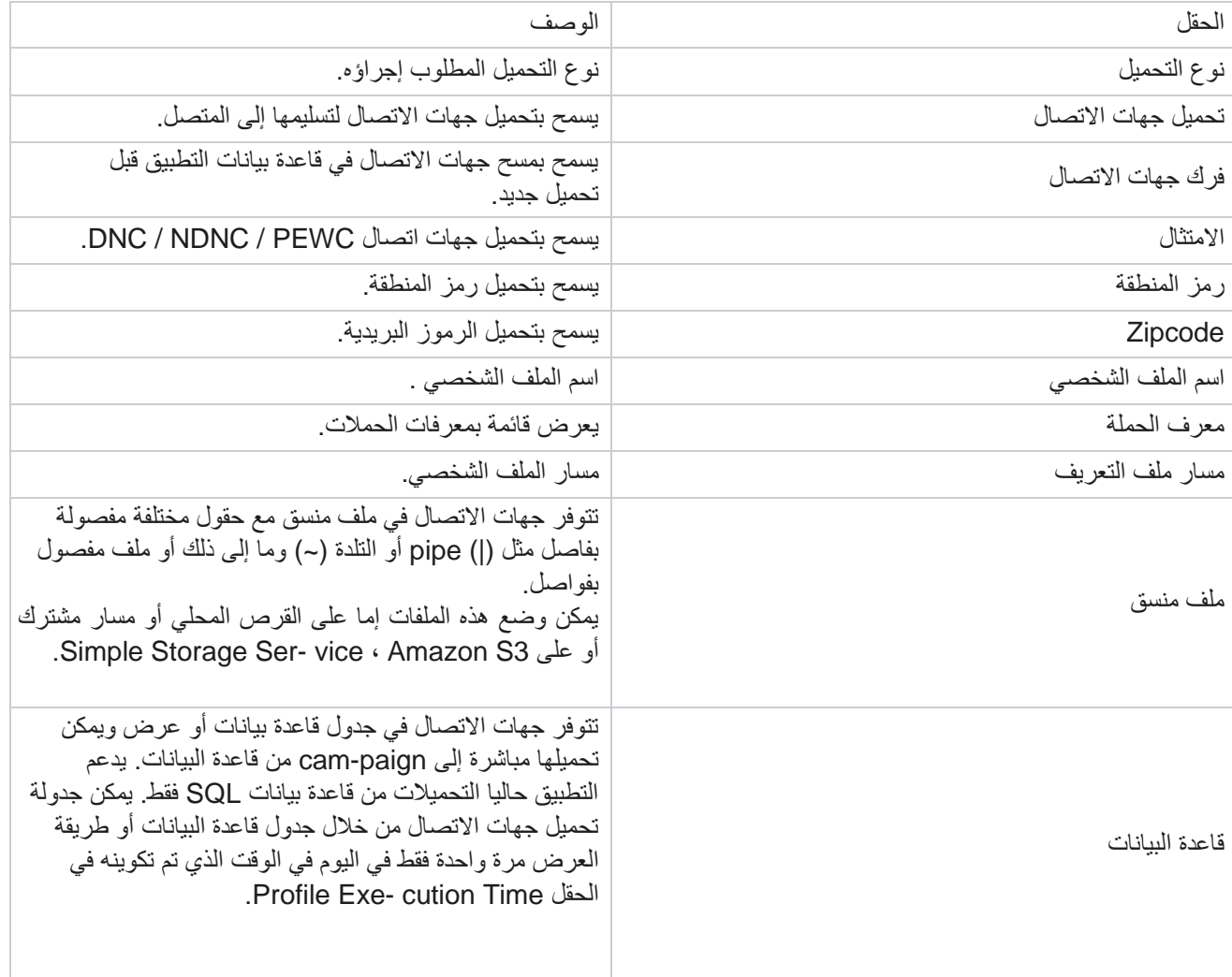

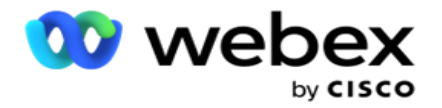

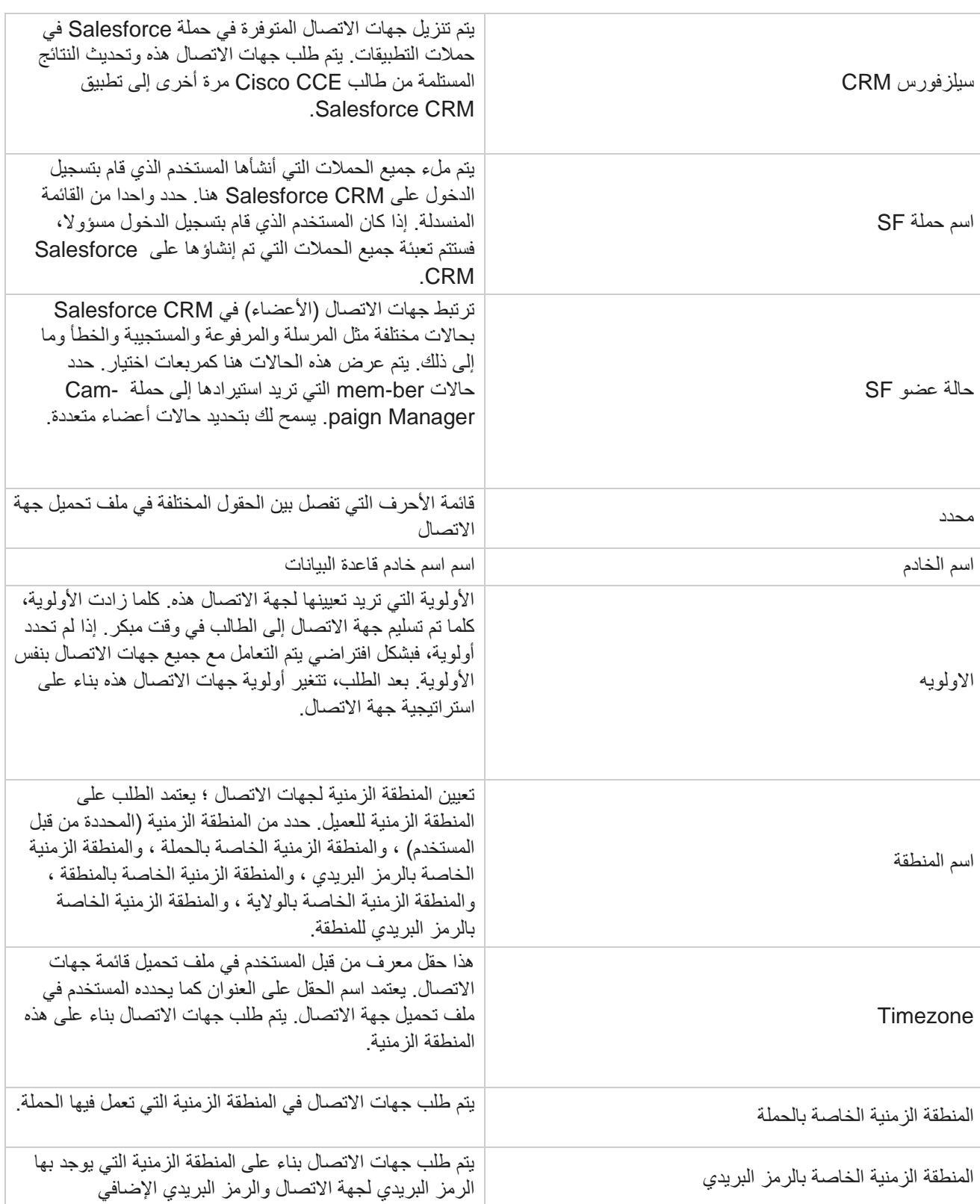

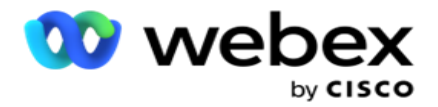

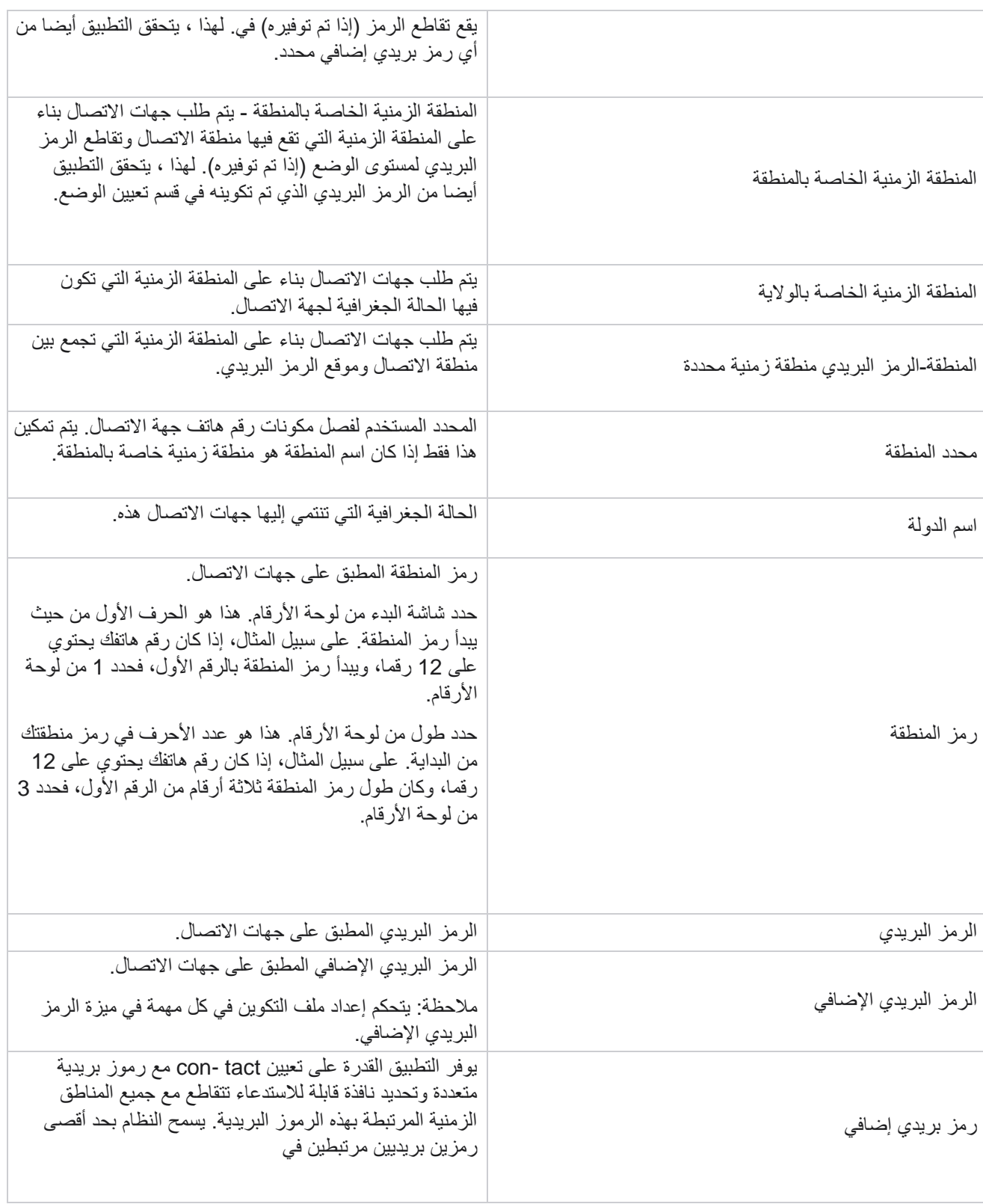

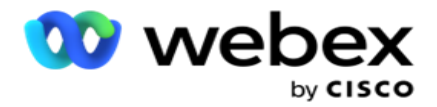

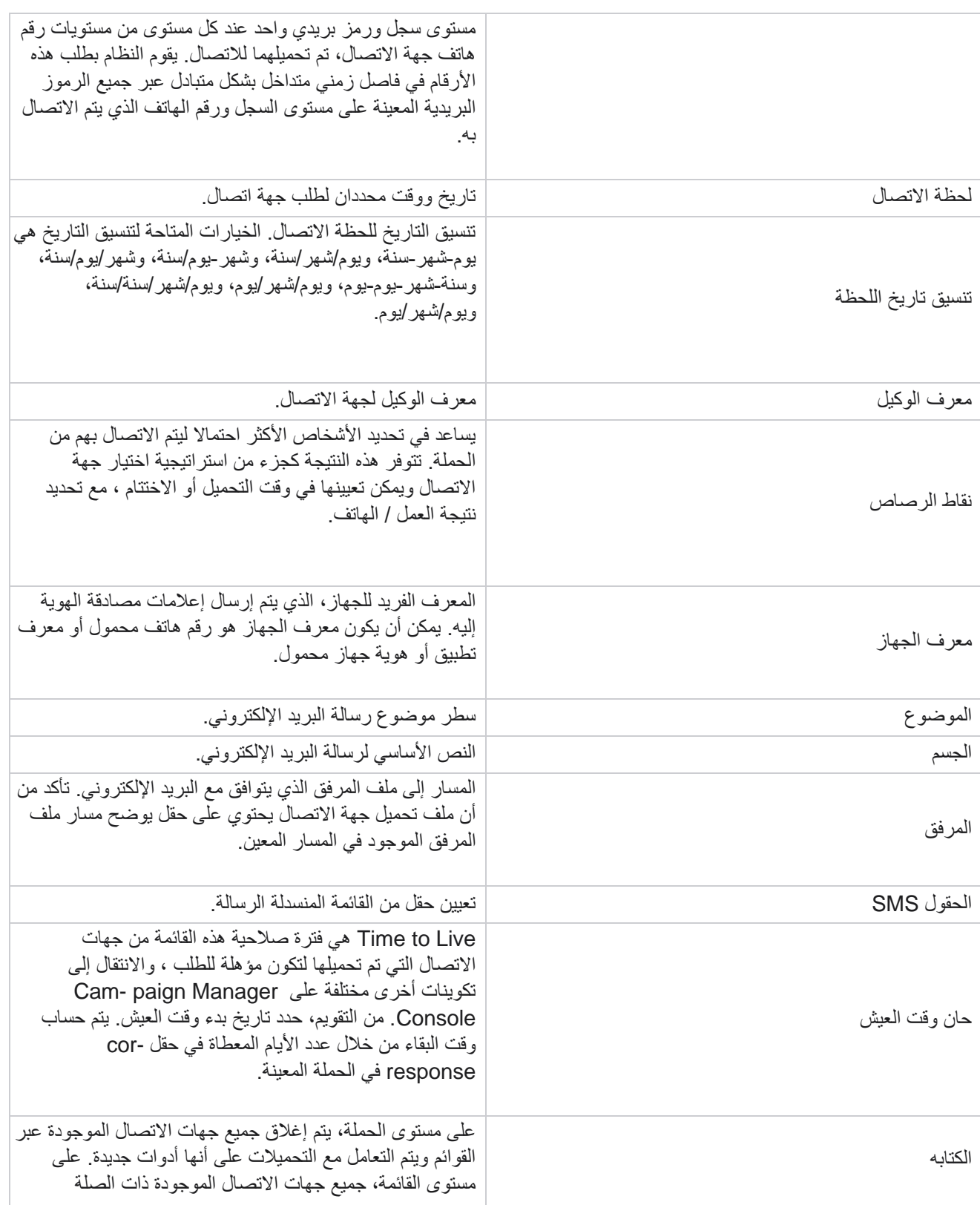

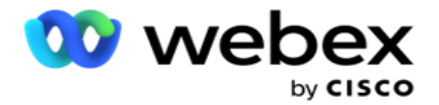

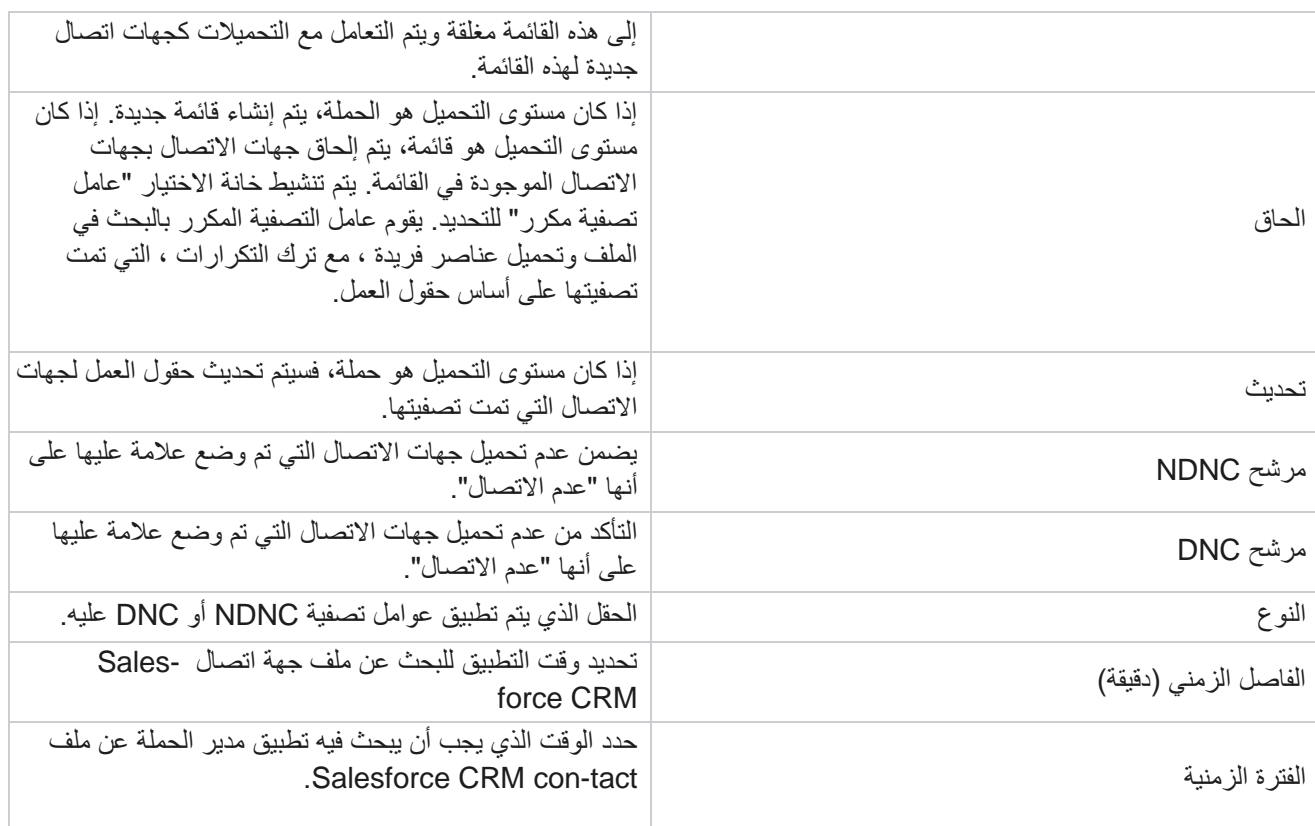

### **إعادة تعيين الوكالء**

مالحظة: ميزة إعادة تعيين العمالء غير مدعومة في اإلصدار الحالي. يسمح ذلك للمستخدمين بإعادة تعيين عامل تم تعيينه حاليا إلى جهة اتصال.

#### تصفيه

إلنشاء فلتر:

- .1 حدد معرف الوكيل لتعيين مكالمة. يمكنك تحديد معرفات وكالء متعددة.
	- .2 حدد تاريخ بدء المكالمة وتاريخ انتهاء المكالمة.
- 3. إذا لزم الأمر ، حدد خانة اختيار جهة اتصال جديدة لتضمين جهات اتصال جديدة في النتيجة.
	- .4 حدد الحملة من القائمة المنسدلة. يمكنك إضافة حمالت متعددة.
	- 5. إذا لزم الأمر، يمكن للمستخدم ضبط مفتاح حالة الإنشاء على تشغيل. انظر حالة البناء.

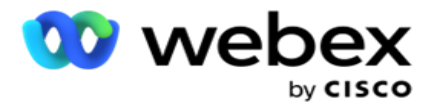

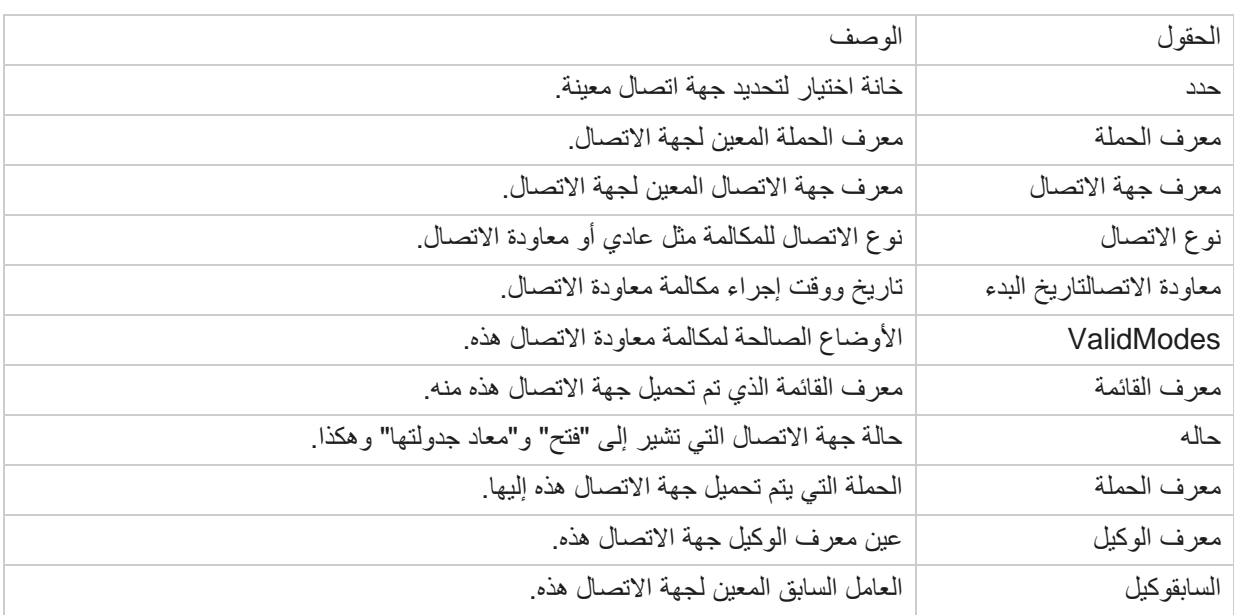

.6 انقر فوق إظهار جهات االتصال لملء جهات االتصال بناء على الشروط المحددة. يتم عرض المعلمات التالية:

- .7 يمكن للمستخدم عرض جهات االتصال بناء على عامل التصفية وتحديد الكل والتحديد العام. يتم استخدام تحديد الكل لتحديد جميع جهات الاتصال في الصفحة الحالية ويتم استخدام التحديد العام لتحديد جميع جهات الاتصال المملوءة عبر جميع الصفحات. لإعادة تعيين الوكيل:
	- .8 انقر فوق إجراء إلعادة تعيين جهات االتصال المحددة إلى وكالء آخرين.
	- .9 أدخل معرف الوكيل . انقر فوق تحديث الوقت إذا احتاج الوكيل الجديد إلى معالجة المكالمة في وقت مختلف. قم بتحديث وقت البدء ووقت االنتهاء.
		- .10 انقر فوق إعادة تعيين الوكيل.

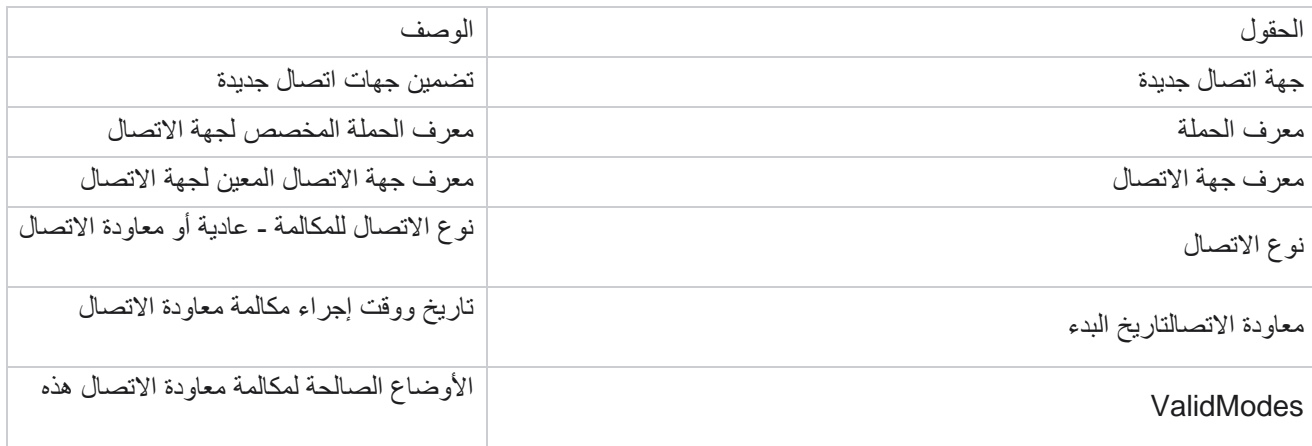

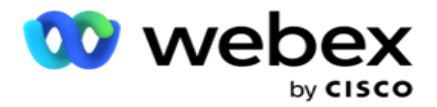

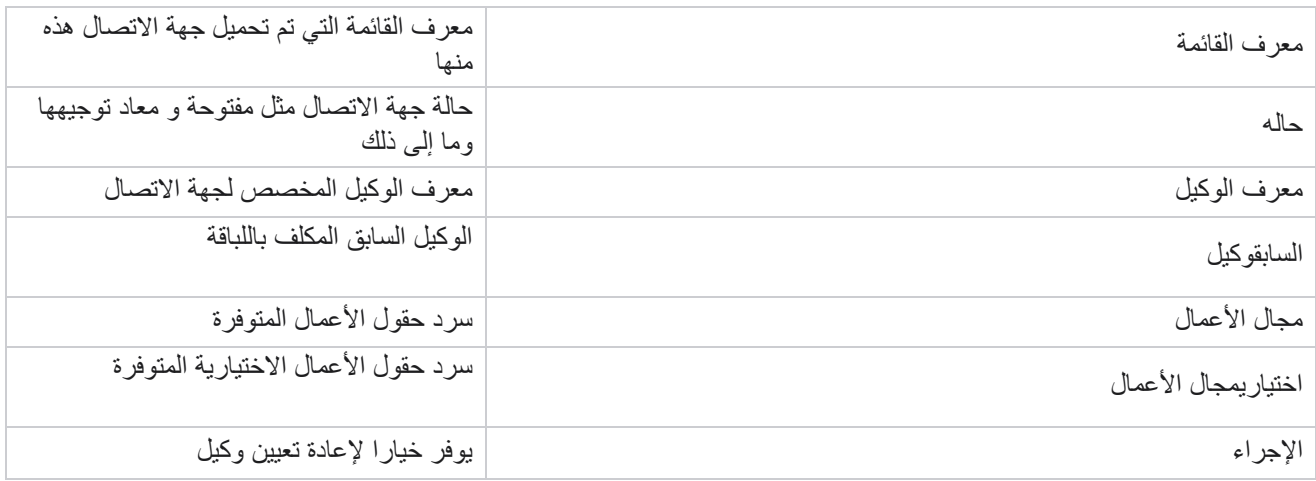

### **إعدادات أخرى**

يمكنك تنفيذ ما يلي:

عداد المحاوالت

يتيح لك عداد المحاوالت تعيين أنواع النتائج لكل نتيجة هاتفية مهيأة مسبقا. يمكنك تحديد ما إذا كانت النتيجة هي جهة اتصال الطرف الصحيح (RPC (أم ال. يمكنك االحتفاظ بعدد لكل عملية إعادة محاولة تم إجراؤها من أجل اللباقة التي ي تم طلبها من التطبيق.

انتقل إلى عداد اإلعدادات <المحاولة األخرى. حدد مجموعة نتائج، وقم بتحديث الحقول المطلوبة، وقم بتمكين الحقول المطلوبة أو تعطيلها، ثم انقر فوق حفظ. تعرض الصفحة المعلمات التالية:

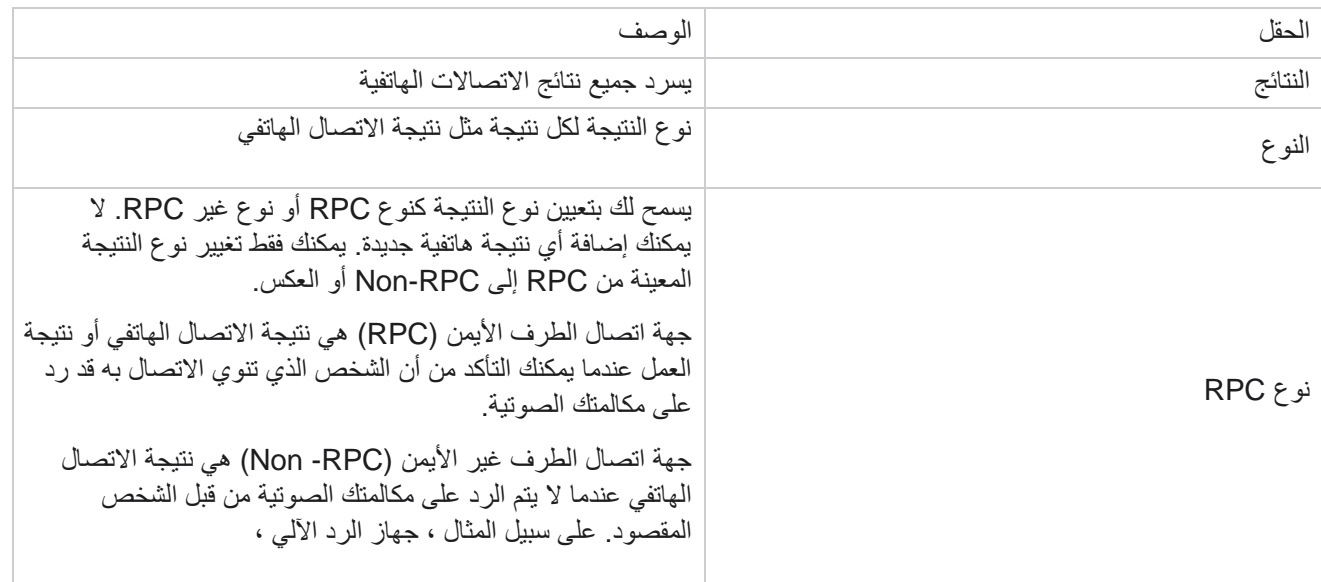

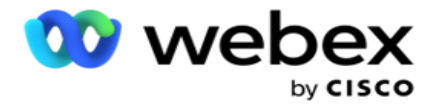

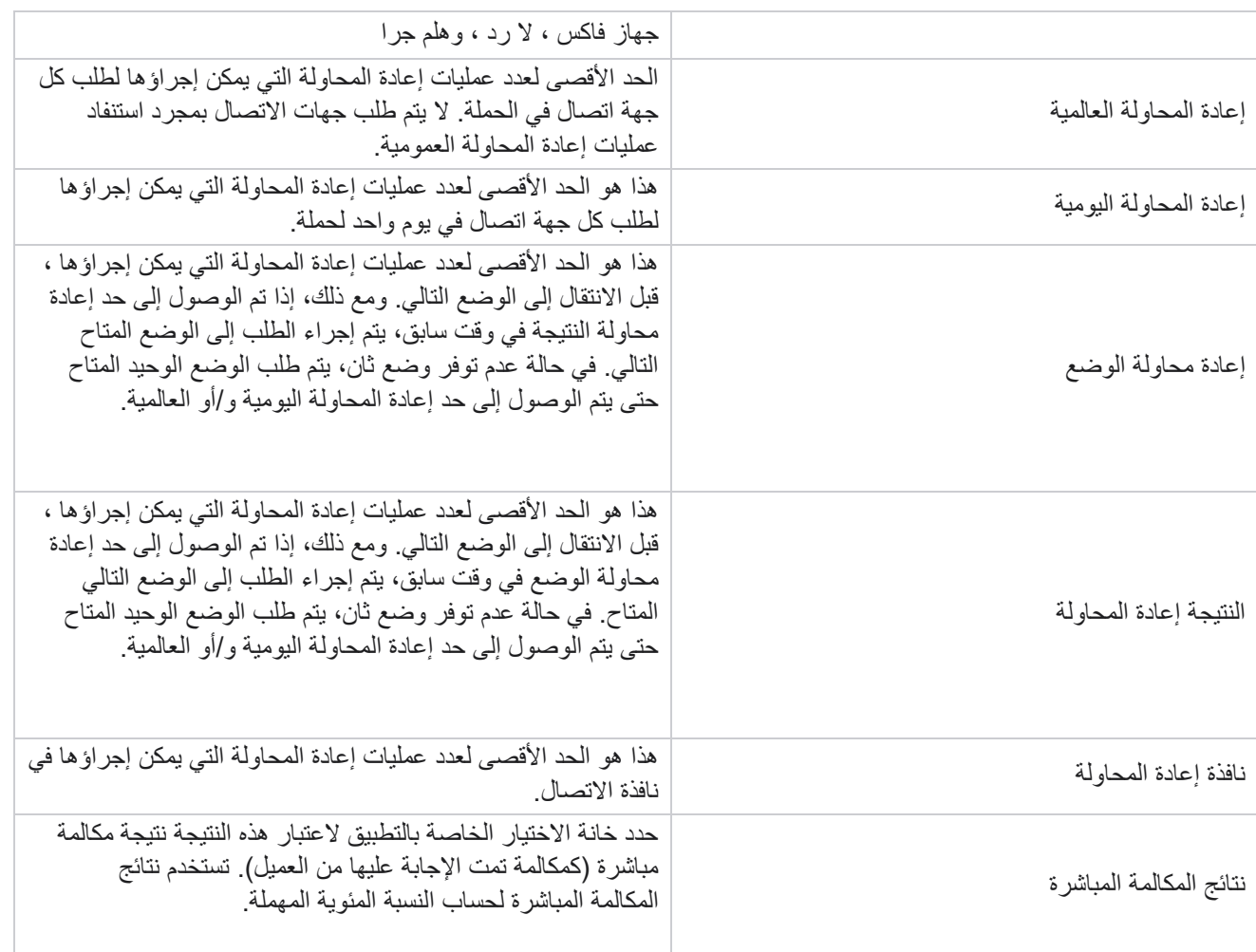

البعد

يتيح Dimension بناء تقارير مخصصة. يوفر مدير الحملة مجموعة كبيرة من التقارير التاريخية والتقارير في الوقت الفعلي. تحتوي الحمالت على معلمات نشاط تجاري، بعضها إلزامي وبعضها اختياري، تم تكوينها وفقا لمتطلبات معينة خاصة بالحملة.

على سبيل المثال، قد تكون قناة المبيعات هي معلمة النشاط التجاري الثانية في إحدى الحملات والخامسة في حملة أخرى. على مستوى الحملة ، يمكن إعداد التقارير بناء على معايير العمل. ومع ذلك ، على مستوى المؤسسة ، إذا كنت بحاجة إلى معلومات عن المبيعات عبر قنوات مختلفة وعبر حمالت مختلفة ، فإن Dimension هو السبيل للذهاب. يمكنك ربط معلمات النشاط التجاري المتشابهة عبر الحمالت، بغض النظر عن مكان تكوينها، ضمن بعد واحد.

- .1 انتقل إلى عالمة التبويب البعد وانقر على إنشاء بعد.
	- .2 أضف اسما للبعد ووصفا .

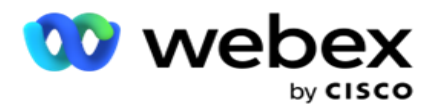

- .3 أدخل قيمة بعد، مثل بطاقة ائتمان أو بطاقة خصم أو بطاقة خصم أو بطاقة والء لنوع بطاقة حقل عمل. إذا كنت تريد تقريرا مخصصا يجمع البيانات على مستوى المؤسسة على بطاقة الائتمان، فيمكنك إدخال بطاقة الائتمان في هذا الحقل.
	- .4 إلضافة المزيد من القيم، انقر على إضافة وأضف قيمة البعد.
		- .5 انقر على

حفظ . حذف البعد

لحذف القيم الموجودة، استخدم الزر حذف .

التنبيه

يتكون مدير الحملة من مكونات وخدمات مختلفة. كل هذه يجب أن تعمل جنبا إلى جنب حتى يعمل التطبيق بسالسة وسالسة.

Alerter هي منشأة للكشف الذاتي على التطبيق تقوم بمسح جميع الخدمات والمكونات للعمل السليم. إذا كانت بعض الخدمات معطلة ، يرسل التنبيه تنبيها عبر البريد الإلكتروني إلى معرف بريد إلكتروني معين تم تكوينه هنا. يمكنك تكوين تنبيه البريد الإلكتروني للمستلمين هنا. يساعد هذا مسؤول االتصال على اتخاذ خطوات تصحيحية.

- .1 انتقل إلى عالمة التبويب تنبيه .
- .2 أدخل عنوان البريد اإللكتروني للمرسل . يتم عرض هذا في الحقل "من" عندما يرسل المنبه بريدا فقط عندما:
	- a. تم إيقاف أي مكون أو بدء العمل
	- b. أي تنبيه يرفعه SNMP المستلم. راجع [إعدادات](AE%20Email.htm) البريد اإللكتروني.
		- c. يتم إرسال تقرير مجدول إلى المستلم الذي تم تكوينه.
- .3 أدخل عنوان SMTP الخادم الذي يتم إرسال البريد اإللكتروني منه ومنفذ SMTP المحجوز لخادم SMTP.
	- .4 أدخل اسم مستخدم لخادم SMTP وكلمة مرور لخادم SMTP.
	- 5. أدخل معرف البريد الإلكتروني للمستلم. يتم إرسال رسالة التنبيه الإلكترونية إلى هذا البريد الإلكتروني.
		- .6 إلضافة المزيد من المستلمين، انقر على إضافة وأضف معرفات البريد اإللكتروني.
			- .7 انقر على

حفظ . حذف مستلم

لحذف المستلم، استخدم الزر حذف . انقر على حفظ.

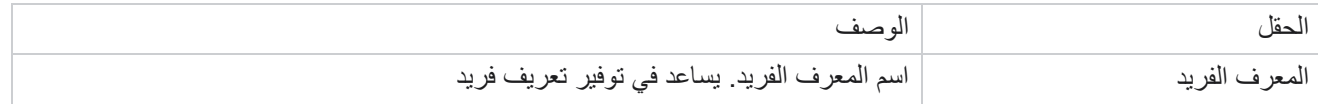

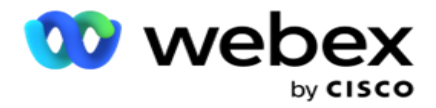

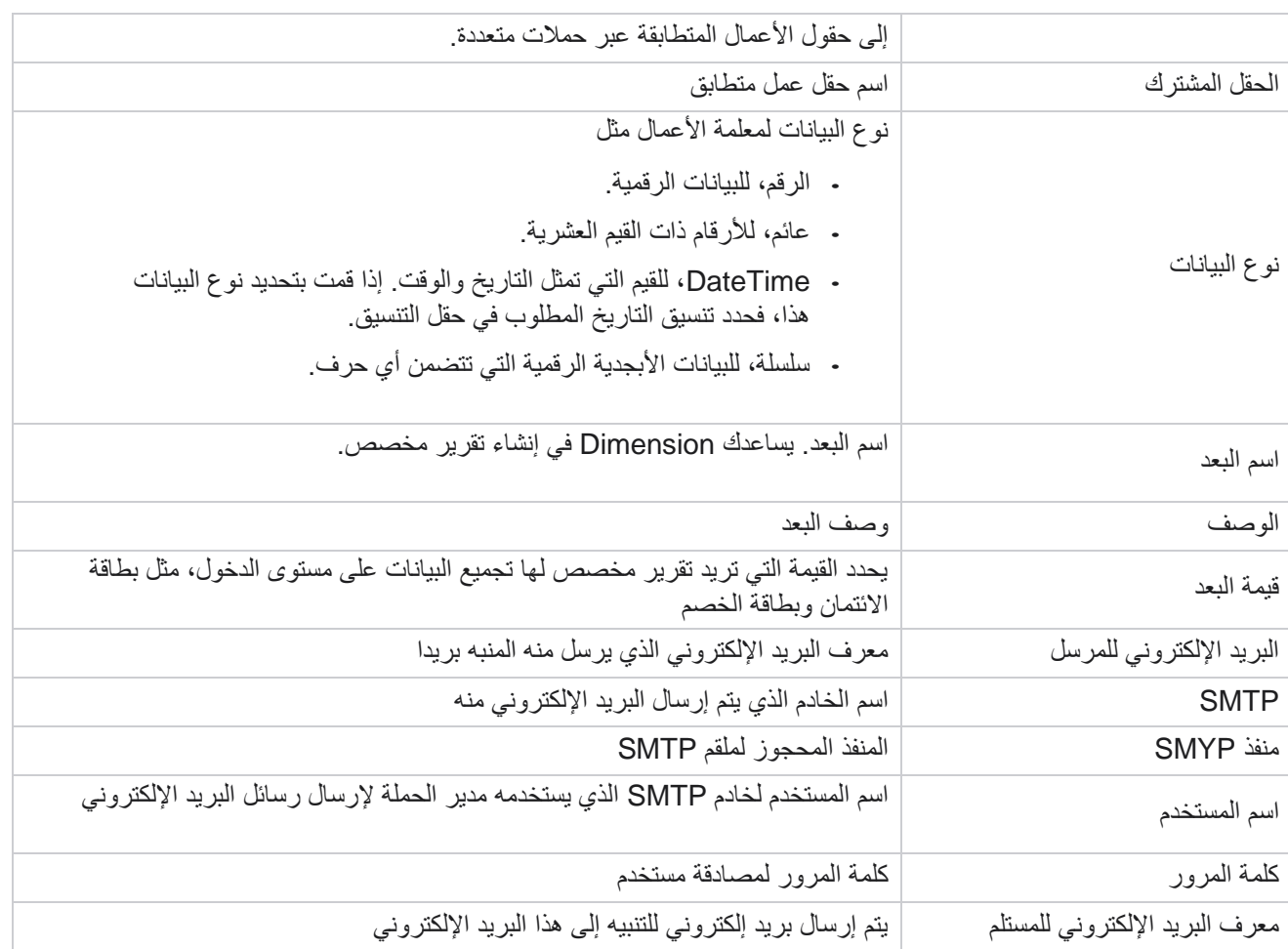

### معايير الأعمال العالمية

هذه هي حقول العمل المستخدمة في الحمالت. باإلضافة إلى ذلك، يمكنك إنشاء حقول فريدة وشائعة لالستخدام العام عبر الحمالت أو لاستخدامها في منشئ شروط الامتثال (CCB). إجمالي عدد حقول الأعمال المسموح بها في الحملة هو 30، بما في ذلك 5 حقول فريدة ومشتركة، باإلضافة إلى 25 حقل عمل مسموح بها على مستوى الحملة.

- المعرف الفريد يمكنك استخدام هذه الحقول إلنشاء حقول أعمال مثل معرف العميل ومعرف الحساب وما إلى ذلك.
	- حقل مشترك يمكنك استخدام هذه الحقول إلنشاء حقول أعمال مثل المبالغ وعدد األيام وما إلى ذلك.

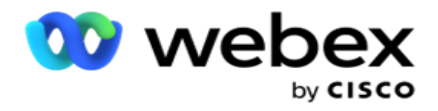

على سبيل المثال، يمكن أن يكون الرقم التعريفي للعميل حقل نشاط تجاري عبر الحمالت التي يكون التجميع ضروريا لها في التقارير. يمكن أن يكون معرف العميل هو حقل العمل األول في الحملة أ، والسادس في الحملة ب، والعاشر في الحملة ج. إذا قمت بإنشاء حقل العمل هذا كحقل معرف فريد، فمن الممكن تجميع البيانات من هذه الحقول.

إلنشاء معلمة أعمال:

.1 قم بتمكين معرف فريد **1** وانقر فوق "موافق " في نافذة التأكيد المنبثقة.

مالحظة: عند حفظ هذا المعرف الفريد 1 وتمكينه، تتم الكتابة فوق جميع المعرفات الفريدة التي تم تكوينها لصفحات الكاميرا المختلفة بهذه القيمة. يجب عليك تمكين الملفات بالتتابع. ال يمكنك تمكين المعرف الفريد 2 قبل تمكين المعرف الفريد .1 تنطبق نفس القاعدة على الحقول

العامة أيضا.

- .2 أدخل معرفا فريدا .**1**
- .3 قم بتنفيذ الخطوات من 1 إلى 2 للمعرف الفريد **2** والمعرف الفريد .**3**
	- .4 قم بتمكين الحقل المشترك **1** وأدخل اسم الحقل.
	- .5 حدد نوع البيانات من سلسلة ورقم وتعويم .
	- .6 قم بتنفيذ الخطوات من 4 إلى 5 للحقل المشترك .**2**
		- .7 انقر على حفظ.

ملاحظة: عند تمكين معلمات الأعمال العامة وحفظها، لا يمكنك إجراء أي تغييرات أو حذف أي من هذه المعلمات. هذا الإجراء لا رجعة فيه.

مجاالت العمل

- .1 انتقل إلى حقول العمل وانقر فوق **ADD** .**+**
- .2 أدخل اسم حقل النشاط التجاري ونوع البيانات. نقاط يجب

مالحظتها:

a. ال تبدأ اسم حقل العمل بحرف أو رقم خاص. يمكنك استخدام الحرف الخاص أو الرقم الخاص بين اسم حقل العمل.

- .3 انقر على حفظ.
- .4 انقر فوق تحرير ضمن عالمة التبويب اإلجراءات لتحديث التفاصيل وانقر فوق حفظ.

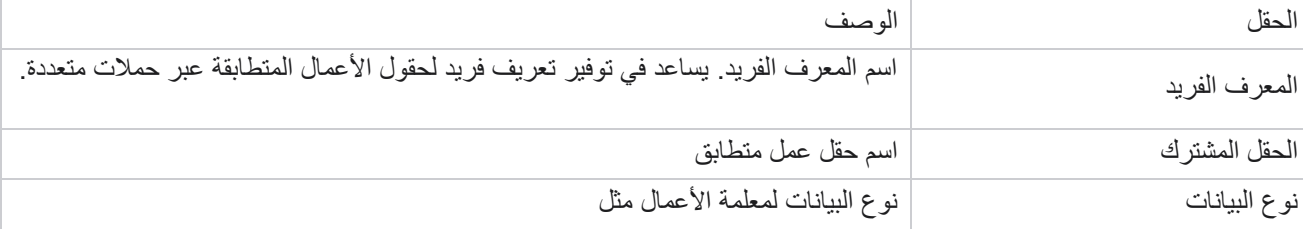

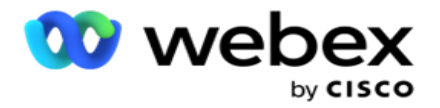

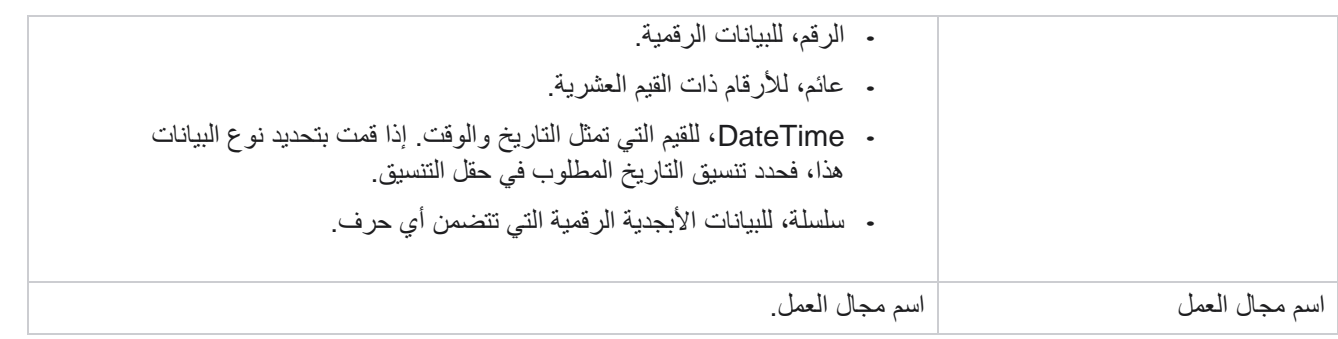

# **حالة التوفر العالي**

يوفر عرضا لحالة التوافر العالي للمستأجر الخاص بك.

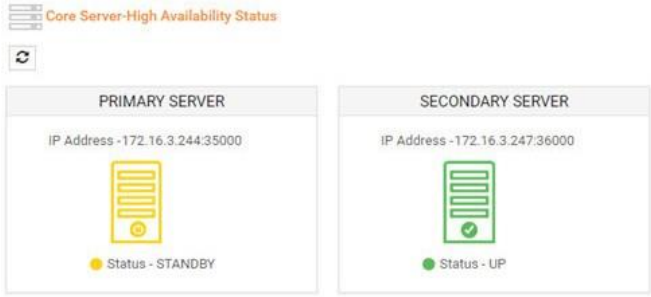

تعرض حالة HA حالة الخادم الذي يعمل عليه المركز وتنبهك الستكشاف أخطاء الخادم اآلخر المعطل وإصالحها. يتم عرض حالة كل من الملقمات الأساسية والثانوية على النحو التالي:

- UP الخادم قيد التشغيل. يتم تقديمه باللون األخضر.
- STANDBY الخادم في وضع االستعداد ويتم تقديمه باللون األصفر.
	- DOWN الخادم معطل ومقدم باللون األحمر.

### **مصادقة الهوية**

مالحظة: اتصل ب CSM Cisco لتمكين هذا التهيئة.

تساعد مصادقة الهوية على التأكد من أن المؤسسة قد تواصلت مع الشخص المناسب. مثال: إذا طلبت مؤسسة، مثل البنك، من العمالء المصادقة من أجل عملية ما، يرسل مدير الحملة مصادقة ما قبل المكالمة إلى جهات االتصال، ويطلب من العملاء جدولة وقت لإجراء مكالمة. إذا استجاب العميل خلال فترة الحد ، فسيتم الاتصال بالعميل / عدم الاتصال به بناء على

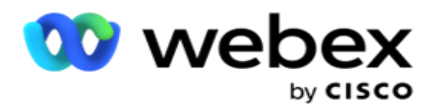

استجابه. في حالة عدم وجود رد من العميل ، يطلب التطبيق جهة الاتصال ، بعد وقت الحد. بعد مصادقة ما قبل المكالمة بنجاح، يطلب الوكيل من العميل تنفيذ مصادقة الهوية أثناء المكالمة باستخدام عنصر واجهة المستخدم لمصادقة الهوية.

يمكن للمستخدم إنشاء اسم جديد أو تحديث أو حذف اسم مصاد قة الهوية.

إنشاء مصادقة الهوية

إلضافة مصادقة الهوية:

- .1 انقر على + إنشاء مصادقة هوية.
- .2 أدخل اسم قالب مصادقة الهوية ووصفه .
- .3 حدد الحقول المناسبة من المربع حقول مصادقة الهوية المتوفرة وانتقل إلى حقول مصادقة الهوية المختارة.
	- .4 انقر فوق التالي .

رسالة إعالم

- .1 حدد إعالم ما قبل المكالمة إلى وقت انتظار محدد مسبقا أو حدد خيار إدخال يدوي لتعيين واحد.
	- .2 أدخل رسالة إعالم ما قبل المكالمة التي يتم تسليمها كإعالم ما قبل المكالمة.
- .3 حدد تلقي مكالمة على الفور وجدولة معاودة االتصال ورفض مكالمة. يتم إعطاء هذه الخيارات للعميل لتحديده إلجراء مكالمة مصادقة هوية. حدد خيارا واحدا على الأقل من الخيارات بخلاف رفض مكالمة. إذا تم تحديد رفض مكالمة ، فحدد أحد الخيارين الآخرين.
	- .4 أدخل رسالة إعالم أثناء الطلب يتم تسليمها للعميل أثناء مكالمة المصادقة.
	- 5. استخدم شريط التمرير أو أدخل يدويا عدد عمليات إعادة المحاولة لإعادة جدولة مكالمة مصادقة الهوية.
		- .6 انقر على حفظ.

تحديث مصادقة الهوية

- .1 حدد اسم مصادقة الهوية وانقر فوق تحرير أسفل عالمة التبويب اإلجراء .
	- .2 قم بتحديث التفاصيل المناسبة وانقر فوق حفظ.

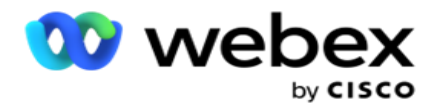

حذف مصادقة الهوية

- .1 حدد اسم مصادقة الهوية وانقر فوق حذف ضمن اإلجراء.
	- .2 انقر فوق "موافق " في نافذة التأكيد المنبثقة.

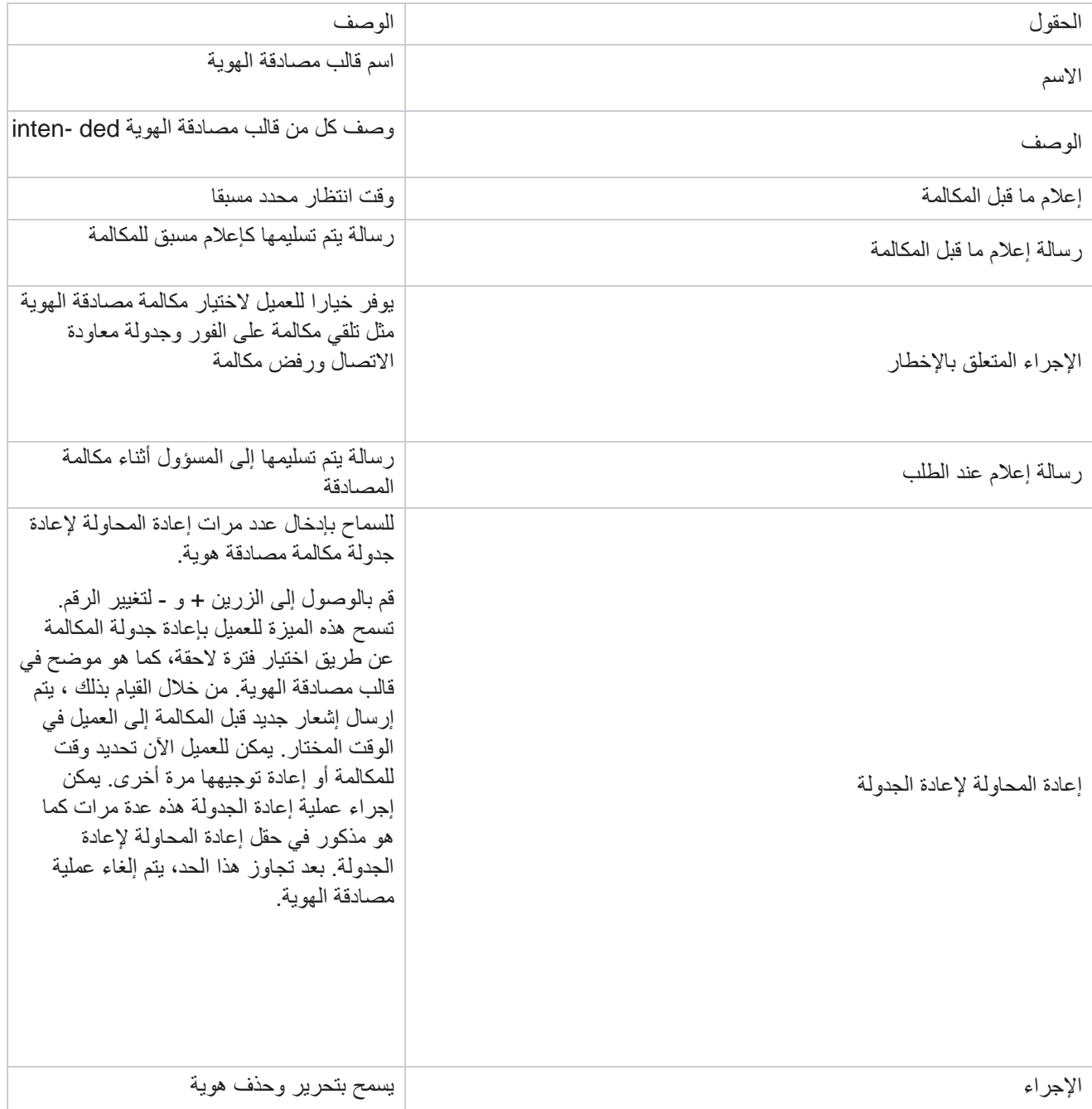

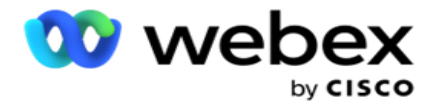

مصادقة

### **تصدير أو استيراد الحملة**

يسمح لك بتصدير واستيراد تكوين الحملة. تتضمن هذه العملية فقط صفحة الحملة وصفحة تكوين النظام وصفحة إستراتيجية جهات االتصال لأي حملة معينة.

لا يمكن استيراد ملفات تعريف التوافق أو تصديرها. يمكن للمستخدمين استيراد وتصدير جميع الأوضاع واستراتيجيات الاتصال. يتم تمكين المناطق الزمنية المحددة في الحمالت تلقائيا في بيئة االستيراد.

#### نقاط للنظر فيها

قم بتدوين المعلومات التالية أثناء استيراد / تصدير الحمالت:

- ال يمكن استيراد ملفات تعريف التوافق أو تصديرها.
- الوحدات التالية، إذا تم تعيينها إلى الحمالت التي يتم استيرادها، يتم استيرادها أيضا: نتائج األعمال، والعطالت، والملف الشخصي، والبريد اإللكتروني، SMS، ومصادقة الهوية.
	- يمكن استيراد جميع األوضاع واستراتيجيات االتصال وتصديرها.
	- يتم تمكين المناطق الزمنية المحددة في الحمالت تلقائيا في بيئة االستيراد، إذا لم يتم تمكينها من قبل.

استيراد حملة

- .1 حدد زر االختيار استيراد وانقر فوق اختيار ملف .
- .2 حدد الملف المناسب الستيراده وانقر فوق استيراد.

تصدير حملة

- .1 حدد زر االختيار تصدير .
- .2 حدد الحملة المناسبة للتصدير وانقر على تصدير.

الحقول

يتضمن االستيراد والتصدير الحقول التالية:

الحقول الوصف

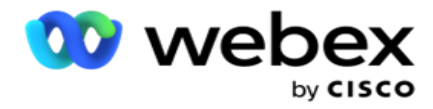

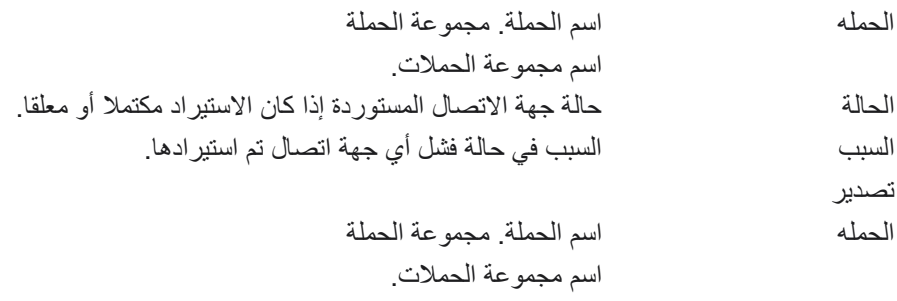

تتضمن الحملة وتكوين النظام عالمات التبويب التالية لالستيراد والتصدير:

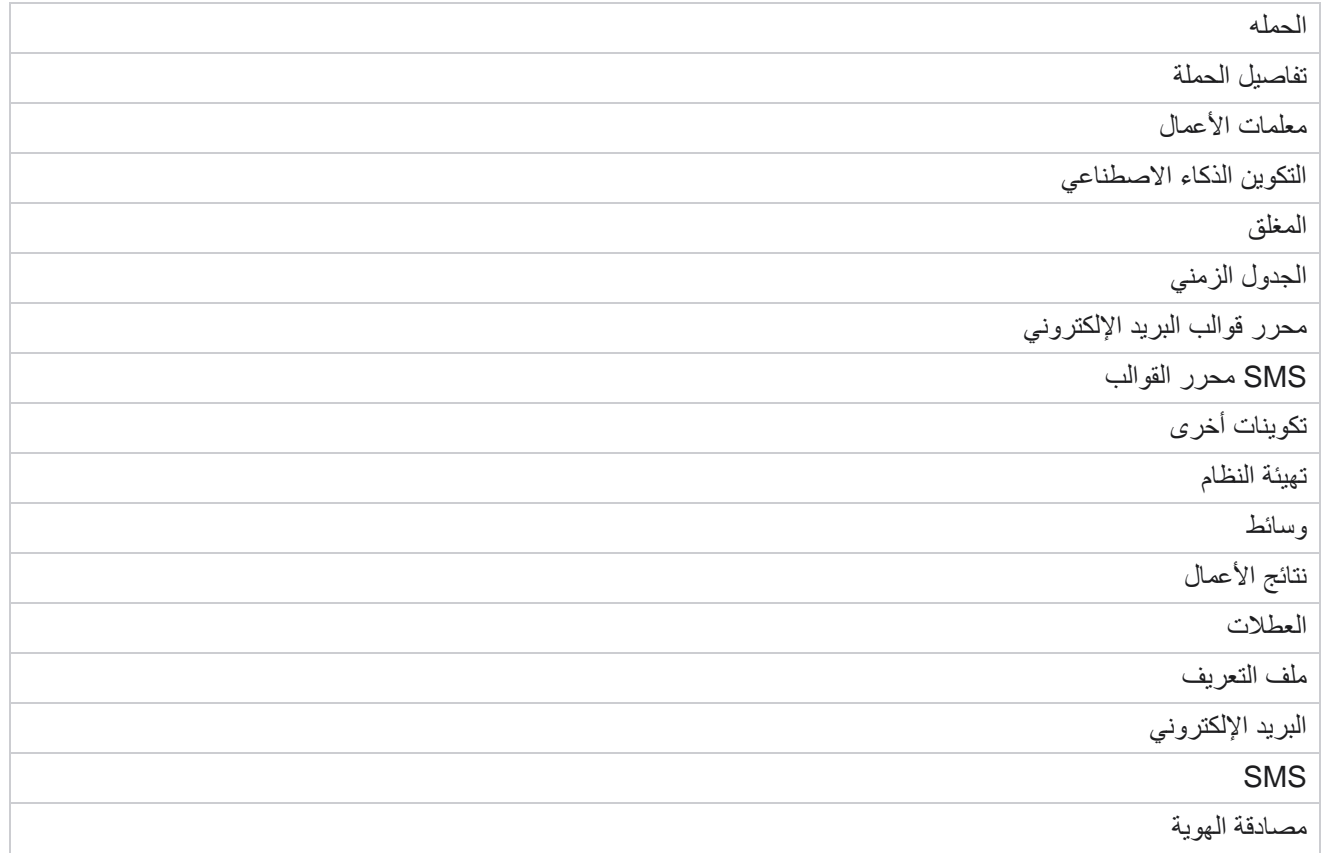

## **فئة الحملة**

تساعد الفئات في تجميع الحمالت ذات الغرض المشترك. يمكن استخدام فئات الحمالت لتطبيق شروط مثل DNC وNDNC وما إلى ذلك.
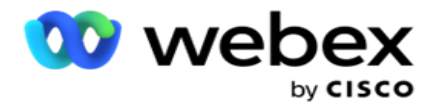

إنشاء فئة حملة

إلنشاء حملة:

- .1 انتقل إلى فئة الحملة وانقر على + إضافة فئة حملة.
	- .2 أدخل اسم فئة الحملة ووصفا لفئة الحملة.
- 3. أدخل معرف مجموعة إلغاء الاشتراك إذا كان المستخدم يستخدم خادم شبكة الإرسال لإرسال رسائل البريد الإلكتروني واستلامها. إذا لم يتم توفير معرف إلغاء الاشتراك، يعين النظام "0" (صفر) كقيمة للحقل.
	- .4 انقر على حفظ.

تحديث فئة حملة

- .1 حدد فئة حملة وانقر على تعديل أسفل عالمة التبويب إجراء .
	- .2 قم بتحديث المعلمات وانقر فوق حفظ.

حذف فئة حملة

- .1 حدد فئة حملة وانقر على حذف أسفل عالمة التبويب إجراء .
- .2 انقر فوق "موافق " عند التأكيد المنبثق. ملاحظة: لا يمكن حذف فئة الحملة طالما تم تعيينها مع حملة واحدة على الأقل.

الحقول

الحقول المستخدمة في فئة الحملة مدرجة هنا:

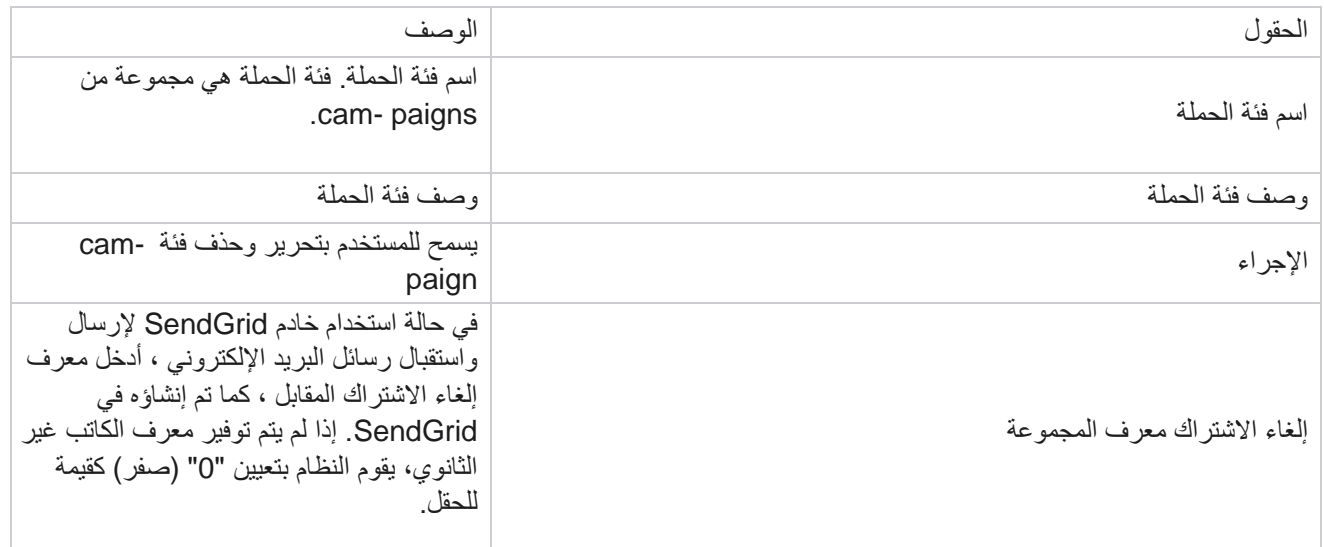

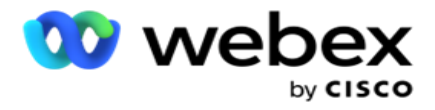

# **تكوين موفر CPaaS**

مالحظة: هذه الميزة غير مدعومة حاليا في Webex مركز االتصال. يدعم مدير الحملة تشغيل حملات IVR (بدون وكيل) باستخدام موفري خدمة CPaaS خارجيين. يمكن للمستخدم تكوين بيانات اعتماد الوصول الخاصة بموفر الخدمة.

تكوين تويليو فليكس

لتكوين CPaaS جديد مثل Flex Twilio:

- .1 انقر فوق إضافة **CPaaS**.
- .2 أدخل اسم توفير وحدد مورد موفر من القائمة المنسدلة باسم **Twilio**.
- .3 أدخل اسم التطبيق. هذا هو اسم تطبيق Flex Twilio الذي يستخدمه التطبيق إلجراء المكالمات.
- .4 أدخل المفتاح السري للتطبيق الذي يوفره موفر CPaaS للوصول إلى CPaaS API. يتم إنشاء المفتاح الخاص عندما يقوم المستخدم بإنشاء تطبيق على Flex Twilio.
	- .5 أدخل رمز مميز للتطبيق لمصادقة مستخدم.
		- .6 انقر على حفظ.

مالحظة: تتم تعبئة عنوان URL الذي تم تكوينه هذا في محرر نماذج IVR لحمالتك IVR.

### تكوين نيكسمو

لتكوين CPaas جديد يوفر ك Nexmo:

- .1 ان قر فوق إضافة **CPaaS**.
- .2 أدخل اسم تقديم وحدد مورد موفر من القائمة المنسدلة باسم **Nexmo**.
	- .3 أدخل معرف التطبيق.
	- .4 انقر فوق **PrivateKey** وحدد مفتاحا خاصا.
	- 5. أدخل مفتاح API للوصول إلى API Nexmo.
- .6 أدخل المفتاح السري المقدم للوصول إلى Nexmo API. يتم إنشاء المفتاح الخاص عند إنشاء تطبيق على Nexmo.
	- .7 حدد رقم **Nexmo** لتعيينه كمعرف المتصل الصادر للمكالمات الصادرة من الحمالت الصوتية.
- .8 انقر على الحصول على أرقام Nexmo. يمكن للمستخدم استخدام هذه األرقام لتعيينها كمعرف المتصل للحمالت الصوتية.

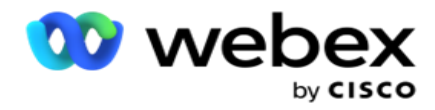

.9 انقر على حفظ. مالحظة: تتم تعبئة عنوان URL الذي تم تكوينه هذا في محرر نماذج IVR لحمالتك IVR.

### تحديث تكوين **CPaaS**

- .1 حدد اسم CPaaS وانقر فوق تحرير.
- .2 قم بتحديث المعلمات المناسبة وانقر فوق حفظ .

### حذف تكوين **CPaaS**

- .1 حدد اسم CPaaS وانقر فوق حذف.
- .2 انقر فوق موافق في نافذة التأكيد المنبثقة.

الحقول

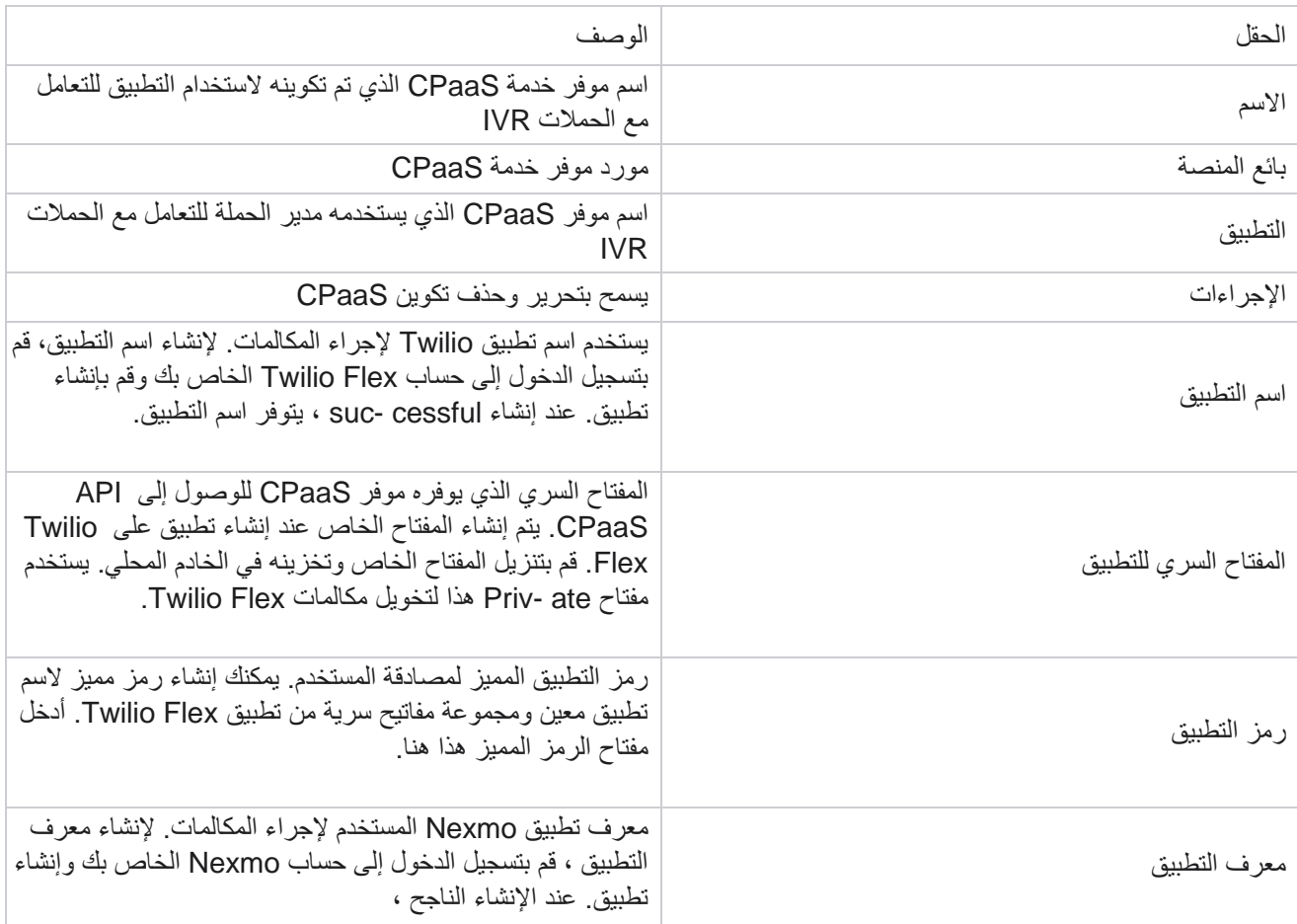

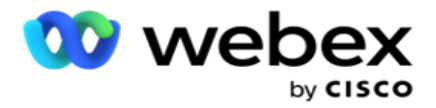

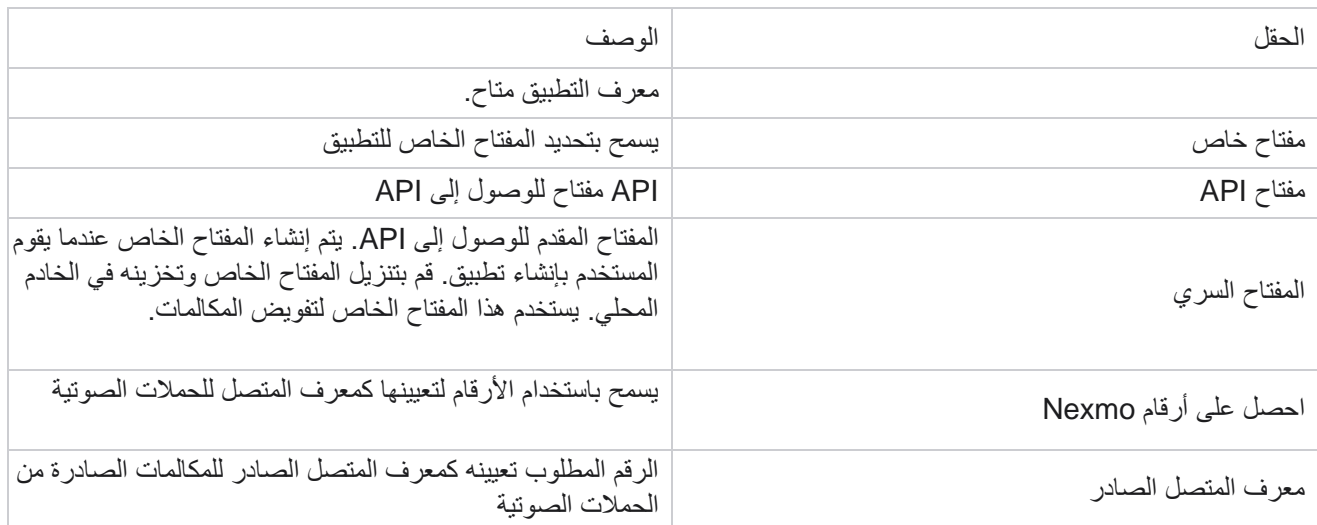

# **مفاتيح API**

تسهل ميزة مفاتيح API الوصول اآلمن لتطبيق جهة خارجية إلى خدمات مدير الحملة. تسمح المصادقة األساسية بالوصول إلى خدمة الويب وخادم Websocket.

### إنشاء مفاتيح **API**

- .1 انتقل إلى **API** المفتاح وانقر فوق إنشاء.
	- .2 أدخل اسما ووصفا لمفتاح API.
- .3 يتم إنشاء المفتاح API وتعبئته في حقل المفتاح API. انسخ المفتاح إلى ملف.
- .4 يتم إنشاء المفتاح السري وتعبئته في حقل المفتاحالسري. انسخ المفتاح إلى ملف. مالحظة: المفتاح السري مرئي للمستخدمين فقط عند إنشاء مفاتيح API. بمجرد حفظ المفتاح API وزوج المفاتيح السري ، تكون قيمة المفتاح غير مرئية.
	- .5 انقر على إرسال لإلكمال.

### استخدام مفتاح **API**

يمكنك استخدام مفتاح API الذي تم إنشاؤه كبيانات اعتماد للوصول إلى Webservice وWebsocket.

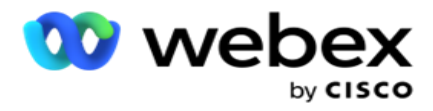

#### **Webservice**

أرسل مفتاح API كرأس عبر بروتوكول المصادقة األساسي بتشفير 64Base. تشفير مفتاح API.

التفويض:أساسي )تشفير 64Base( )مفتاح secretkey:apikey )

المثال:

MTIzNDUtMTIxMjEyLTEyMTIxMi0xMjEyOjEyMzQ1LTEyMTIxLTIxMjEyLTEyMTItMTIy أساسي :التفويض

عند اتصال العميل بنجاح، يتلقى العميل الردود.

اتصال مقبس الويب

قم بالوصول إلى Websocket مع المصادقة:

base64(apikey:secretkey)@<Websocket URL>:P ortNumber/AEDataTransmitter?name=<user> :>المستخدم>//:wss

المثال: wss://A-gent1 [:MTIzNDUtMTIxMjEyLTEyMTIxMi0xMjEyOjEyMzQ1LTEyMTIxLTIxMjEyLTEyMTItMTIy@dev.aecde](mailto:MTIzNDUtMTIxMjEyLTEyMTIxMi0xMjEyOjEyMzQ1LTEyMTIxLTIxMjEyLTEyMTItMTIy@dev.aecde)vops.com:4747/AEDataTransmitter?name=Agent1 حيث: ApiKey - تم إنشاؤه API مفتاح SecretKey - تم إنشاء المفتاح السري. قم بترميز مفتاح API - زوج SecretKey باستخدام أداة تشفير 64Base واستخدم النتيجة المشفرة في الطلب. عنوان URL لمقبس الويب - هذا هو عنوان URL لمقبس الويب والمنفذ ، ويختلف لكل مستخدم. المستخدم - اسم العميل الذي يطلب الوصول إلى خادم Websocket.

عند اتصال العميل بنجاح، يتلقى العميل الردود.

حذف مفتاح **API**

- .1 حدد مفتاح API وانقر فوق حذف .
- .2 انقر فوق "موافق " في نافذة التأكيد المنبثقة.

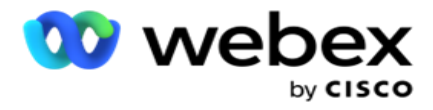

الحقول

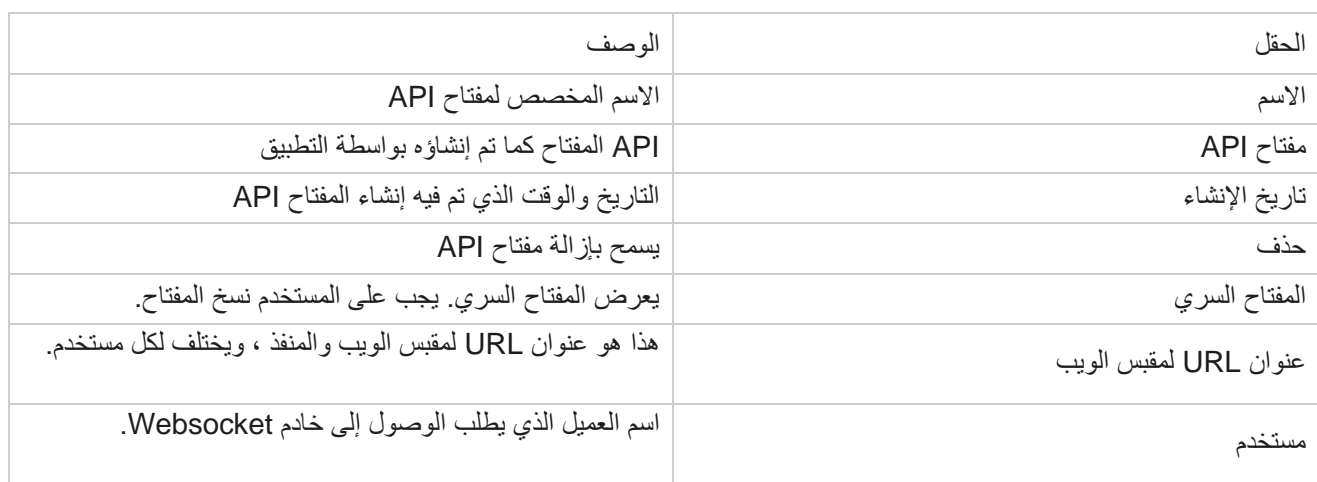

# **منشئ شروط االمتثال**

مالحظة: اتصل ب CSM Cisco لتمكين هذا التهيئة.

تسمح ميزة منشئ شروط التوافق (CCB) بإنشاء مجموعات توافق متعددة، منظمة استنادا إلى الحالات الجغرافية أو مجموعات الحالات. يمكن تطبيق قواعد االمتثال هذه داخل مجموعات قوانين الوالية ، والتي يتم تعيينها للحمالت الفردية. يمكن لمؤسستك إنشاء أكبر عدد ممكن من مجموعات الامتثال القانوني حسب الحاجة. تسري شروط التوافق عند تسليم جهات الاتصال للطلب.

استخدام بنك التعمير الصيني

يسمح لك CCB بتنفيذ اإلجراءات التالية:

- تحكم في وقت تنفيذ قاعدة للقنوات واألوضاع.
- تطبيق القواعد عبر األيام أو الساعات المتداولة.
- إنشاء قواعد لعدد المحاوالت )على سبيل المثال، ثالث محاوالت خالل يومين، وخمس محاوالت خالل خمسة أيام، وما إلى ذلك(
	- قم بإنشاء قواعد للمحاولة األولى أو األخيرة على وجه التحديد ، عن طريق التحقق من النتيجة أو وقت المحاولة.
		- تحقق من وجود أنواع مختلفة من المحاوالت التي تم تكوينها.
		- استخدم المعرفات الفريدة الثالثة ورقم الهاتف لتتبع المحاوالت.
			- استخدم حقلي عمل على مستوى النظام في قواعد الطلب.
				- تحقق من الموافقة أو عدم الموافقة.

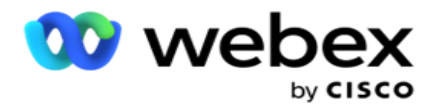

- تكوين نوع التفاعل الصوت ، البريد الصوتي ، البريد اإللكتروني ، إلخ. ضمن البريد الصوتي، يمكنك تكوين "بال رسالة" أو "محدود" أو "غير محدود").
	- البريد الصوتي المحدود هو البريد الذي يترك فيه المتصل فقط تحديد هوية المتصل وليس أي معلومات أخرى مثل <sup>o</sup> الغرض من المكالمة ، وما إلى ذلك.
		- البريد الصوتي غير المحدود هو المكان الذي يمكن للمتصل فيه ترك معلومات إضافية أيضا. <sup>o</sup>
			- استخدم عوامل التشغيل مثل + و < و > وما إلى ذلك.
			- تحكم في منطق إعادة الجدولة تلقائيا أو يدويا أو حتى أغلق جهة االتصال.

مجموعات بنك التعمير الصيني

انتقل إلى منشئ شروط االمتثال < CCB.

يعرض الجزء األيمن جميع مجموعات CCB التي تم تكوينها ويعرض الجزء األيمن الشروط. يمكنك نسخ dition -con والنسخ المتماثل في مجموعة CCB أخرى وحذف مجموعة CCB.

يعرض الجزء األيسر الشروط التي تم تكوينها ل CCB المحدد. يمكنك التوسيع لالطالع على الشروط المحددة لهذه القاعدة. يمكنك أيضا استخدام الزر "إضافة قاعدة" إلضافة قاعدة. تحتوي لوحة أزرار اإلجراءات على أطنان but- يمكنك استخدامها لتحرير قاعدة تم تكوينها لعنصر مجموعة CCB هذا أو نسخها أو حذفها.

إضافة مجموعة بنك التعمير الصيني

إلضافة مجموعة CCB:

- .1 انقر فوق إضافة جديد.
	- .2 أدخل اسم االمتثال.
- .3 حدد نوع مجموعة االمتثال من خيارات الوالية أو الحملة .
	- .4 أدخل اسم القاعدة .
- .5 حدد القنوات التي يتم تنفيذ هذه القاعدة عليها. يتم سرد كافة القنوات التي تم تكوينها لمثيل التطبيق هذا للتحديد. يمكنك تحديد قناة واحدة أو العديد من القنوات أو جميعها.
- 6. حدد الأوضاع التي يتم تنفيذ هذه القاعدة عليها. يتم سرد كافة الأوضاع التي تم تكوينها لمثيل التطبيق هذا للتحديد. يمكنك تحديد وضع واحد أو عدة أوضاع أو جميعها.
- 7. أدخل رقما للتيار وحدد الأيام أو الساعات من القائمة المنسدلة التالية. يشير هذا إلى أن القاعدة تقيد عدد المحاولات كل أيام/ساعات متتالية. على سبيل المثال، إذا قمت باعتبار الرقم 7 بمثابة الأيام المتداولة، فإن التطبيق يقيد الطلب بعدد المحاولات على مدار 7 أيام متجددة. هذا يعين قاعدة الاتصال. تحدد الخطوات التالية الشروط التي يتم تطبيقها أثناء الاتصال.
	- .8 حدد مجموعة قانون الوالية إذا قمت بتحديد الوالية كنوع مجموعة التوافق. حدد مجموعة الحمالت من الحملة والفئة إذا قمت بتحديد الحملة كنوع مجموعة التوافق.

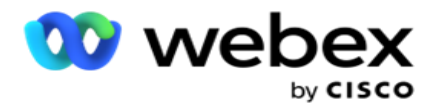

- <span id="page-151-0"></span>9. حدد معرفا فريدا من القائمة المنسدلة. يتم سرد جميع المعرفات الفريدة التي تم إنشاؤها هنا. راجع <u>معلمات الأعمال العالمية</u> للحصول على تفاصيل حول كيفية إنشاء معرف فريد.
- .10 حدد "وضع صالح" من القائمة المنسدلة. جميع األوضاع التي تم إنشاؤها للقناة المختارة هي ted -lis. يمكنك تحديد وضع واحد أو عدة أوضاع أو جميعها.
	- 11 . حدد نوع الاختيار من القائمة المنسدلة. الخيارات هي المحاولات أو المحاولة الأولى أو المحاولة الأخيرة .
		- .12 إذا كان نوع االختيار المحدد هو "محاوالت"، فقم بإجراء ما يلي:
- a. حدد مجموعة نتائج التوافق من القائمة المنسدلة التحقق من . تحتوي هذه القائمة على كافة مجموعات نتائج االمتثال التي تم إنشاؤها ل CCB.
	- b. حدد عامل تشغيل مما يلي: يساوي بالضبط، أو أقل من أو يساوي، أو أكبر من، أو أكبر من أو يساوي، أو ال يساوي.
		- c. أدخل قيمة يجب على التطبيق التحقق منها.
		- 13. إذا كان نوع الاختيار المحدد هو المحاولات الأولى أو المحاولات الأخيرة، فقم بتنفيذ ما يلي:
- a. حدد الوقت أو النتيجة من القائمة المنسدلة التحقق منسدلة . تحتوي هذه القائمة على جميع مجموعات نتائج التوافق التي تم إنشاؤها ل CCB.
	- b. حدد عامل تشغيل مما يلي: يساوي بالضبط، أو أقل من أو يساوي، أو أكبر من، أو أكبر من أو يساوي، أو ال يساوي.
		- c. أدخل وقتا أو حدد مجموعة نتائج **CCB** في حقل القيمة .
		- 14 \_ إذا لم يتم استيفاء الشرط أعلاه، فحدد خيار ا من القائمة المنسدلة تحديد إجراء. يتم سرد الإجراءات التالية:
			- a. إغالق جهة االتصال إلغالق جهة االتصال. ال يتم إجراء أي محاوالت طلب أخرى.
		- b. إعادة جدولة يقوم التطبيق بإعادة جدولة جهة االتصال. أكمل حقول األيام والساعات والدقائق إلعادة جدولة جهة االتصال.
- c. إعادة الجدولة التلقائية يقوم التطبيق تلقائيا بإعادة الجدولة لالتصال وفقا للطلب التلقائي ، إذا كانت هناك محاوالت متبقية وفي الوقت المسموح به وفقا للقانون. تتجاوز إعادة التوجيه التلقائي استراتيجية جهة االتصال، وتبحث عن أقرب وقت متاح لالتصال.
	- 15. انقر على حفظ. يتم تطبيق هذه القواعد الآن في وقت الطلب.

<span id="page-151-2"></span><span id="page-151-1"></span>إضافة المزيد من الشروط

- 1. يمكنك أيضا إضافة المزيد من الشروط بناء على مختلف اللوائح القانونية الجغرافية الأخرى. على سبيل المثال ، قد تنص بعض الواليات على شروط االتصال المستندة إلى الوقت - عدد N من المحاوالت إذا كان المبلغ المستحق مستحقا ألكثر من X يوما أو عدد غير محدود من المحاوالت إذا كان المبلغ غير المتبقي مستحقا في أقل من X يوما.
	- .2 انقر فوق إضافة في منشئ الشروط. يؤدي هذا إلى فتح قائمة منسدلة تعرض خيارات المحاوالت والحقول والموافقة.
		- .3 يتم تنشيط عامل التشغيل **AND** تلقائيا.
		- .4 إذا كان نوع االختيار المحدد هو "محاوالت"، فقم بتنفيذ الخطوات من [10](#page-151-0) إلى [.13](#page-151-1)

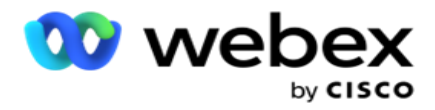

- .5 إذا قمت بتحديد الموافقة، فقم بتنفيذ ما يلي:
- a. حدد معرفا فريدا من القائمة المنسدلة. تتضمن الخيارات معرف العميل ومعرف الطلب ومعرف الطلب ومعرف الطلب ومودفاليو. يستخدم هذا لتصفية الموافقة بناء على قيمة الوضع أو المعرف الفريد المحدد.
- b. حدد موافقة أو عدم موافقة من القائمة المنسدلة. يحدد ذلك ما إذا كان سيتم تطبيق القاعدة على جهة اتصال PEWC أو جهة اتصال غير تابعة ل PEWC.
	- c. يتم تحديد عامل التشغيل مسبقا كما هو مساو تماما.
		- d. أدخل قيمة للحقل. اختر من نعم أو ال.
			- .6 قم بتنفيذ الخطوات من [12](#page-151-2) إلى [.13](#page-151-1)

إضافة مجموعة نتائج االمتثال

انتقل إلى عالمة التبويب **CCB** > مجموعات نتائج االمتثال إلضافة مجموعات النتائج لمنشئ توافق التوافق.

- .1 انقر فوق إضافة جديد.
- 2. في قسم النتائج المتاحة، يتم سرد كافة الاتصالات الهاتفية ونتائج الأعمال حسب chan- nel.
	- .3 بالنسبة لنتائج الهاتفية، قم بتوسيع كل وضع لسرد النتائج ضمن الوضع.
	- 4. بالنسبة لنتائج الأعمال، قم بتوسيع مجموعات النتائج للاطلاع على قائمة النتائج.
- 5. حدد نتيجة واحدة أو العديد أو كلها من الجزء الأيمن واستخدم الزرين > أو >> لنقلها إلى قسم النتائج المحددة.
	- .6 انقر فوق حفظ لإلكمال.
- .7 إللغاء تحديد أي نتيجة، افتح المجموعة في وضع التحرير واستخدم الزرين > أو >> لنقل نتيجة واحدة أو العديد من النتائج أو جميعها خارج المجموعة.

إضافة إعدادات توافق

انتقل إلى عالمة التبويب **CCB** > إعدادات التوافق لتكوين إعدادات التوافق لمعاودة االتصال ومكالمات AEM.

- .1 في قسم إعدادات التوافق، يمكنك تنفيذ ما يلي:
- 2. قم بتشغيل مفتاح تسجيل مكالمات رد الاتصال لاعتبار كل من مكالمات الأهلي وثنائي الفينيل متعدد الكلور محاولات امتثال عند تسليم جهات االتصال للطلب.
	- .3 قم بتشغيل مفتاح تسجيل مكالمات AEM العتبار مكالمات AEM محاوالت امتثال عند تسليم جهات االتصال للطلب.

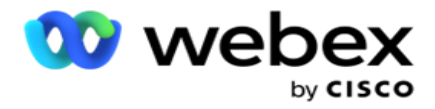

# **حماية معلومات تحديد الهوية الشخصية**

تسمح لك حماية معلومات الهوية الشخصية (PII (بحماية المعلومات الخاصة بالعميل. يمكنك إخفاء معلومات العميل المحددة مثل االسم والعنوان والبريد اإللكتروني ورقم الهاتف وما إلى ذلك.

يمكنك إخفاء قيم الحقول التالية:

- المعرف الفريد سرد جميع المعرفات الفريدة.
- مجال األعمال يسرد جميع معلمات األعمال العالمية.
	- األوضاع سرد جميع األوضاع المحددة.

المعرف الفريد

قم بتنفيذ الخطوات التالية:

- .1 انتقل إلى المعرف الفريد.
- 2. حدد الحقول المناسبة وقم بتمكين طريقة عرض القناع لإخفاء قيمة الحقل. إذا قمت بتمكين طريقة عرض القناع ، فسيتم تمكين تصدير القناع تلقائيا. يخفي تصدير القناع القيمة عند تصدير تقرير .
	- 3. إذا لم يتم تمكين طريقة عرض القناع، فلا يمكنك تمكين تصدير القناع.

مجاالت العمل

قم بتنفيذ الخطوات التالية:

- 1. انتقل إلى حقول الأعمال لعرض معلمات الأعمال العالمية.
- 2. حدد الحقول المناسبة وقم بتمكين طريقة عرض القناع لإخفاء قيمة الحقل. إذا قمت بتمكين طريقة عرض القناع ، فسيتم تمكين تصدير القناع تلقائيا. يخفي تصدير القناع القيمة عند تصدير تقرير.
	- .3 إذا لم يتم تمكين طريقة عرض القناع، فال يمكنك تمكين تصدير القناع.

### وسائط

### قم بتنفيذ الخطوات التالية:

- 1. انتقل إلى الأوضاع لعرض الأوضاع.
- .2 حدد الحقول المناسبة وقم بتمكين عرض القناع إلخفاء قيمة الوضع. إذا قمت بتمكين طريقة عرض القناع ، فسيتم تمكين تصدير القناع تلقائيا. يخفي تصدير القناع القيمة عند تصدير تقرير.
	- .3 إذا لم يتم تمكين طريقة عرض القناع، فال يمكنك تمكين تصدير القناع.

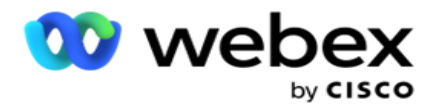

# **Webex متصل مركز االتصال**

استخدم خيار تهيئة الطالب لتهيئة Webex متصل مركز االتصال للعمل مع مدير الحملة.

- .1 انتقل إلى صفحة تكوين الطالب وانقر فوق الزر إضافة .
	- .2 أدخل اسم طالب لهذا الطالب.
		- .3 أدخل وصفا لجهة االتصال.
- .4 أدخل معرف المؤسسة. هذا معرف فريد تم إنشاؤه بواسطة Cisco لمتصل مركز اتصال Webex الخاص بك.
- .5 أدخل عنوان **URL** للمشرف. هذا هو عنوان URL األساسي لواجهات برمجة تطبيقات اإلدارة، الذي تقدمه Cisco. يساعد ذلك المستخدمين على مزامنة فرقهم ووكالئهم والكيانات األخرى مع تطبيق مدير الحملة.
	- .6 أدخل عنوان **URL** للمتصل. هذا هو عنوان URL األساسي لواجهات برمجة تطبيقات الطالب، التي تقدمها Cisco لبدء الحمالت الترويجية أو إيقافها.
- .7 أدخل عنوان URL ل **DAL**. هذا هو عنوان URL األساسي لواجهات برمجة تطبيقات طبقة البيانات، التي قدمتها Cisco، لتوزيع مواضع جهات االتصال.
	- 8. انقر على حفظ. انتقل إلى صفحة قائمة المتصلين تم إدراج برنامج الاتصال الآن. انقر على تحرير من لوحة الإجراءات.
	- .9 يتم سرد جميع نتائج الهاتفية وتعيينها إلى نتائج الطالب التي تم إنشاؤها على مركز االتصال Webex. إذا كنت ترغب في تعيين نتائج الأعمال (التي تم إنشاؤها على Webex مركز اتصال، خاصة بمستأجر) إلى نتائج الاتصال هذه، فانقر فوق الزر تحرير للنتيجة المحددة. حدد نتيجة العمل.
	- .10 انتقل إلى عالمة التبويب جدولة إلعداد المزامنة التلقائية للمتصل. تتم مزامنة المعلومات الموجودة على طالب االتصال، مثل حقول األعمال العمومية، تلقائيا مع تطبيق مدير الحملة استنادا إلى اإلعدادات.
		- .11 لمزامنة المعلومات، قم بتشغيل مفتاح المزامنة التلقائية.
			- .12 حدد تكرار مما يلي:
- a. الجدول الزمني حدد وقت تشغيل )هذا بالتوقيت العالمي المنسق( لمزامنة الطالب مع تطبيق مدير الحملة، يوميا في الوقت المحدد.
- b. الفاصل الزمني حدد هذا لتكوين فاصل زمني للمزامنة، بالدقائق. يمكنك تحديد فاصل زمني )بين 15 دقيقة و480 دقيقة(. تحدث المزامنة على فترات مجدولة. على سبيل المثال، إذا قمت بتعيين الفاصل الزمني على 60 دقيقة، فستحدث المزامنة مرة واحدة كل ساعة.
	- .13 انقر على حفظ.

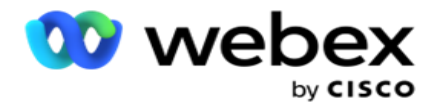

# استراتيجية االتصال

تشير استراتيجية الاتصال إلى نهج التفاعل الفعال مع العملاء من خلال قنوات متعددة أو أرقام متعددة. يتضمن إنشاء إطار عمل لاستخدامه في حملة لتسلسل الأرقام أو الترانيم ، وتحديد عمليات إعادة المحاولة المسموح بها ، وضبط الوقت القابل للاستدعاء لكل رقم وقناة ، وتحديد استراتيجية إعادة الجدولة لكل نتيجة محاولة.

انقر على إستر اتيجية جهات الاتصال من قائمة التنقل اليمنى لفتح صفحة إستر اتيجية جهات الاتصال. في الشبكة، يتم

سرد استراتيجيات االتصال المتاحة مع التفاصيل الخاصة بها.

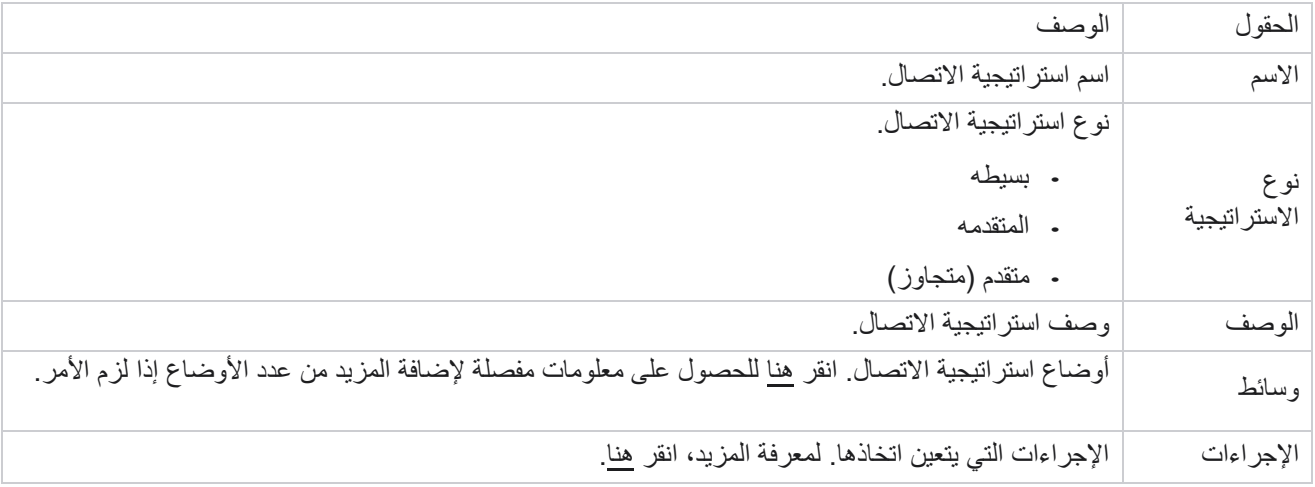

# <span id="page-155-0"></span>**إضافة أوضاع**

في الشبكة التي تعرض استر اتيجيات الاتصال، انقر فوق القائمة المنسدلة الأوضاع لرؤية جميع الأوضاع المعينة لاستراتيجية الاتصال هذه.

- .1 في النافذة المنبثقة أوضاع إستراتيجية االتصال الموسعة ، يمكنك القيام باإلجراءات التالية.
- .2 انقر فوق إضافة أوضاع وقم بتكوين إستراتيجية جهة االتصال. اتبع اإلرشادات الواردة في األوضاع.
	- 3. استخدم زر مفتاح التشغيل / الإيقاف لتنشيط/إلغاء تنشيط الأوضاع بنجاح.

مالحظة: هذا المرفق متاح فقط لالستراتيجية البسيطة وليس للمتقدمين .

- .4 انقر فوق الزر تحرير لتعديل صفحة إستراتيجية جهة االتصال.
- 5. عند النقر فوق الزر نسخ ، يتم عرض الأوضاع المتاحة غير المستخدمة أوضاع الصوت للكاميرا الصوتية ، وأوضاع SMS لحملة SMS ، وأوضاع البريد اإللكتروني لحملة البريد اإللكتروني ، واألوضاع المخصصة للحمالت المخصصة. يمكنك إضافة الوضع المطلوب من القائمة المنسدلة والنقر فوق حفظ.
	- .6 انقر فوق حذف لحذف الوضع المطلوب.

<span id="page-155-1"></span>اإلجراءات

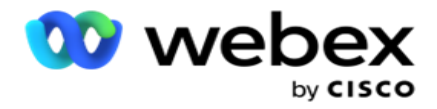

يعرض عمود إجراءات استراتيجية جهة االتصال زرين:

- a. نسخ استخدم هذا الزر لنسخ إستراتيجية جهة االتصال بالكامل، بما في ذلك األوضاع المعينة ونتائج االتصال الهاتفي التي تم تكو ينها.
	- b. حذف استخدم هذا الزر لحذف إستراتيجية جهة اتصال.

ملاحظة: إذا قمت بتعيين أي أوضاع مرتبطة باستراتيجية الاتصال هذه أو قمت بتعيين استراتيجية جهات الاتصال هذه إلى أي حملة، فال يمكنك حذف استراتيجية جهات االتصال هذه.

# **استراتيجية االتصال - األنواع**

يدعم التطبيق ثالثة أنواع من استراتيجيات االتصال:

استراتيجية بسيطة: استراتيجية بسيطة قابلة للتكوين بسهولة. تتيح لك هذه الإستراتيجية تكوين الأوضاع لتجربتها واحدة تلو الأخرى بترتيب تسلسلي بناء على الوزن. تتكرر الدورة حتى يكتمل عدد الدورات المكون.

اإلستراتيجية المتقدمة: تسمح لك اإلستراتيجية المتقدمة بتحديد قواعد إعادة المحاولة المعقدة.

استر اتيجية معاودة الاتصال: لا تنطبق استر اتيجية معاودة الاتصال على الإصدار الحالي.

## **إنشاء استراتيجية االتصال**

اتبع الخطوات المذكورة أدناه إلنشاء إستراتيجية جهة اتصال.

إضافة استراتيجية جهة اتصال

.1 انقر فوق إضافة إستراتيجية جهة اتصال وستظهر عالمة التبويب اسم استراتيجية جهة االتصال.

القطعة **1** - اسم استراتيجية االتصال

- .2 أدخل اسما ووصفا الستراتيجية جهة االتصال.
- .3 حدد نوع إستراتيجية االتصال من بسيط أو متقدم أو معاودة االتصال.
- .4 قم بتشغيل تقييد رسائل البريد اإللكتروني المتعددة وتشغيل **SMS** إذا كنت تريد التحكم في إرسال رسائل بريد إلكتروني ورسائل نصية متعددة إلى نفس جهة االتصال.

مالحظة: يعني تشغيل هذا المفتاح أن التطبيق يرسل بريدا إلكترونيا أو SMS واحدا فقط إلى جهة اتصال لحملة معين ة.

.5 انقر فوق التالي لالنتقال إلى عنصر واجهة المستخدم تحديد الوضع .

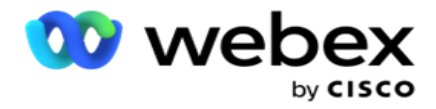

### القطعة **2** - تحديد الوضع

.1 حدد وضعا من القائمة المنسدلة.

مالحظة: إذا لم يكن لديك وضع ينطبق على استراتيجية االتصال هذه ، فقم بإنشاء وضع جديد بالنقر فوق الزر إضافة.

- .2 استخدم لوحة الوقت المنبثقة لتحديد نطاق زمني لتشغيل استراتيجية االتصال هذه.
	- 3. استخدم شريط التمرير لتكوين إعادة محاولة الوضع لاستراتيجية الاتصال هذه.
		- .4 قم بتشغيل مفتاح **PEWC** لتمكين PEWC الستراتيجية االتصال هذه.

PEWC أو الموافقة الكتابية المسبقة الصريحة هي امتثال يفرض على المسوقين عبر الهاتف الحصول على موافقة كتابية صريحة مسبقة من الطرف المتصل به لمكالمات التسويق عبر الهاتف التي يتم طلبها تلقائيا أو المسجلة مسبقا إلى األرقام الالسلكية والمكالمات المسجلة مسبقا إلى الخط الأرضي السكني.

مالحظة: لتسليم جهات االتصال ، تحتاج إلى تشغيل مفتاح PEWC لحملة ADM.

- 5. إذا قمت بتمكين نوع إستر اتيجية الاتصال المتقدمة أسفل اسم استر اتيجية جهة الاتصال، فسيظهر مفتاح إعادة محاولة الانتقال. قم بتشغيل المفتاح لتمكين حقول الانتقال التالية لاستر اتيجية الاتصال هذه.
	- a. استخدم شريط تمرير محاوالت االنتقال إلصالح عدد محاوالت االنتقال الستراتيجية االتصال هذه.
		- b. استخدم شريط تمرير مدة )أيام( االنتقال لتعيين عدد األيام االنتقالية الستراتيجية االتصال هذه.
	- 6. بالنسبة لإعادة محاولة وضع الاحتفاظ أثناء التبديل إلى مفتاح معاودة الاتصال ، يمكنك اتباع الخطوات التالية.
	- a. في وضع التشغيل ، يتم االحتفاظ بإعادة المحاولة المتبقية لهذا الوضع عندما تقوم جهة االتصال بالتبديل إلى إستراتيجية معاودة االتصال.
	- b. في وضع إيقاف التشغيل ، تتم تهيئة عدد مرات إعادة المحاولة إلى صفر عند تبديل جهة االتصال إلى إستراتيجية معاودة االتصال.
		- .7 انقر فوق السابق لالنتقال إلى الشاشة السابقة في أي وقت.
		- .8 انقر فوق التالي لالنتقال إلى عنصر واجهة المستخدم نتائج االتصال الهاتفي.

#### القطعة **3** - نتائج االتصاالت الهاتفية

تحتوي أداة نتائج االتصال الهاتفي على قائمة النتائج. هنا ، يمكنك تكوين إستراتيجية االتصال لكل نتيجة مدرجة في الشبكة.

- .1 استخدم مربع البحث للبحث عن أي نتيجة محددة.
- .2 انقر فوق النتائج في صف الرأس لفرز النتائج بترتيب تصاعدي أو تنازلي.
- .3 انقر فوق الصف المطلوب إلجراء التغييرات المطلوبة وتعديل التفاصيل. يتم تحميل كافة الصفوف بالقيم االفتراضية

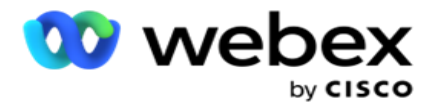

- .4 من لوحة األرقام، حدد وقت إعادة الجدولة **(M:H:D (**للمكالمة المراد إعادة جدولتها لهذه النتيجة.
	- .5 من لوحة األرقام ، حدد **Retry Max** لهذه النتيجة. مالحظة: ينطبق هذا فقط على استراتيجيات االتصال المتقدمة .
- 6. من لوحة الأرقام ، حدد أولوية لهذه النتيجة. يقوم التطبيق بتسليم جهات الاتصال إلى المتصل بناء على أولوية عالية.
	- .7 حدد وضع فرع، وهو وضع بديل للوصول إلى جهة االتصال. ملاحظة: ينطبق هذا فقط على استر اتيجيات الاتصال المتقدمة .
- .8 حدد خانة االختيار االحتفاظ بثنائي الفينيل متعدد الكلور إذا كان نفس الوكيل يقوم بخدمة العميل في معاودة االتصال. مالحظة: ال ينطبق هذا على اإلصدار الحالي.
	- 9. حدد خانة الاختيار إغلاق جهة الاتصال إذا كنت تريد إغلاق جهة الاتصال بناء على هذه النتيجة.
	- 10. حدد خانة الاختيار إزالة الوضع إذا كنت تريد إزالة الوضع لمجموعة من استراتيجية الاتصال والنتيجة.
		- .11 انقر فوق السابق لالنتقال إلى الشاشة السابقة في أي وقت.
		- 12. انقر فوق حفظ وإضافة وضع آخر لحفظ استراتيجية جهة الاتصال.
			- .13 انقر فوق حفظ إلكمال تكوين إستراتيجية جهة االتصال.

## **إدارة الوضع**

يشير الوضع إلى قنوات االتصال المختلفة التي يمكن استخدامها لبدء محادثة. تتضمن األوضاع الشائعة المستخدمة في مشاركة المحادثة الدردشة النصية والتفاعالت الصوتية عبر رقم العميل والبريد اإللكتروني وما إلى ذلك.

يمكنك إدارة الأوضاع المعينة لاستراتيجية جهة اتصال عن طريق تعطيل الأوضاع المحددة أو تغيير عمليات إعادة المحاولة المسموح بها لنمط ما أو تغيير الوقت القابل لالستدعاء لوضع.

استراتيجية اتصال بسيطة

يتم عرض األوضاع المعينة كما هو موضح أدناه.

من شاشة الأوضاع أعلاه، يمكنك القيام بما يلي:

- 1. اسحب الأوضاع وأفلتها لتغيير الأولوية.
- a. تمكين / تعطيل األوضاع ال يتم تسليم جهات االتصال إلى األوضاع المعطلة. إذا كان على cheduler -res إعادة جدولة جهة اتصال إلى وضع معطل، تتم إعادة جدولة جهة االتصال إلى الوضع النشط التالي وفقا ألولوية أعلى.

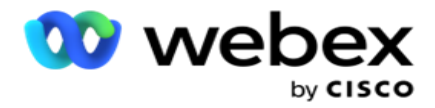

- b. يخضع هذا التبديل OFF / ON لألوضاع للشروط التالية:
- عند إيقاف تشغيل أحد األوضاع، يتم إلغاء تنشيطه. ال تتم إزالة أرقام الهواتف. عند تشغيل الوضع مرة أخرى، يتم <sup>o</sup> طلب جهات االتصال على رقم الهاتف هذا.
	- يتم تطبيق جميع عمليات التحقق المتعلقة باالمتثال في وقت تحميل جهة االتصال. ال يتم اعتبار حالة الوضع <sup>o</sup> .OFF أو ON
- إذا كان هذا هو الوضع األخير ، فسيتم التعامل مع الدورة على أنها كاملة. يستمر التطبيق في االتصال بالدورة التالية. <sup>o</sup>
	- .2 أوضاع النسخ / الحذف .
	- .3 انقر فوق الزر تحرير مقابل الوضع الذي تريد تحريره. يأخذك التطبيق إلى القطعة 2 - معالج تحديد الوضع. يمكنك تنفيذ الإجراءات التالية:
		- a. تغيير النافذة القابلة لالستدعاء للوضع-
	- بالنسبة الستراتيجية بسيطة ، يؤدي تغيير هذا لوضع واحد إلى تكرار نفس األوقات لألوضاع األخرى. <sup>o</sup>
	- b. زيادة / تقليل إعادة محاولة الوضع يتم تكرار أي تغيير في وضع واحد عبر جميع األوضاع التي تم تكوينها الستراتيجية االتصال. يؤثر هذا أيضا على كيفية معالجة إعادة محاولة الدورة.
- على سبيل المثال، هناك ثالثة أوضاع )A وB وC )في إستراتيجية االتصال البسيط، وعدد مرات إعادة المحاولة هو <sup>o</sup> 1. عدد الدورات التي تم تكوينها هو 2. يطلب التطبيق جميع الأوضاع مرة واحدة لإكمال الدورة الأولى. ثم يبدأ طلب الدورة الثانية. في إطار اإلستراتيجية المحسنة ، افترض أن المستخدم قد زاد من إعادة محاولة الوضع إلى 2 - وهذا يعني أنه يمكن طلب جميع األوضاع مرتين. حسب األولوية ، يتم طلب A مرتين ، B مرتين ، و C مرتين إلكمال دورة واحدة. إذا تم تكوين دورتين ، يتم طلب كل وضع أربع مرات حسب الأولوية - مرتين في كل دورة.
	- .4 انقر فوق حفظ لإلكمال.

استراتيجية االتصال المتقدمة

يتم عرض الأوضاع المعينة كما هو موضح أدناه:

- من شاشة الأوضاع أعلاه، يمكنك:
- 1. اسحب الأوضاع وأفلتها لتغيير الأولوية.
- 2. تمكين / تعطيل الأوضاع يؤدي تمكين الوضع أو تعطيله إلى تجاوز إستراتيجية con-tact المكونة لأوضاع محددة. لا يتم تسليم جهات الاتصال إلى الأوضاع التي لم يتم تجاوزها (أي، معطلة). يتم تسليم جهات الاتصال فقط إلى الأوضاع النشطة ، أي التي تم تجاوزها. إذا اضطر معيد الجدولة إلى إعادة جدولة جهة اتصال إلى وضع لم يتم تجاوزه، أي غير نشط، يتم طلب جهة االتصال من أعلى وضع تم تجاوزه وفقا لألولوية.
	- .3 أوضاع النسخ / الحذف .

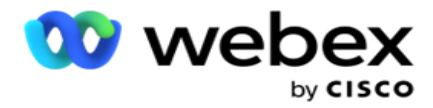

- .4 انقر فوق الزر تحرير مقابل الوضع الذي تريد تحريره. يأخذك التطبيق إلى القطعة **2 -** معالج تحديد الوضع . يمكنك تنفيذ اإلجراءات التالية:
	- a. قم بتغيير النافذة القابلة لالستدعاء للوضع.
		- b. زيادة / تقليل إعادة محاولة الوضع
			- c. انقر فوق حفظ لإلكمال.

# الترخيص

يقدم مدير الحملة نموذج اشتراك للتراخيص. تتم فوترة رسوم الترخيص بناء على الحد األقصى لعدد المستخدمين أو محاوالت االتصال أو الدقائق المستهلكة أثناء تسجيل الدخول لدورة الفوترة. ال يحتوي ترخيص االشتراك على حد للكمية المشتراة ، ويتم فرض رسوم زائدة وفقا لذلك. تحدث الفوترة بتردد متفق عليه مسبقا.

يجب تجديد الترخيص عند انتهائه في التاريخ المذكور في ملف الترخيص. إذا لم يتم تجديد الترخيص عند انتهاء الصالحية، فلن يتمكن المسؤول من تسجيل الدخول. ومع ذلك ، يستمر التطبيق في العمل لمدة 12 ساعة ، ومعالجة وتسليم جهات االتصال. بعد 12 ساعة ، يتوقف عن تسليم جهات االتصال إلى المتصل.

عرض تقارير التراخيص

- .1 انقر فوق الترخيص لعرض فتح تقرير تسجيل الدخول المتزامن.
- .2 أدخل تاريخ البدء وتاريخ االنتهاء لعرض التقرير لفترة زمنية محددة.
- 3. انقر على إظهار . يحتوي التقرير على شبكة تعرض عدد التراخيص المستخدمة لمنافذ المسؤول ومنافذ المشرف ومنافذ العامل.
	- .4 انقر فوق تصدير لتنزيل التقرير.

تحميل الترخيص

ملاحظة: لا ينطبق التحميل على جميع الخيارات.

يمكن للمستخدم تحميل الترخيص وعرض تفاصيله. انتقل إلى الترخيص < تحميل . استعرض الملف وانقر فوق فتح.

يتم عرض الحقول التالية:

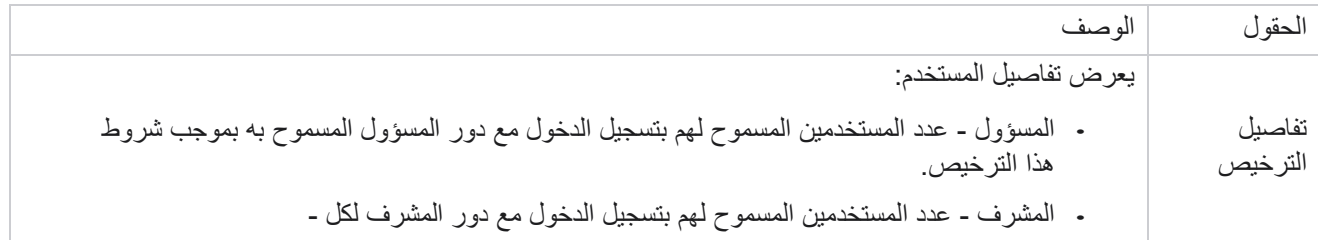

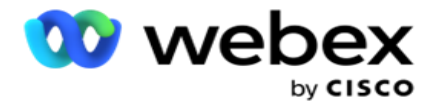

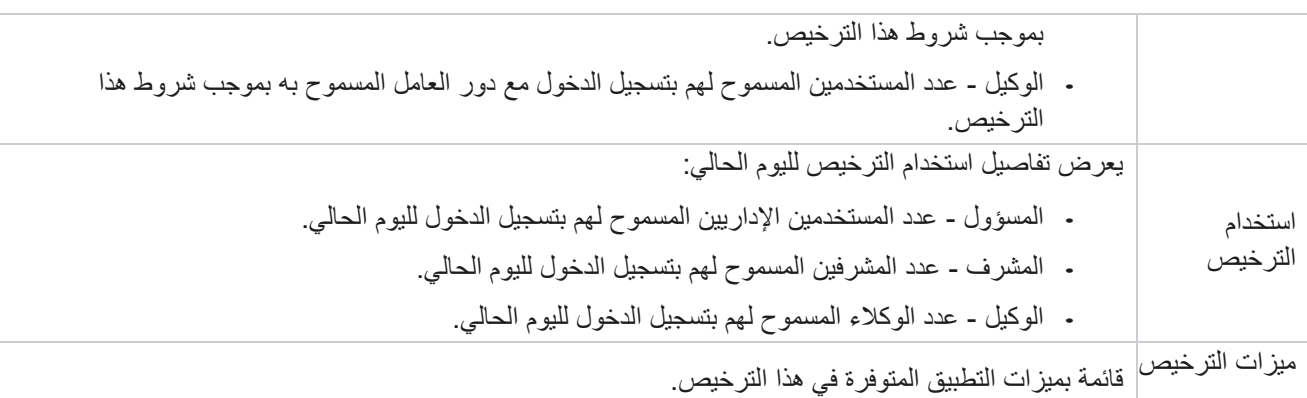

انتهاك الترخيص

يعرض التطبيق تنبيها ثابتا إذا:

- تكوين قبل أيام من انتهاء صالحية الترخيص، عد تنازلي لتاريخ ووقت انتهاء صالحية الترخيص.
	- العد التنازلي لتاريخ التوقف.

حساب رخصة الوكيل

يصف المثال التالي كيفية إجراء حساب ترخيص الوكيل:

يتم ربط الحملة أ بحملة واحدة أو أكثر من حمالت مدير الحملة. لدينا عشرة 10 وكالء تم تعيينهم لهذه الحملة أ. تقوم خدمة إدارة التراخيص باستقصاء معلومات عدد الوكالء من AWS التي تنتهي بفواصل زمنية مدتها 15 دقيقة لتحديث استخدام الترخيص. يتم استخدام أكبر عدد من الوكالء الذين قاموا بتسجيل الدخول في أي وقت خالل اليوم لحساب عدد التراخيص المستخدمة.

إذا تم تسجيل دخول 7 وكالء بين الساعة 08.00 صباحا و 12.00 ظهرا ، فسيتم تسجيل دخول 9 وكالء بين الساعة 12.00 ظهرا و 03.00 مساء ، ويتم تسجيل دخول 5 وكلاء بين الساعة 3.00 مساء و 5.00 مساء - يتم حساب عدد الوكلاء لهذا اليوم على أنه 9 باستثناء حالة تسجيل خروج الوكيل، يتم حساب حالات الوكلاء الأخرى أثناء استقصاء معلومات عدد الوكلاء لمدير الحملة. تتوفر هذه المعلومات أيضا في تقارير التراخيص.

## **تقرير االستخدام**

انتقل إلى الترخيص < االستخدام . يعرض تقرير االستخدام ثالثة أنواع من التقارير الكمية حول استخدام AEC:

تقرير الوكيل المتزامن

تعتمد الفوترة على أكبر عدد من عمليات تسجيل الدخول في أي يوم معين في الشهر التقويمي.

على سبيل المثال، يقوم ثالثة وكالء )1A و2A و3A )بتسجيل الدخول في اليوم األول، ويقوم ثالثة وكالء )1A و4A و5A )بتسجيل الدخول في اليوم الثاني، ويقوم ثالثة وكالء )6A و7A و8A )بتسجيل الدخول في اليوم الثالث. تتم محاسبة العميل بناء على أكبر عدد من عمليات تسجيل الدخول في هذه الحالة وهذا هو ثالثة حيث قام وكالء مختلفون بتسجيل الدخول ، ويظل أكبر عدد من الوكالء ثالثة.

تقرير استخدام الوكيل

يعرض التقرير عمليات تسجيل د خول الوكيل الفريدة، في سطر واحد لكل شهر.

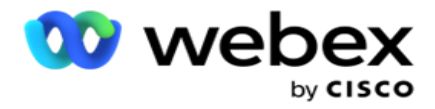

تقرير الوكيل المسمى

يعرض هذا التقرير أيضا عمليات تسجيل دخول الوكيل الفريدة ، ولكن يوميا.

على سبيل المثال، يقوم ثلاثة وكلاء (A1 وA2 وA3) بتسجيل الدخول في اليوم الأول، ويقوم ثلاثة وكلاء (A1 وA4 وA5) بتسجيل الدخول في اليوم الثاني، ويقوم ثالثة وكالء )6A و7A و8A )بتسجيل الدخول في اليوم الثالث. تتم محاسبة العميل بناء على تسجيالت دخول الوكيل الفريدة وفي هذه الحالة ، يكون ثمانية.

مالحظة: يعرض تقرير االستخدام التفاصيل استنادا إلى إعدادات التهيئة التي تم إجراؤها أثناء عملية التوفير والشروط التعاقدية. اتصل بفريق التزويد لدينا للحصول على تفاصيل إضافية. يتم تنفيذ الفوترة لنموذج SaaS بناء على نوع الفوترة مثل الوكيل المتزامن أو الوكيل المسمى أو استخدام الوكيل والحد األدنى لاللتزام الموقع أثناء العملية التعاقدية.

عرض تقرير االستخدام

قم بتعيين عامل تصفية الوقت لعرض التقرير:

- .1 أدخل السنة المحددة لعرض البيانات لسنة مختلفة. بشكل افتراضي، يعرض التقرير بيانات السنة الحالية. يتم عرض التقرير لكل شهر في علامة تبويب فردية. تقوم علامة التبويب الأولى بإلغاء عرض بيانات الشهر الحالي بينما تتوفر بيانات الأشهر السابقة في علامات التبويب التالية.
	- .2 حدد نطاق التاريخ المخصص.
	- .3 انقر فوق تاريخ البدء لتحديد تاريخ ووقت البدء.
	- .4 انقر فوق تاريخ االنتهاء لتحديد تاريخ ووقت االنتهاء.

مالحظة: بشكل افتراضي ، يعرض حقال تاريخ البدء وتاريخ االنتهاء التاريخ الحالي والوقت الذي تم فيه فتح صفحة تقرير االستخدام آخر مرة.

- .5 انقر فوق إظهار لجلب التقرير.
- .6 انقر فوق تحديث لتحديث البيانات إلى الحالية.
- 7. انقر فوق تصدير لتنزيل التقرير . حدد نوع التقرير (الملخص والوكيل) ليتم تحميله لأسفل في النافذة المنبثقة التي تظهر .
- a. الملخص (التحديد الافتراضي) يتميز نوع التقرير هذا بنفس أعمدة البيانات التي تم تكرار ها في التطبيق. إلى جانب كل عمود مدة ، يتميز الملف المصدر بعمود إضافي يعرض المدة المقابلة المحولة إلى ثوان.
- b. الوكيل يعرض نوع التقرير هذا فقط تواريخ الفوترة وأسماء الوكالء وتسجيالت الدخول وأثناء المكالمات التي عالجها الوكالء، وفقا لذلك.
	- c. حدد األشهر المطلوبة، في حالة تحديد خيار السنة في عامل التصفية.
		- .8 انقر على تصدير.

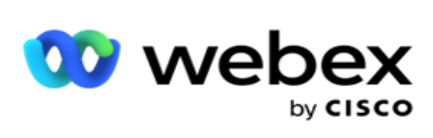

## حقول التقارير

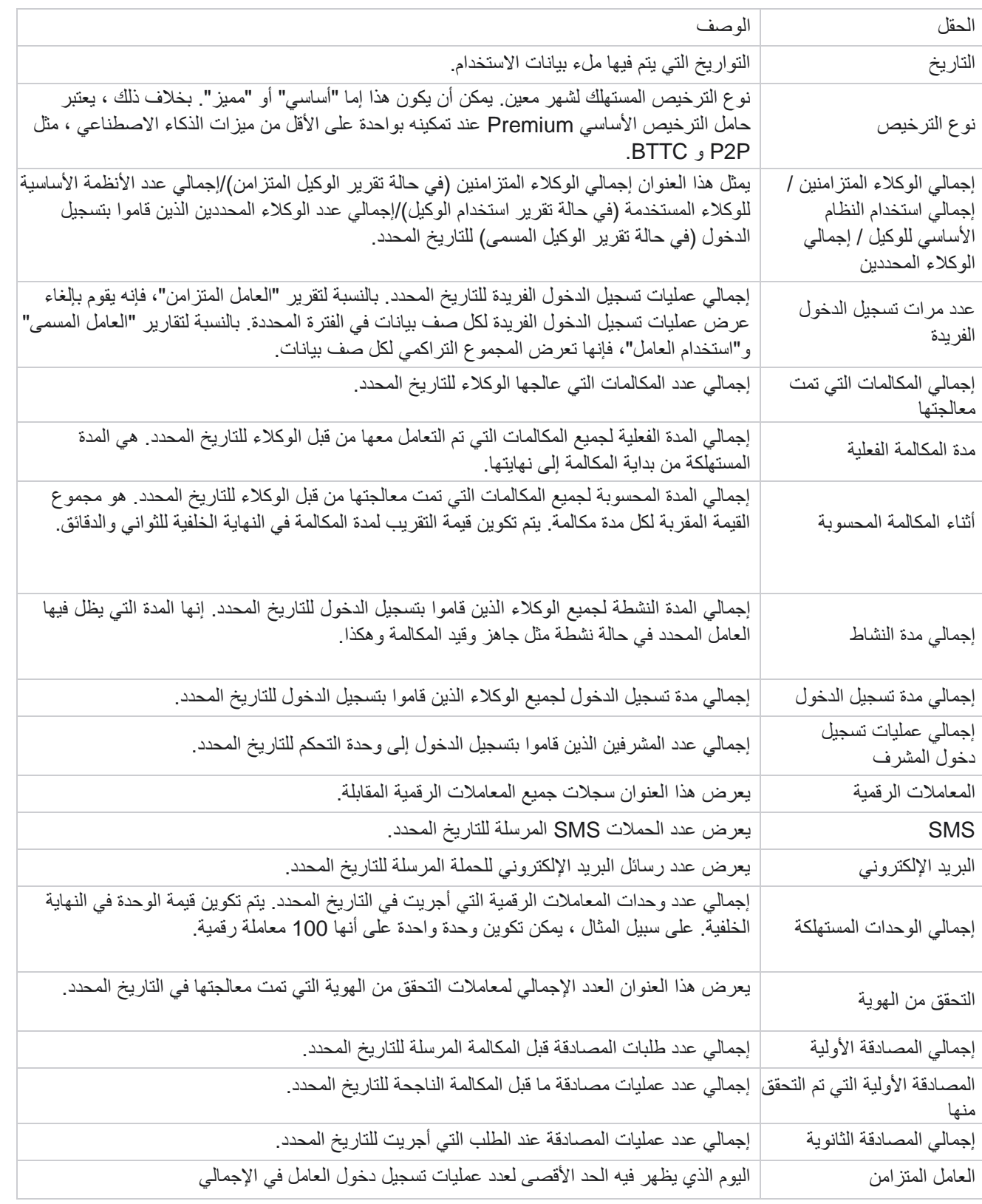

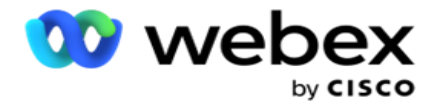

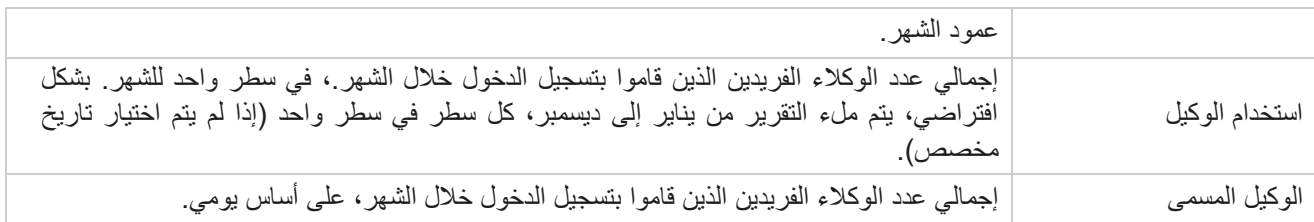

# مستخدم

تعد إدارة المستخدمين ضرورية لتخويل الوصول لمستخدمين مختلفين، مثل المسؤولين والمشغلين ومستخدمي مركز االتصال اآلخرين

تحدد الأدوار المعينة للمستخدمين، مثل المسؤولين والمشرفين، إجراءاتهم داخل التطبيق. في بعض الحالات، يمكن للمشرف أن يلعب دور مدير المتصل. داخل مدير الحملة، لديك القدرة على إنشاء مستخدمين وتعيين أدوار وتعيين مسؤولياتهم وفقا لذلك.

## **إنشاء المستخدم**

عندما يقوم فريق التوفير بإنشاء مستأجر ، يتم إنشاء مستخدم متميز افتراضيا. لإنشاء مستخدمين إضافيين، يمكن للمستأجر استخدام المستخدم المتميز لتسجيل الدخول إلى مدير الحملة.

قم بإنشاء الأنواع التالية من المستخدمين لإنشاء مستخدم إضافي.

المستخدمون ـ يمكن للمستخدمين الذين تقوم بإنشائهم هنا الوصول إلى التطبيق باستخدام مصادقة SQL أو مصادقة Windows.

مستخدمو المجال - يتم أيضا إنشاء المستخدمين الذين تقوم بإنشائهم هنا على مجال محدد. يمكن أيضا استخدام كلمات المرور المعينة هنا لهؤالء المستخدمين للوصول إلى المجال.

**SSO** المست خدمون - يتم تكوين مستخدمي تسجيل الدخول األحادي SSO) SSO (على موفر هوية SSO تابع لجهة خارجية. تتيح هذه الطريقة للمستخدمين SSO تسجيل الدخول إلى مواقع ويب متعددة باستخدام مجموعة واحدة من بيانات االعتماد.

انقر فوق المستخدم من قائمة صفحة التنقل اليمنى لفتح صفحة المستخدم.

# **الحقول**

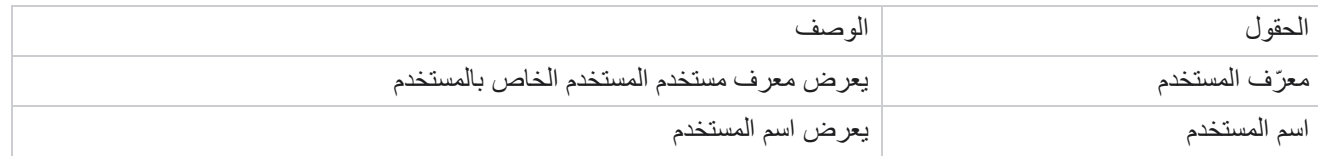

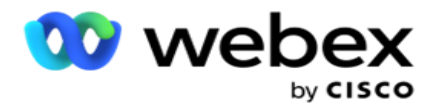

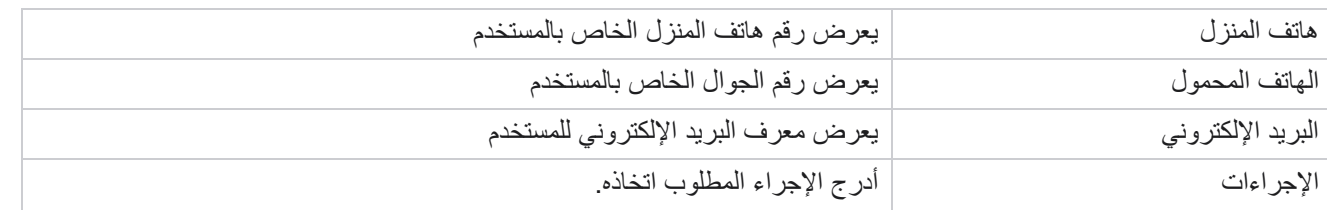

## **إنشاء مستخدمين**

إلضافة مستخدم جديد:

- .1 انقر على إضافة مستخدم . يتم ملء عالمتي التبويب اسم المستخدم وكلمة المرور ومعلومات المستخدم.
	- .2 أدخل اسم المستخدم.
	- .3 حدد نوع المستخدم مما يلي:
	- a. المسؤول المستخدم هو مسؤول التطبيق ولديه حقوق كاملة عبر جميع الوحدات النمطية.
		- b. المستخدم المستخدم مسؤول وله حقوق مقيدة فقط.
- c. عامل التحكم المستخدم هو مشغل تحكم ولديه حق الوصول إلى التحكم Desktop Agent. مالحظة: هذا غير متوفر حاليا لمركز اتصال Webex.
	- .4 بالنسبة لنوع المصادقة، حدد مصادقة قاعدة البيانات.

تستخدم طريقة المصادقة القياسية هذه التي تتكون من اسم مستخدم وكلمة مرور ألنظمة قواعد البيانات المختلفة. يمكن أن يحتوي مثيل Server SQL على حسابات مستخدمين متعددة )باستخدام مصادقة SQL )بأسماء مستخدمين وكلمات مرور مختلفة. تفضل المصادقة SQL على الخوادم المشتركة حيث يمكن للعديد من المستخدمين الوصول إلى قواعد بيانات مختلفة. SQL تكون المصادقة مطلوبة عند اتصال عميل (كمبيوتر بعيد) بمثيل خادم SQL على كمبيوتر غير الخادم الذي يقوم العميل بالتنفيذ عليه.

ملاحظة: لا يوفر هذا النوع من المصادقة ميزة سياسة كلمة المرور فيما يتعلق بتكوين كلمة المرور أو انتهاء صلاحية كلمة المرور للحصول على نهج كلمة مرور فعال، استخدم مصادقة Windows. يمكن لمسؤول المجال فرض سياسة كلمة مرور المجال للوصول إلى التطبيق.

- .5 أدخل كلمة مرور للوصول إلى خادم SQL إذا كان نوع المصادقة هو "مصادقة قاعدة البيانات" . هذا الحقل إلزامي.
- .6 أعد اإلدخال لتأكيد كلمة المرور للوصول إلى خادم SQL إذا كان نوع المصادقة هو "مصادقة قاعدة البيانات". هذا الحقل إلزامي. مالحظة:

يتم تعطيل حقلي كلمة المرور وتأكيد كلمة المرور إذا كان اختيارك هو مصادقة Windows. تابع الخطوات من 9 إلى 13 إذا كان المستخدم يتعامل مع حملات Salesforce CRM على مدير الحملة. آخر انتقل إلى الخطوة 14.

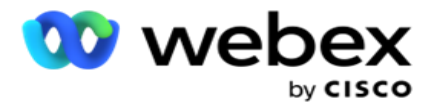

- .7 أدخل اسم المجال إذا تم تحديد المصادقة كمصادق ة Windows. يتم تعطيل هذا إذا تم تحديد "مصادقة قاعدة البيانات".
	- .8 قم بتمكين رمز تبديل بيانات اعتماد SF إذا كان المستخدم يتعامل مع حمالت CRM SF.
		- .9 أدخل اسم مستخدم SF.
		- .10 أدخل كلمة مرور SF.
		- .11 أدخل تفاصيل رمز SF.

مالحظة : رمز SF ليس حقال إلزاميا. إذا لم تقم بإدخال رمز مميز، يتحقق تطبيق SF من صحة المستخدمين استنادا إلى حقلي اسم مستخدم SF وكلمة مرور SF اللذين تم تكوينهما أعاله.

- .12 انقر فوق التحقق من صحة بيانات اعتماد SF إلكمال مصادقة المستخدم.
- .13 قم بتعيين مفتاح تسجيل الدخول المتزامن **ON** إذا سمحت للمستخدم بتسجيل الدخول إلى التطبيق بشكل متزامن. إذا قمت بتعيين مفتاح التبديل هذا على إيقاف التشغيل، فسيقوم التطبيق بتسجيل خروج المستخدم من تسجيل الدخول السابق بعد تلقي التأكيد.
	- .14 انتقل إلى قسم معلومات المستخدم.

معلومات المستخدم

- .1 أدخل رقم هاتف المنزل للمستخدم.
- .2 أدخل رقم الهاتف المحمول للمستخدم.
- .3 أدخل المدينة التي ينتمي إليها المستخدم.
- .4 أدخل الحالة التي ينتمي إليها المستخدم.
	- .5 أدخل الرمز البريدي لموقع المنزل.
- .6 أدخل عنوان البريد اإللكتروني للمستخدم .
	- .7 أكمل حقلي العنوان **1** والعنوان **2** .
		- .8 أدخل أي تعليقات.
		- .9 انقر فوق حفظ لإلكمال.

انتقل إلى [قسم تعيين](#page-169-0) الأدوار لتعيين الأدوار لهذا المستخدم.

## **إنشاء مستخدمي المجال**

إلضافة مستخدم جديد:

.1 انقر على إضافة مستخدم . يتم ملء عالمتي التبويب اسم المستخدم وكلمة المرور ومعلومات المستخدم.

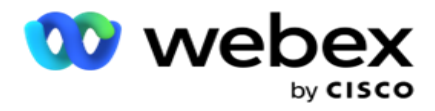

اسم المستخدم وكلمة المرور

- 2. أدخل اسم المستخدم.
- .3 حدد نوع المستخدم مما يلي:
- a. المسؤول المستخدم هو مسؤول التطبيق ولديه حقوق كاملة عبر جميع الوحدات النمطية.
	- b. المستخدم المستخدم مسؤول وله حقوق مقيدة فقط.
		- .4 بالنسبة لنوع المصادقة، حدد مصادقة Windows.

مصادقة Windows- عادة ما تكون مصادقة المجال النشط. عندما يقوم مستخدم المجال بتسجيل الدخول إلى التطبيق، يتم إنشاء المصادقة من خالل مطابقة تركيبة اسم المستخدم/كلمة المرور مع المجال المحدد والوصول الممنوح.

- .5 أدخل اسم مجال.
- .6 يتم تعطيل حقلي كلمة المرور وتأكيد كلمة المرور . يقوم التطبيق بمصادقة المستخدم مقابل كلمة مرور المجال.
- .7 قم بتمكين رمز تبديل بيانات اعتماد Salesforce إذا كان المستخدم يتعامل مع حمالت Cloud Service الصوتية.
	- .8 أدخل اسم مستخدم Salesforce.
	- .9 أدخل كلمة مرور Salesforce.
	- .10 أدخل تفاصيل SalesforceToken.

مالحظة : رمز Salesforce المميز ليس حقال إلزاميا. إذا لم تقم بإدخال رمز مميز، فإن تطبيق Voice Cloud Service يتحقق من صحة المستخدمين استنادا إلى حقلي اسم مستخدم Salesforce وكلمة مرور Salesforce اللذين تم تكوينهما أعاله.

- .11 انقر فوق التحقق من صحة بيانات اعتماد SF إلكمال مصادقة المستخدم.
- .12 قم بتعيين مفتاح تسجيل الدخول المتزامن **ON** إذا سمحت للمستخدم بتسجيل الدخول إلى التطبيق بشكل متزامن. إذا قمت بتعيين مفتاح التبديل هذا على إيقاف التشغيل، فسيقوم التطبيق بتسجيل خروج المستخدم من تسجيل الدخول السابق بعد تلقي التأكيد.
	- .13 انتقل إلى قسم معلومات المستخدم.

معلومات المستخدم

- .14 أدخل رقم هاتف المنزل للمستخدم.
- .15 أدخل رقم الهاتف المحمول للمستخدم.
- .16 أدخل المدينة التي ينتمي إليها المستخدم.
- .17 أدخل الحالة التي ينتمي إليها المستخدم.
	- .18 أدخل الرمز البريدي لموقع المنزل.
- .19 أدخل عنوان البريد اإللكتروني للمستخدم .
	- .20 أكمل حقلي العنوان **1** والعنوان **2** .

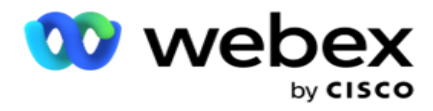

- .21 أدخل أي تعليقات.
- .22 انقر فوق حفظ لإلكمال.

## **إنشاء مستخدمين SSO**

إلضافة مستخدم جديد:

.1 انقر على إضافة مستخدم . يتم ملء عالمتي التبويب اسم المستخدم وكلمة المرورومعلومات المستخدم.

اسم المستخدم وكلمة المرور

- .2 أدخل اسم المستخدم.
- .3 حدد نوع المستخدم مما يلي:
- a. المسؤول المستخدم هو مسؤول التطبيق ولديه حقوق كاملة عبر جميع الوحدات النمطية.
	- b. المستخدم المستخدم مسؤول وله حقوق مقيدة فقط.
		- .4 بالنسبة لنوع المصادقة، حدد **SSO**

**SSO** - هذا هو بروتوكول تسجيل الدخول األحادي. ويتم تكوين هؤالء المستخدمين على موفر خدمة مصادقة هوية تابع لجهة خارجية. عندما يقوم المستخدم بتسجيل الدخول إلى التطبيق، يتم التحقق من صحة اسم المستخدم وكلمة المرور بواسطة موفر خدمة الهوية SSO. عند التحقق من الصحة بنجاح ، يحصل المستخدم على حق الوصول إلى التطبيق.

- .5 يتم تعطيل حقول كلمة المرور وتأكيد كلمة المرور واسم المجال. يقوم التطبيق بمصادقة المستخدم عبر موفر SSO تابع لجهة خارجية.
	- .6 قم بتمكين رمز تبديل بيانات اعتماد SF إذا كان المستخدم يتعامل مع حمالت Cloud Service الصوتية.
		- .7 أدخل اسم مستخدم SF.
		- .8 أدخل كلمة مرور SF.
		- .9 أدخل تفاصيل رمز SF.
- .10 مالحظة : رمز SF ليس حقال إلزاميا. إذا لم تقم بإدخال رمز مميز، يتحقق تطبيق Voice Cloud Service من صحة المستخدمين استنادا إلى حقلي اسم مستخدم SF وكلمة مرور SF اللذين تم تكوينهما أعاله.
	- .11 انقر فوق التحقق من صحة بيانات اعتماد SF إلكمال مصادقة المستخدم.
- .12 قم بتعيين مفتاح تسجيل الدخول المتزامن **ON** إذا سمحت للمستخدم بتسجيل الدخول إلى التطبيق بشكل متزامن. إذا قمت بتعيين مفتاح التبديل هذا على إيقاف التشغيل، فسيقوم التطبيق بتسجيل خروج المستخدم من تسجيل الد خول السابق بعد تلقي التأكيد.
	- .13 انتقل إلى قسم معلومات المستخدم.

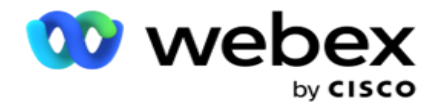

معلومات المستخدم

- .14 أدخل رقم هاتف المنزل للمستخدم.
- .15 أدخل رقم الهاتف المحمول للمستخدم.
- .16 أدخل المدينة التي ينتمي إليها المستخدم.
- .17 أدخل الحالة التي ينتمي إليها المستخدم.
- .18 أدخل الرمز البريدي لموقع المنزل.
- .19 أدخل عنوان البريد اإللكتروني للمستخدم .
	- .20 أكمل حقلي العنوان **1** والعنوان **2** .
		- .21 أدخل أي تعليقات.
		- .22 انقر فوق حفظ لإلكمال.

## <span id="page-169-0"></span>**ادوار**

انقر فوق الأدوار لعرض شاشة الأدوار التي تسرد الأدوار المتوفرة في التطبيق. لإنشاء أدوار،

- .1 انقر فوق إضافة لفتح شاشة معلومات األدوار.
	- .2 أدخل اسم دور.
	- .3 أدخل الوصف وانقر على حفظ .

### تخطيط الأدوار

بمجرد إنشاء الدور، يمكنك تعيين الدور باستخدام ميزة التعيين.

يحتوي قسم تعيين حقوق الأدوار على العديد من الحقوق التي يمكنك تعيينها للدور فيما يتعلق بميزات التطبيق مثل الحملة واستراتيجية جهة االتصال وما إلى ذلك.

- .1 لتعيين الدور، انقر فوق تحريرإلى الدور المحدد الذي تريد تعيينه.
- <span id="page-169-1"></span>2. تظهر شاشة تكوين الأدوار مع قسمي معلومات الأدوار وتعيين الحقوق

يسرد <u>جدول قائم</u>ة الحقوق الوارد أدناه الحقوق المتاحة لك لتعيينها للمستخدمين. لا تنطبق جميع الحقوق على كل عنصر مدرج هنا. إلى جانب .<br>ذلك ، هناك عدد قليل من الحقوق الأخرى القابلة للتطبيق في جوانب محددة من التطبيق.

قائمة الحقوق - جدول

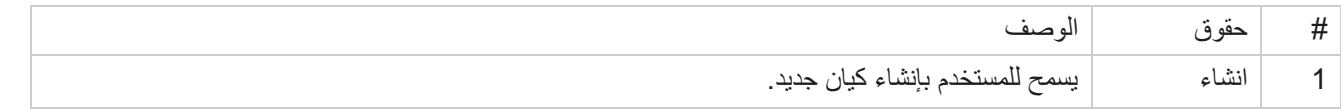

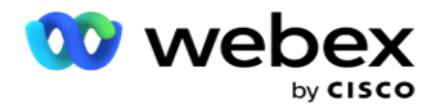

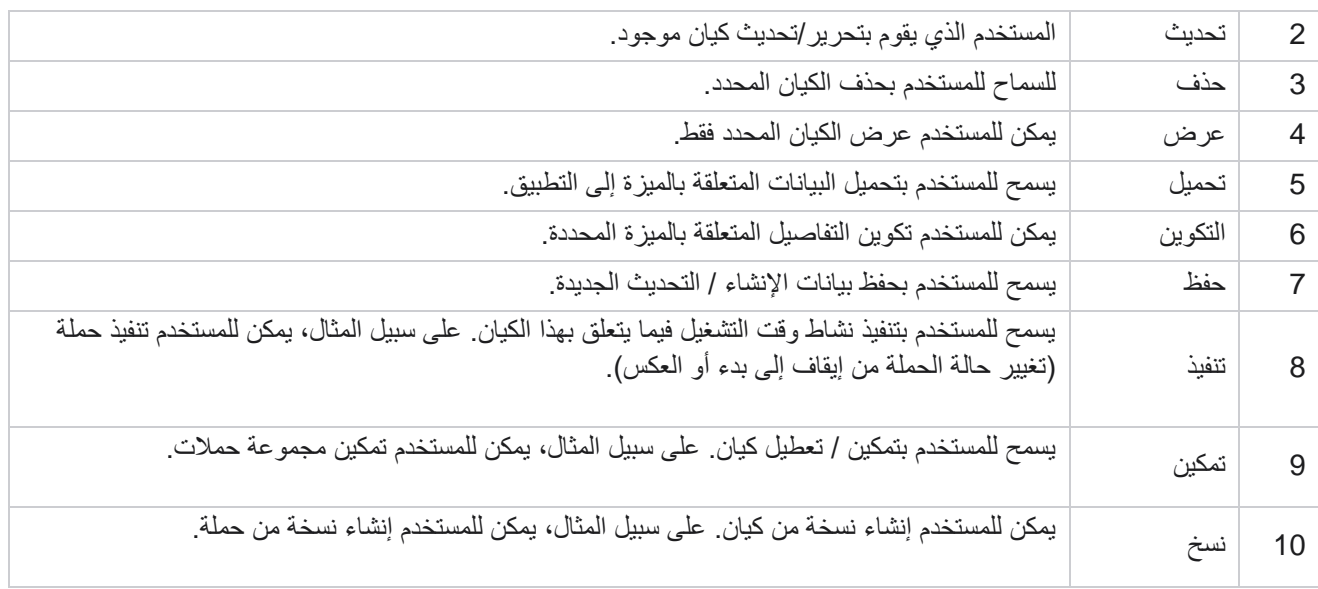

راجع جدول تعيين الحقوق للحصول على تفاصيل حول التعيين المسموح به لمختلف جوانب التطبيق.

رسم خرائط الحقوق - جدول

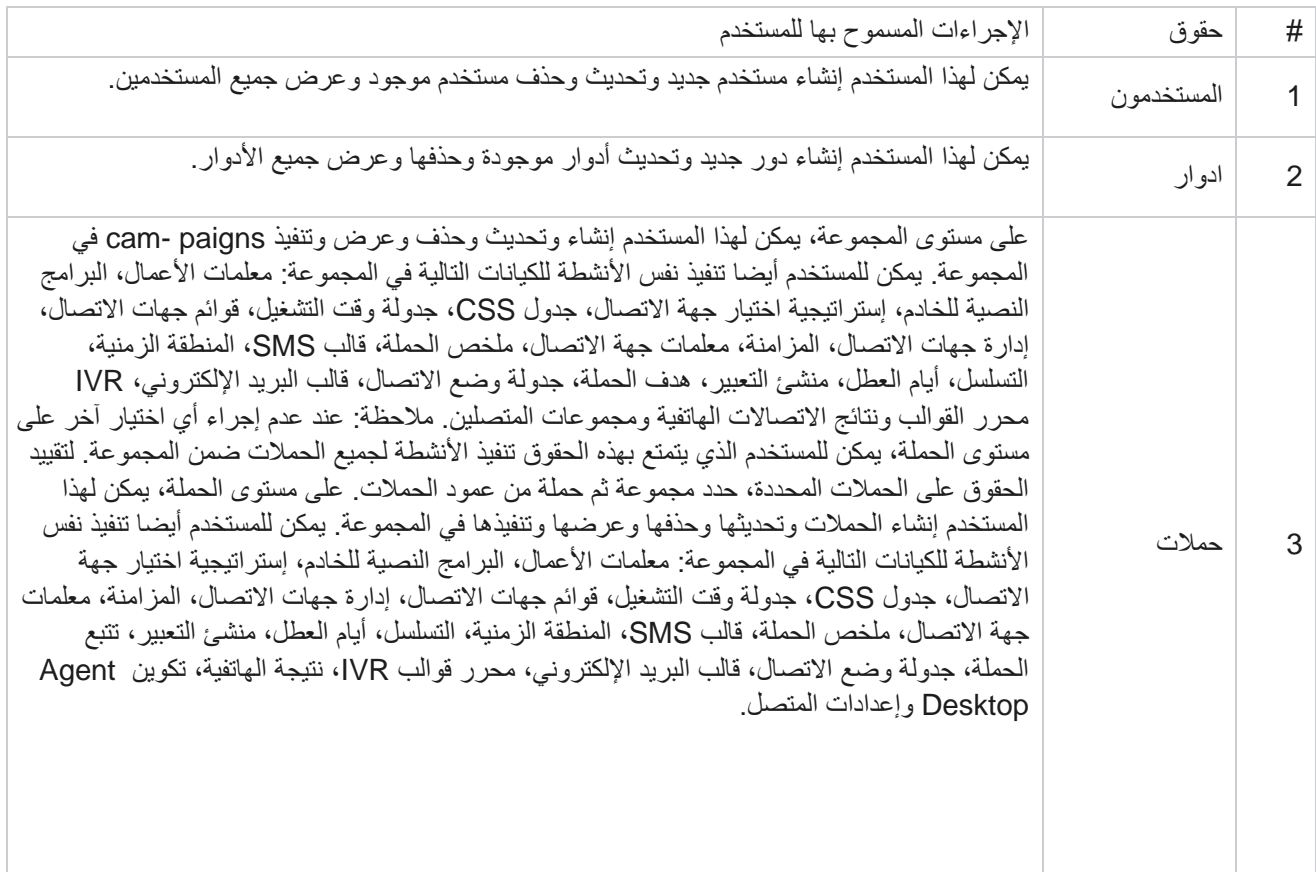

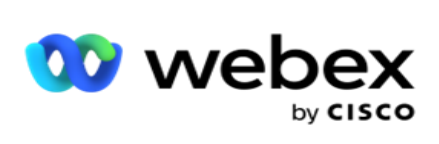

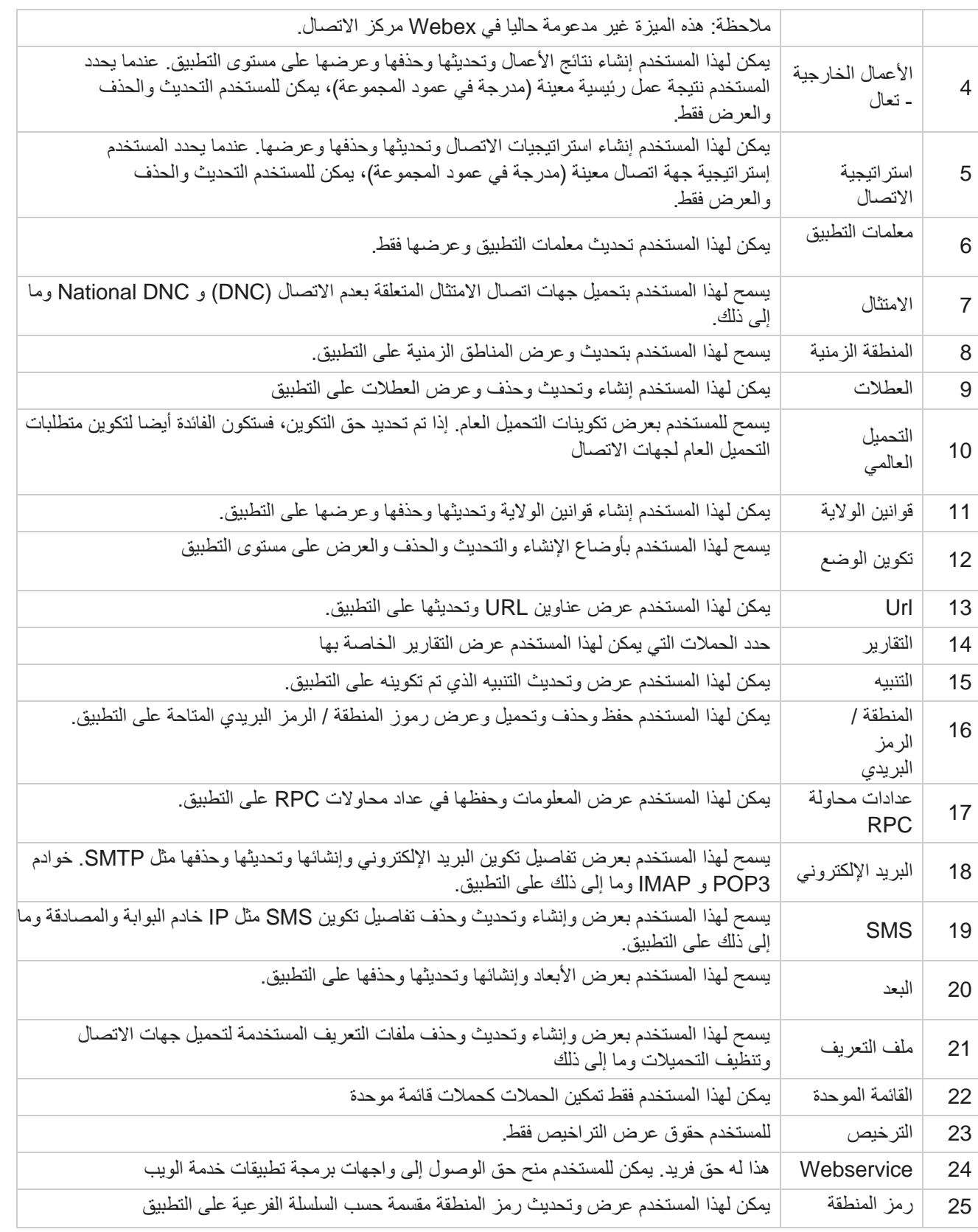

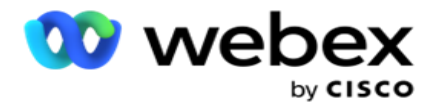

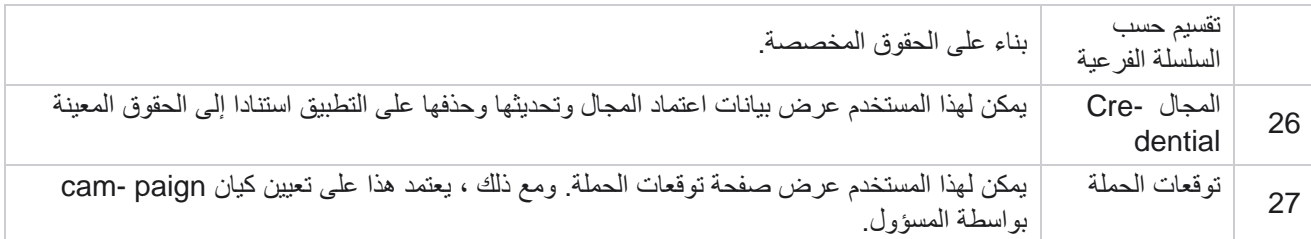

لإبطال حقوق دور ما، يمكنك إلغاء تحديد خانة الاختيار المناسبة للخيار الخاص به.

# مصمم البرنامج النصي

مصمم البرنامج النصي هو أداة البرمجة النصية التي تساعدك في تكوين أدلة االتصال وحمالت way2- SMS.

# **-2الطريق SMS**

مالحظة: هذه الميزة غير مدعومة حاليا في *Webex* مركز االتصال.

بينما تدعم جميع الحمالت الصادرة SMS أحادي االتجاه ، المحدد في استراتيجية االتصال ، يسمح مصمم البرنامج النصي بتصميم حمالت 2- SMS Way. ترسل هذه الحمالت رسائل نصية بناء على التصورات وتتلقى أيضا ردودا. يمكن استخدام هذه الردود التخاذ قرارات العمل. يتم تخزين كل SMS تم إرسالها كجلسة، ويمكن للمستخدمين تكوين مهلة الجلسة كما هو مطلوب.

يتم تمييز أي ردود يتم تلقيها خالل فترة المهلة التي تمت تهيئتها إلى SMS األصلي، مما يسمح باتخاذ قرارات العمل مثل إرسال المزيد من الرسائل النصية أو اتخاذ إجراءات بناء على استجابات العمالء. ومع ذلك، ال يتم وضع عالمة على أي رد يتم تلقيه بعد فترة المهلة التي تم تكوينها إلى SMS األصلي كرد. في حالة وجود إجابة غير صالحة ، يتم إعادة إرسال نفس السؤال كسؤال SMS.

# **-2طريقة SMS التقارير**

مالحظة: هذه الميزة غير مدعومة حاليا في *Webex* مركز االتصال.

تأتي وحدة SMS Way2- مع تقارير مضمنة تقدم رؤى قيمة حول أداء حمالت SMS ثنائية االتجاه ، مع مراعاة معلمات مثل وقت االستجابة ووقت االنتهاء والمزيد.

- مستوى الحملة: يمأل هذا التقرير عدد الرسائل المرسلة والمستلمة للحملة المحددة. باإلضافة إلى ذلك ، فإنه يوفر معلومات حول عدد الرسائل المرسلة والمستلمة حسب محتوى SMS.
- تفاصيل جلسة الحملة: يعرض هذا التقرير تفاصيل الحمالت الناجحة والفاشلة والمكتملة والحمالت SMS المؤيدة، ملخصة وكتقارير منفصلة لكل منها.

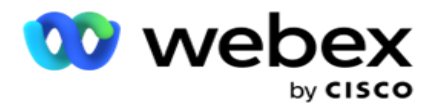

- متوسط وقت االنتهاء: يوفر هذا التقرير متوسط الوقت المستغر ق إلكمال جلسة عمل جهات االتصال، باإلضافة إلى تفاصيل جلسة االتصال.
	- متوسط وقت االستجابة: يعرض هذا التقرير متوسط الوقت الذي استغرقه العمالء للرد على سؤال ما، استنادا إلى معلمات اإلدخال المتوفرة.

### **دليل المكالمات**

دليل المكالمات هو ميزة تسمح للوكيل بعرض األسئلة المحددة مسبقا التي سيتم طرحها أو البيانات التي يجب إجراؤها عند توصيل مكالمة. اعتمادا على اإلجابات الواردة ، يمكن للوكيل اختيار المتابعة إلى السؤال التالي أو طرح سؤال تكميلي بناء على اإلجابة السابقة. يتمتع المستخدمون بالمرونة لتكوين مجموعة من األسئلة واإلجابات واألسئلة التكميلية للوكالء الستخدامها أثناء التفاعالت. لمزيد من المعلومات، ر اجع <u>دليل</u> المكالمات.

## **الحمله**

استخدام الحملة لتحديد الحمالت المتاحة من مجموعات الحمالت، وإرفاق نماذج االستبيان أو استبدالها، وتكوين المعلمات لتشغيل حملة Way2- SMS. يتم إلغاء عرض جميع مجموعات الحمالت المتاحة في الجزء األيمن من الشاشة.

- .1 انقر على أي مجموعة حمالت لعرض جميع الحمالت المرتبطة بهذه المجموعة. يمكنك أيضا استخدام مربع البحث للبحث عن الحمالت.
	- .2 قم بتنفيذ الخطوات التالية:
		- .3 حدد حملة من القائمة.
	- .4 حدد **SMS Way2-** من القائمة المنسدلة.
	- .5 حدد اسم نموذج لتعيينه لحملة way2- SMS هذه. راجع النماذج لمزيد من التفاصيل.
- .6 أدخل حد المهلة في MM:HH:DD. هذه هي المدة التي تنتظر فيها حملتك ردود العميل. تنتهي مهلة الرسائل التي ال تتلقى ردودا تصل إلى هذا الحد. الحد الأقصى الافتراضي لقيمة المهلة هو ست (6) ساعات. لتحديث الحد:
	- 7. حدد ترتيبا بانتهاء المهلة. هذه هي نتيجة الاتصال الهاتفي أو نتيجة الأعمال التي تريد تعيينها لرسائل انتهاء المهلة ولا تتلقى هذه النتائج استجابة.
		- .8 حدد رمزا قصيرا أساسيا للحملة.
		- .9 حدد رمزا قصيرا ثانويا **1** للحملة.

<sup>1</sup> تعرف الرموز القصيرة أيضا باسم األرقام القصيرة هي أرقام هواتف خاصة ، أقصر بكثير من أرقام الهواتف الكاملة ، والتي يمكن استخدامها لتلقي SMS من الهواتف المحمولة لبعض / جميع مقدمي الخدمات. تم تصميم الرموز القصيرة لتكون أسهل في القراءة والتذكر من أرقام الهواتف العادية.

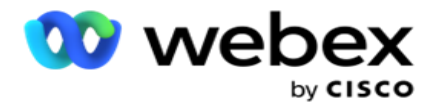

مالحظة: يجب أن يكون الجمع بين الرمز القصير SMS إلى رقم هاتف فريدا. باستخدام نفس الرمز القصير ، ال يمكن إرسال SMS ثانية إلى نفس الرقم من نفس الكاميرا أو من كاميرا أخرى عندما تكون الجلسة موجودة بالفعل. في مثل هذه الحاالت، يستخدم التطبيق الرمز القصير الثانوي إذا تم تعيينه.

.10 حدد نوع النص. يمكنك االختيار من بين ديناميكي وثابت وثنائي االتجاه.

مالحظة: إذا حددت نوع النص على أنه ثابت ، فال يمكنك استخدام Prevalidator في صفحة النماذج.

### **اشكال**

يمكن للمسؤول إنشاء مجموعة من األسئلة أو الرسائل المعرفة مسبقا وإرفاقها بنموذج. يتم إرسال كل سؤال أو رسالة كرسالة SMS إلى جهات الاتصال. بناء على SMS الاستجابة التي قدمها العميل ، يتم اتخاذ الإجراء الّتالي. باستخدام أداة النماذج، قم بإنشاء أسئلة، وكتابة شروط لألسئلة، وربط استعالم بآخر بناء على استجابة العميل. يمكنك كتابة دالة JavaScript أو استخدام وظيفة JavaScript مضمنة.

قم بتنفيذ الخطوات التالية:

- .1 حدد حملة من القائمة.
- .2 انتقل إلى عالمة التبويب نموذج إلنشاء نموذج. عناصر الشكل التالية متاحة للتشكيل:
	- a. المتغيرات العالمية
	- b. كتلة البرنامج النصي
		- c. المدقق المسبق
			- d. النص
		- e. اختيار الخيار
	- 3. قم بتكوين وظيفة حقل الأعمال والمتغير العام وحقل السؤال والمكتبة.

المتغيرات العالمية

يمكنك تعيين قيم للمتغيرات العمومية واستخدامها في نموذج SMS Way.2- يتم إلحاق قيم هذه المتغيرات بالرسائل SMS التي يتم إرسالها باستخدام هذا البرنامج النصي.

> مالحظة: هذه ميزة اختيارية. المتغيرات العامة حساسة لحالة الأحرف

يوفر مدير الحملة متغيرات عمومية مضمنة. تأتي هذه المتغيرات بدون قيم افتراضية. يجب عليك تعيين قيم لها أثناء وقت التشغيل. ال يمكنك تحرير أو حذف أسماء المتغيرات العامة هذه.

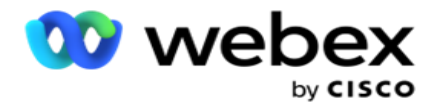

- Sys  $ID -$
- Sys\_Fname ·
- Sys Lname .
	- Sys\_DOB ·
- Sys Gender ·
- Sys PhoneNumber ·
	- Sys Email ·
- Sys AppointmentDate .
- Sys\_AppointmentTime ·
	- Sys\_LCMKey ·

إلنشاء متغير عمومي:

- .1 انقر فوق المتغير العمومي من الجزء األيمن.
- .2 أدخل مفتاحا وقم بتعيين قيمة . على سبيل المثال ، يمكن أن يكون نوع الحساب هو المفتاح ويمكن أن يكون الذهب هو القيمة.
	- .3 انقر فوق إضافة إلضافة المزيد من المتغيرات العامة.
		- .4 انقر فوق حذف لحذف متغير عام.
	- ملاحظة: يمكنك حذف المتغيرات العامة التي قمت بإنشائها فقط. لا يمكنك حذف المتغيرات العمومية المضمنة المسرودة.
		- .5 انقر فوق إزالة في أعلى يسار هذا القسم لحذف جميع المتغيرات العامة.

كتلة البرنامج النصي

يمكنك كتابة أو استخدام دالة JavaScript إلجراء العمليات الحسابية أو استدعاء خدمة ويب API REST. يمكنك استخدام أي وظيفة برنامج نصي في حقول الشرط أو تعيين قيمة أو نص المكالمة. يمكنك قراءة المتغيرات العامة في البرنامج النصي، ولكن ال يمكنك إعادة تعيين القيمة إال إذا كانت من النوع غير البدائي.

مالحظة:

a. يجب أن تكون أسماء متغيرات البرنامج النصي وأسماء المتغيرات العامة في البرنامج النصي فريدة. b. مكونات ActiveX واستدعاء AJAX غير مدعومين في كتلة البرنامج النصي. قم بتنفيذ

الخطوات التالية:

- .1 قم بسحب وإسقاط كتلة البرنامج النصي في الجزء األيمن لعرض الشاشة.
- .2 أدخل نص رمز البرنامج النصي إذا كان نصا برمجيا جديدا، أو انسخه والصقه من برنامج نصي موجود.
	- .3 انقر فوق الزر إزالة لمسح البرنامج النصي.

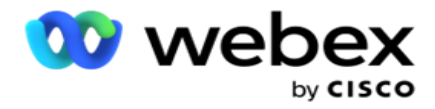

النص

يمكنك استخدام كتلة النص إلدخال اإلجابات التي تم طرحها في شكل نص من العمالء.

- .1 اسحب النص وأفلته في الجزء األيمن لعرض الشاشة.
	- .2 تابع العملية إلنشاء نموذج.

اختيار الخيار

يمكنك استخدام **Choice Option** لتقديم خيارات متعددة للعمالء لتحديد إجابة واحدة أو عدة إجابات عند إجراء مكالمة مع وكالء.

- 1. اسحب الخيار (اختيار ) وأفلته من الجزء الأيمن لعرض الشاشة.
	- .2 تابع العملية إلنشاء نموذج. راجع إنشاء نموذج.

المدقق المسبق

Validator-Pre هو منشئ شروط يسمح للمستخدم ببناء الشروط أثناء إرسال رسالة إلى العمالء.

مالحظة: ال يمكنك إضافة المدقق المسبق إذا كانت صفحة نوع النص في الحملة ثابتة. إنشاء الشرط:

- .1 حدد أحد الشروط Businessfield أو المتغير العام أو الشروط المنطقية.
	- .2 حدد شرطا من القائمة المنسدلة.
	- .3 حدد قيمة في مربع نص القيمة.
	- .4 انقر فوق إضافة أو حذف إلضافة شروط أو إزالتها.
- 5. إذا تم استيفاء جميع الشروط ، يرسل التطبيق رسائل (ل Sway-SMS-2) / أسئلة (لدليل المكالمات) للعملاء. في الوقت نفسه ، يتم عرض هذه األسئلة أيضا على Desktop Agent.
	- .6 إذا لم يتم استيفاء الشروط ، فلن يتم إرسال الرسائل / األسئلة إلى العمالء.
	- .7 بعد االنتهاء من قسم Prevalidator ، تابع العملية إلنشاء نموذج. راجع إنشاء نموذج.

خانة االختيار

يمكنك استخدام أسئلة عرض خانة الاختيار من نوع نعم أو لا للعميل. يمكنك تكوين التطبيق للإشارة إلى تحديد خانة الاختيار تعني نعم وعدم التحديد يعني ال.

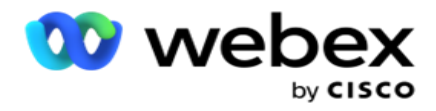

- 1. اسحب خانة الاختيار وأفلتها في الجزء الأيمن لعرض الشاشة.
	- .2 تابع العملية إلنشاء نموذج.

اختر من قائمة

يمكنك استخدام "اختيار من قائمة" وطرح الأسئلة حيث تكون الإجابة في قائمة. يختار العميل إجابة من الخيارات المتوفرة. إذا لم تكن الإجابة الواردة في القائمة، فيمكن إضافتها ديناميكيا إلى القائمة بواسطة العامل.

- .1 اسحب القائمة اختر من قائمة في الجزء األيمن لعرض الشاشة وأفلتها .
	- .2 تابع العملية إلنشاء نموذج.

### إنشاء نموذج

قم بتنفيذ الخطوة التالية إلنشاء نموذج:

- .1 أدخل اسم النموذج ووصفه .
- .2 حدد خانة االختيار الترميز المطلوب إذا كنت تريد ترميز رسالتك قبل إرسالها. يتم فك تشفير هذا من قبل مزود الخدمة قبل التسليم للعميل.

ملاحظة: الترميز مفيد لتسليم الرسائل (باللغات ذات النص غير اللاتيني) دون تشويش النص.

.3 تتحكم الخصائص التالية في ملف *config.web* الخاص ب **LCMITREngine** في هذه الميزة:

 $\langle$  "true" = "EnableTextEncode" = " القيمة = "krue" </  $\langle$  "Unicode2Hex" = "TypeofEncode" =  $\leq$ إضافة مفتاح $\geq$ 

- .4 أدخل عنوان سؤال. يمكنك إنشاء أي عدد من األسئلة في نموذج.
- .5 أدخل نص سؤال تم إرساله كرسالة SMS إلى جهات االتصال لهذه الحملة.
- .6 من القائمة المنسدلة الشروط ، حدد شروط هذا السؤال. إلضافة شرط، راجع ["إنشاء الشرط " في الصفحة](#page-178-0) التالية.
	- .7 انقر على حفظ.
- .8 انقر على نسخ لنسخ نموذج من إحدى الحمالت إلى حمالت أخرى ضمن مجموعة الحملة نفسها. ال يمكنك نسخ النماذج عبر مجموعات الحمالت. تأكد أيضا من مزامنة حقول العمل التي أنشأتها في النماذج مع تلك الموجودة في الحملة.
	- .9 من القائمة المنسدلة تحديد حملة ، حدد الحملة التي تريد نسخ هذا النموذج إليها. أدخل اسما فريدا في حقل اسم النموذج.

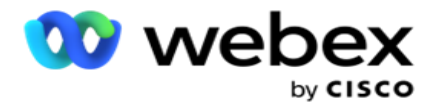

<span id="page-178-0"></span>.10 انقر فوق إنشاء إلنشاء نموذج. تظهر رسالة تم الحفظ بنجاح للتأكيد.

- .11 انقر فوق حذف لحذف نموذج. انقر فوق موافق لحذف مربع الحوار وتجاهله.
	- حالة البناء
	- .1 من القائمة المنسدلة الشروط ، حدد شروط هذا السؤال.
- .2 حقول السؤال أو المتغيرات العامة أو الشروط المنطقية التي تريد كتابة conditions لها.
- 3. شرط السؤال أو المتغير العام. باستخدام هذه الشروط ، يمكن للمستخدمين التحقق من صحة كل من أنواع البيانات الرقمية والسلسلة. الخيارات المتاحة للحالة هي:
	- a. يساوي بالضبط
		- b. أكبر من
	- c. أكبر من أو يساوي
		- d. أقل من
	- e. أقل من أو يساوي
		- f. ال يساوي
		- g. يبدأ ب
		- h. ينتهي ب
		- i. يحتوي على

مالحظة: عند إجراء وظائف حرف البدل يبدأ ب ، وينتهي ب ، ويحتوي على بادئة والحقة السلسلة بعالمة "٪". على سبيل المثال، ٪searchvalue.٪

- .4 أدخل قيمة للشرط. يمكنك استخدام حقل عمل أو متغير عام أو دالة JavaScript أو حقل سؤال كقيمة عن طريق سحبها وإفالتها هنا. يمكنك استدعاء مكالمة خدمة ويب.
	- .5 يمكنك أيضا إعطاء قيمة مخصصة مثل التعبيرات والقيمة الثابتة وما إلى ذلك.
		- .6 حدد الشرط من القائمة المنسدلة لإلجراء التالي بعد هذا السؤال:
- 7. تحديد الروبوت: حدد هذا الخيار لاختيار روبوت دردشة. حدد روبوت دردشة من القائمة المنسدلة التالية. قم بتعيين نتيجة -suc cess لروبوت الدردشة من القائمة المنسدلة للنتائج المقابلة وأدخل رسالة جلسة نهاية مناسبة في مربع النص المجاور لها. كرر نفس اإلجراء المطبق على نتيجة الفشل وانقر فوق حفظ.
- .8 حدد الروبوت وتنفيذ البرنامج النصي: حدد هذا الختيار روبوت دردشة وتنفيذ برنامج نصي محدد. حدد روبوت دردشة من القائمة المنسدلة التالية. في قسم نجاح ChatBot، حدد خيارا (إذا كان صحيحا، إذا كان خطأ) من القائمة المنسدلة الشروط المنطقية. أدخل اسم دالة برنامج نصي أو قيمة منطقية في حقل النص، بجوار القائمة المنسدلة الشروط المنطقية. اختر نتيجة إنهاء مقابلة ورسالة جلسة عمل لألوامر. كرر نفس الشيء إلعداد أمر لشرط ELSE.

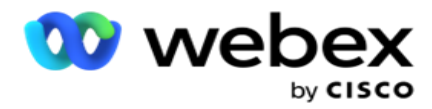

- .9 انتقل إلى السؤال التالي: حدد هذا الخيار إلرسال السؤال التالي كسؤال SMS إلى جهة اتصال استنادا إلى اإلجابة المستلمة لهذا SMS. في القائمة المنسدلة تحديد سؤال، حدد السؤال التالي ليتم اتباعه بعد إرسال هذا السؤال
- .10 إعادة التعيين واالنتقال إلى السؤال التالي: حدد هذا الخيار إلرسال سؤال SMS التالي كسؤال SMS إلى اللباقة من خالل إعادة تعيين اإلجابات السابقة لألسئلة السابقة. في القائمة المنسدلة تحديد سؤال، حدد السؤال التالي ليتم اتباعه بعد إرسال هذا السؤال.
- .11 تعيين قيمة: حدد هذا الخيار لتعيين قيمة لمتغير عام. في القائمة المنسدلة تحديد متغير، حدد المتغير العام الذي تريد تعيين قيمة له. في الحقل المجاور ، استخدم حقل عمل أو حقل سؤال (الإجابة التي تلقيتها لهذا السؤال) أو دالة JavaScript أو حتى متغير عام كقيمة عن طريق السحب والإفلات في هذا الحقل. يمكنك أيضا إعطاء قيمة مخصصة. من خلال تعيين قيمة جديدة لمتغير عمومي ، تتم إزالة القيمة القديمة من الذاكرة ويتم أخذ القيمة الجديدة. بعد تعيين قيمة لمتغير عمومي، حدد الخيار التالي الذي تريده من القائمة المنسدلة التالية.
- .12 إنهاء الجلسة: حدد هذا الخيار إلنهاء هذه الجلسة. بتحديد هذا الخيار، تتوقف الجلسة بعد إرسال هذا السؤال. في القائمة المنسدلة تحديد ترتيب، حدد موضع عمل أو اتصال هاتفي. يمكنك إرسال رسالة إنهاء الجلسة مثل شكرا على المشاركة كرسالة شكر. هذا اختياري ويعمل فقط إذا كانت االستجابة المستلمة مطابقة للشرط. في حالة تلقي رد غير صالح، تتم إعادة إرسال نفس السؤال كرسالة SMS.
- .13 نص المكالمة: حدد هذا الخيار لالتصال بدالة JavaScript. أدخل اسم دالة البرنامج النصي في الحقل المجاور إلكمال هذا اإلجراء. من خالل تحديد هذا الخيار، يمكنك تنفيذ إجراءات مخصصة مثل االتصال بخدمة ويب والتحقق من الصحة وما إلى ذلك. حدد الخيار التالي الذي تريده من القائمة المنسدلة التالية. ال يمكنك إرجاع قيمة من الدالة JavaScript.

ملاحظة: لا يمكنك إعادة تعيين الأنواع البدائية مثل عدد صحيح ، عائم ، عشري ، سلسلة ، إلخ.

- .14 انقر على تحرير لتحرير الحقول.
- .15 استخدم **+** إضافة إلضافة شرط AND أو OR آخر.

مجاالت العمل

تتم تعبئة جميع حقول الأعمال المرتبطة بإحدى الحملات في هذا القسم.

من الجزء األيمن، قم بسحب حقول العمل وإفالتها في حقول القيمة لتخزين حقول العمل من أجل االلتزامات. .BFLD[ [BusinessFieldName هو التنسيق الخاص بحقل األعمال.

المتغيرات العالمية

يمكنك تعيين قيم للمتغيرات العمومية واستخدامها في نموذج SMS Way.2- يتم إلحاق قيم هذه المتغيرات بالرسائل SMS التي يتم إرسالها باستخدام هذا البرنامج النصي.

> مالحظة: هذه ميزة اختيارية. المتغيرات العامة حساسة لحالة األحرف
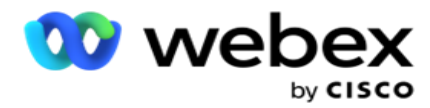

يوفر مدير الحملة متغيرات عمومية مضمنة. تأتي هذه المتغيرات بدون قيم افتراضية. يجب عليك تعيين قيم لها أثناء وقت التشغيل. ال يمكنك تحرير أو حذف أسماء المتغيرات العامة هذه.

- Sys\_ID ·
- Sys\_Fname
- Sys Lname .
	- Sys DOB .
- Sys\_Gender ·
- Sys PhoneNumber ·
	- Sys Email  $\cdot$
- Sys\_AppointmentDate ·
- Sys\_AppointmentTime ·
	- Sys LCMKey .

إلنشاء متغير عمومي:

- .1 انقر فوق المتغير العمومي من الجزء األيمن.
- .2 أدخل مفتاحا وقم بتعيين قيمة . على سبيل المثال ، يمكن أن يكون نوع الحساب هو المفتاح ويمكن أن يكون الذهب هو القيمة.
	- .3 انقر فوق إضافة إلضافة المزيد من المتغيرات العامة.
	- .4 انقر فوق حذف لحذف متغير عام. مالحظة: يمكنك حذف المتغيرات العامة التي قمت بإنشائها فقط. ال يمكنك حذف المتغيرات العمومية المضمنة المسرودة.
		- .5 انقر فوق إزالة في أعلى يسار هذا القسم لحذف جميع المتغيرات العامة.

حقول السؤال

يتم ملء كافة حقول الأسئلة التي تم إنشاؤها لهذا النموذج هنا. أضف أي عدد من حقول الأسئلة (الإجابة التي تلقيتها لهذا السؤال) في كتلة سؤال. يمكنك استخدام حقول الأسئلة في ناحية النص أو في أي مكان في حقول الشروط. من الجزء الأيمن، قم بسحب حقول الأسئلة وإفلاتها لتعيين هذه اإلجابة أو تخزينها للشرط المحدد.

مالحظة:

a. تستخدم السلسلة بشكل عام كنوع بيانات لحقل السؤال. إذا كنت تريد استخدام نوع بيانات آخر غير السلسلة ، فاستخدم وظائف تحليل JavaScript المقابلة مثل )() parseInt ، () parseFloat ، إلخ. b. قيم حقل السؤال حساسة لحالة األحرف.

يؤدي تمرير مؤشر الماوس فوق جزء الأسئلة إلى عرض عدد كبير من الخيارات التي يمكنك ممارستها:

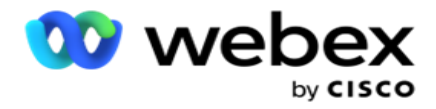

- .1 انقر فوق نسخ لنسخ سؤال.
- .2 انقر فوق لصق للصق سؤال منسوخ من الحافظة.
- .3 انقر فوق تجاهل لتجاهل السؤال المنسوخ من الحافظة.
- .4 اضغط باستمرار على السؤال واسحبه لنقل السؤال إلى موضع مختلف على سبيل المثال، من السؤال الثالث إلى السؤال الخامس.
	- .5 انقر فوق حذف لحذف سؤال. انقر فوق موافق لحذف مربع الحوار وتجاهله.

المدقق المسبق

Validator-Pre هو منشئ شروط يسمح للمستخدم ببناء الشروط أثناء إرسال رسالة إلى العمالء.

مالحظة: ال يمكنك إضافة المدقق المسبق إذا كانت صفحة نوع النص في الحملة ثابتة. إنشاء الشرط:

- .1 حدد أحد الشروط Businessfield أو المتغير العام أو الشروط المنطقية.
	- .2 حدد شرطا من القائمة المنسدلة .
	- .3 حدد قيمة في مربع نص القيمة.
	- .4 انقر فوق إضافة أو حذف إلضافة شروط أو إزالتها.
- 5. إذا تم استيفاء جميع الشروط ، يرسل التطبيق رسائل (ل Sway-SMS-) / أسئلة (لدليل المكالمات) للعملاء. في الوقت نفسه ، يتم عرض هذه الأسئلة أيضا على Agent Desktop.
	- .6 إذا لم يتم استيفاء الشروط ، فلن يتم إرسال الرسائل / األسئلة إلى العمالء.
	- .7 بعد االنتهاء من قسم Prevalidator ، تابع العملية إلنشاء نموذج. راجع إنشاء نموذج.

وظائف المكتبة

يوفر مدير الحملة قائمة بوظائف JavaScript المضمنة. يمكنك أيضا إنشاء جافا سكريبت مخصصة في كتلة البرنامج النصي.

اسحب وظائف المكتبة وأفلتها من الجزء األيمن إلى حقل القيمة. تنسيق وظيفة المكتبة هو تكسمل. (اسم الوظيفة). على سبيل المثال ، txml. إلىلوير ("الذهب"). استخدم

وظائف المكتبة للحقول التالية:

- تعيين قيمة
- نص المكالمة

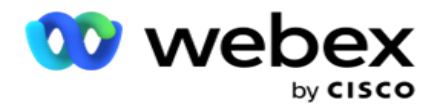

- شرط منطقي
- حقل القيمة
- منطقة النص

# **التقارير**

تتوفر التقارير التالية:

- مستوى الحملة لملء عدد الرسائل المرسلة والمستلمة للحملة المحددة. باإلضافة إلى ذلك، يمأل هذا التقرير أيضا عدد الرسائل المرسلة والمستلمة بواسطة محتوى SMS.
- تفاصيل جلسة الحملة تعرض تفاصيل النجاح أو الفشل أو اإلكمال أو قيد التقدم paigns -cam SMS ، كملخص وكتقرير منفصل لكل منها.
- متوسط وقت اإلكمال يعطي متوسط الوقت المستغرق إلكمال الجلسة لجهات اتصال المكالمة وكذلك تفاصيل جلسة االتصال.
	- دليل االتصال يعرض اسم الحملة وعدد جهات االتصال.

مستوى الحملة

يمكنك عرض التقارير التالية على مستوى الحملة:

- عمليات تسليم SMS األخيرة طرق عرض المخطط والجدول
	- الرسائل المرسلة والمستلمة بالساعة
	- الرسائل المرسلة والمستلمة عبر جهة االتصال
		- الرسائل المرسلة والمستلمة حسب المحتوى

عرض التقرير

لعرض التقرير:

- .1 انتقل إلى مصمم البرنامج النصي< حملة. حدد الحملة من الجزء األيمن.
- .2 حدد " من التاريخ " و "إلى" من لوحة التاريخ. مالحظة: يتم تعيين فترة إعداد التقارير االفتراضية على أنها أسبوع واحد لتقرير رافعة الحملة ويوم واحد لتقرير متوسط اإلكمال.
- .3 حدد مجموعة حمالت وحملة من القائمة المنسدلة. انقر تحديد الكل لتحديد الكاميرا مرة واحدة. ال ينطبق خيار تحديد الكل على تقرير متوسط وقت االستجابة.

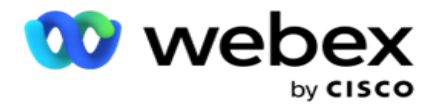

- .4 حدد النموذج الذي تريد إعداد تقرير له. يتم عرض هذه النماذج استنادا إلى الحملة المحددة.
	- .5 أدخل رقم جهة االتصال التي أرسلت الرسائل إليها.

عمليات التسليم **SMS** األخيرة

يعرض هذا التقرير عدد الرسائل المرسلة إلحدى الحمالت.

يحتوي المحور الرأسي على عدد الرسائل المرسلة ويحتوي المحور األفقي على الحمالت التي تم إرسال الرسائل من أجلها. تعرض طريقة عرض المخطط التقرير آلخر 25 حملة فقط.

الرسائل المرسلة والمستلمة بالساعة

انقر على أي حملة لالنتقال ألسفل إلى تقرير الرسائل المرسلة والمستلمة بالساعة. يحتوي التقرير على المعلومات

التالية:

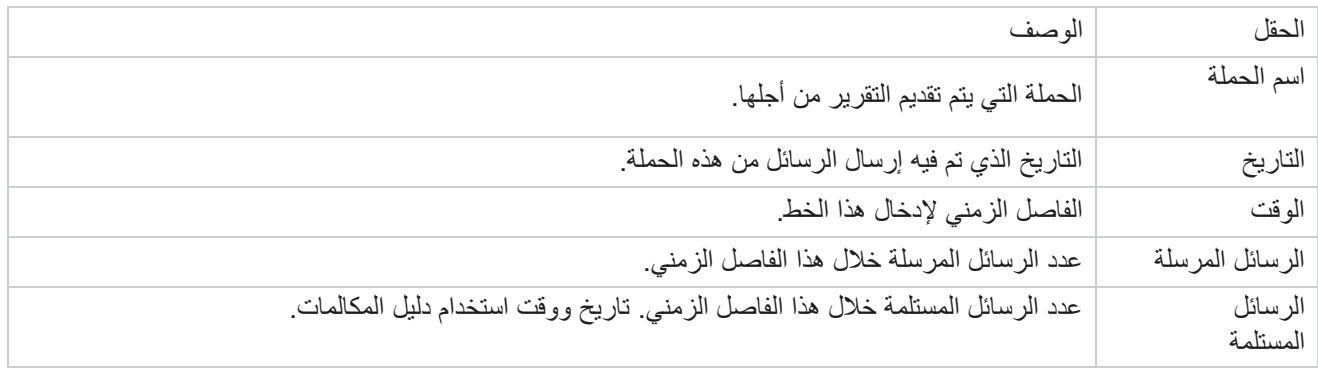

الرسائل المرسلة والمستلمة لكافة جهات االتصال

يفصل هذا التقرير عدد الرسائل المرسلة إلى كل جهة اتصال في الحملة المحددة وعدد الردود المستلمة منها.

يحتوي التقرير على المعلومات التالية:

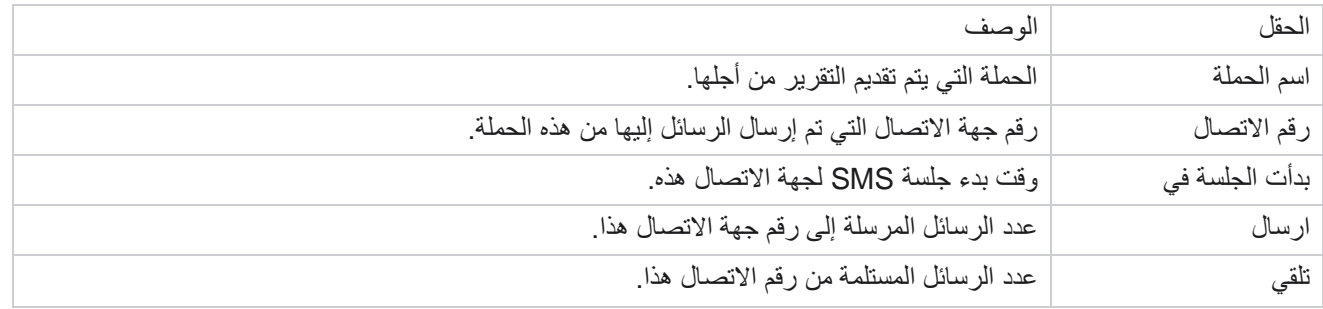

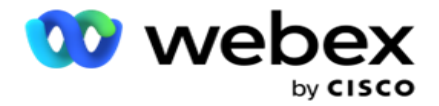

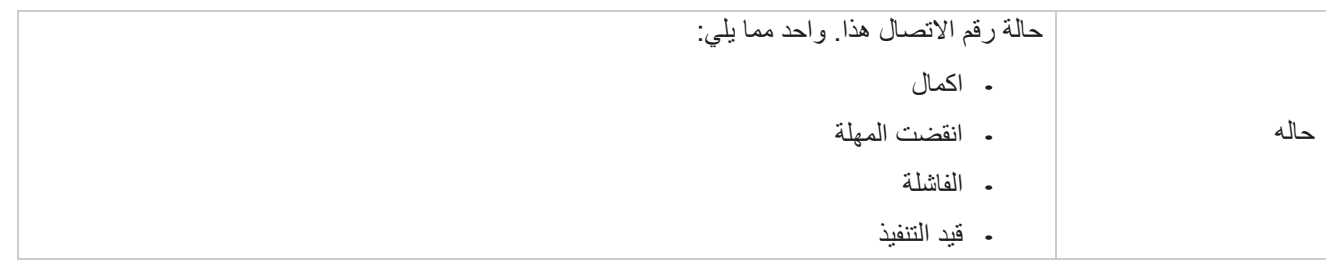

الرسائل المرسلة والمستلمة حسب المحتوى

يعرض هذا التقرير محتوى كافة الأسئلة الخاصة بجهة اتصال معينة. يحتوي التقرير على

المعلومات التالية:

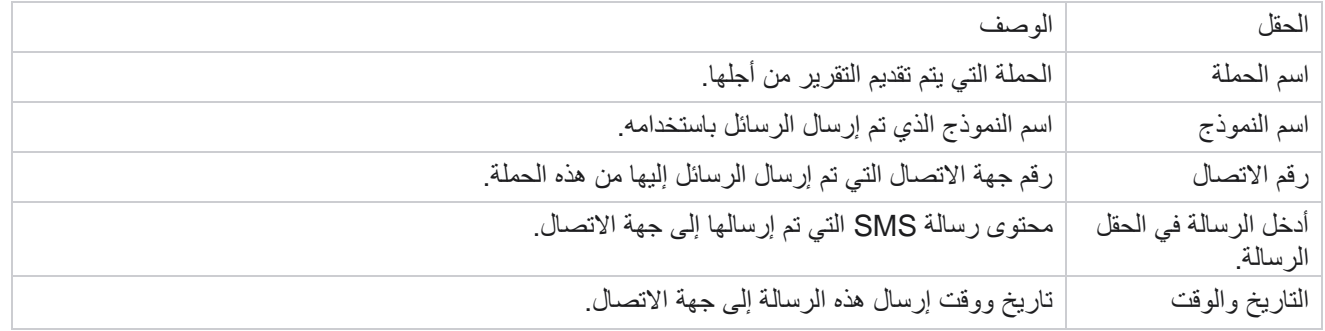

## متوسط وقت االنتهاء

يقدم التقرير معلومات عن متوسط الوقت المستغرق بالساعات لإكمال جلسة كاملة لجهات الاتصال حيث يتم إرسال SMS واحد على الأقل يعرض التقرير آخر 25 حملة. وال يأخذ في االعتبار الجلسات التي يزيد متوسطها عن ست ساعات لكل جلسة.

يتضمن التقرير المعلمات التالية:

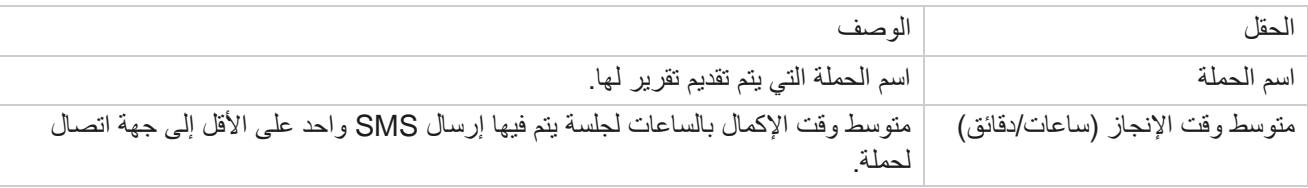

متوسط وقت االستجابة

يعرض التقرير متوسط الوقت المستغرق للرد على سؤال للنموذج المحدد.

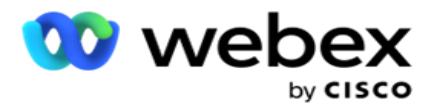

# انقر فوق متوسط وقت االستجابة إلكمال معلمات التقرير. هذا إلزامي. انقر فوق بحث لعرض التقرير في طريقة عرض المخطط. يتضمن التقرير المعلمات التالية:

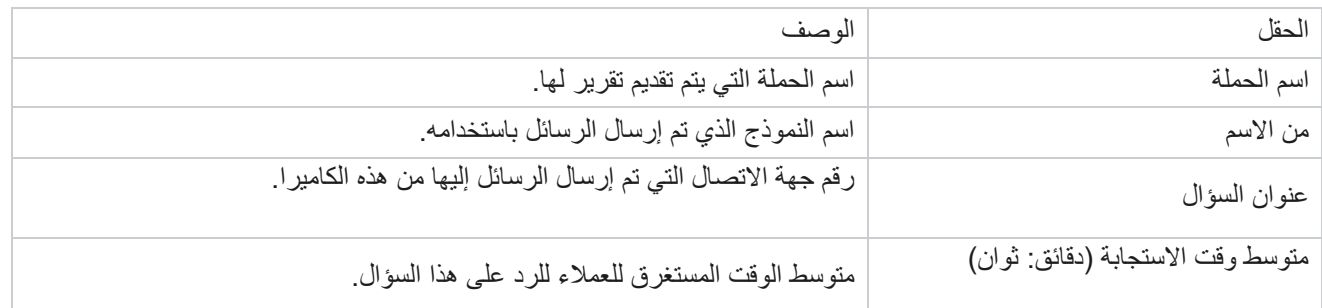

دليل المكالمات

يتم عرض تقرير دليل المكالمات كمخطط وكجدول . يوضح كال العرضين عدد اللباقة التي استخدم الوكالء دليل المكالمات عليها. انقر على اسم الحملة في عرض الجدول أو المخطط لالنتقال ألسفل إلى تقارير أكثر تفصيال.

قم بتنفيذ الخطوات التالية:

- .1 حدد مجموعة حمالت من القائمة.
- .2 حدد دليل المكالمات من القائمة المنسدلة.
- 3. حدد اسم نموذج لتعيينه لحملة SMS 2-way هذه.

استطالع المكالمات بالساعة

يعرض استطالع المكالمات بالساعة استخدام دليل المكالمات حسب الحملة بالساعة.

تعرض هذه الصفحة التقرير جميع جهات الاتصال مع عدم الإجابة على الأسئلة ويتضمن التقرير معلمات fol-lowing:

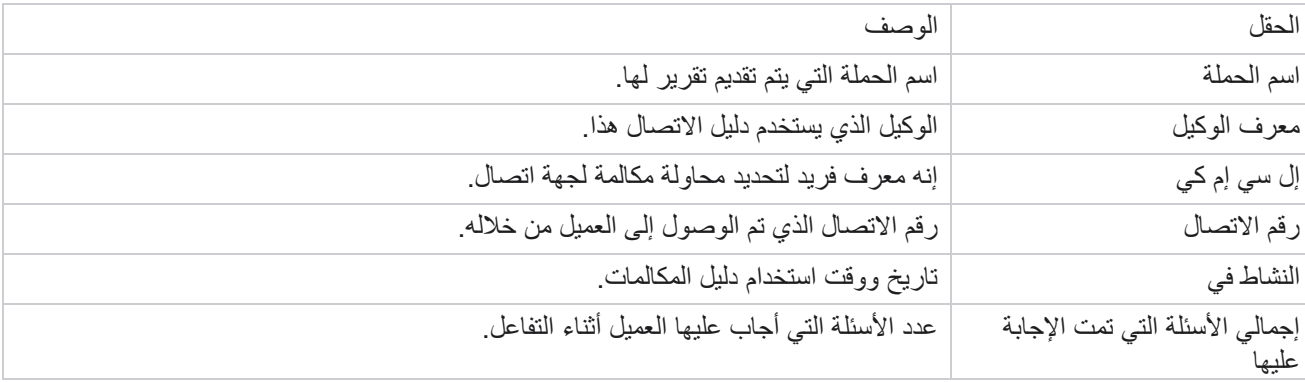

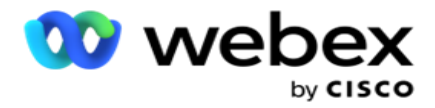

# **تهيئة**

الرموز القصيرة المعروفة باسم الأرقام القصيرة هي أرقام هواتف خاصة ، أقصر بكثير من أرقام الهواتف الكاملة التي يمكن استخدامها لتلقي SMS من بعض / جميع الهواتف المحمولة لمقدمي الخدمات. تم تصميم الرموز القصيرة لتكون أسهل في القراءة والتذكر من أرقام الهواتف العادية.

تتيح لك ميزة SMS Way2- تكوين رمزين قصيرين باستخدام أحدهما كرمز قصير أساسي واآلخر كرمز قصير ثانوي.

باستخدام ميزة التكوين ، يمكنك تكوين الرموز القصيرة باستخدام الرسائل التي يتم إرسالها إلى جهات االتصال ويتم تلقي الردود على هذا الرمز القصير.

- .1 انتقل إلى التكوين وأدخل التفاصيل التالية:
	- .2 أدخل اسم العرض.
- 3. أدخل رمزا قصيرا. يجب أن يحتوي الرمز القصير على أحرف أبجدية رقمية وواصلة فقط. يتم عرض هذا كاسم عنوان المرسل للعمالء الذين يتلقون SMS الرسائل.

القيود

هناك بعض القيود التي يواجهها المسؤولون عند تكوين وحدة ponent -com SMS Way.2-

## مجاالت العمل

ال تظهر معلمات األعمال التي تم إنشاؤها باستخدام مسافات فارغة في أسمائها للتحديد في الوحدة النمطية SMS Way.2- عندما يتم تعديل حقول العمل التي قمت بتعيينها لنموذج أو حذفها في معلمة الأعمال، لا تنعكس التغييرات في الوحدة النمطية SWay SMS. ومع ذلك، عند فتح النموذج الذي تم تعديل حقول العمل وحفظه، يظهر مربع حوار يطالب بالتغييرات التي تم إجراؤها في حقول األعمال. يتم ملء حقول العمل المعدلة في الجزء الأيمن أسفل جزء حقول الأعمال. قم بتكوين التغييرات المطلوبة لحقول الأعمال في قسم النموذج.

اشكال

يمكنك تعديل نموذج نشط يتم تشغيل الحملة من أجله. ولكن لا يتم تطبيق التغييرات التي تم إجراؤها في النموذج على جهات الاتصال الجارية. يتم تطبيق التغييرات المعدلة على جهات االتصال الجديدة للحملة المحددة. ومع ذلك، في حالة إعادة تشغيل الخدمة، يتم تطبيق التغييرات المعدلة على جهات االتصال الجارية.

الظروف

عناصر النموذج غير النشطة (رمادية اللون) غير قابلة للتطبيق.

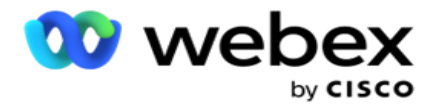

وظائف

عند تعريف دالة JavaScript، يجب أن يبدأ التنسيق ب *txml*. وتنتهي بفاصلة منقوطة (;)

بناء الجمله تكسمل. اسم الوظيفة = الوظيفة )أ ، ب( } الرجاء إدخال الرمز الخاص بك هنا إرجاع + A B ؛ ;}

عند االتصال بدالة في منطقة نص السؤال أو في حقل رسالة نهاية الجلسة، يتم تطبيق التنسيقات التالية:

بناء الجمله

]name-func.txml(BFLD ,GlobalVariableName. اسم حقل األعمال ، QFLD. اسم حقل السؤال([

من الضروري بادئة حقول الأعمال وحقول الأسئلة باستخدام BFLD و QFLD. عند الاتصال بدالة في حقل الشرط، يتم تطبيق التنسيقات التالية:

بناء الجمله

name-func.txml(BFLD ,GlobalVariableName. اسم حقل األعمال ، QFLD. اسم حقل السؤال(

او

)]السؤال حقل اسم .QFLD[ ،[GlobalVariableName], [BFLD. BusinessFieldName](txml.func-name

او

]name-func.txml(BFLD ,GlobalVariableName. اسم حقل األعمال ، QFLD. اسم حقل السؤال([

من الضروري أن تسبق حقول الأعمال وحقول الأسئلة ب BFLD و QFLD. إذا كنت ترغب في تمرير قيمة غير متغيرة، فقم بتضمينها بعلامات اقتباس مفردة (على سبيل المثال، قيمة) مالحظة: تستخدم السلسلة بشكل عام كنوع بيانات لحقل السؤال. إذا كنت تريد استخدام نوع بيانات آخر غير السلسلة ، فاستخدم وظائف تحليل ،parseInt (QFLD. QuestionFieldName), parseFloat (QFLD. QuestionFieldName) مثل المقابلة JavaScript وهكذا. JQuery وأحدث أطر عمل جافا سكريبت غير مدعومة.

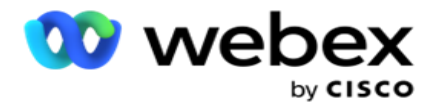

### **Webservice**

الستدعاء خدمة ويب لمعالجة قاعدة البيانات، استخدم مقتطف التعليمات البرمجية التالي في البرنامج النصي عند إنشاء نموذج. مالحظة: عرض أساليب خدمة ويب API REST أو API Web السترداد القيمة من قاعدة البيانات. خدمة الويب ASMX غير مدعومة. يشرح المثال التالي طريقة تسمى ()GetRating والتي ترجع التصنيف استنادا إلى رقم الهاتف الذي تم إدخاله. المثال **1**

عرض مكالمة خدمة ويب API REST من خالل JavaScript.

```
تكسمل. GetRating = وظيفة )هاتف( 
                                                                                                            }
 جديد ويب عميل )إرجاع ؛ var url = 'http://localhost/TestRestService/Con-tactService.svc/GetRating/'+ phone
                                                                               ()(. سلسلة التنزيل )عنوان url )؛ 
                                                                                                             ;}
```
## المثال **2**

استخدام شفرة جافا سكريبت للحصول على عنوان URL:

txml.getUrl) = وظيفة (هاتف) } ؛ url عنوان إرجاع ؛ الهاتف var url = ['http://localhost/TestRestService/ContactSer-vice.svc/GetRating/'+](http://localhost/TestRestService/ContactSer-vice.svc/GetRating/%27%2B) ;}

استخدم الرمز الموجود في حقل الشرط:

(عميل ويب جديد ()). داونلود سترينج(( txml.getUrl( QFLD.phone

## المثال **3**

استخدم الرمز الموجود في حقل الشرط:

)<http://localhost/TestRestSer-vice/ContactSer-> vice.svc/GetRating/'+ phone'(DownloadString . )() جديد ويب عميل)

التالي هو نموذج التعليمات البرمجية ل (NET. (API REST للطرق المذكورة أعاله:

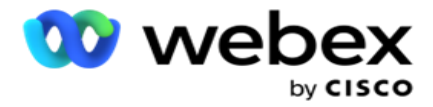

```
]عقد الخدمة[ 
                                                                            واجهة عامة IContact
                                                                                               }
                                                                                   ]عقد التشغيل[ 
                                           ،"UriTemplate = "GetRating/{phonenumber}(WebGet[
RequestFormat = WebMessageFormat.Json, ResponseFormat = WebMessageFormat.Json)] int 
                                                                   GetRating(سلسلة رقم الهاتف(; 
                                                                                               }
                                                            خدمة االتصال من الفئة العامة: IContact
                                                                                               }
                                                           int العامة GetRating( سلسلة رقم الهاتف( 
                                                                                               }
                                             إرجاع GetRating.ContactDataAccess( رقم الهاتف( ؛
```
## **دليل المكالمات**

 $\mathbf{r}$ 

دليل المكالمات هو مرفق يساعد الوكيل الذي لديه أسئلة محددة مسبقا على تقديمها إلى جهة اتصال عند إجراء مكالمة. بناء على اإلجابات ، يمكن للوكيل إما المتابعة إلى السؤال التالي أو طرح سؤال تكميلي ينطلق من السؤال السابق. يمكنك تكوين مجموعة من األسئلة واإلجابات واألسئلة اإلضافية ليستخدمها الوكالء.

الحمله

انتقل إلى الحملة وحدد الحمالت المتاحة من مجموعات الحمالت المعروضة، وأرفق نماذج االستبيان أو استبدلها، وقم بتكوين المعلمات لتشغيل حملة SMS Way.2-

يتم عرض جميع مجموعات الحملات المتاحة في الجزء الأيمن من الشاشة. انقر على أي مجموعة حملات لاستبعاد عرض جميع الحملات المرتبطة بهذه المجموعة. يمكنك أيضا استخدام مربع البحث للبحث عن الحمالت.

يتم عرض تقرير دليل المكالمات كمخطط وكجدول . يوضح كال العرضين عدد اللباقة التي استخدم الوكالء دليل المكالمات عليها.

لالنتقال إلى تقارير أكثر تفصيال، انقر فوق اسم الحملة في عرض الجدول أو المخطط المعروض للحملة في عرض المخطط. ويقدم كال الرأيين تقريرين مفصلين.

قم بتنفيذ الخطوات التالية:

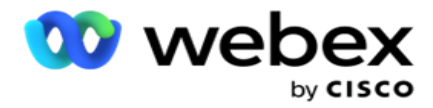

- .1 حدد مجموعة حمالت من القائمة.
- .2 حدد دليل المكالمات من القائمة المنسدلة.
- 3. حدد اسم نموذج لتعيينه لحملة SMS 2-way هذه.

النموذج

يمكن للمسؤول إنشاء مجموعة من األسئلة أو الرسائل المعرفة مسبقا وإرفاقها بنموذج. يتم إرسال كل سؤال أو رسالة كرسالة SMS إلى جهات الاتصال<sub>.</sub> بناء على SMS الاستجابة التي قدمها العميل ، يتم اتخاذ الإجراء التالي<sub>.</sub> باستخدام أداة النماذج، قم بإنشاء أسئلة، وكتابة شروط لألسئلة، وربط استعالم بآخر بناء على استجابة العميل. يمكنك كتابة دالة JavaScript أو استخدام وظيفة JavaScript مضمنة.

قم بتنفيذ الخطوات التالية:

- .1 حدد حملة من القائمة.
- .2 انتقل إلى عالمة التبويب نموذج إلنشاء نموذج. عناصر الشكل التالية متاحة للتشكيل:
	- a. المتغيرات العالمية
	- b. كتلة البرنامج النصي
		- c. المدقق المسبق
			- d. النص
		- e. اختيار الخيار
- 3. قم بتكوين وظيفة حقل الأعمال والمتغير العام وحقل السؤال والمكتبة. لمزيد من المعلومات، راجع [نموذج](#page-191-0) دليل

المكالمات.

## تسلسل السؤال

يساعد تكوين دليل االتصال الوكيل على التعامل مع مكالمة العميل بطر يقة مناسبة ومنظمة. بدءا من رسالة الترحيب ، والحصول على التفاصيل ، ثم التوقيع برسالة وداع ، يمكن تحقيق كل ذلك عن طريق تسلسل الأسئلة بشكل صحيح. لمزيد من المعلومات، راجع <u>تسلسل الأسئلة</u>.

نسخ نموذج

انقر على نسخ لنسخ هذا النموذج إلى حمالت أخرى ضمن مجموعة الحمالت هذه. عند نسخ نموذج إلى حمالت أخرى، تأكد من مزامنة حقول النشاط التجاري التي تم إنشاؤها في الحمالت مع حقول النشاط التجاري التي قمت بتهيئتها في النموذج.

مالحظة: ال يمكنك نسخ النماذج عبر مجموعات الحمالت.

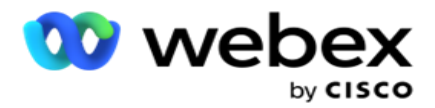

- .1 حدد الحملة من القائمة المنسدلة تحديد حملة التي تريد نسخ هذا النموذج إليها. أدخل اسما فريدا في حقل اسم النموذج. انقر فوق إنشاء إلنشاء نموذج.
	- .2 انقر فوق حذف لحذف نموذج. انقر فوق موافق في نافذة التأكيد المنبثقة.
	- .3 حدد نموذج جديد من القائمة المنسدلة إلنشاء نموذج جديد أو حدد النموذج المطلوب لتحرير نموذج موجود.

وظائف المكتبة

يوفر مدير الحملة قائمة بوظائف JavaScript المضمنة. يمكنك أيضا إنشاء جافا سكريبت مخصصة في كتلة البرنامج النصي. اسحب وظائف المكتبة وأفلتها من الجزء الأيمن إلى حقل القيمة. تنسيق وظيفة المكتبة هو

تكسمل. (اسم الوظيفة). على سبيل المثال ، txml. إلىلوير ("الذهب"). استخدم

وظائف المكتبة للحقول التالية:

- تعيين قيمة
- نص المكالمة
- شرط منطقي
- حقل القيمة
- منطقة النص

<span id="page-191-0"></span>النموذج

المتغيرات العالمية

يمكنك تعيين قيم للمتغيرات العمومية واستخدامها في نموذج SMS Way.2- يتم إلحاق قيم هذه المتغيرات بالرسائل SMS التي يتم إرسالها باستخدام هذا البرنامج النصي.

> مالحظة: هذه ميزة اختيارية. المتغيرات العامة حساسة لحالة الأحرف

يوفر مدير الحملة متغيرات عمومية مضمنة. تأتي هذه المتغيرات بدون قيم افتراضية. يجب عليك تعيين قيم لها أثناء وقت التشغيل. ال يمكنك تحرير أو حذف أسماء المتغيرات العامة هذه.

- Sys\_ID ·
- Sys\_Fname ·
- Sys\_Lname ·
	- Sys\_DOB ·

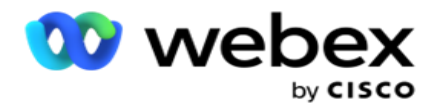

- Sys Gender ·
- Sys PhoneNumber ·
	- Sys Email ·
- Sys AppointmentDate .
- Sys\_AppointmentTime .
	- Sys\_LCMKey ·

إلنشاء متغير عمومي:

- .1 انقر فوق المتغير العمومي من الجزء األيمن.
- .2 أدخل مفتاحا وقم بتعيين قيمة . على سبيل المثال ، يمكن أن يكون نوع الحساب هو المفتاح ويمكن أن يكون الذهب هو القيمة.
	- .3 انقر فوق إضافة إلضافة المزيد من المتغيرات العامة.
		- .4 انقر فوق حذف لحذف متغير عام.

مالحظة: يمكنك حذف المتغيرات العامة التي قمت بإنشائها فقط. ال يمكنك حذف المتغيرات العمومية المضمنة المسرودة.

.5 انقر فوق إزالة في أعلى يسار هذا القسم لحذف جميع المتغيرات العامة.

كتلة البرنامج النصي

يمكنك كتابة أو استخدام دالة JavaScript إلجراء العمليات الحسابية أو استدعاء خدمة ويب API REST. يمكنك استخدام أي وظيفة برنامج نصي في حقول الشرط أو تعيين قيمة أو نص المكالمة. يمكنك قراءة المتغيرات العامة في البرنامج النصي، ولكن ال يمكنك إعادة تعيين القيمة إلا إذا كانت من النوع غير البدائي.

مالحظة:

a. يجب أن تكون أسماء متغيرات البرنامج النصي وأسماء المتغيرات العامة في البرنامج النصي فريدة. b. مكونات ActiveX واستدعاء AJAX غير مدعومين في كتلة البرنامج النصي. قم بتنفيذ

الخطوات التالية:

- 1. قم بسحب وإسقاط كتلة البرنامج النصبي في الجزء الأيمن لعرض الشاشة.
- .2 أدخل نص رمز البرنامج النصي إذا كان نصا برمجيا جديدا، أو انسخه والصقه من برنامج نصي موجود.
	- .3 انقر فوق الزر إزالة لمسح البرنامج النصي.

نص شكر لك

عند اكتمال التدفق بالكامل ، يمكن للوكيل تسجيل الخروج بأي رسالة - شكرا لك أو رسالة ترويجية. يمكنك أيضا وضع عالمة على حقل عمل (على سبيل المثال، الاسم الأول أو اسم العائلة).

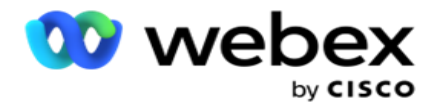

## مجاالت العمل

تتم تعبئة جميع حقول الأعمال المرتبطة بإحدى الحملات في هذا القسم. من الجزء الأيمن، قم بسحب حقول العمل وإفلاتها في حقول القيمة لتخزين حقول العمل للشروط. [BFLD. BusinessFieldName] هو التنسيق الخاص بحقل الأعمال.

## حقول السؤال

يتم ملء كافة حقول الأسئلة التي تم إنشاؤها لهذا النموذج هنا. أضف أي عدد من حقول الأسئلة (الإجابة التي تلقيتها لهذا السؤال) في كتلة سؤال. يمكنك استخدام حقول الأسئلة في ناحية النص أو في أي مكان في حقول الشروط. من الجزء الأيمن، قم بسحب حقول الأسئلة وإفلاتها لتعيين هذه اإلجابة أو تخزينها للشرط المحدد.

#### مالحظة

a. تستخدم السلسلة بشكل عام كنوع بيانات لحقل السؤال. إذا كنت تريد استخدام نوع بيانات آخر غير السلسلة ، فاستخدم وظائف تحليل JavaScript المقابلة مثل )() parseInt ، () parseFloat ، إلخ. b. قيم حقل السؤال حساسة لحالة األحرف.

يؤدي تمرير مؤشر الماوس فوق جزء األسئلة إلى عرض عدد كبير من الخيارات التي يمكنك ممارستها:

- .1 انقر فوق نسخ لنسخ سؤال.
- .2 انقر فوق لصق للصق سؤال منسوخ من الحافظة.
- .3 انقر فوق تجاهل لتجاهل السؤال المنسوخ من الحافظة.
- .4 اضغط باستمرار على السؤال واسحبه لنقل السؤال إلى موضع مختلف على سبيل المثال، من السؤال الثالث إلى السؤال الخامس.
	- .5 انقر فوق حذف لحذف سؤال. انقر فوق موافق لحذف مربع الحوار وتجاهله.

### االختيار من متعدد

يمكنك أيضا تكوين سؤال يحتوي على إجابات متعددة. يمكنك سرد اإلجابات التي يحددها الوكيل من سطح المكتب الخاص به كما يحدد العميل. على سبيل المثال ، تحتوي الحملة على سؤال حول األصول التي يمتلكها tomer-cus مثل المنزل والسيارة والدراجة النارية وما إلى ذلك. يمكن للوكيل تحديد أصول متعددة يحتفظ بها العميل.

### خانة االختيار

يمكنك استخدام أسئلة عرض خانة االختيار من نوع نعم أو ال للعميل. يمكنك تكوين التطبيق لإلشارة إلى تحديد خانة االختيار تعني نعم وعدم التحديد يعني ال.

- 1. اسحب خانة الاختيار وأفلتها في الجزء الأيمن لعرض الشاشة.
	- .2 تابع العملية إلنشاء نموذج.

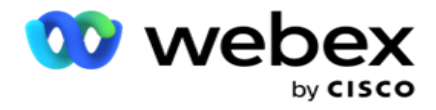

اختر من قائمة

يمكنك استخدام "اختيار من قائمة" وطرح الأسئلة حيث تكون الإجابة في قائمة. يختار العميل إجابة من الخيارات المتوفرة. إذا لم تكن الإجابة الواردة في القائمة، فيمكن إضافتها ديناميكيا إلى القائمة بواسطة العامل.

- .1 اسحب القائمة اختر من قائمة في الجزء األيمن لعرض الشاشة وأفلتها .
	- .2 تابع العملية إلنشاء نموذج.

<span id="page-194-0"></span>تسلسل السؤال

يساعد تكوين دليل الاتصال الوكيل على التعامل مع مكالمة العميل بطريقة مناسبة ومنظمة. بدءا من رسالة الترحيب ، والحصول على التفاصيل ، ثم التوقيع برسالة وداع ، يمكن تحقيق كل ذلك عن طريق تسلسل األسئلة بشكل صحيح.

قم بتوسيع السؤال لفتح قسم التسلسل. يمكنك أيضا التحقق من صحة بعض المعلومات التي تحصل عليها من العميل.

على سبيل المثال ، يمكنك التحقق من صحة رقم حساب إذا كان الحساب صالحا ، ويجب تكوين دليل االتصال للسؤال التالي.

يجب أن يلمح دليل المكالمات إلى الوكيل لإلبالغ عن رقم العميل غير الصالح وإسقاط المكالمة. يمكن است خدام الشروط الموضحة للتحقق من صحة المعلومات التي قدمها العميل.

باستخدام هذه الشروط، يمكن للمستخدمين التحقق من صحة كل من أنواع البيانات الرقمية والسلسلة. تتوفر الشروط التالية:

- يساوي بالضبط
	- أكبر من
- أكبر من أو يساوي
	- أقل من
- أقل من أو يساوي
	- ال يساوي
		- يبدأ ب
	- ينتهي ب
	- يحتوي على

مالحظة: عند إجراء وظائف حرف البدل يبدأ ب ، وينتهي ب ، ويحتوي على بادئة والحقة السلسلة بعالمة النسبة المئوية. على سبيل المثال، ٪searchvalue.٪

بعد التحقق من الصحة، يمكنك تكوين تسلسل مختلف يعتمد على استجابة العميل. لديك الخيارات التالية لتكوين تسلسل السؤال:

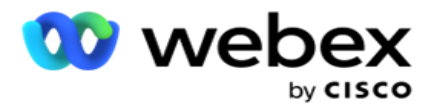

- االنتقال إلى السؤال التالي: حدد هذا الخيار لالنتقال إلى السؤال التالي. في القائمة المنسدلة تحديد سؤال، حدد السؤال التالي.
- إعادة التعيين واالنتقال إلى السؤال التالي: حدد هذا الخيار لطرح السؤال التالي على عميل من خالل إعادة تعيين اإلجابات السابقة لألسئلة السابقة. في القائمة المنسدلة تحديد سؤال، حدد السؤال التالي ليتم اتباعه بعد إرسال هذا السؤال.
- تعيين قيمة: حدد هذا الخيار لتعيين قيمة لمتغير عام. في القائمة المنسدلة تحديد متغير، حدد المتغير العام الذي تريد تعيين قيمة له. في الحقل المجاور ، استخدم حقل عمل أو حقل سؤال )اإلجابة التي تلقيتها لهذا السؤال( أو دالة JavaScript أو حتى متغير عام كقيمة عن طريق السحب والإفلات في هذا الحقل. يمكنك أيضا إعطاء قيمة مخصصة. من خلال تعيين قيمة جديدة لمتغير عمومي ، تتم إزالة القيمة القديمة من الذاكرة ويتم أخذ القيمة الجديدة. بعد تعيين قيمة لمتغير عام، حدد الخيار التالي الذي تريده من القائمة المنسدلة التالية.
- إنهاء الجلسة: حدد هذا الخيار إلنهاء هذه الجلسة. بتحديد هذا الخيار، تتوقف الجلسة بعد إرسال هذا السؤال. في القائمة المنسدلة تحديد ترتيب، حدد موضع عمل أو اتصال هاتفي. يمكنك تكوين رسالة إنهاء الجلسة مثل شكرا على المشاركة لكي يقرأها الوكيل على العميل.
- نص المكالمة: حدد هذا الخيار لالتصال بدالة JavaScript. أدخل اسم دالة البرنامج النصي في الحقل المجاور إلكمال هذا اإلجراء. من خالل تحديد هذا الخيار، يمكنك تنفيذ إجراءات مخصصة مثل االتصال بخدمة ويب والتحقق من الصحة وما إلى ذلك. حدد الخيار التالي الذي تريده من القائمة المنسدلة التالية. ال يمكنك إرجاع قيمة من الدالة JavaScript.
	- انقر فوق حفظ لحفظ هذا النموذج.

مالحظة: يمكنك حفظ نموذج دون الحاجة إلى معالجة حقلي السؤال أو الشرط. أدخل اسم النموذج ووصفه لحفظ نموذج. يمكنك فتح نموذج موجود إلنشاء أسئلة وإضافة شروط الحقا.

# تنبيهات

تعمل التنبيهات كإشعارات للحملات والأحداث على مستوى النظام. يتم إنشاء تنبيهات على مستوى النظام من خلال مراقبة المكونات المختلفة. باإلضافة إلى عرض تنبيهات االستثناءات على مستوى المكون على وحدة التحكم، يرسل التطبيق أيضا رسائل بريد إلكتروني إلى المستلمين الذين تم تكوينهم. تلعب هذه التنبيهات دورا مهما في استكشاف أخطاء التطبيق وإصلاحها. يقدم هذا القسم نظرة عامة على التنبيهات ويحدد اإلعدادات المختلفة لزيادة فعالية هذه الميزة إلى أقصى حد.

باستخدام بروتوكول إدارة الشبكة البسيطة (SNMP(، يتم تسجيل االستثناءات إلى عنوان أو منفذ IP مستلم تم تكوينه. هناك العديد من الخيارات المتاحة لتنبيه المستخدم.

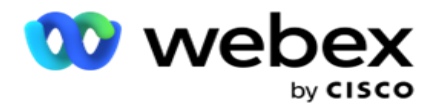

# **إعالمات النظام**

يحتوي قسم النظام على جميع التكوينات الضرورية لمراقبة المكونات المختلفة ونقل االستثناءات كإشعارات.

# **مراقب الحملة**

تم تصميم تنبيهات الحملة خصيصا لإرسال إعلامات إلى المسؤولين فيما يتعلق بالإحصائيات المتعلقة بجهات الاتصال لحملات محددة.

# **توقعات الحملة**

توقعات الحملة هي وظيفة تعرض إسقاط جهات االتصال التي قد يتم طلبها أو حظرها في الساعات الثالث القادمة. تعرض صفحة توقعات الحملة عالمتي تبويب: توقعات تسليم جهات االتصال وتوقعات استبعاد جهات االتصال.

## **إعالمات النظام**

يتمتع مدير الحملة بالقدرة على إرسال مصائد SNMP من أي مكونات أساسية تمت تهيئتها باستخدام SNMP( بروتوكول إدارة الشبكة البسيط(. عند وقوع حدث تم تكوينه ، يرسل المشارك المعني تنبيها إلى قائمة تطبيقات المراقبة التابعة لجهات خارجية. تشتمل التنبيهات على رمز الحدث والوصف. يمكنك تكوين ما يصل إلى ثالثة تطبيقات مراقبة تابعة لجهات خارجية لتلقي هذه المعلومات. يحتوي مدير الحملة على جهاز استقبال SNMP مدمج يعمل أيضا كتطبيق مراقبة ثالث لتطبيقات المراقبة الثالثة المسموح بها. يمنحك استخدام هذا التطبيق كأحد تطبيقات المراقبة التابعة لجهات خارجية ميزة إخطار الأحداث على الصفحة الرئيسية لمدير الحملة.

عندما يكتشف أحد الوكالء حالة إنذار، يقوم العامل بما يلي:

- يسجل معلومات حول وقت الحالة ونوعها وشدتها
- ينشئ رسالة إعالم، ثم يرسلها بعد ذلك إلى مضيف IP معين SNMP إرسال اإلعالمات كواحد مما يلي:
	- الفخاخ رسائل غير موثوقة ، والتي ال تتطلب إقرارا باالستالم من الرجل SNMP.
- إعالم رسائل موثوقة ، يتم تخزينها في الذاكرة حتى يصدر مدير SNMP ردا. يستخدم Informs موارد نظام أكثر من المالئمات.

الستخدام إعالمات SNMP على نظامك، يجب تحديد مستلميها. يشير هؤالء المستلمون إلى المكان الذي يتم توجيه إعالمات مسجل الشبكة إليه. بشكل افتراضي، يتم تمكين جميع اإلعالمات، ولكن ال يتم تحديد أي مستلمين. حتى تقوم بتحديد المستلمين، لن يتم إرسال أي إشعارات.

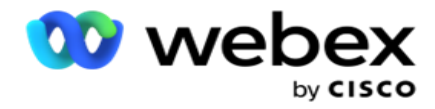

إعالم

يعرض قسم اإلعالم عدد أحداث التنبيه. تتيح لك أيقونة All Disfall رفض جميع المالحظات دفعة واحدة. استخدم مربع البحث لملء النتائج من عمودي اسم الحملة وحدث التنبيه، استنادا إلى سلسلة البحث. يمكنك أيضا رفض اإلشعارات الفردية بالنقر على رمز التجاهل مقابل كل إشعار.

انتقل إلى تنبيه < نظام < انتقل لعرض اإلعالم.

اإلعدادات

استخدم عالمة التبويب إعدادات للتحكم في كافة المكونات واألحداث المحددة ضمن كل مكون تريد مراقبته.

- .1 قم بتوسيع أي مكون لرؤية رمز حدث التنبيه المدرج وحدث التنبيه.
- 2. لمراقبة الأحداث في أحد المكونات، قم بتشغيل مفتاح تمكينالمكونات. فقط في حالة تشغيل مفتاح التبديل هذا، يبدأ التطبيق في مراقبة السجالت لألحداث المحددة داخل المكون ويرسل إعالمات.
	- .3 لمراقبة أحداث معينة وتلقي التنبيهات، قم بتشغيل مفتاح تمكين للحدث المحدد.
		- 4. تأكد من إكمال هذا التمرين لجميع المكونات التي تحتاج إلى مر اقبتها.

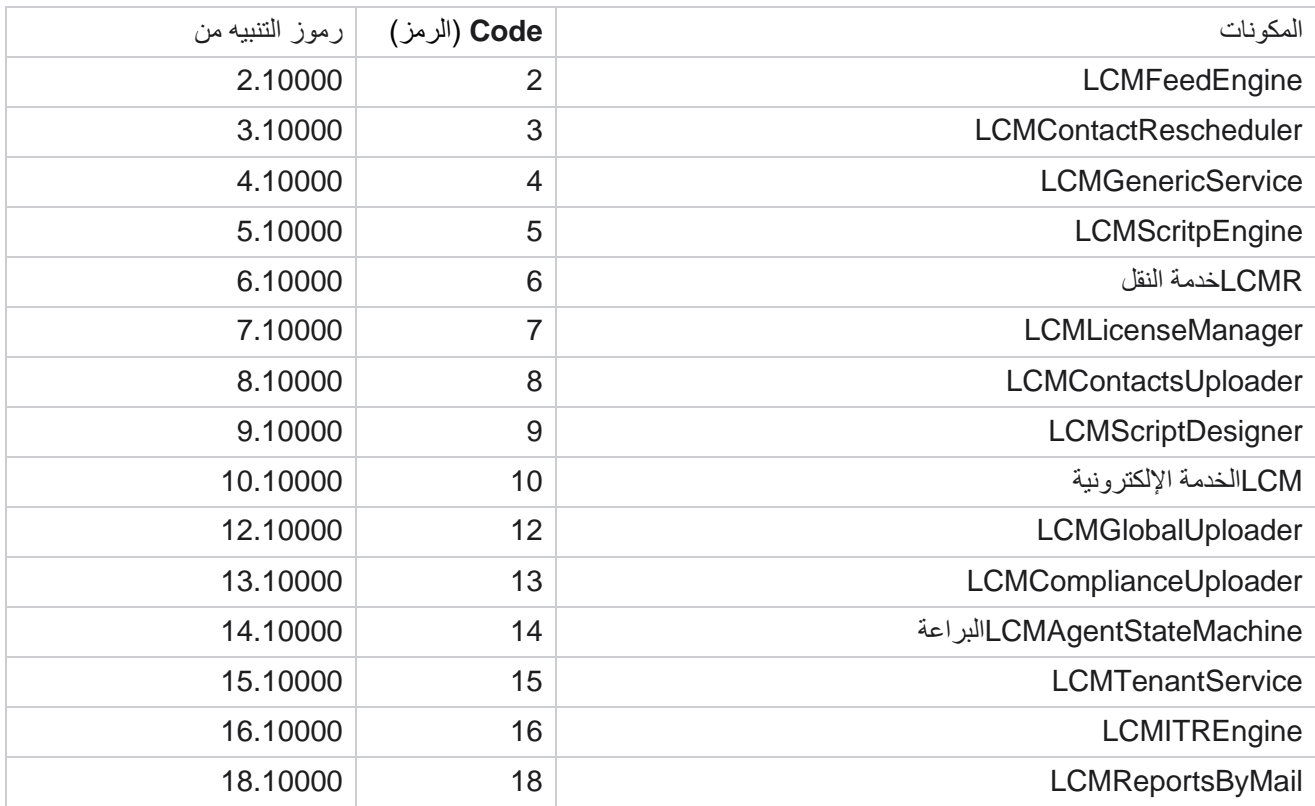

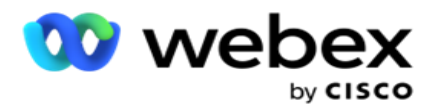

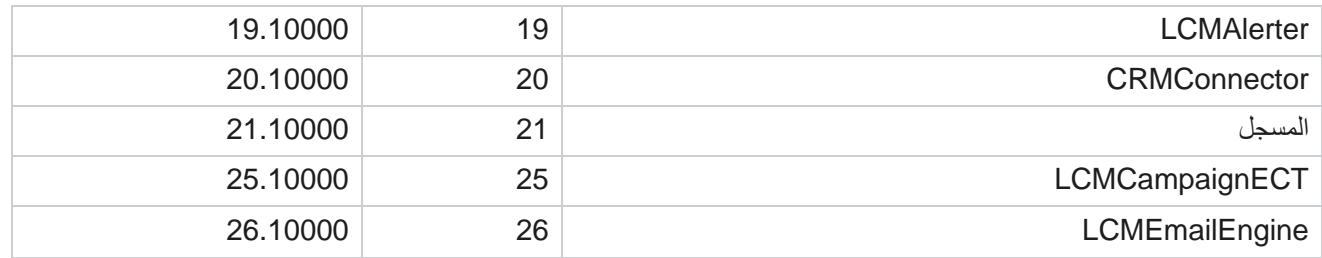

إعدادات البريد اإللكتروني

يمكن إرسال التنبيهات المدرجة بواسطة Receiver SNMP إلى مستلمين محددين عبر البريد اإللكتروني. يساعد هذا المستلمين في استكشاف أحداث معينة وإصالحها.

إلرسال إشعار عبر البريد اإللكتروني:

- .1 انتقل إلى إعدادات التنبيهات < النظام < اإلشعار <البريد اإللكتروني.
- 2. قم بتمكين مفتاح إشعار البريد الإلكتروني لإرسال الإشعارات عبر البريد الإلكتروني.

مالحظة: ال يلزم إعادة تشغيل خدمة SNMPReceiver إال في حالة إيقاف تشغيل مفتاح التبديل هذا أو تشغيله. ال يلزم إعادة التشغيل إذا تم إجراء أي تغييرات في الحقول الموضحة في الخطوات من 2 إلى 4 أدناه.

3. أدخل القيمة في الحقل منع الأحداث المكررة (بالدقائق). يتم استخدامه لمنع تكرار إشعار ات التنبيه لنفس الحدث خلال الفترة التي تم تكو بنها.

على سبيل المثال، يتم تكوين منع الأحداث المكررة (بالدقائق) ك 15 دقيقة. إذا كان هناك Excep- tion1 في المكون 1 الذي تم تسجيله في الساعة 11.30 صباحا، فلن يتم تسجيل هذا االستثناء مرة أخرى إذا حدث قبل الساعة 11.45 صباحا.

4. أدخل عنوان البريد الإلكتروني للمستلم. افصل بين عناوين البريد الإلكتروني المتعددة بفاصلة. هذا حقل إلزامي.

مالحظة: يتم اختيار عنوان البريد اإللكتروني للمرسل من قسم التنبيه ويتم ملؤه في الحقل "من" في رسالة البريد اإللكتروني.

- .5 أدخل موضوع رسالة إلكترونية. يشكل هذا سطر الموضوع لتنبيهات البريد اإللكتروني المرسلة لالستثناءات. هذا حقل إلزامي.
	- .6 انقر على حفظ.

تطبيق المراقبة

SNMP تراقب خدمة االستقبال جميع المكونات وتتلقى بيانات االستثناءات. استنادا إلى مجموعات البريد اإللكتروني ، يتم بعد ذلك إرسال هذه البيانات عبر البريد اإللكتروني. قم بتكوين تطبيق المراقبة لتمكين خدمة مستلم SNMP.

- .1 انتقل إلى تطبيق التنبيهات < النظام < اإلشعار <المراقبة.
	- .2 أدخل اسم التطبيق وعنوان IP والمنفذ.

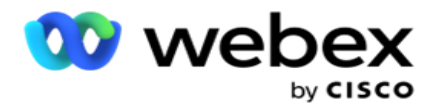

مالحظة: SNMP يحتوي ملف تكوين خدمة جهاز االستقبال على خاصيتين SNMPTrapMgrIP و SNMPTrapMgrPort. يجب أن يتطابق IP والمنفذ المذكوران في تطبيق المراقبة مع القيم التي تم تكوينها هنا.

- .3 انقر على حفظ.
- .4 إذا كانت لديك تطبيقات أخرى تراقب مدير الحملة، فيمكنك تكوين التفاصيل في التطبيق 2 والتطبيق 3 كما هو مطلوب.

تفاصيل رسالة التنبيه

عندما تقوم تطبيقات الجهات الخارجية المكونة بمراقبة التطبيق، يتم إرسال تنبيهات SNMP إلى تلك التطبيقات بتنسيق معرف الكائن (OID)*: 1.3.6.1.4.1.52914.8.200020*

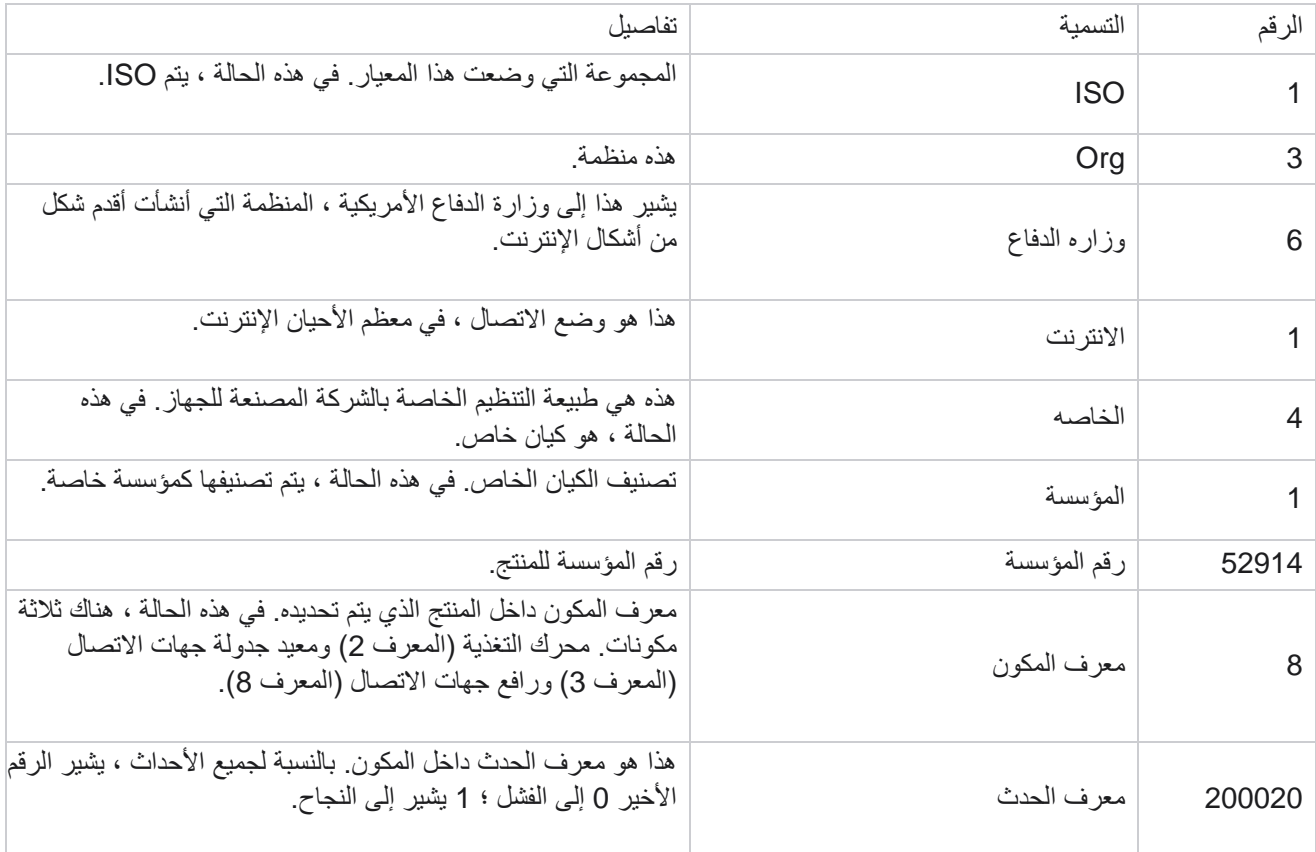

الحقول

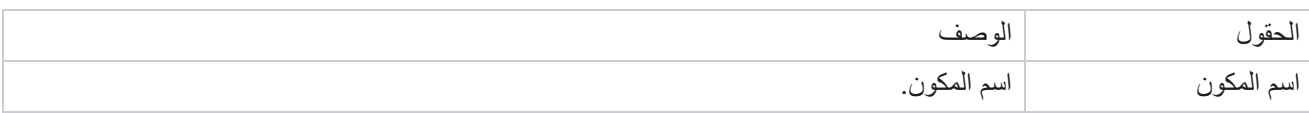

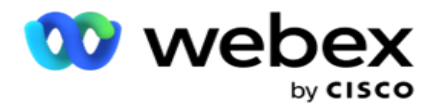

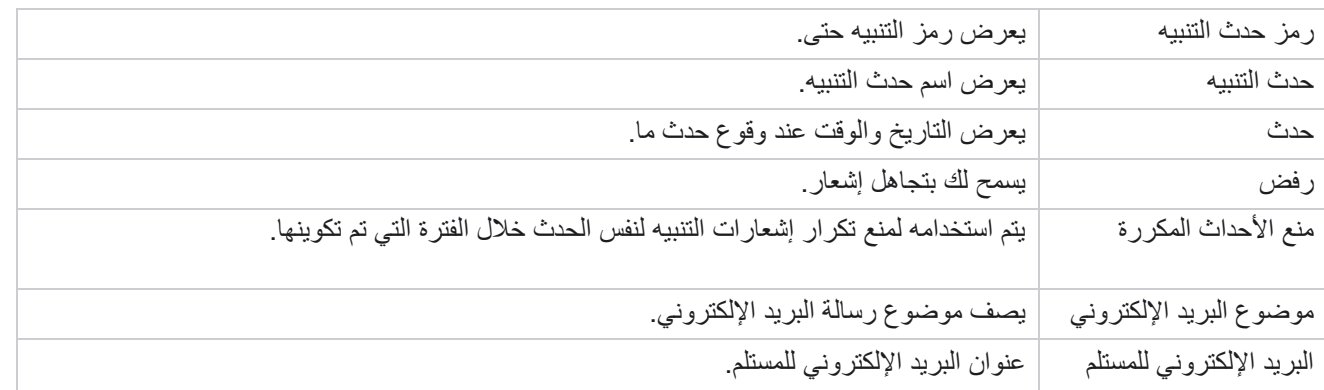

# **مراقب الحملة**

تم تصميم تنبيهات الحملة إلرسال تنبيهات إلى المسؤولين حول اإلحصائيات المتعلقة بجهات االتصال لحمالت محددة. يساعد هذا المسؤولين على اتخاذ اإلجراءات التصحيحية والحفاظ على تشغيل التطبيق في حالة صحية. تأكد من اكتمال أقسام اإلعدادات وإعدادات البريد اإللكتروني ومر اقبة التطبيق لتلقي تنبيهات الاستثناء. إذا لم تكتمل عمليات التكوين، يتم ملء الرقم المتعلق بجهات الاتصال فقط.

يمكنك تحديد المنطقة الزمنية التي تريد أن تحصل عليها نتيجة مراقب الحملة. حدد المنطقة الزمنية من القائمة المنسدلة، إذا كانت القائمة مرئية. يقوم التطبيق بتحويل التاريخ والوقت استنادا إلى المنطقة الزمنية التي حددها المستخدم ويعرض نتيجة مراقب الحملة. هذا تكوين اختياري. يجب تعيين الخاصية **IsTimeZoneRequiredForFilter** على true في ملف *config.web Service* للحصول على إعادة تحديد Campaign Monitor حسب المنطقة الزمنية.

على سبيل المثال، إذا حدد المستخدم توقيت جرينتش كمنطقة زمنية وكان الخادم في المنطقة الزمنية IST، فسيعرض التقرير بيانات من الساعة 0530 صباحا، نظرا ألن هذا يعادل 00.00 بتوقيت جرينتش.

- .1 انتقل إلى التنبيهات < الحملة .
- .2 حدد الحمالت والمناطق الزمنية.
- 3. انقر فوق إظهار السجلات انظر نتائج الشاشة.
- .4 انقر فوق تصدير لتنزيل البيانات إلى مصنف Excel.
- 5. حدد الفترة الزمنية المحددة التي تريد نشر التنبيهات فيها. يعرض العمود الأول دائما الفترة الزمنية الحالية ، وبالتمرير لليمين ، يمكنك االنتقال إلى الفترات الزمنية السابقة. يمكنك رؤية االستثناءات في فترات زمنية مدتها 15 أو 30 دقيقة وساعتان أو ساعتان.
	- .6 إذا لزم األمر ، استخدم خيار البحث للعثور على سجل حملة معين.
	- .7 يتم تمييز البيانات التي تحتوي على استثناءات بخلفية حمراء. إلى جانب ذلك ، أظهر رمز اإلشعار الموجود على رأس التطبيق عدد االستثناءات. يحدد عمود اسم الحملة أيضا الحمالت التي لديها تنبيهات مع تحذير قبل اسم الحملة.
		- .8 انقر فوق الرقم المعروض في أي خلية في الشبكة لفتح قائمة االستثناءات المنبثقة. يتم سرد أعلى 50 استثناء فقط. انقر فوق الزر "إظهار كافة السجالت " لعرض القائمة بأكملها.

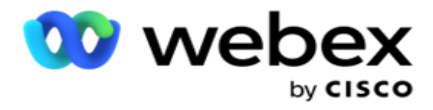

الحقول

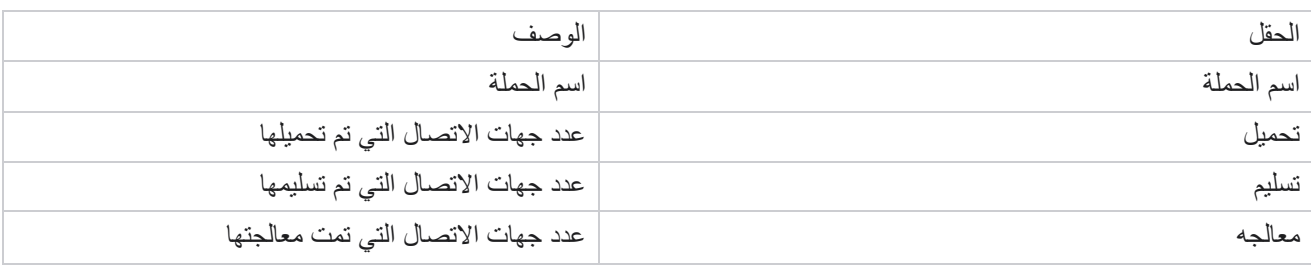

# **توقعات الحملة**

توقعات الحملة هي ميزة يعرض فيها التطبيق توقعات جهات الاتصال التي يمكن طلبها أو حظرها في الساعات الثلاث القادمة. تعرض صفحة توقعات الحملة عالمتي تبويب - توقعات تسليم جهات االتصال وتوقعات استبعاد جهات االتصال.

توقعات تسليم جهة االتصال

تعرض توقعات تسليم جهة االتصال توقعات العدد المحتمل لجهات االتصال التي يمكن طلبها في الساعات الثالث القادمة، بدءا من آخر وقت تم الوصول إليه أو تحديثه. تعرض التوقعات تقسيم البيانات إلى فواصل زمنية مدتها 15 دقيقة.

- .1 انتقل إلى التنبيهات < توقعات الحملة< توقعات تسليم جهات االتصال.
- .2 حدد المنطقة الزمنية التي تريد الحصول على بيانات توقعات تسليم جهة االتصال لها. يقوم التطبيق بتحويل التاريخ والوقت استنادا إلى المنطقة الزمنية التي حددها المستخدم ويعرض بيانات توقعات تسليم جهة االتصال. هذا تكوين اختياري. يجب تعيين الخاصية IsTimeZoneRequiredForFilter إلى true في ملف web.config Service للحصول على توقعات تسليم جهات الاتصال حسب المنطقة الزمنية.

على سبيل المثال، إذا حدد المستخدم توقيت جرينتش كمنطقة زمنية وكان الخادم في المنطقة الزمنية IST، فسيعرض التقرير بيانات من الساعة 0530 صباحا، نظرا ألن هذا يعادل 00.00 بتوقيت جرينتش.

- 3. تعرض توقعات تسليم جهات الاتصال جهات الاتصال الجديدة المتاحة للتسليم ضمن العمود جديد لكل حملة مدرجة. ضمن الأعمدة المشار إليها حسب الوقت في فواصل زمنية مدتها 15 دقيقة، يعرض التطبيق عدد جهات االتصال المجدولة ليت م تسليمها وفقا الستراتيجية تحديد جهات االتصال (CSS (التي تم تكوينها.
- 4. قم بتوسيع كل حملة لرؤية تقسيم CSS لجهات الاتصال التي يتم تسليمها لكل فاصل زمني. يتم حساب جهات الاتصال مرة واحدة فقط مقابل الشرط الأول حتى لو استوفت شروطا متعددة.

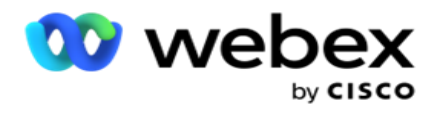

على سبيل المثال، افترض أنك قمت بتحميل جهة اتصال واحدة تستوفي شرطين – الشرط 1 والشرط 2 إذا استوفت جهة االتصال هذه كلا الشرطين، فإن توقعات التسليم تحسب جهة الاتصال هذه مقابل الشرط الأول فقط. على الرغم من أن جهة الاتصال هذه تحقق الشرط الثاني أيضا ، إال أن العد مقابل الشرط الثاني يظهر على أنه صفر.

توقعات استبعاد جهات االتصال

تعرض توقعات استبعاد جهات الاتصال توقعات ملخصة للعدد المحتمل لجهات الاتصال التي يمكن استبعادها من الاتصال بها خلال الساعات الثالث القادمة، بدءا من آخر وقت تم الوصول إليه أو تحديثه.

- .1 انتقل إلى التنبيهات < توقعات الحملة< توقعات استبعاد جهات االتصال.
- .2 حدد المنطقة الزمنية التي تريد بيانات توقعات استبعاد جهات االتصال لها. يقوم التطبيق بتحويل التاريخ والوقت استنادا إلى المنطقة الزمنية التي حددها المستخدم ويعرض بيانات توقعات استبعاد جهة االتصال. هذا تكوين اختياري. يجب تعيين الخاصية IsTimeZoneRequiredForFilter إلى true في ملف config.web Service للحصول على نتيجة توقعات استبعاد جهات االتصال حسب المنطقة الزمنية.

على سبيل المثال، إذا حدد المستخدم توقيت جرينتش كمنطقة زمنية وكان الخادم في المنطقة الزمنية IST، فسيعرض التقرير بيانات من الساعة 0530 صباحا، نظرا ألن هذا يعادل 00.00 بتوقيت جرينتش.

- .3 حدد الحملة لعرض البيانات الخاصة بالحملة .
- .4 انقر على تصدير لتنزيل تقارير توقعات استبعاد جهات االتصال.

الحقول

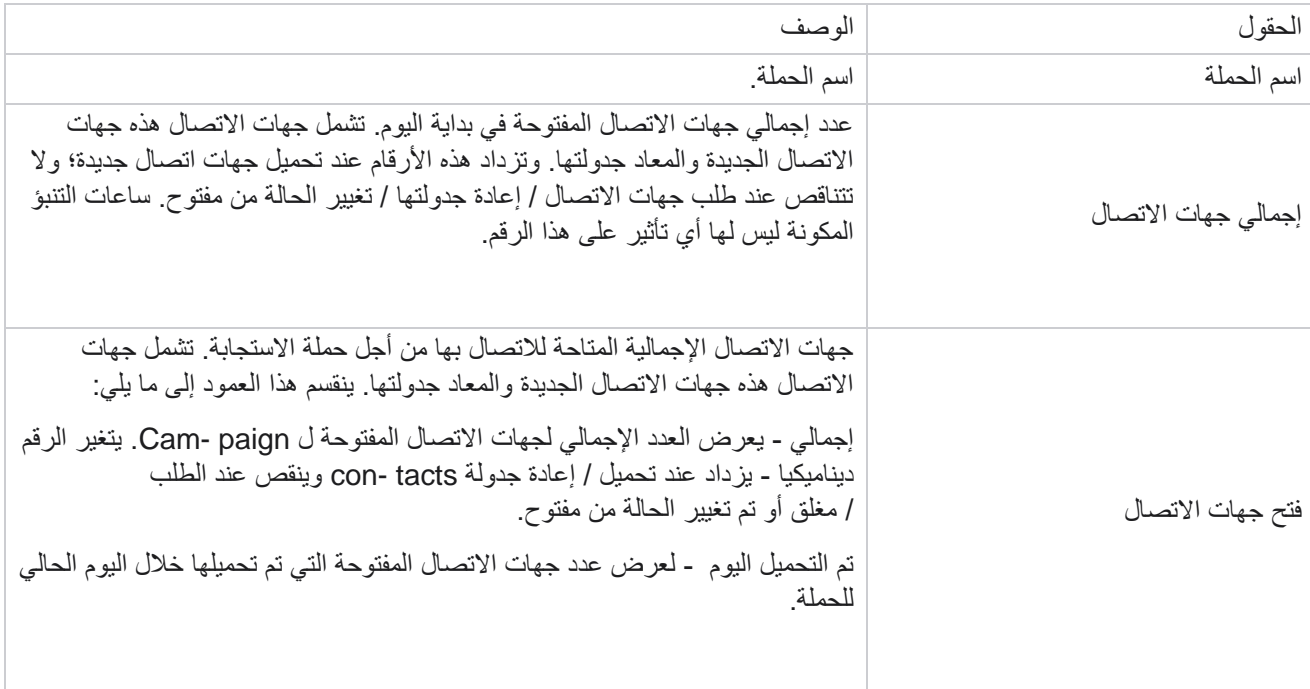

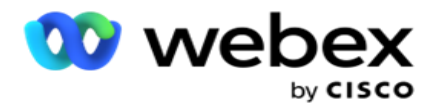

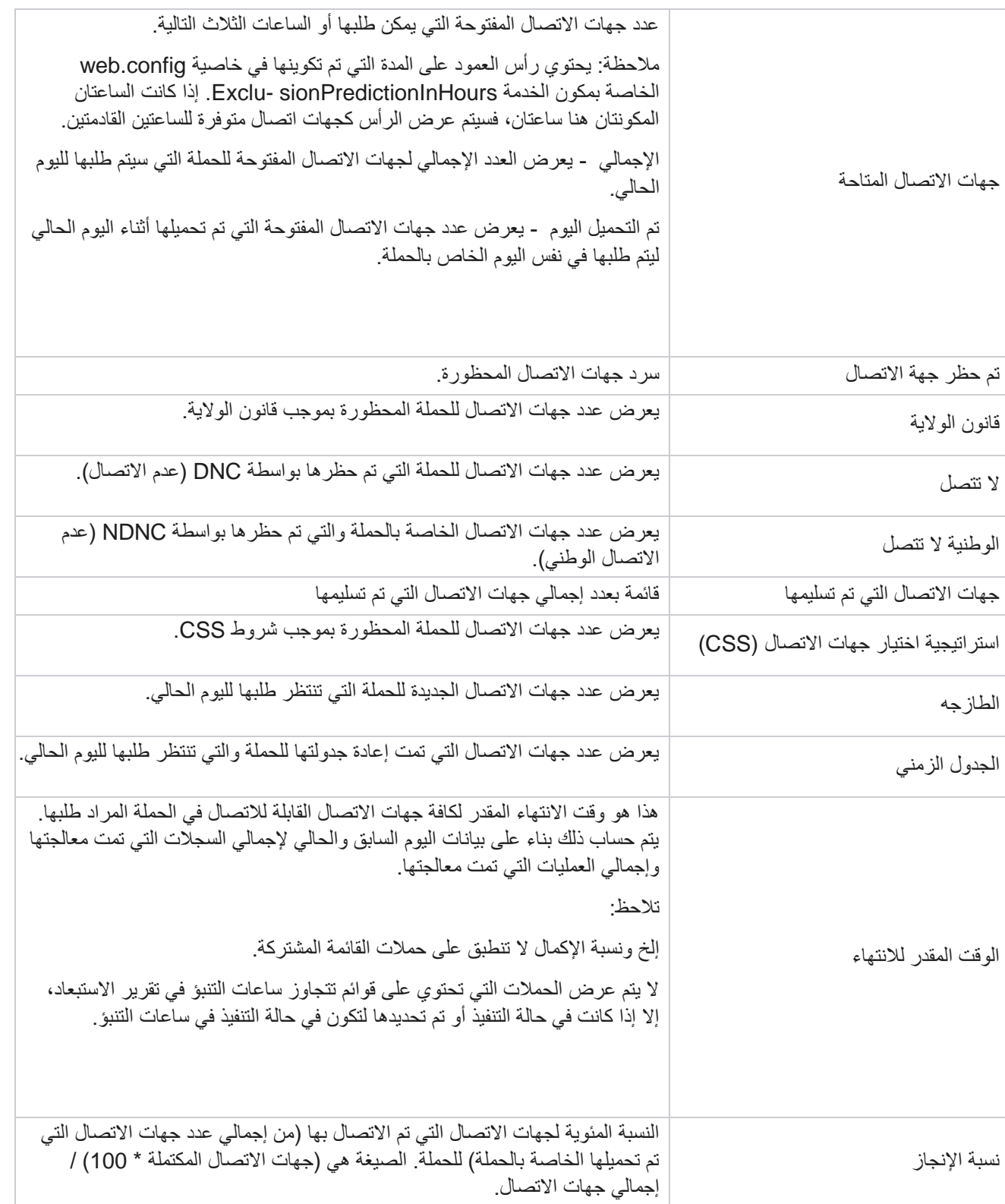

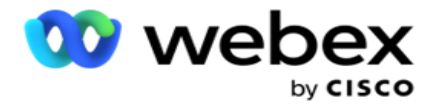

يتم حساب إجمالي جهات االتصال باستخدام الصيغة التالية: *TotalContacts* = العدد )مفتوح( *+* العدد )مغلق( *+* العدد )أخرى(

# ادوات

تتضمن قائمة الأدوات وحدة تسجيل المكالمات ووحدة التطهير والأرشفة.

تسمح تسجيالت المكالمات للمستخدمين بالبحث عن تسجيالت كل مكالمة متصلة والوصول إليها. لمزيد من المعلومات ، [انقر هنا.](%45%43%27%44%45%29%20AE%20Recording.htm) 

تساعد الأداة المساعدة "مسح وأرشفة" المستخدمين في مسح قواعد بيانات المستأجر تلقائيا. تلغي هذه الأداة الحاجة إلى العمل اليدوي الشاق المرتبط بمثل هذه الأنشطة. على مدى فترة ، مع زيادة استخدام التطبيق ، يزداد حجم قاعدة البيانات بشكل كبير<sub>.</sub> لمزيد من المعلومات، <u>انق</u>ر [هنا.](#page-204-0)

# <span id="page-204-0"></span>**التطهير واألرشفة**

تساعد األداة المساعدة Archive and Purge المستخدمين على إزالة ملفات البيانات من قواعد البيانات تلقائيا. تساعد هذه األداة في تجنب العمل اليدوي الشاق الذي ينطوي عليه مثل هذه الأنشطة. يؤدي مسح قاعدة بيانات إلى إزالة البيانات التي تحددها من قاعدة البيانات. بعد حذف البيانات ، ال يمكن استردادها.

عند زيادة استخدام التطبيق ، يزداد حجم قاعدة البيانات أيضا بشكل كبير ـ للحفاظ على حجم البيانات هذا تحت السيطرة لتجنب مشكلات الأداء ، من الضروري أن يكون لدينا خطة قوية لالحتفاظ بالبيانات. األداة المساعدة Archive and Purge هي أداة تطهير تساعدك على تحقيق أهداف خطة الاحتفاظ بالبيانات الخاصة بك. باستخدام الأداة المساعدة Purge and Archive ، يمكنك فقط مسح البيانات من قواعد البيانات الخاصة بك أو ، باإلضافة إلى ، أرشفة البيانات التي تم مسحها.

يمكنك مسح ملفات البيانات وأرشفتها. إذا اخترت أرشفة البيانات التي تم إزالتها، فحدد مما يلي:

- األرشفة على حاوية **3S Amazon** أو على مساحة **Drive** مشتركة يتم تخزين البيانات كملف قيم مفصولة بفواصل (CSV(. اصطالح تسمية الملفات المتبع هو >PurgeDate>\_<TableName بتنسيق YYYYMMDD>. على سبيل المثال، .AuditTrail\_20210326
- األرشفة على قاعدة بيانات SQL MS أخرى يجب عليك أوال إنشاء قاعدة بيانات على SQL MS واستخدام اسم قاعدة البيانات هذه لتكوين إعدادات الأرشيف.

## **اإلعدادات**

- .1 انتقل إلى اإلعدادات وتأكد من تعيين المسح على تشغيل. ال يمكن للمستخدمين إيقاف تشغيل هذا.
	- 2. قم بتعيين مفتاح الأرشفة إلى إيقاف إذا كنت لا تريد أرشفة البيانات التي تم إزالتها.
- ملاحظة: إذا قمت بإيقاف تشغيل مفتاح الأرشفة، فستزيل الأداة المساعدة البيانات التي تم إزالتها نهائيا من قاعدة البيانات. لن تتمكن من الوصو ل إلى البيانات التي تم إزالتها.

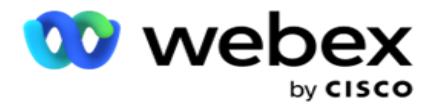

- 3. حدد نوع الأرشيف المناسب .لمزيد من المعلومات، راجع "نوع الأرشيف" في الصفحة 209.
	- .4 حدد جدوال لنشاط اإلزالة من يومي وأسبوعي وشهري .
- a. يوميا يقوم التطبيق بمسح قاعدة البيانات في وقتي البدء واالنتهاء المكونين مرة واحدة يوميا. ملاحظة: إذا اخترت الجدول اليومي ، فأكمل حقل الأيام المستبعدة - وهذا اختياري.
- b. أسبوعيا يقوم التطبيق بمسح قاعدة البيانات في وقتي البدء واالنتهاء المكونين مرة واحدة في األسبوع. إذا قمت بتحديد نوع التشغيل هذا، فحدد يوما من أيام األسبوع لمسح قاعدة البيانات.
- c. شهريا يقوم التطبيق بتكوين قاعدة البيانات في الوقت الذي تم تكوينه مرة واحدة في الشهر. إذا حددت هذا الخيار، يمكنك تحديد نهاية الشهر لإزالة البيانات في اليوم التقويمي الأخير من الشهر بين وقت البدء ووقت الانتهاء المكونين. إذا كنت تريد أن تتم عملية اإلزالة في تاريخ محدد كل شهر، فحدد خيار التاريخ وحدد تاريخا لنشاط التطهير.

مالحظة: إذا حددت خيار التاريخ وحددت أي تاريخ ال ينطبق على شهر معين، فسيتم تخطي نشاط اإلزالة نهائيا لذلك الشهر . على سبيل المثال، إذا اخترت 30 تاريخا، فسيتم تخطي نشاط إزالة المحتوى نهائيا لشهر شباط (فبراير) .

- .5 حدد وقت بدء نشاط المسح.
- 6. حدد وقت انتهاء لنشاط المسح. ينتهي نشاط الإزالة في وقت الانتهاء الذي تمت تهيئته، حتى إذا كانت هناك سجلات معلقة للتطهير. يتم تناول هذه السجالت المتبقية للتطهير في وقت التطهير المقرر التالي.
	- 7. حدد الأيام المستبعدة . باستخدام حقل الأيام المستبعدة، يمكنك تكوين أيام الأسبوع التي لا تريد فيها أن يقوم التطبيق بتنفيذ نشاط التطهير (أو التطهير والأرشفة). يساعد هذا في الاحتفاظ بالبيانات للأيام المستبعدة من التطهير . هذا حقل اختياري. يمكنك تحديد عدة أيام.
		- .8 انقر على حفظ.

مجموعات الجداول

مجموعات الجداول هي القسم الذي يتم فيه سرد جميع جداول المعاملات (فقط تلك التي يمكن إزالتها). يتم سرد الجدول الأساسي وجدول التقارير في علامتي تبويب منفصلتين. يتم سرد الجداول المتوفرة في كل من القسم الأساسي وقسم التقارير بواسطة الأداة المساعدة للمسح. إذا تمت إضافة / حذف أي جدول / حقل في تصحيح مستقبلي ، فإن مثبت التصحيح يتعامل مع هذا - التدخل اليدوي غير مطلوب.

لا تتم معالجة التغيير في نوع البيانات (على سبيل المثال، من int إلى varchar )وتغيير حجم الحقل بواسطة الأداة المساعدة للمسح والأرشفة. يجب عليك تشغيل برنامج نصي يدويا (في قاعدة بيانات الأرشيف) يوفره فريق الخدمات - يغير هذا البرنامج النصي نوع البيانات قبل بدء نشاط اإلزالة المجدول التالي.

تعرض مجموعة الجداول المعلمات التالية:

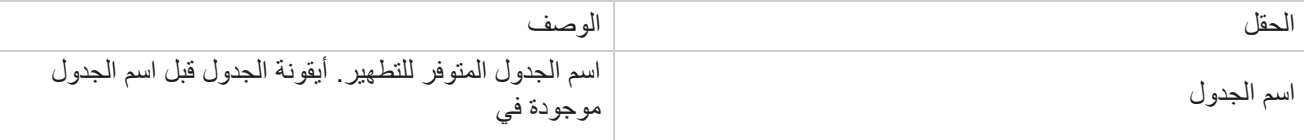

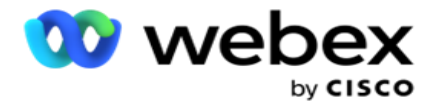

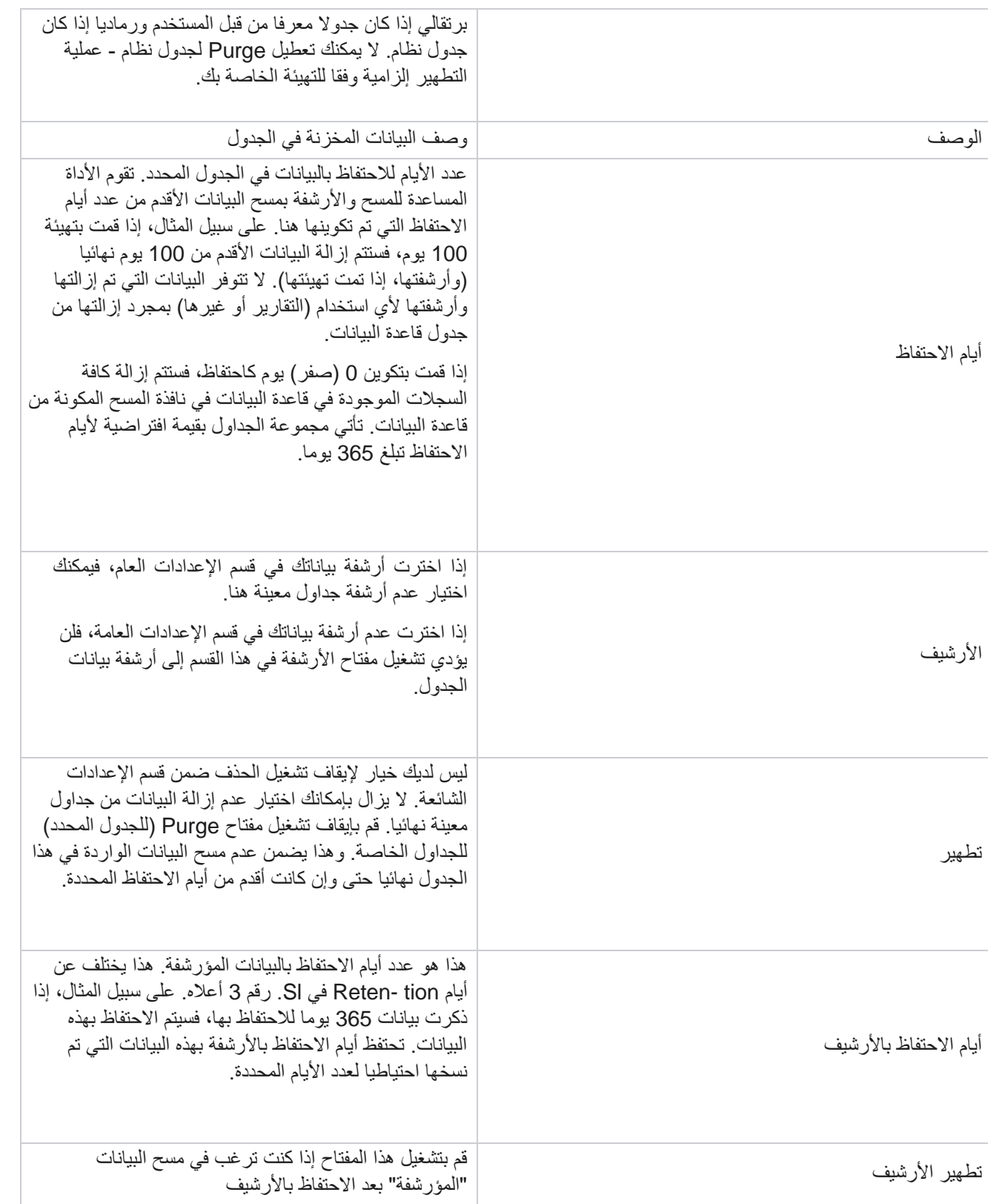

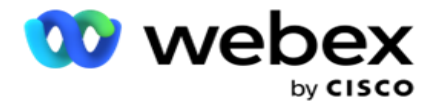

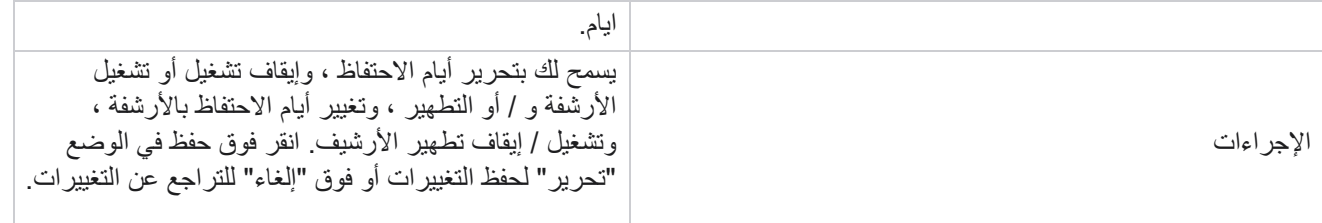

مراقبة العملية

# يعرض قسم مراقبة العملية في األداة المساعدة Archive & Purge تقدم نشاط التطهير واألرشفة.

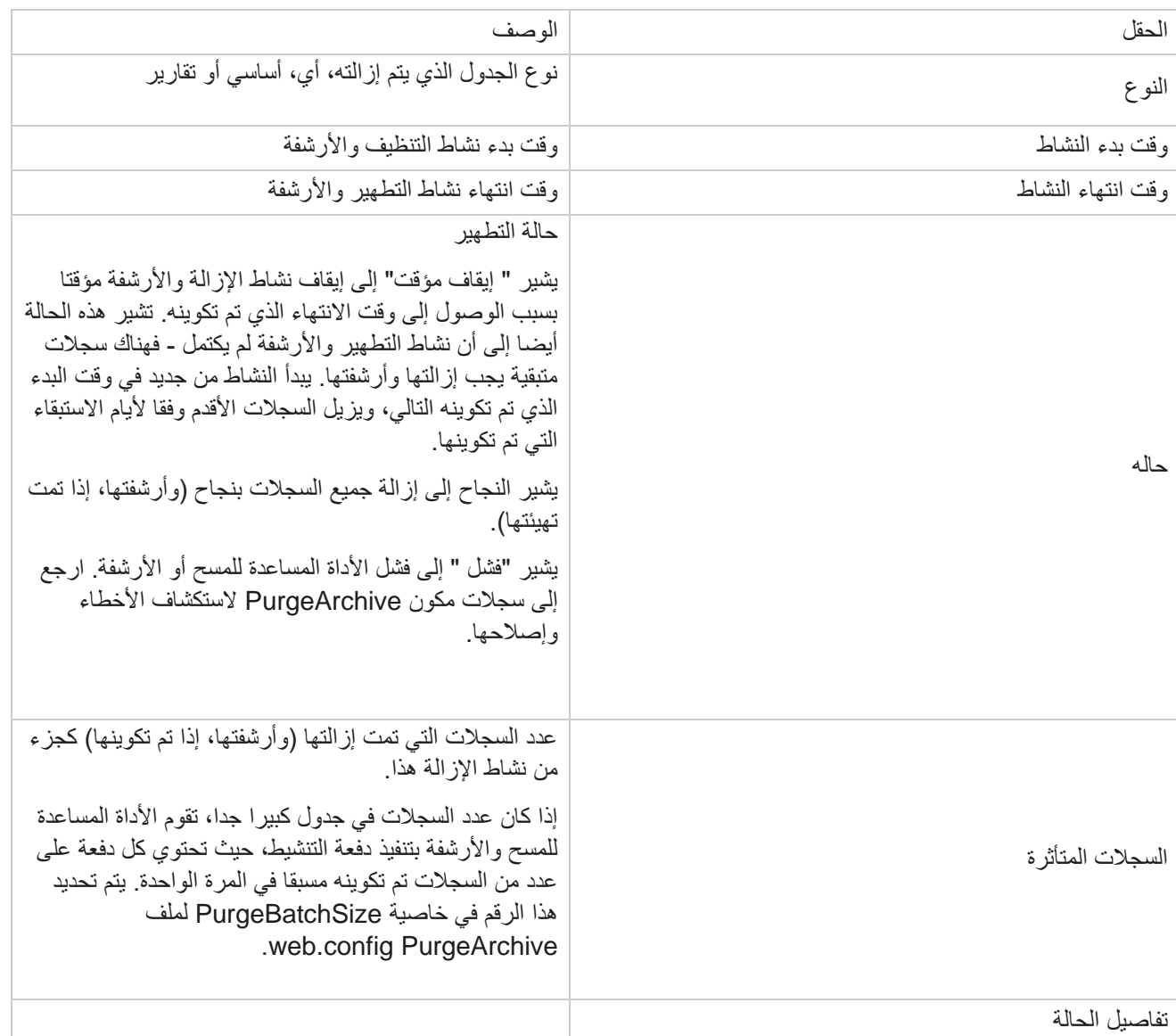

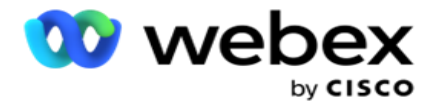

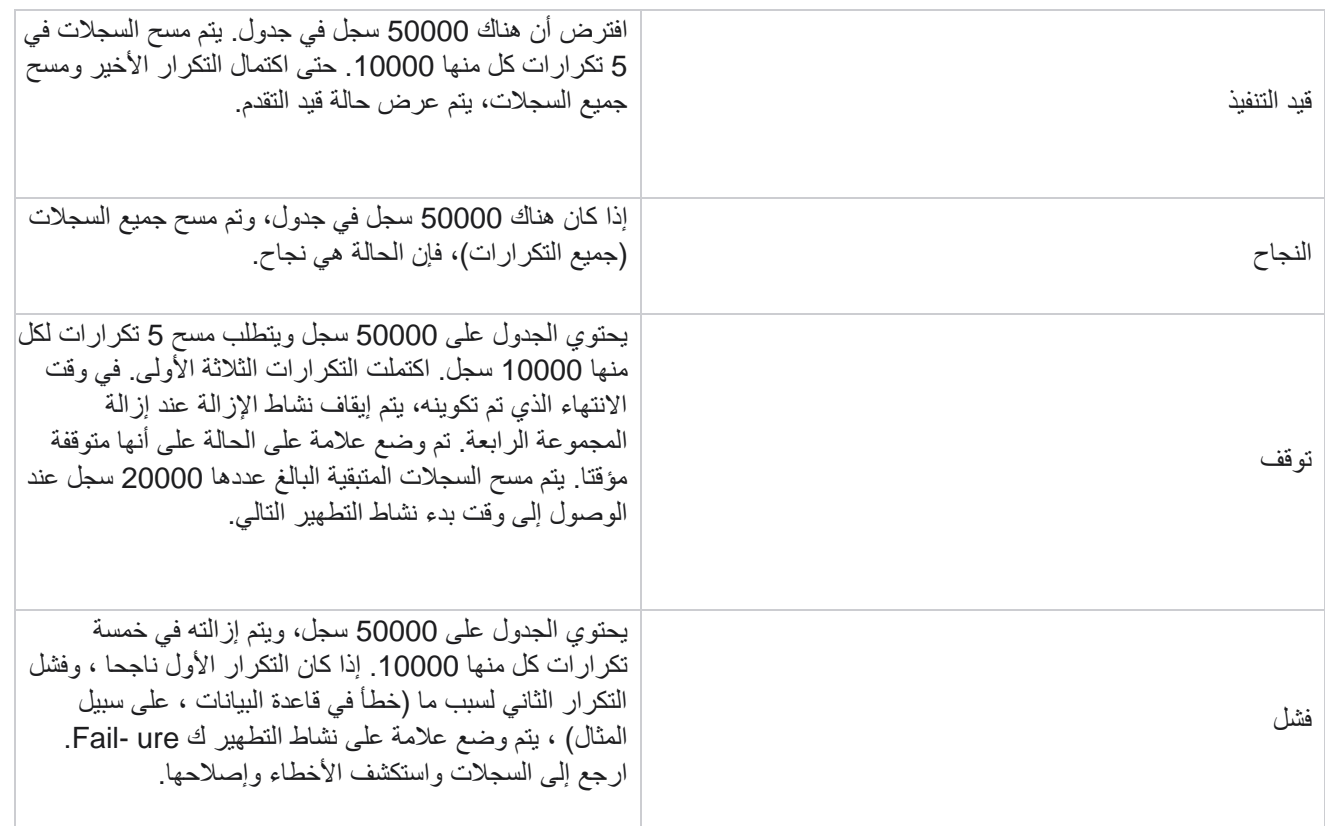

## مسح تكوين الملفات

يساعدك تكوين ملفات التطهير على تكوين إعدادات المسح للملفات المؤرشفة. يضيف التطبيق البيانات إلى جداول قاعدة البيانات المختلفة ويحفظ بعض الملفات على أساس يومي أو على فترات مهيأة إلى مجلدات منفصلة. يمكن أن تحتوي هذه الملفات على بيانات تحميل ملف جهة الاتصال وبيانات خطأ ملف جهة الاتصال وما إلى ذلك. يمكن أن تنمو هذه الملفات من حيث العدد والحجم وتشغل مساحة على القرص ، مما يؤدي إلى إبطاء النظام. هذا يتعارض مع خطة االحتفاظ بالبيانات المثلى. استخدم تكوين Files Purge إلدارة الملفات ومساحة التخزين على النحو الأمثل. انتقل إلى قسم تكوين ملفات المسح لفتح الشبكة التي تحتوي على التكوينات المستخدمة بالفعل.

لمزيد من المعلومات، راجع [مسح تكوين](#page-209-0) الملف.

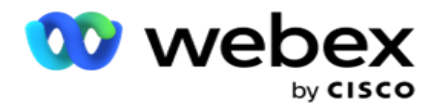

<span id="page-209-0"></span>مسح تكوين الملف

يمكنك إضافة الإعدادات التالية:

- مسح الملفات
- مسح إعدادات الملف

إضافة ملفات التطهير

تتيح لك ميزة Files Purge تكوين المواقع التي يتم فيها تخزين البيانات التي تم إزالتها مثل محرك أقراص محلي أو مساحة Drive مشتركة أو حاوية 3S Amazon.

- .1 أدخل وصف مجلد المسح.
- 2. أدخل نوع مجلد المسح<sub>.</sub> الخيارات المتاحة هي مساحة Drive المحلية و**53** ومساحة Drive المشتركة<sub>.</sub>
	- a. أدخل المسار إلى المجلد المحلي حيث سيتم مسح الملفات.
- b. حدد **3S Amazon** إذا كانت ملفاتك مخزنة في حاوية 3S Amazon. حدد إعدادات 3S من القائمة المنسدلة. راجع مسح إعدادات الملفات. حدد خانة االختيار أرشفة إعدادات 3S إذا كنت تريد حفظ هذه اإلعدادات في أرشيف. في حقل مسار 3S، حدد مسار مجلد 3S أو اذكر عنوان URL لمجلد 3S.
- c. اختر مساحة **Drive** المشتركة إذا كانت ملفاتك مخزنة في مساحة Drive مشتركة . في حال اختيار مساحة Drive مشتركة، اختر إعدادات مساحة Drive المشتركة من القائمة المنسدلة. راجع مسح إعدادات الملفات. مكن مربع االختيار أرشفة إعدادات مساحة Drive المشتركة إذا كنت تريد حفظ هذه اإلعدادات في أرشيف. في الحقل مسار مساحة **Drive** المشتركة، حدد مسار مجلد مساحة Drive المشتركة.

مالحظة: عند إعطاء المسار ، ال تقم بتضمين أي شرطة مائلة / شرطة مائلة للخلف في البداية. على سبيل المثال، إذا كنت تطلب أرشفة بياناتك في مجلد األرشيف الخاص بالجهاز الذي له عنوان 172.20.3.74 IP، فقم بإعطاء عنوان IP ك 172.20.3.74 والمسار كأرشيف. إذا كنت تستخدم مجلدا فرعيا ضمن "األرشيف"، فحدد المسار الصحيح - .Archive\PurgeData

- d. حدد **Storage Cloud Google** إذا كانت ملفاتك مخزنة في Storage Cloud Google. في حال اختيار مساحة Drive المشتركة، اختر إعدادات التخزين في Cloud Google من القائمة المنسدلة. راجع مسح إعدادات الملفات. قم بتمكين مربع االختيار أرشفة إعدادات التخزين في Drive Google إذا كنت تريد حفظ هذه اإلعدادات في أرشيف. في حقل مسار الحاوية، حدد مسار مجلد الحاوية.
	- 3. قم بتمكين خانة الاختيار تمكين المجلد الفر عي إذا كنت تريد مسح الملفات المؤرشفة في كافة المجلدات الفر عية ضمن المجلد الرئيسي.
		- .4 حدد عدد أيام االحتفاظ أو أدخله.
		- .5 إذا اخترت مسح الملفات المؤرشفة، فحدد خانة االختيار تمكين المسح .
			- .6 انقر على حفظ.

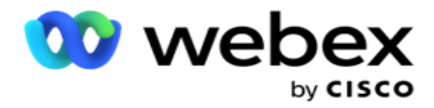

إضافة إعدادات ملف اإلزالة

يتيح لك تكوين إعدادات ملف الإزالة تحديد جميع تفاصيل الوصول (المواقع وبيانات الاعتماد) الخاصة بمواقع ملفاتك - حاوية Amazon 3S أو مساحة Drive المشتركة - في صفحة مشتركة. يمكنك بعد ذلك الرجوع إلى هذه المجموعات في صفحة ملف المسح. وهذا يوفر الوقت المستغرق إلدخال جميع تفاصيل المصادقة لكل نشاط تطهير. يتم سرد جميع اإلعدادات التي تم تكوينها أثناء انتقالك إلى الصفحة.

- .1 انتقل إلى إعدادات إضافة ملف اإلزالة وأدخل اسم اإلعدادات.
	- .2 حدد نوع اإلعداد المناسب .
- 3. إذا كان نوع الإعداد هو **S3**، فأدخل مفتاح وصول AWS، ومفتاح AWS السري، ونقطة نهاية منطقة AWS، ومفتاح KMS، والتشفير من جانب الخادم. حدد تشفير KMS إذا كنت تريد تشفير البيانات باستخدام تشفير KMS من AWS.
	- .4 إذا كان نوع اإلعداد هو مساحة **Drive** مشتركة، أدخل عنوان IP ومعرف المستخدم وكلمة المرور.
	- .5 إذا كان نوع اإلعداد هو **Storage Cloud Google**، أدخل نوع الحساب والمفتاح الخاص والبريد اإللكتروني للعميل.
		- .6 انقر على حفظ.

تحرير إعدادات ملف اإلزالة أو ملف اإلزالة

- .1 حدد ملف التطهير أو إعدادات ملف التطهير وانقر فوق رمز التحرير أسفل عالمة التبويب اإلجراء .
	- .2 قم بت حديث التفاصيل وانقر على حفظ.

حذف إعدادات ملف اإلزالة أو ملف اإلزالة

- .1 حدد ملف التطهير أو إعدادات ملف التطهير وانقر فوق رمز الحذف أسفل عالمة التبويب اإلجراء .
	- .2 انقر فوق "موافق " في نافذة التأكيد المنبثقة.

<span id="page-210-0"></span>نوع الأرشيف

يقدم مدير الحملة أنواع الأرشيف التالية:

### نوع أرشيف حاوية **3S Amazon**

- .1 انتقل إلى عالمة التبويب اإلعدادات وتأكد من تعيين مفتاح المسح على تشغيل. ال يمكن للمستخدمين إيقاف تشغيل هذا.
- 2. قم بتمكين إيقاف تشغيل مفتاح الأرشفة إذا كنت لا تريد أرشفة البيانات التي تم إزالتها. ملاحظة: إذا قمت بإيقاف تشغيل مفتاح الأرشفة، فستزيل الأداة المساعدة البيانات التي تم إزالتها نهائيا من قاعدة البيانات. لن تتمكن من الوصول إلى البيانات التي تم إزالتها.

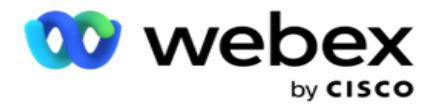

- 3. حدد نوع الأرشيف ك 3S Amazon.
- .4 أدخل عنوان URL ل **3S** الذي يخزن بياناتك المؤرشفة . أنشئ مجلدا منفصال على حاوية 3S Amazon للبيانات المؤرشفة وقم بتكوين هذا المجلد في حقل عنوان URL ل 3S.
	- .5 أدخل نقطة نهاية منطقة AWS. هذه هي المنطقة التي تقع فيها حاوية 3S AWS الخاصة بك.
- .6 أدخل مفتاح وصول AWS. هذا هو المفتاح للوصول إلى حاوية 3S AWS الخاصة بك. تستخدم مفاتيح الوصول لتوقيع الطلبات التي ترسلها إلى 3S Amazon. تتحقق AWS من صحة هذا المفتاح وتسمح بالوصول. يمكنك استخدام مفاتيح الوصول للتوقيع API الطلبات التي تقدمها إلى AWS.
- 7. أدخل تشفير Amazon AWS KMS (خدمة إدارة المفاتيح). يمكنك تعيين القيمة على أنها صواب أو خطأ. إذا تم تعيينها على أنها صواب، فإنها تقوم بتشفير البيانات المخزنة على حاوية 3S.
- .8 أدخل مفتاح AWS السري. هذا هو المفتاح السري )مثل كلمة المرور( لمفتاح وصول AWS الذي تم تكوينه في البند 5 أعاله. يلزم الجمع بين معرف مفتاح الوصول ومفتاح الوصول السري للمصادقة.
- .9 أدخل التشفير من جانب الخادم . هذا هو مفتاح التشفير/فك التشفير، الذي يحدد أن البيانات التي تم إزالتها مشفرة باستخدام تشفير نظام إدارة المفاتيح (KMS (الخاص ب AWS.
	- .10 أدخل مفتاح KMS. هذا هو المفتاح لفك تشفير البيانات الموجودة على حاوية 3S.

## نوع أرشيف مساحة **Drive** المشتركة

- .1 اختر نوع األرشيف كمساحة **Drive** مشتركة .
- .2 أدخل العنوان **IP** أو اسم المضيف للجهاز الذي يخزن بياناتك المؤرشفة.
- 3. أدخل معرف المستخدم للمستخدم الذي يصل إلى محرك الأقراص أعلاه لتخزين البيانات. يجب أن يكون هذا هو الجمع بين المجال واسم المستخدم. على سبيل المثال، حالمجال>\معرف المستخدم.
	- .4 أدخل كلمة المرور للمستخدم للوصول إلى مساحة Drive المشتركة.
	- .5 أدخل المسار على مساحة Drive المشتركة حيث سيتم أرشفة بياناتك.

مالحظة: عند إعطاء المسار ، ال تقم بتضمين أي شرطة مائلة / شرطة مائلة للخلف في البداية. على سبيل المثال، إذا كنت تطلب أرشفة بياناتك في مجلد األرشيف الخاص بالجهاز الذي له عنوان 172.20.3.74 IP، فقم بإعطاء عنوان IP ك 172.20.3.74 والمسار كأرشيف. إذا كنت تستخدم مجلدا فر عيا ضمن "الأرشيف"، فحدد المسار الصحيح - Archive\PurgeData.

- نوع أرشيف قاعدة البيانات
- .1 حدد نوع األرشيف كقاعدة بيانات.
	- .2 حدد نوع مصادقة مما يلي:
- a. **SQL** المصادقة: هذه مصادقة نموذجية تستخدم ألنظمة قواعد البيانات المختلفة ، وتشتمل على اسم مستخدم وكلمة مرور. من الواضح أن مثيل SQL الخادم يمكن أن يكون له حسابات مستخدمين متعددة )باستخدام مصادقة SQL )بأسماء مستخدمين وكلمات مرور مختلفة. في

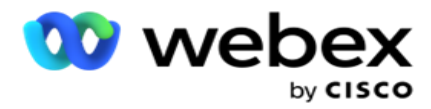

خوادم مشتركة حيث يجب أن يكون لدى مستخدمين مختلفين حق الوصول إلى قواعد بيانات مختلفة ، SQL يفضل المصادقة. SQL تكون المصادقة مطلوبة أيضا عند اتصال عميل )كمبيوتر بعيد( بمثيل خادم SQL على كمبيوتر غير الخادم الذي يتم تشغيل العميل عليه.

- b. مصادقة Windows: عند الوصو ل إلى SQL الخادم من نفس الكمبيوتر. تم تثبيته عليه ، ال يطلب منك عادة كتابة اسم مستخدم وكلمة مرور. باستخدام مصادقة Windows ، تعرف خدمة خادم SQL بالفعل أن شخصا ما قام بتسجيل الدخول إلى نظام التشغيل باستخدام بيانات االعتماد المصادق عليها. تستخدم خدمة خادم SQL هذه األشكال للسماح للمستخدم بالدخول إلى قواعد البيانات الخاصة به. بالطبع ، يعمل هذا طالما أن العميل موجود على نفس الكمبيوتر مثل خادم SQL ، أو طالما أن العميل المتصل يطابق بيانات اعتماد Windows الخاصة بالخادم. غالبا ما تستخدم مصادقة Windows كطريقة أكثر مالءمة لتسجيل الدخول إلى مثيل خادم SQL دون كتابة اسم مستخدم وكلمة مرور. عند مشاركة المزيد من المستخدمين ، أو إنشاء اتصاالت بعيدة مع خادم SQL ، يجب استخدام Authentication SQL.
	- .3 أدخل عنوان IP للجهاز الذي يحتوي على قاعدة البيانات التي تخزن بياناتك المؤرشفة.
		- .4 أدخل رقم المنفذ الذي يتصل بقاعدة البيانات التي تخزن البيانات المؤرشفة.
	- 5. أدخل اسم قاعدة البيانات . أنشئ قاعدة بيانات عبر SQL Studio لأرشفة البيانات التي تم إز التها. أدخل اسم قاعدة البيانات في هذا الحقل.
		- .6 أدخل معرف المستخدم وكلمة المرور للمستخدم الذي يصل إلى قاعدة البيانات.

نوع تخزين **Google** نوع األرشيف

- .1 حدد نوع األرشيف ك **Storage Cloud Google**.
	- .2 حدد نوع مصادقة مما يلي:
- a. **SQL** المصادقة: هذه مصادقة نموذجية تستخدم ألنظمة قواعد البيانات المختلفة ، وتشتمل على اسم مستخدم وكلمة مرور. من الواضح أن مثيل SQL الخادم يمكن أن يكون له حسابات مستخدمين متعددة )باستخدام مصادقة SQL )بأسماء مستخدمين وكلمات مرور مختلفة. في الخوادم المشتركة حيث يجب أن يكون للمستخدمين المختلفين حق الوصول إلى قواعد بيانات مختلفة ، يفضل SQL المصادقة. SQL تكون المصادقة مطلوبة أيضا عند اتصال عميل (كمبيوتر بعيد) بمثيل خادم SQL على كمبيوتر غير الخادم الذي يتم تشغيل العميل عليه.
- b. مصادقة Windows: عند الوصول إلى خادم SQL من نفس الكمبي وتر المثبت عليه ، ال تتم مطالبتك عادة بكتابة اسم مستخدم وكلمة مرور. باستخدام مصادقة Windows ، تعرف خدمة خادم SQL بالفعل أن شخصا ما قام بتسجيل الدخول إلى نظام التشغيل باستخدام بيانات االعتماد المصادق عليها. تستخدم خدمة خادم SQL هذه األشكال للسماح للمستخدم ب الدخول إلى قواعد البيانات الخاصة به. بالطبع ، يعمل هذا طالما أن العميل موجود على نفس الكمبيوتر مثل خادم SQL ، أو طالما أن العميل المتصل يطابق بيانات اعتماد Windows الخاصة بالخادم. غالبا ما تستخدم مصادقة Windows كطريقة أكثر مالءمة لتسجيل الدخول إلى مثيل خادم SQL دون كتابة اسم مستخدم وكلمة مرور.

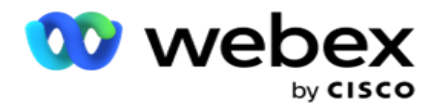

عند مشاركة المزيد من المستخدمين ، أو إنشاء اتصاالت بعيدة مع خادم SQL ، يجب استخدام Authentication SQL.

- 3. أدخل مسار حاوية الأرشيف. هذا هو المسار على Google Cloud Storage حيث يخزن التطبيق البيانات المؤرشفة.
- 4. أدخل نوع الحساب. هذا هو نوع الحساب المستخدم للوصول إلى Google Cloud Storage. استخدم ser- vice\_account كنوع الحساب االفتراضي.
- 5. أدخل البريد الإلكتروني للعميل . هذا هو عنوان البريد الإلكتروني لحساب عميل Google Cloud Platform المستخدم للوصول .Google Cloud Storage إلى
	- .6 أدخل المفتاح الخاص . هذا هو المفتاح الخاص لحساب Google للوصول إلى Storage Cloud Google لوضع البيانات المؤرشفة.

الحقول

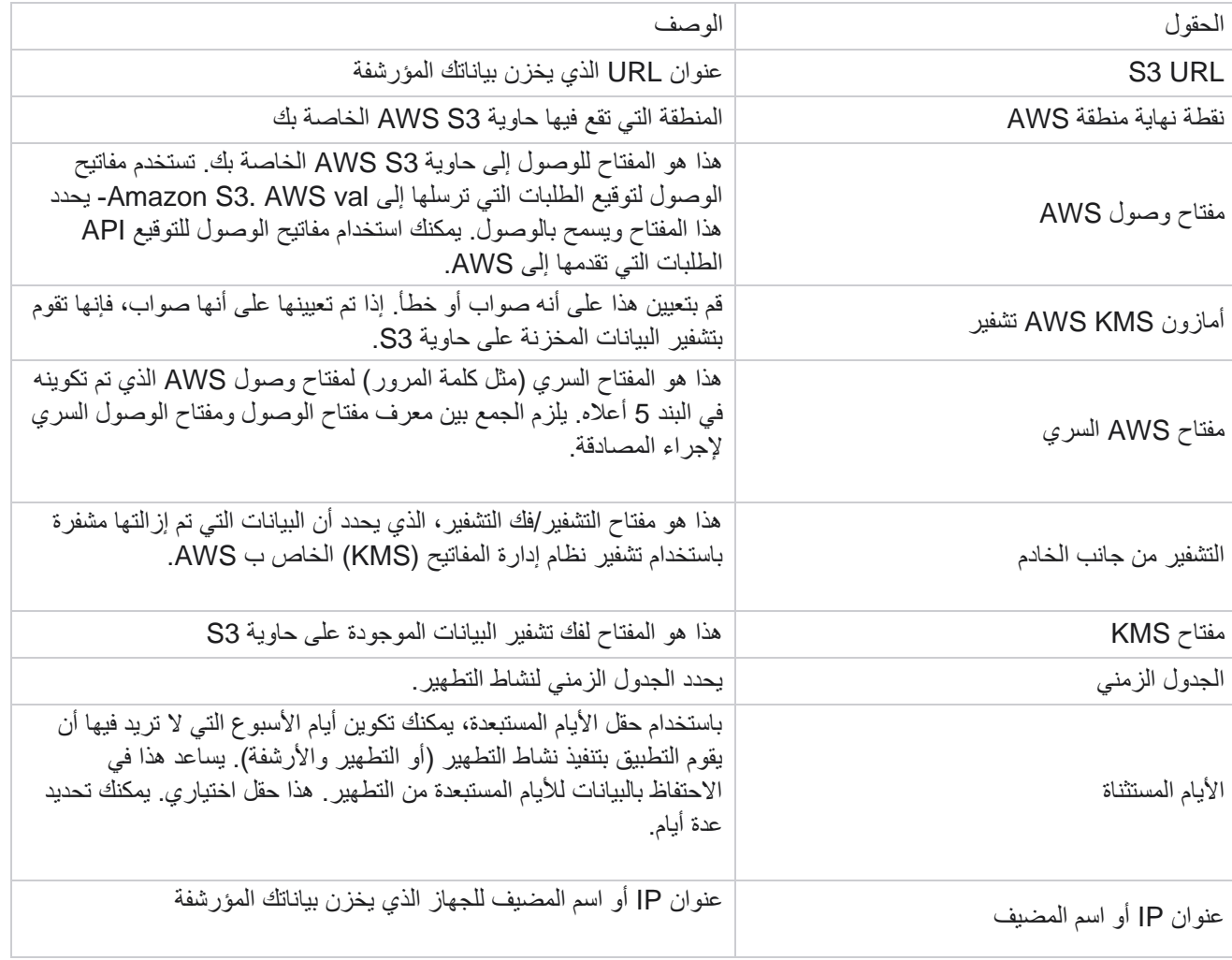

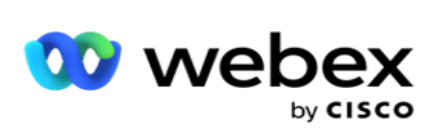

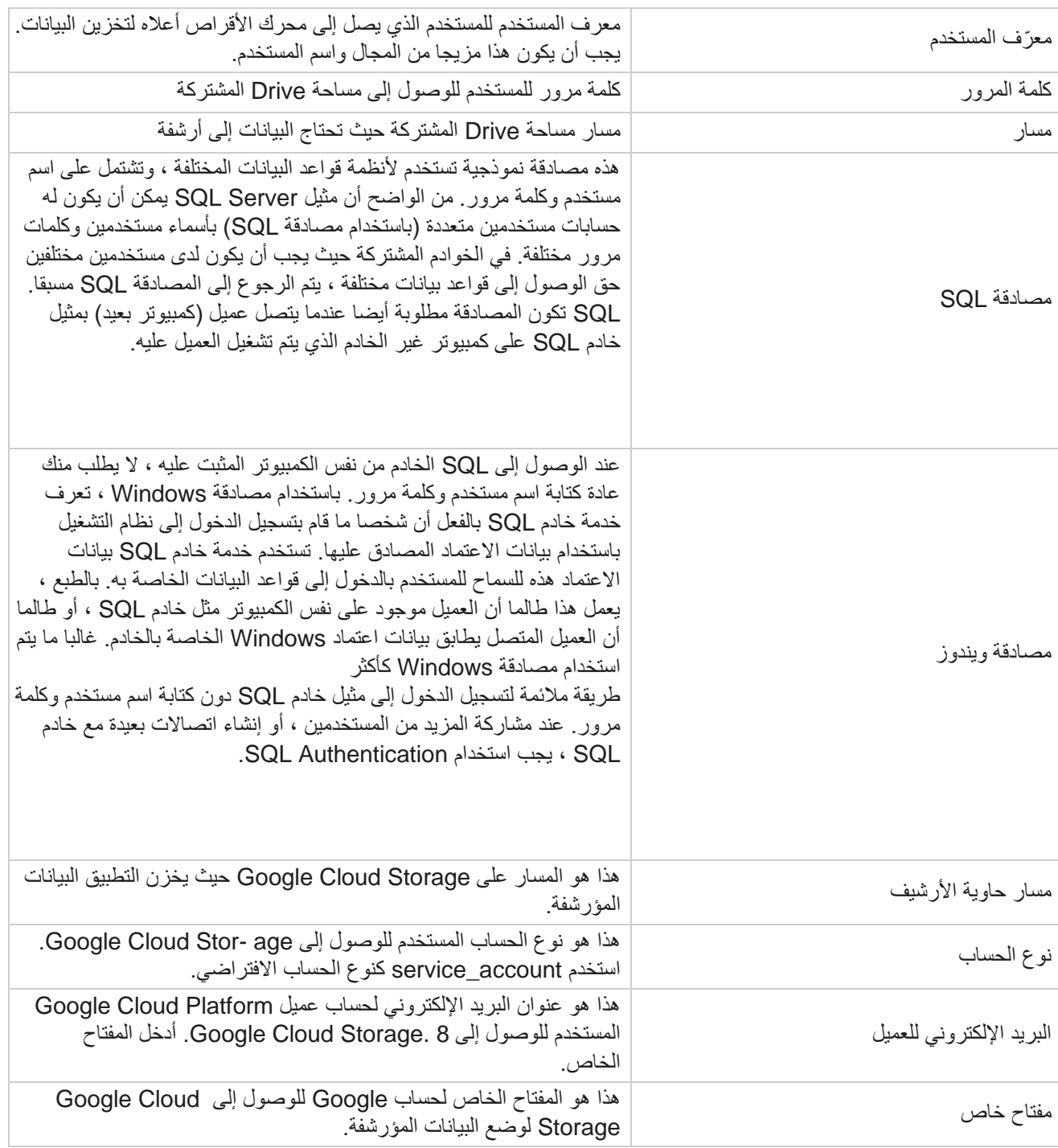